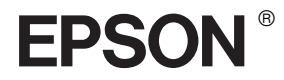

# EPSON STYLUS<sub>M</sub> PRO 4400 EPSON STYLUS<sub>TN</sub> PRO 4800

## *Guia de Consulta*

## EPSON STYLUS ... PRO 4400 EPSON STYLUS PRO 4800

*Impressora de Jacto de Tinta a Cores*

Todos os direitos reservados. Esta publicação não pode ser integral ou parcialmente reproduzida, arquivada nem transmitida por qualquer processo electrónico, fotocópia, gravação ou outro, sem prévia autorização por escrito da Seiko Epson Corporation. A Seiko Epson Corporation não se responsabiliza pela utilização das informações contidas neste manual. A Seiko Epson Corporation não se responsabiliza por quaisquer danos resultantes da utilização das informações contidas neste manual.

O comprador deste produto ou terceiros não podem responsabilizar a Seiko Epson Corporation, ou as suas filiais, por quaisquer danos, perdas, custos ou despesas incorridos por ele ou por terceiros, resultantes de acidentes, abusos ou má utilização do produto, de modificações não autorizadas, reparações ou alterações do produto, ou que resultem ainda (excluindo os E.U.A.) da inobservância estrita das instruções de utilização e de manutenção estabelecidas pela Seiko Epson Corporation.

A Seiko Epson Corporation não se responsabiliza por quaisquer avarias ou problemas provocados pela utilização de opções ou consumíveis não reconhecidos como sendo produtos genuínos Epson ou produtos aprovados pela Seiko Epson Corporation.

EPSON e EPSON ESC/P são marcas registadas e EPSON ESC/P 2 é uma designação comercial da Seiko Epson Corporation.

Speed, Fontware, FaceLift, Swiss e Dutch são marcas registadas da Bitstream Inc. CG Times e CG Omega são marcas registadas da Miles, Inc. Univers é uma marca registada da Linotype AG e/ou das respectivas subsidiárias. Antique Olive é uma designação comercial da Fonderie Olive. Albertus é uma designação comercial da Monotype Corporation plc. Coronet é uma designação comercial da Ludlow Industries (UK) Ltd. Arial e Times New Roman são marcas registadas da Monotype Corporation plc.

**Aviso Geral:** Os nomes de produtos referidos neste documento têm uma finalidade meramente informativa, podendo ser marcas registadas dos respectivos proprietários. A Epson não detém quaisquer direitos sobre essas marcas.

© Seiko Epson Corporation, 2004. Todos os direitos reservados.

#### *Descrição da Impressora*

#### Perspectiva frontal

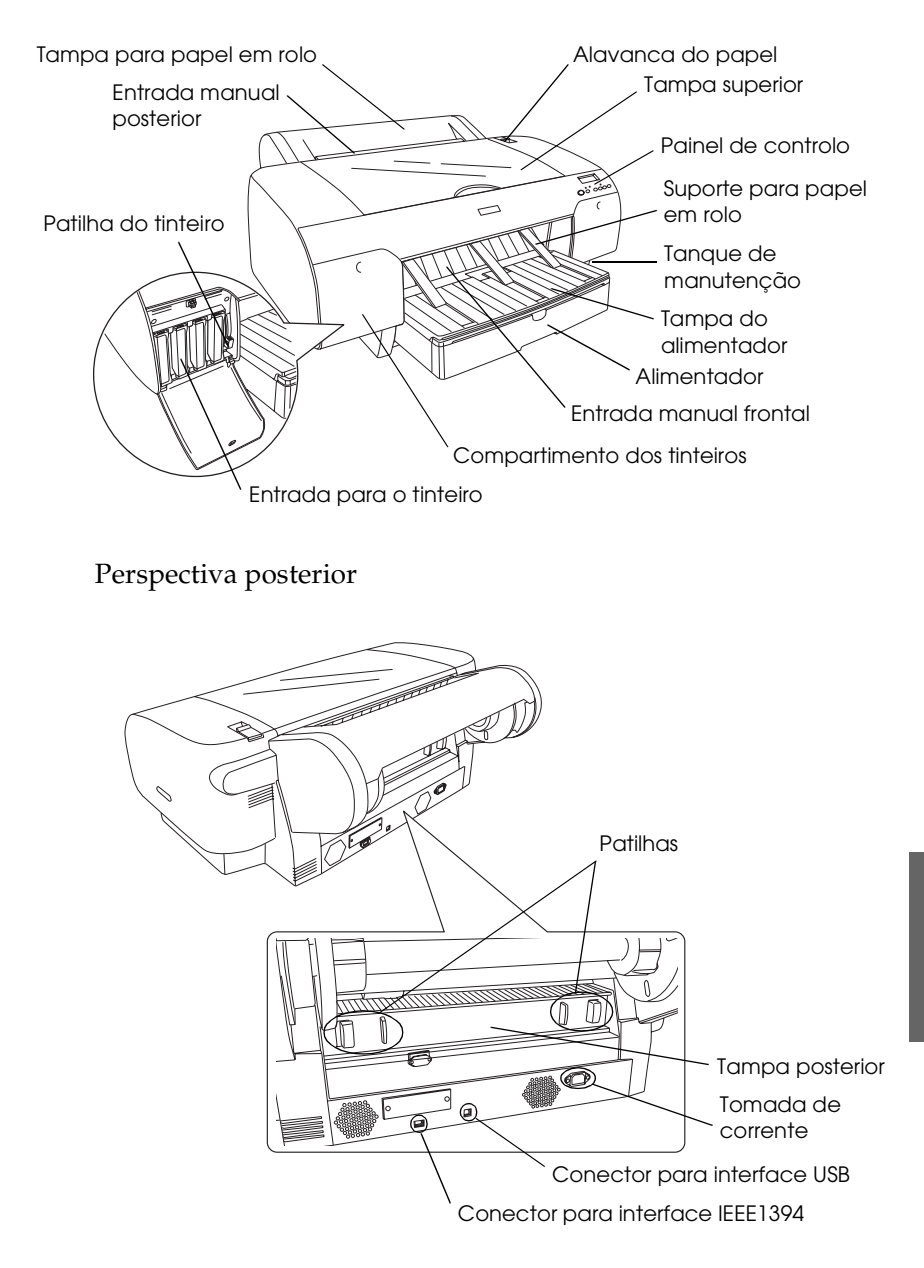

Português **Português**

## *Índice de Conteúdo*

#### *[Capítulo 1](#page-11-0) Imprimir em Windows*

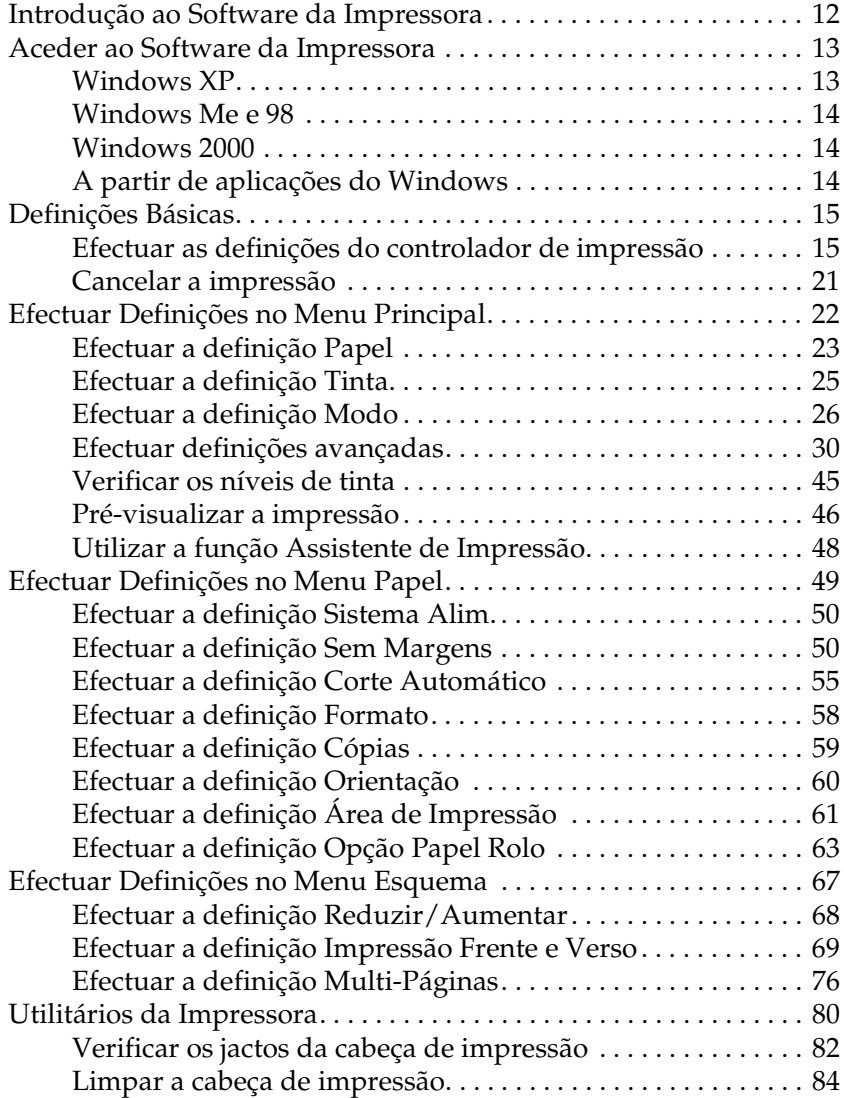

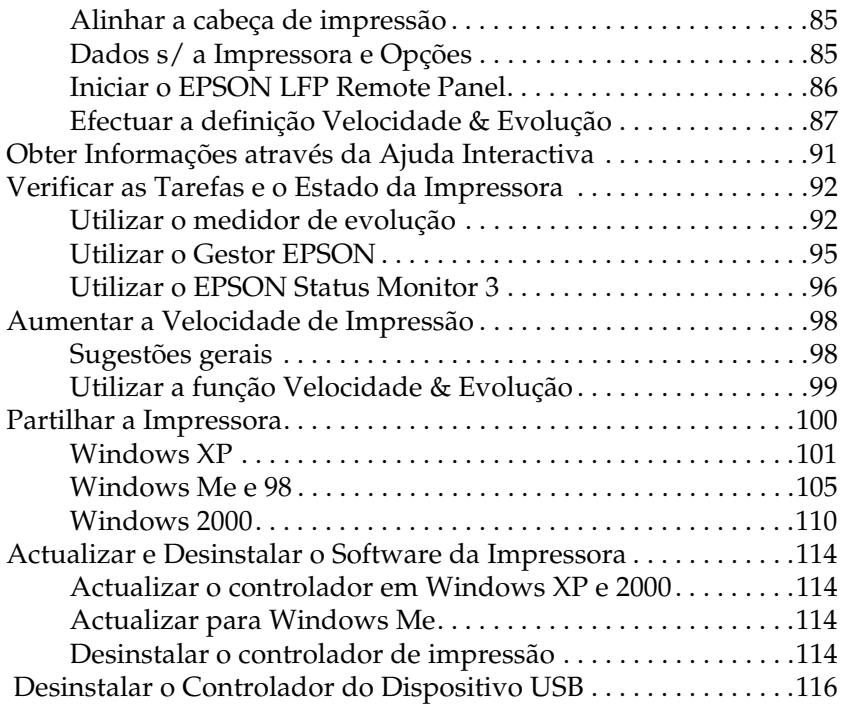

#### *[Capítulo 2](#page-116-0) Imprimir em Mac OS 9.x*

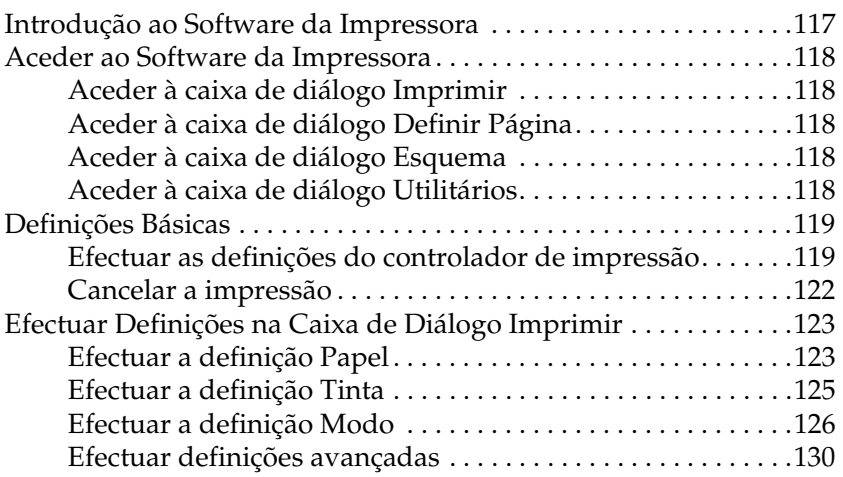

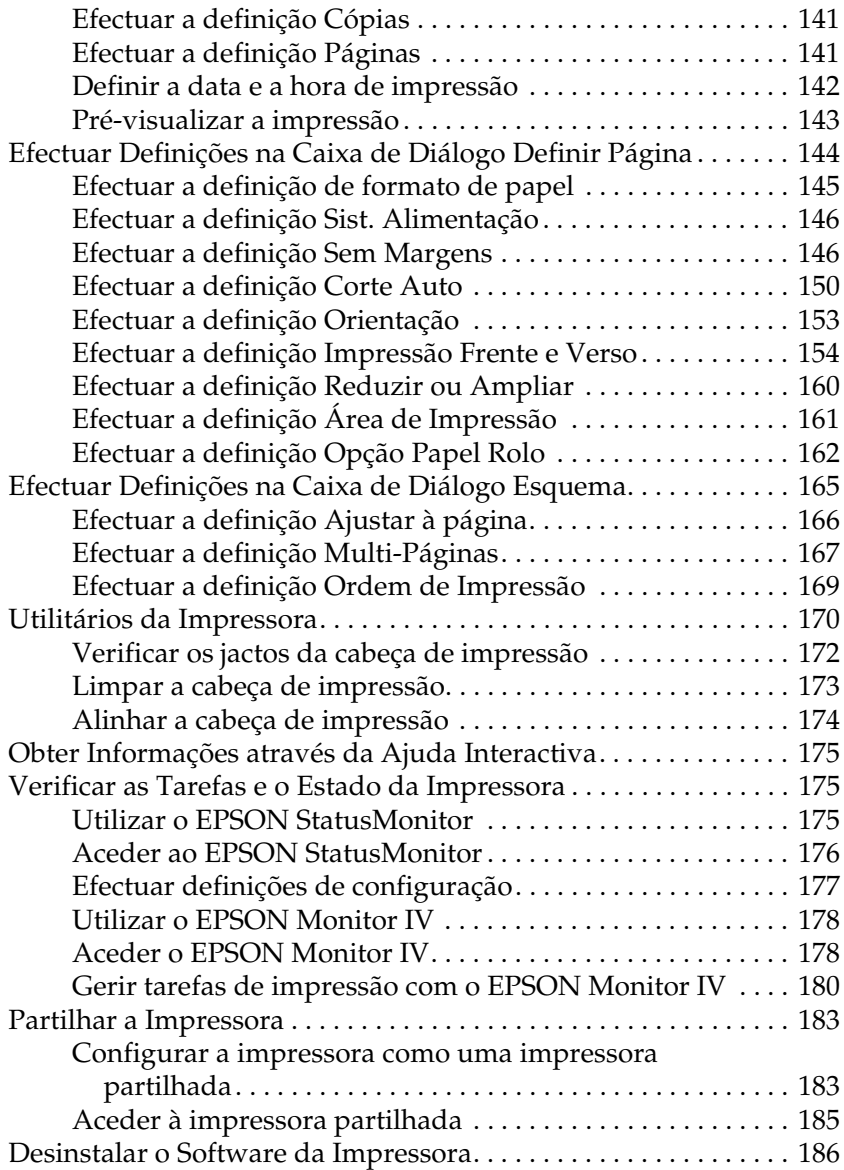

#### *[Capítulo 3](#page-186-0) Imprimir em Mac OS X*

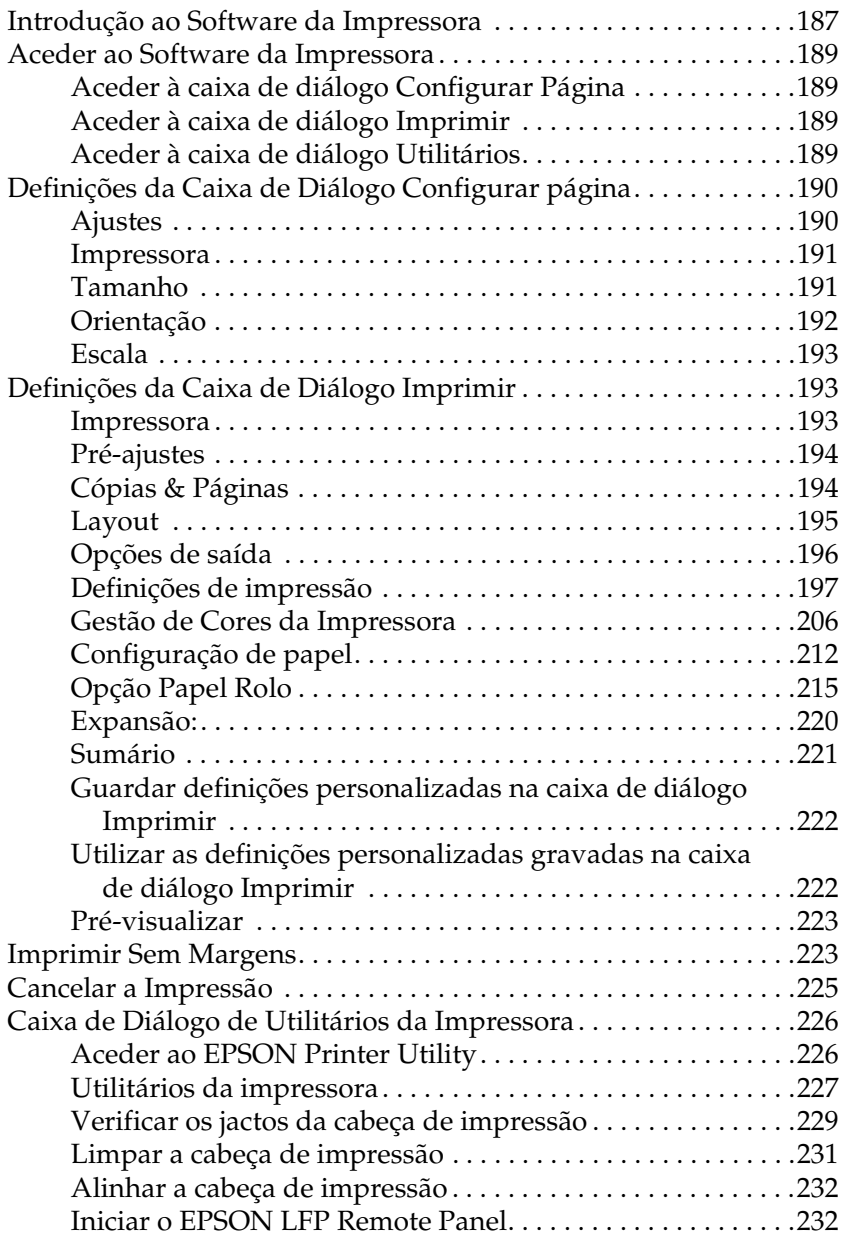

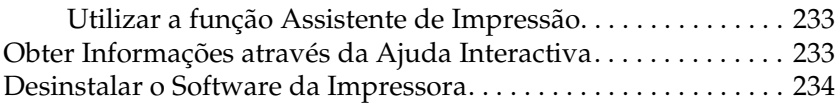

#### *[Capítulo 4](#page-234-0) Painel de Controlo*

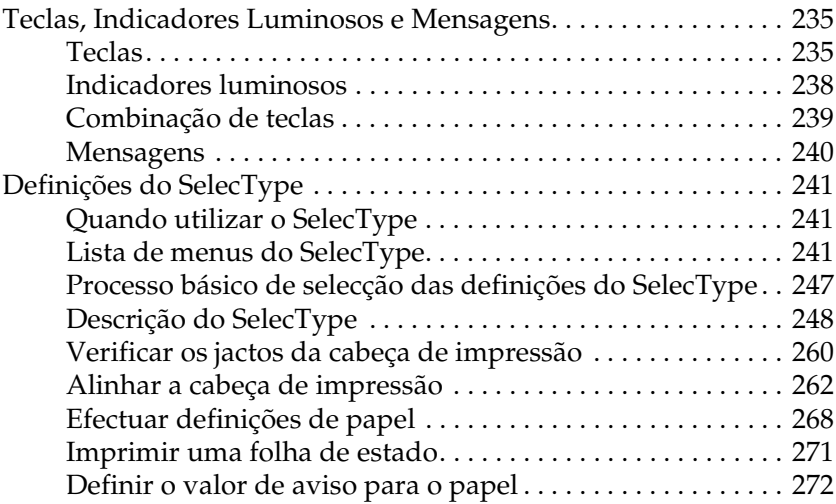

#### *[Capítulo 5](#page-273-0) Modo de Manutenção*

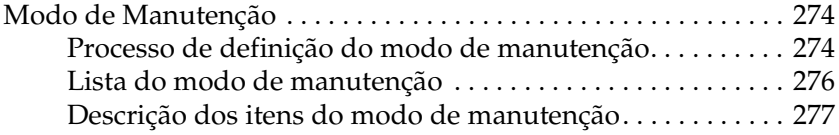

#### *[Capítulo 6](#page-279-0) Manuseamento de Papel*

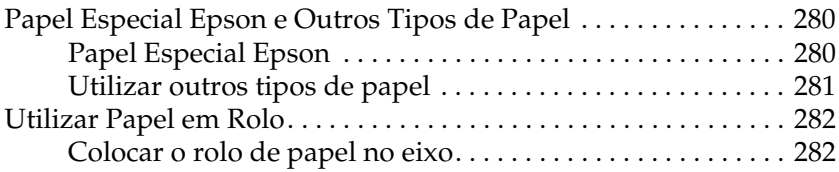

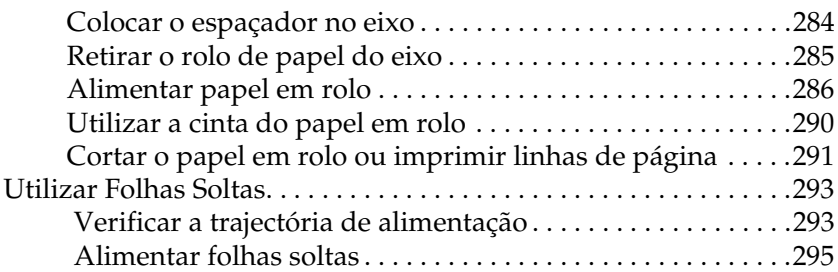

#### *[Capítulo 7](#page-312-0) Manutenção e Transporte*

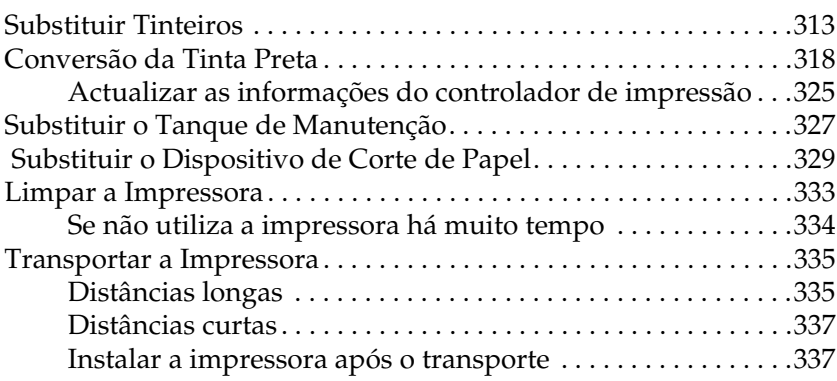

### *[Capítulo 8](#page-338-0) Resolver Problemas*

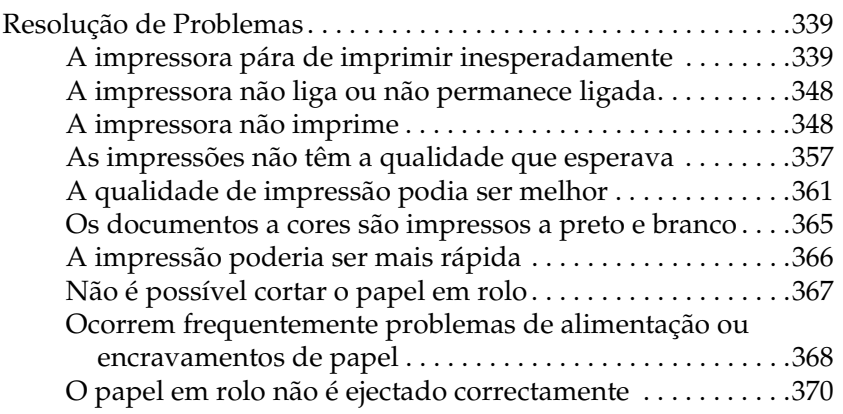

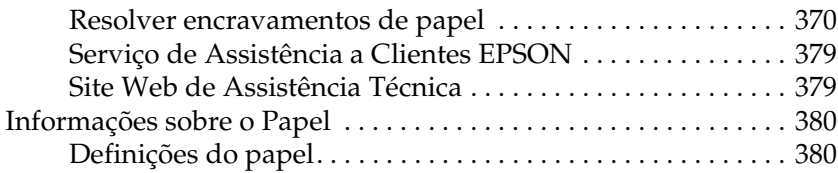

#### *[Capítulo 9](#page-382-0) Informações Sobre o Produto*

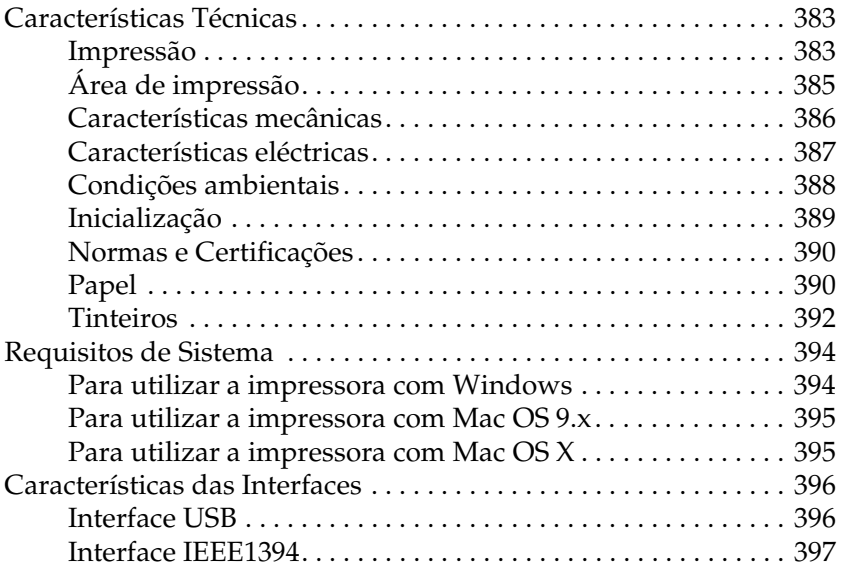

#### *[Capítulo 10](#page-397-0) Opções e Consumíveis*

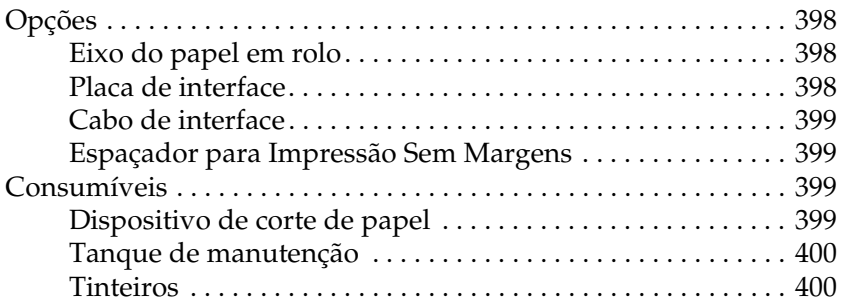

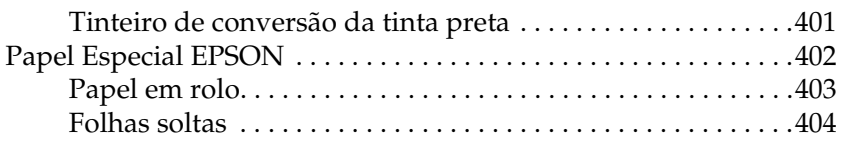

### *[Apêndice A](#page-405-0) Correcções*

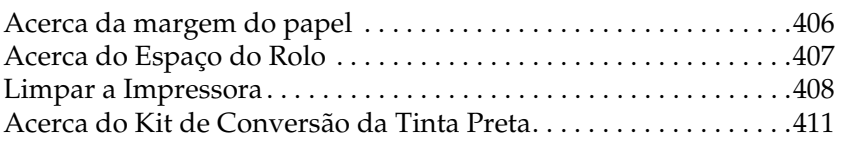

#### *[Glossário](#page-411-0)*

#### *[Índice](#page-418-0)*

## <span id="page-11-0"></span>*Capítulo 1 Imprimir em Windows*

## <span id="page-11-1"></span>*Introdução ao Software da Impressora*

O software da impressora inclui um controlador de impressão e os utilitários da impressora. O controlador de impressão permite seleccionar várias definições para obter os melhores resultados de impressão. Os utilitários da impressora ajudam a verificar a impressora e a mantê-la nas melhores condições de funcionamento.

O software da impressora inclui os menus apresentados em seguida.

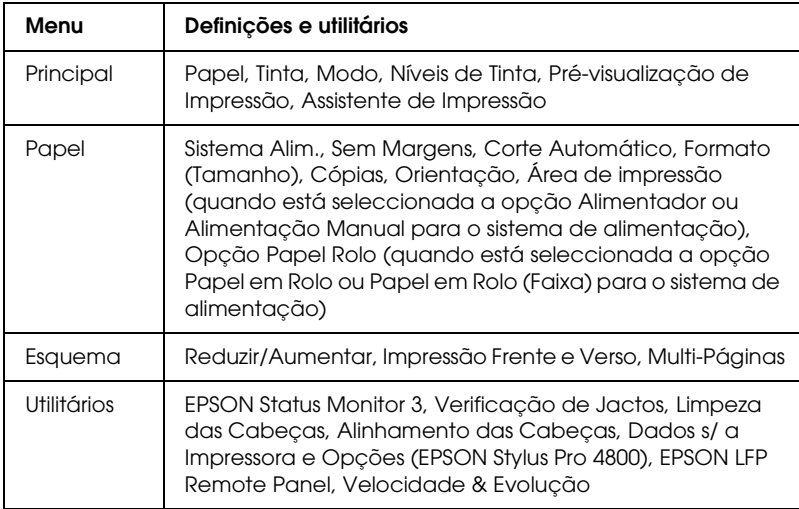

Para obter informações sobre como efectuar as definições do controlador de impressão, consulte ["Efectuar Definições no Menu](#page-21-0)  [Principal" na página 22,](#page-21-0) ["Efectuar Definições no Menu Papel" na](#page-48-0)  [página 49](#page-48-0) e ["Efectuar Definições no Menu Esquema" na página](#page-66-0)  [67](#page-66-0).

Para obter informações sobre os utilitários da impressora, consulte ["Utilitários da Impressora" na página 80](#page-79-0).

#### *Nota:*

- ❏ *As funções específicas disponíveis no software da impressora variam consoante a versão do Windows utilizada.*
- ❏ *As janelas do controlador da impressora que aparecem neste manual referem-se à utilização da EPSON Stylus Pro 4800 em Windows XP. As janelas da EPSON Stylus Pro 4400 e da EPSON Stylus Pro 4800 são muito semelhantes, excepto indicação em contrário.*

A ajuda interactiva fornece mais informações sobre o software da impressora. Consulte ["Obter Informações através da Ajuda](#page-90-0)  [Interactiva" na página 91](#page-90-0).

## <span id="page-12-0"></span>*Aceder ao Software da Impressora*

Para aceder ao software da impressora instalado no computador, execute as operações apresentadas em seguida.

#### *Nota:*

*As funções específicas disponíveis no software da impressora variam consoante a versão do Windows utilizada.*

## <span id="page-12-1"></span>*Windows XP*

- 1. Faça clique em Iniciar, Painel de Controlo, Impressoras e Outro Hardware e, em seguida, faça clique em Impressoras e Faxes.
- 2. Faça clique com a tecla direita do rato no ícone da impressora que está a utilizar e faça clique em Preferências de impressão. Aparece a janela do software da impressora.

### <span id="page-13-0"></span>*Windows Me e 98*

- 1. Faça clique em Iniciar, seleccione Definições e, em seguida, seleccione Impressoras.
- 2. Faça clique com a tecla direita do rato no ícone da impressora que está a utilizar e faça clique em Propriedades. Aparece a janela do software da impressora.

### <span id="page-13-1"></span>*Windows 2000*

- 1. Faça clique em Iniciar, seleccione Definições e, em seguida, seleccione Impressoras.
- 2. Faça clique com a tecla direita do rato no ícone da impressora que está a utilizar e faça clique em Preferências de impressão. Aparece a janela do software da impressora.

## <span id="page-13-2"></span>*A partir de aplicações do Windows*

- 1. Faça clique em Imprimir ou Configurar página no menu Ficheiro.
- 2. Certifique-se de que a impressora está seleccionada e faça clique em Impressora, Configurar, Opções, Propriedades ou Preferências (dependendo da aplicação, pode ser necessário fazer clique numa combinação destas teclas). Aparece a janela do software da impressora.

## <span id="page-14-1"></span><span id="page-14-0"></span>*Efectuar as definições do controlador de impressão*

Esta secção descreve as definições básicas do controlador de impressão necessárias para imprimir.

Para efectuar as definições básicas do controlador de impressão, execute as seguintes operações:

- 1. Faça clique em Imprimir no menu Ficheiro da aplicação. Aparecerá a caixa de diálogo Imprimir.
- 2. Certifique-se de que a impressora está seleccionada e faça clique em Propriedades ou Opções. Pode necessitar de fazer clique numa combinação destas teclas. Aparece a janela de definições do controlador.

3. Faça clique no separador Principal. Aparece o menu Principal.

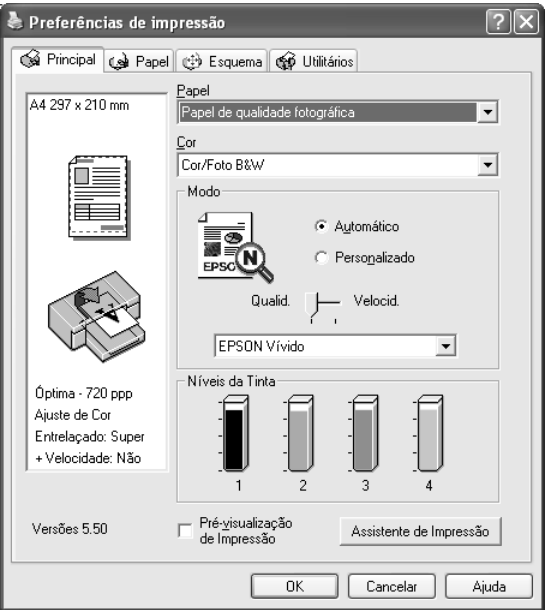

4. Na opção Papel, seleccione o tipo de papel correspondente ao papel colocado na impressora. Consulte ["Lista da definição](#page-22-1)  [Papel" na página 23.](#page-22-1)

#### *Nota:*

- ❏ *Verifique qual o tipo de papel e a respectiva trajectória de alimentação. Consulte ["Lista de trajectórias de alimentação" na](#page-293-0)  [página 294.](#page-293-0)*
- ❏ *A definição Papel determina as outras definições disponíveis. Por isso, efectue sempre esta definição em primeiro lugar.*
- ❏ *Alguns tipos de papel podem não estar disponíveis para o sistema de alimentação que seleccionou.*

5. Efectue a definição Tinta. Seleccione Cor ou Foto Cor/P&B para imprimir fotografias a cores ou monocromáticas. Seleccione Preto para imprimir um rascunho ou texto a preto.

Apenas para a EPSON Stylus Pro 4800: Se pretender imprimir fotografias monocromáticas avançadas, seleccione Foto P&B Avançada.

#### *Nota:*

*Quando imprimir em papel que não seja papel vegetal, recomenda-se que seleccione a opção* Cor *ou* Foto Cor/P&B *mesmo que os dados a imprimir sejam pretos.*

- 6. Efectue a definição Modo. Certifique-se de que o modo Automático está seleccionado.
- 7. Ajuste a Velocidade e a Qualidade na caixa Modo se aparecer uma barra de deslizamento. Arraste o cursor da barra de deslizamento para a esquerda ou para a direita, consoante a opção que preferir.

Apenas para a EPSON Stylus Pro 4800: Se tiver seleccionado Foto P&B Avançada como definição de Tinta, seleccione a definição Tom de Cor no menu pendente.

#### *Nota:*

*Consoante a definição Papel seleccionada, pode não aparecer uma barra de deslizamento na caixa Modo.*

8. Seleccione o modo de controlo de cor no menu pendente da caixa Modo. Para mais informações, consulte ["Modo](#page-26-0)  [Controlo de Cor" na página 27.](#page-26-0)

9. Faça clique no separador Papel. Aparece o menu Papel.

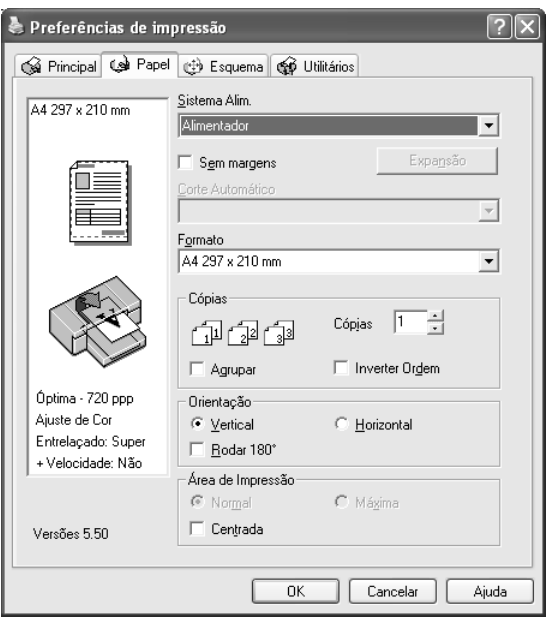

- 10. Seleccione um sistema de alimentação a partir da lista Sistema Alim.
- 11. Seleccione Sem Margens para imprimir os dados sem margens. Consulte ["Efectuar a definição Sem Margens" na](#page-49-1)  [página 50.](#page-49-1)
- 12. A partir da lista Formato, seleccione o formato de papel colocado na impressora.

#### *Nota:*

*As aplicações do Windows têm definições de formato do papel que se sobrepõem às definições efectuadas a partir do controlador de impressão.*

13. Efectue as definições necessárias para os parâmetros Cópias e Orientação.

14. Quando a opção Alimentador ou Alimentação Manual estiver seleccionada como definição de sistema de alimentação, defina a área de impressão consoante necessário. Consulte ["Efectuar a definição Área de Impressão" na página](#page-60-0)  [61](#page-60-0).

Quando a opção Papel em Rolo ou Papel em Rolo (Faixa) estiver seleccionada como definição de sistema de alimentação, defina a opção de papel em rolo consoante necessário. Consulte ["Efectuar a definição Opção Papel Rolo"](#page-62-0)  [na página 63.](#page-62-0)

15. Faça clique no separador Esquema. Aparece o menu Esquema.

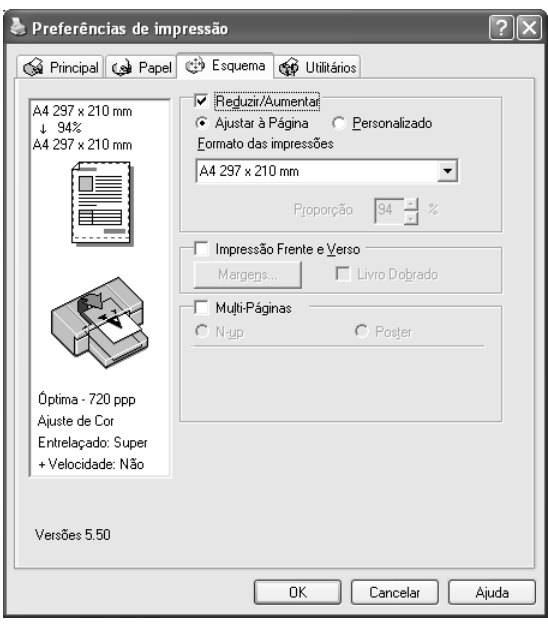

#### *Nota:*

❏ *As funções do menu Esquema não estão disponíveis quando tiver seleccionado a opção* Papel em Rolo (Faixa) *para o sistema de alimentação.*

- ❏ *Consoante o sistema de alimentação que seleccionar, algumas funções não estarão disponíveis.*
- 16. Seleccione Reduzir/Aumentar e, se necessário, ajuste o tamanho dos dados que pretende imprimir. Consulte ["Efectuar a definição Reduzir/Aumentar" na página 68](#page-67-0).
- 17. Seleccione Impressão Frente e Verso e efectue as definições necessárias. Para mais informações, consulte ["Efectuar a](#page-68-0)  [definição Impressão Frente e Verso" na página 69.](#page-68-0)
- 18. Seleccione Multi-Páginas e efectue as definições necessárias. Para mais informações, consulte ["Efectuar a definição](#page-75-0)  [Multi-Páginas" na página 76](#page-75-0).
- 19. Faça clique em OK. O ecrã regressa à caixa de diálogo Configurar impressão (ou semelhante) da aplicação que está a utilizar.
- 20. Faça clique em Imprimir para começar a imprimir.

Durante a impressão, aparece o medidor de evolução EPSON que indica a evolução da impressão e o estado da impressora.

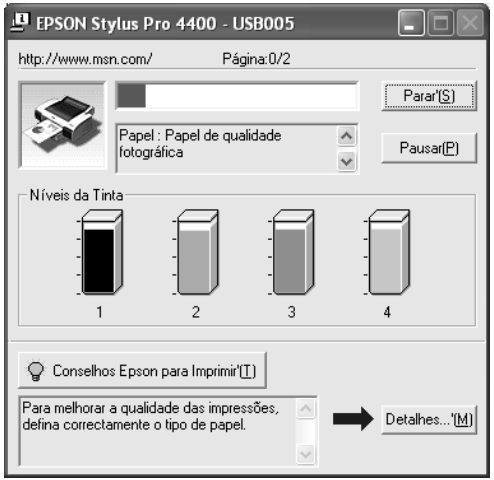

## <span id="page-20-0"></span>*Cancelar a impressão*

Para cancelar a impressão, faça clique em Parar no medidor de evolução EPSON.

Pode também parar ou reiniciar a impressão. Para interromper a impressão, faça clique na tecla Parar. Para retomar a impressão, volte a fazer clique nesta tecla.

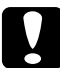

c*Importante: Se interromper uma tarefa de impressão, é possível que tenha de reiniciar essa tarefa para obter melhores resultados. Se não o fizer, a imagem impressa poderá ficar desalinhada ou apresentar faixas brancas.*

## <span id="page-21-0"></span>*Efectuar Definições no Menu Principal*

Neste menu, pode efectuar as definições de Papel, Tinta e Modo. Pode também verificar a quantidade de tinta existente nos tinteiros instalados. Se fizer clique na tecla Assistente de Impressão, pode aceder ao *Guia de Consulta*, às informações relativas ao papel e ao site Web de assistência técnica.

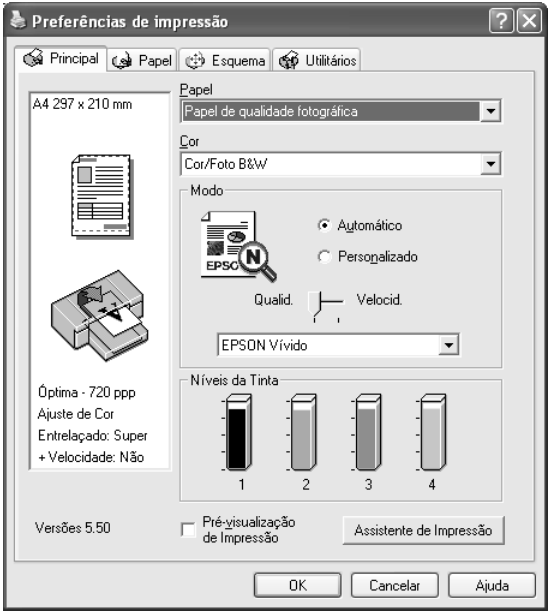

## <span id="page-22-0"></span>*Efectuar a definição Papel*

A definição Papel determina as outras definições disponíveis. Por isso, efectue sempre esta definição em primeiro lugar.

Na opção Papel, seleccione o tipo de papel correspondente ao papel colocado na impressora. Localize o papel que está a utilizar na lista apresentada em seguida e seleccione a definição Papel correspondente. Para alguns tipos de papel é possível seleccionar várias definições de papel.

#### *Nota:*

- ❏ *A disponibilidade dos papéis especiais varia consoante o país.*
- ❏ *Quando utilizar papel que não seja papel especial Epson, consulte ["Papel Especial Epson e Outros Tipos de Papel" na página 280.](#page-279-3)*
- ❏ *Para obter as informações mais recentes acerca dos tipos de papel disponíveis na sua área de residência, visite o site Web de assistência da Epson. Consulte ["Serviço de Assistência a Clientes EPSON" na](#page-378-2)  [página 379.](#page-378-2)*

#### <span id="page-22-1"></span>*Lista da definição Papel*

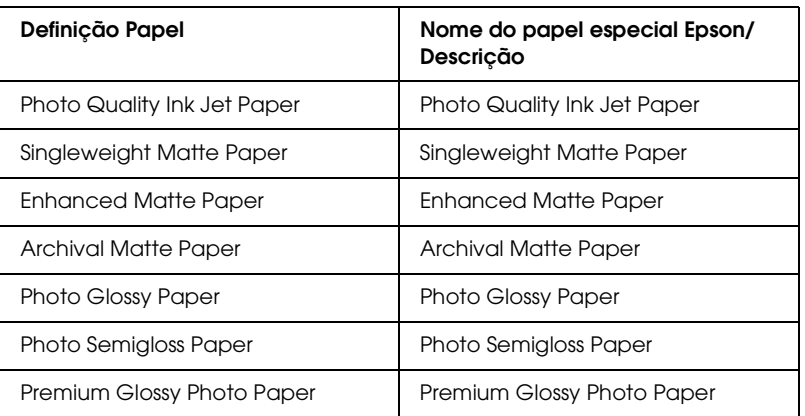

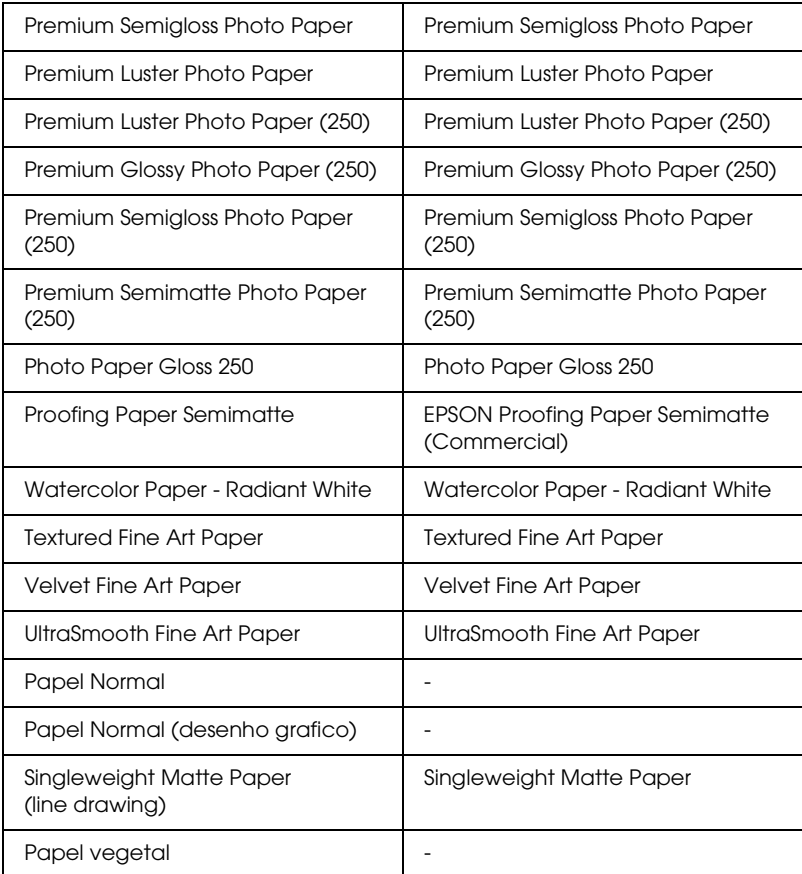

## <span id="page-24-0"></span>*Efectuar a definição Tinta*

#### *EPSON Stylus Pro 4400*

Efectue a definição Tinta. Seleccione Foto Cor/P&B para imprimir fotografias a cores ou monocromáticas. Seleccione Preto para imprimir um rascunho ou texto a preto.

#### *Nota:*

*Quando imprimir em papel que não seja papel vegetal, recomenda-se que seleccione a opção* Foto Cor/P&B *mesmo que os dados a imprimir sejam pretos.*

#### *EPSON Stylus Pro 4800*

Efectue a definição Tinta. Seleccione Cor para imprimir fotografias a cores ou monocromáticas. Seleccione Preto para imprimir um rascunho ou texto a preto. Se pretender imprimir fotografias monocromáticas avançadas, seleccione Foto P&B Avançada.

#### *Nota:*

*Quando imprimir em papel que não seja papel vegetal, recomenda-se que seleccione a opção* Cor *mesmo que os dados a imprimir sejam pretos.*

## <span id="page-25-0"></span>*Efectuar a definição Modo*

Pode seleccionar o modo Automático ou o modo Personalizado. Estes modos proporcionam dois níveis de controlo sobre o controlador de impressão.

#### *Modo automático*

Este modo proporciona a forma mais rápida e simples de começar a imprimir. Quando selecciona Automático, o controlador de impressão efectua todas as definições com base nas definições de papel e de tinta actuais.

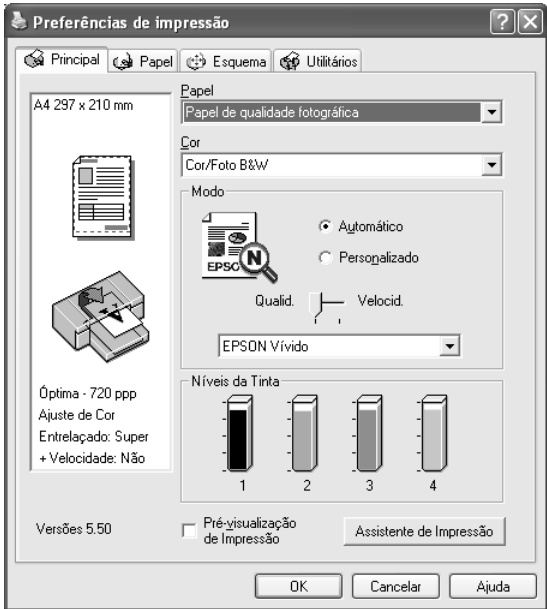

#### *Barra de deslizamento Qualidade e Velocidade*

Dependendo do tipo de papel seleccionado na definição Papel quando a opção Cor (ou Foto Cor/P&B) ou Preto está seleccionada como definição Tinta e Automático como definição Modo, pode aparecer uma barra de deslizamento Qualidade ou Velocidade na caixa Modo. Seleccione Qualidade quando a qualidade de impressão for mais importante do que a velocidade. Seleccione Velocidade quando a velocidade de impressão for mais importante do que a qualidade.

#### <span id="page-26-0"></span>*Modo Controlo de Cor*

Quando a opção Cor (ou Foto Cor/P&B) está seleccionada como definição de Tinta e Automático como definição de Modo, aparece o menu pendente Controlo de Cor na caixa Modo.

Pode seleccionar as definições apresentadas em seguida.

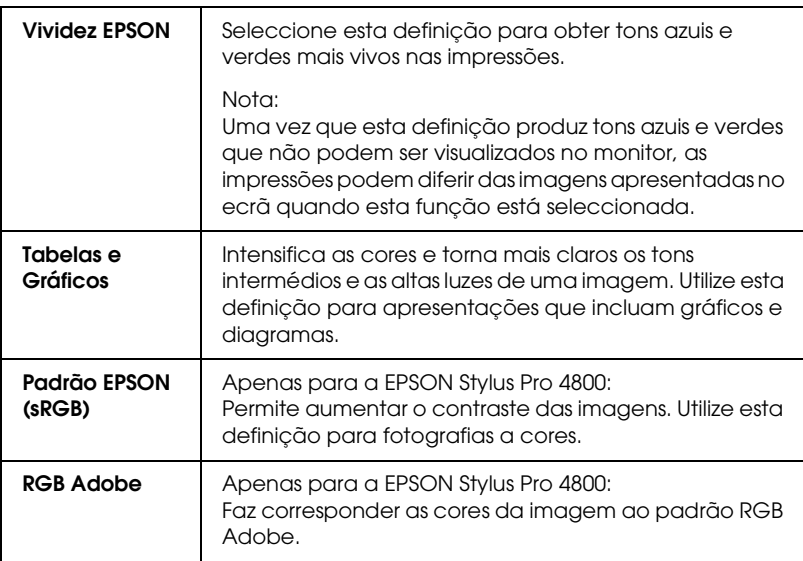

#### *Tom de Cor (apenas para a EPSON Stylus Pro 4800)*

Quando selecciona a opção Foto P&B Avançada como definição de Tinta com o modo Automático seleccionado, aparece o menu pendente Tom de Cor na caixa Modo.

Pode seleccionar as definições apresentadas em seguida.

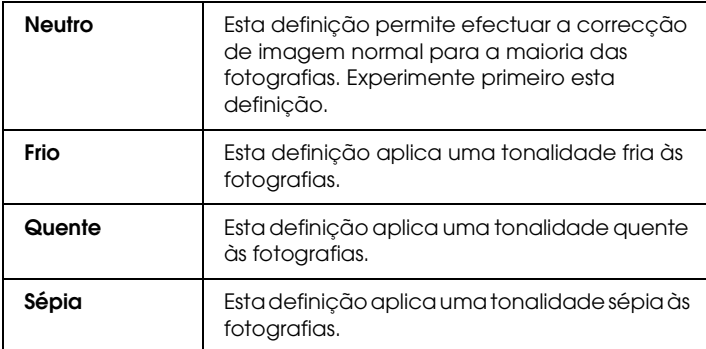

#### *Modo personalizado*

O modo Personalizado permite efectuar diversas alterações com um simples clique do rato. No menu pendente de definições personalizadas, encontrará definições concebidas pela Epson.

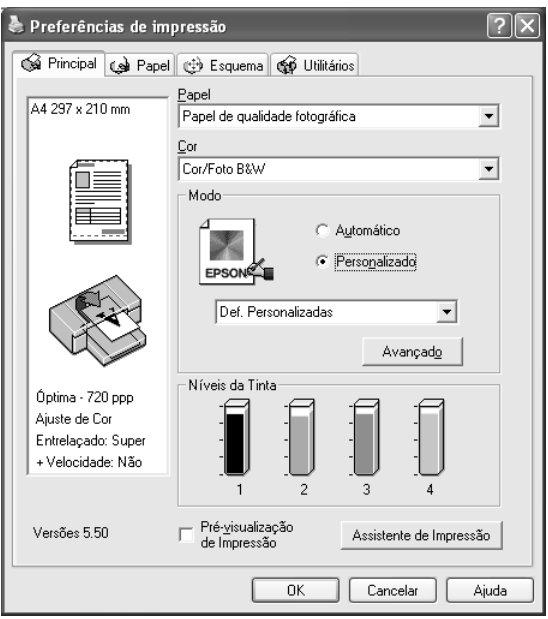

#### *Nota:*

*Estas predefinições podem não aparecer, consoante as definições Papel e Tinta efectuadas.*

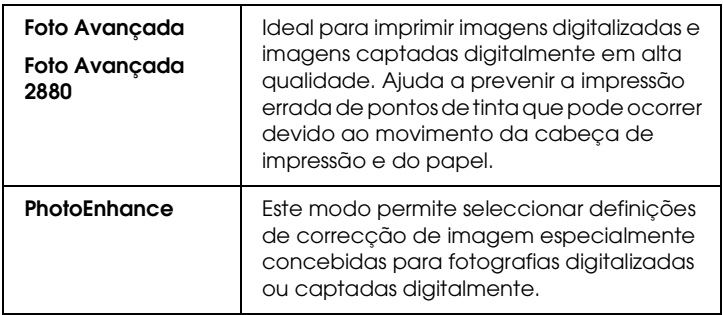

## <span id="page-29-0"></span>*Efectuar definições avançadas*

As definições avançadas permitem controlar totalmente o ambiente de impressão. Utilize estas definições para experimentar novas ideias de impressão ou adaptar um conjunto de definições de impressão às suas necessidades específicas. Assim que estiver satisfeito com as novas definições, pode dar-lhes um nome e adicioná-las ao menu pendente de definições personalizadas.

Para efectuar definições avançadas, execute as seguintes operações:

1. Seleccione Personalizado no menu Principal e, em seguida, faça clique em Avançado. Aparecerá a caixa de diálogo Avançado.

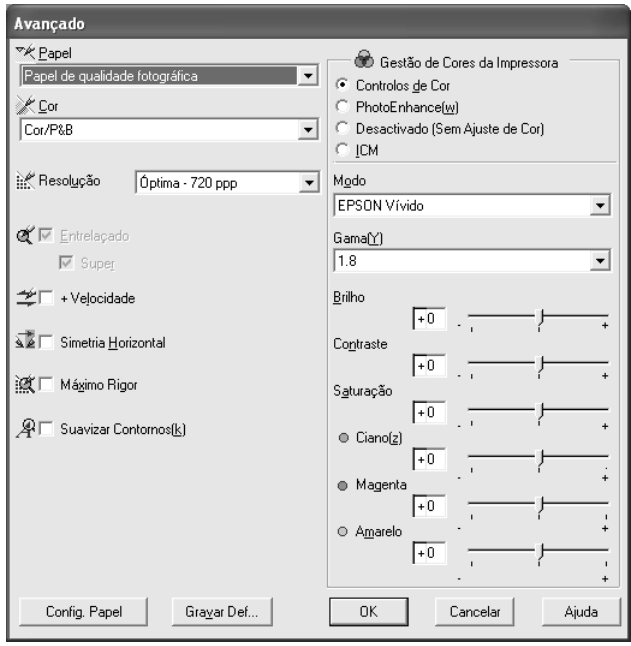

- 2. Certifique-se de que está seleccionado um tipo de papel correspondente ao papel colocado na impressora. Consulte ["Lista da definição Papel" na página 23.](#page-22-1)
- 3. Efectue a definição Tinta. Seleccione Cor ou Cor/P&B para imprimir fotografias a cores ou monocromáticas. Seleccione Preto para imprimir um rascunho ou texto a preto. Se pretender imprimir fotografias monocromáticas avançadas, seleccione Foto P&B Avançada.

#### *Nota:*

*Quando imprimir em papel que não seja papel vegetal, recomenda-se que seleccione a opção* Cor *ou* Cor/P&B *mesmo que os dados a imprimir sejam pretos.*

- 4. Seleccione uma Resolução.
- 5. Se estiver a utilizar papel que não seja papel especial Epson, faça clique em Config. Papel e efectue as definições necessárias. Para mais informações, consulte ["Configuração](#page-31-0)  [de papel" na página 32.](#page-31-0)
- 6. Efectue as definições de gestão de cores da impressora. Para mais informações, consulte ["Gestão de Cores da Impressora"](#page-34-0)  [na página 35.](#page-34-0)

#### *Nota:*

*Algumas definições podem estar activadas ou desactivadas, consoante as definições de Papel, Tinta e Resolução que efectuou.*

- 7. Efectue outras definições que considerar necessárias. Para mais informações, consulte a ajuda interactiva.
- 8. Faça clique em OK para aplicar as definições e voltar ao menu Principal. Se quiser voltar ao menu anterior sem aplicar as definições, faça clique em Cancelar.

### <span id="page-31-0"></span>*Configuração de papel*

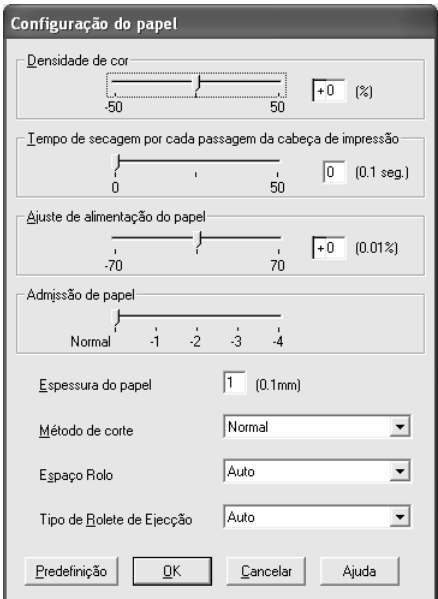

As definições de configuração do papel apresentadas em seguida permitem efectuar as definições de papel pormenorizadas.

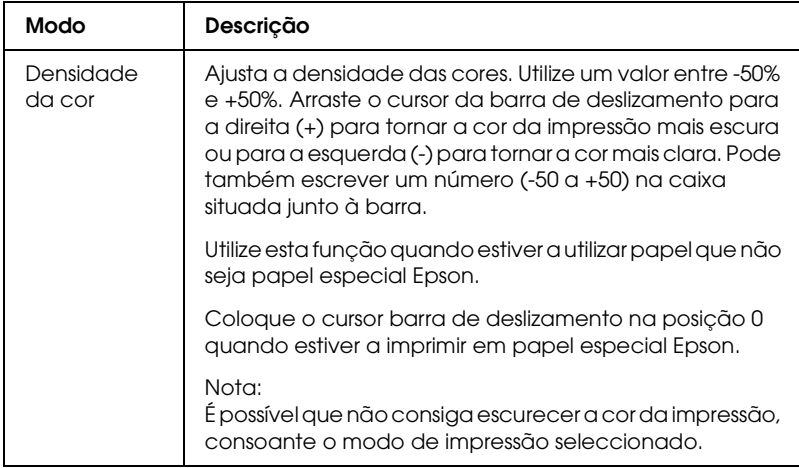

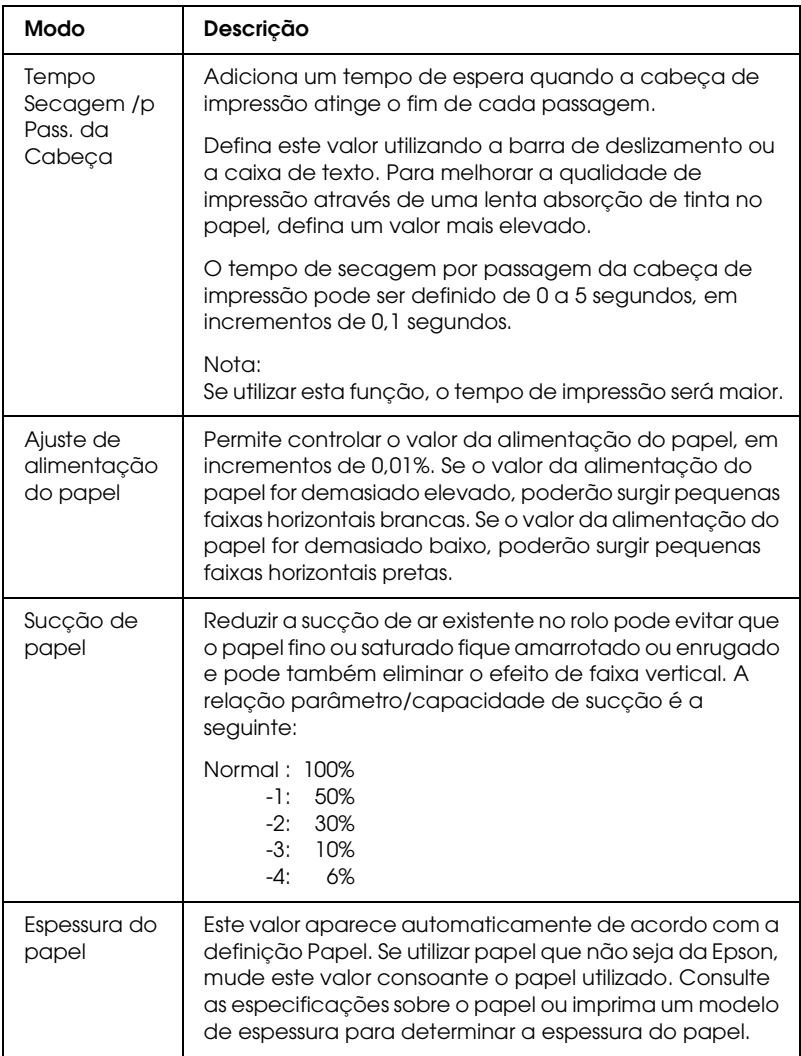

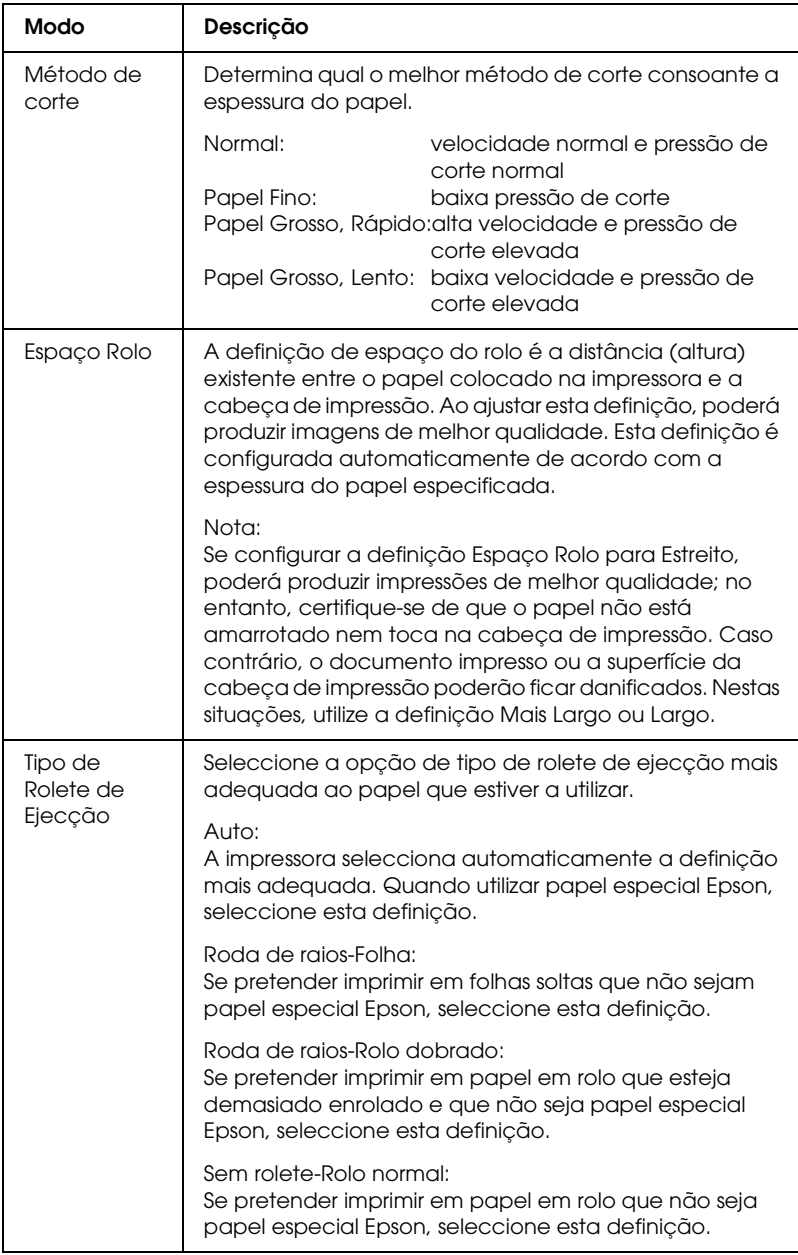

#### <span id="page-34-0"></span>*Gestão de Cores da Impressora*

#### *Controlos de Cor*

Esta definição permite efectuar a correspondência cromática e os métodos de aperfeiçoamento de imagem. Quando selecciona esta definição, aparecem definições adicionais por baixo da caixa Gestão de Cores da Impressora na qual pode seleccionar um Modo e ajustar as barras de aperfeiçoamento de cor. Para mais informações sobre as definições adicionais, consulte a ajuda interactiva.

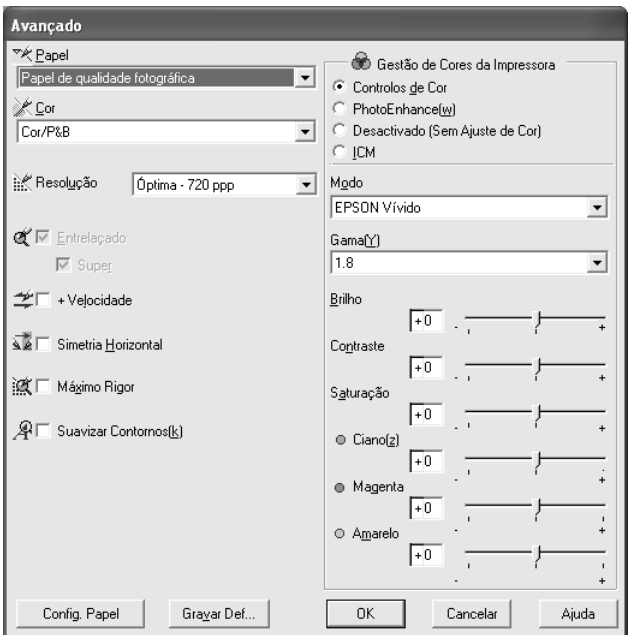

Quando seleccionar a opção Foto P&B Avançada como definição de Tinta, aparece o ecrã apresentado em seguida. Pode então ajustar as definições monocromáticas avançadas. Para mais informações sobre as definições adicionais, consulte a ajuda interactiva.

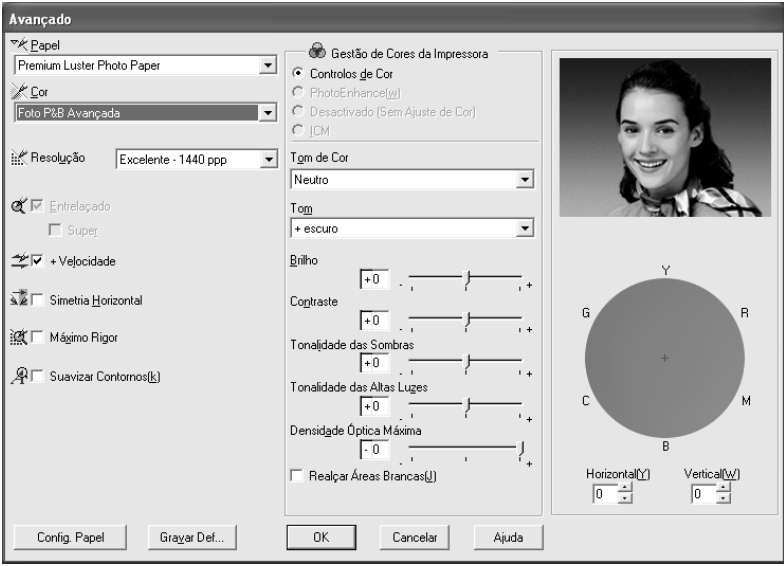
### *PhotoEnhance*

Esta definição permite seleccionar várias definições de correcção de imagem que poderá aplicar às fotografias antes de as imprimir. O modo PhotoEnhance não afecta os dados originais. Quando selecciona esta definição, terá de efectuar as definições de tom e de correcção de câmara digital.

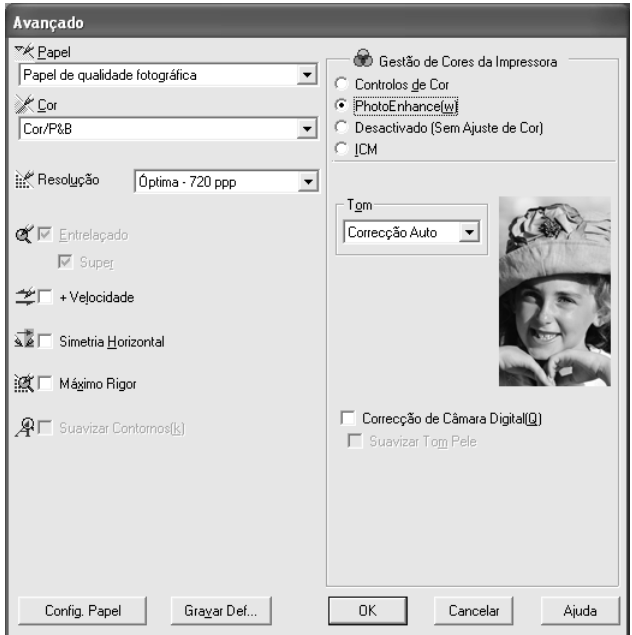

#### *Nota:*

- ❏ *Este modo só está disponível quando imprimir dados de cor de 16, 24 ou 32 bits.*
- ❏ *Imprimir com a função PhotoEnhance pode aumentar o tempo de impressão, dependendo do sistema informático e da quantidade de dados.*

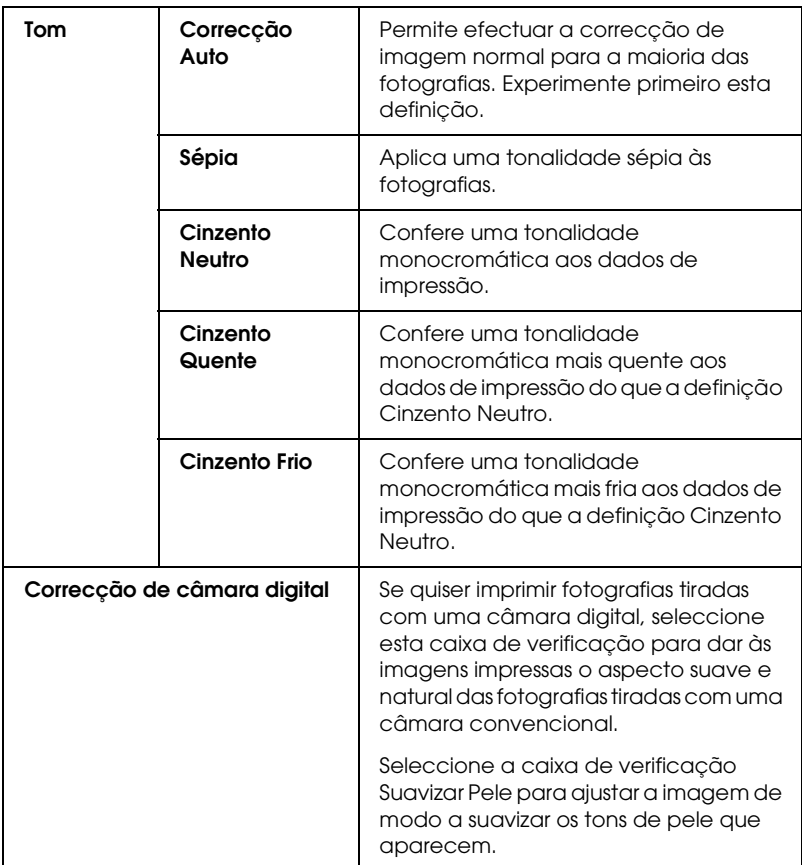

## *Desactivada (Sem Ajuste de Cor)*

Esta definição desactiva a função de gestão de cores do controlador de impressão, o que é útil quando utilizar a função de gestão de cores da aplicação para aplicar um perfil ICC.

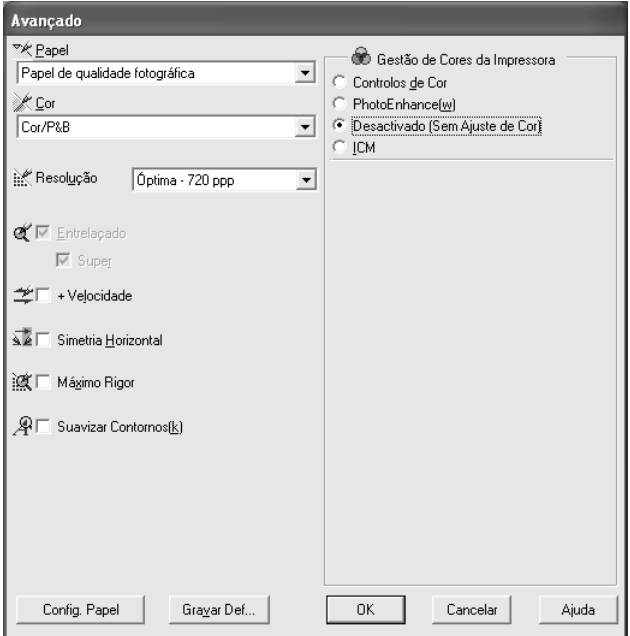

*ICM*

Esta definição utiliza o método de correspondência de cores do Windows para ajustar automaticamente as cores da impressão com as cores apresentadas no ecrã. Seleccione esta definição quando imprimir fotografias digitalizadas ou gráficos de computador.

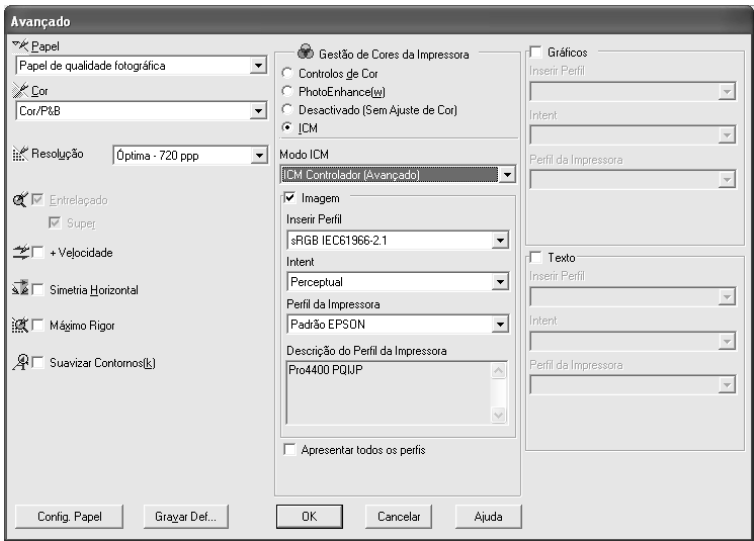

### *Nota:*

- ❏ *Tenha em atenção que a luz ambiente, o tempo de utilização, a qualidade e as definições do monitor podem afectar a qualidade da correspondência cromática.*
- ❏ *As definições apresentadas em seguida estão disponíveis apenas em Windows XP/2000.*

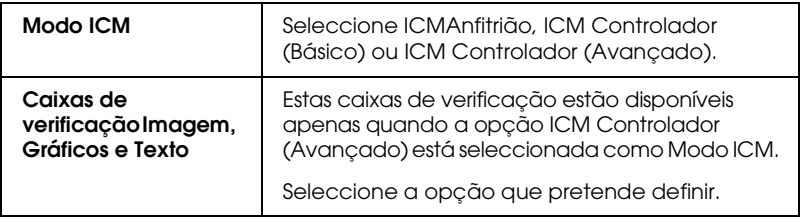

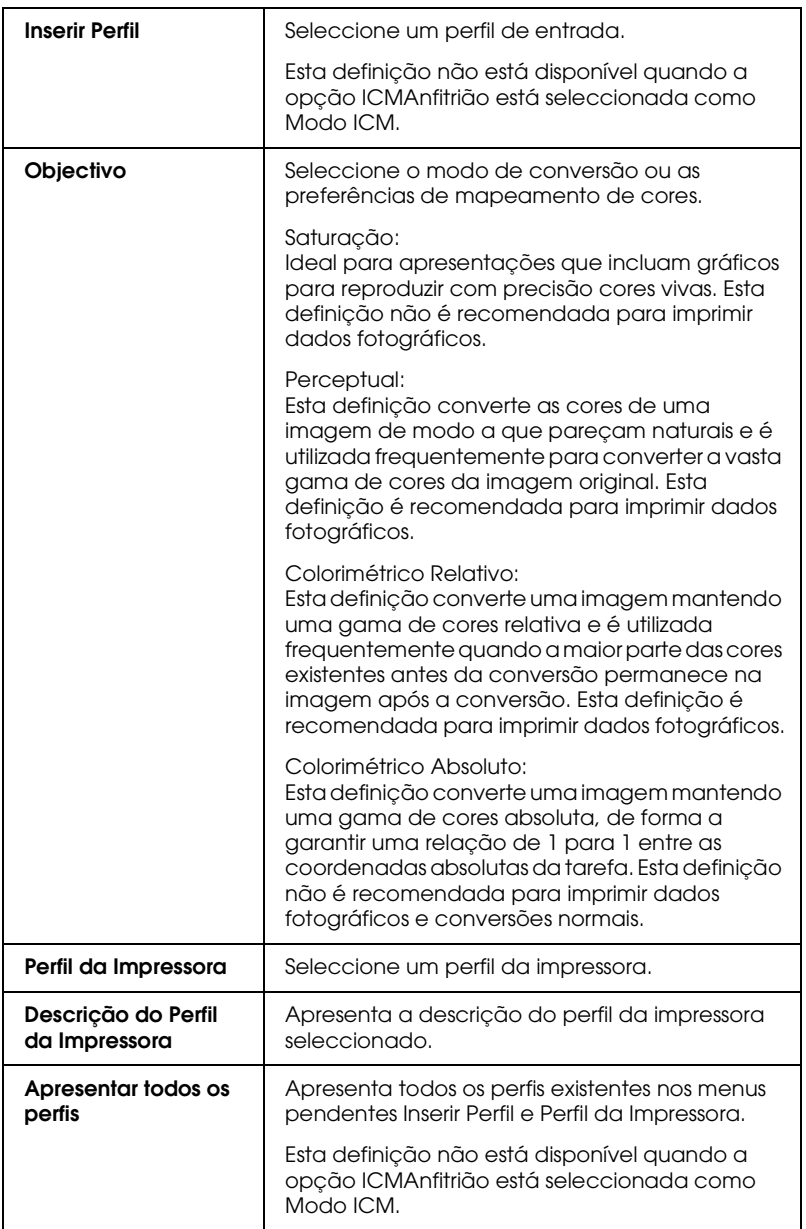

## *Guardar as definições avançadas*

Para guardar as definições avançadas, execute as seguintes operações:

1. Faça clique em Gravar Definições. Aparece a caixa de diálogo Definições personalizadas.

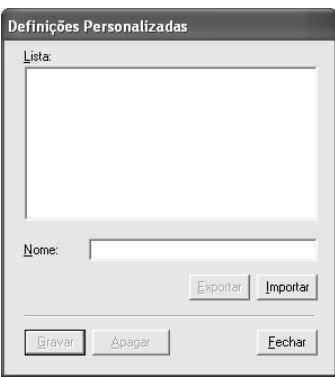

- 2. Escreva um nome (até 31 caracteres) para as definições na caixa de texto Nome.
- 3. Faça clique em Gravar. As definições que criou são adicionadas à lista de definições personalizadas.

Pode gravar até 100 definições personalizadas (incluindo as definições que importou). Pode seleccionar as definições que gravou a partir do menu pendente de definições personalizadas da caixa Modo do menu Principal.

Quando seleccionar as definições que gravou na lista Definições personalizadas, tenha em atenção que ao efectuar novas definições, por exemplo Papel e Tinta, poderá alterar as suas definições personalizadas. Isto poderá provocar resultados de impressão inesperados. Se isso acontecer, volte a seleccionar as definições gravadas e experimente imprimir de novo.

#### *Nota:*

*Não pode atribuir às novas definições que efectuar o nome de uma predefinição Epson.*

## *Apagar as definições avançadas*

Para apagar as definições avançadas, execute as operações apresentadas em seguida.

#### *Nota:*

*Não é possível apagar predefinições da lista Definições personalizadas.*

- 1. Faça clique em Gravar Definições. Aparece a caixa de diálogo Definições personalizadas.
- 2. Seleccione o nome das definições que pretende apagar.
- 3. Faça clique em Apagar. As definições são eliminadas da lista Definições personalizadas.

## *Exportar e importar as definições avançadas*

É possível exportar as definições personalizadas que gravou ou ainda importar um ficheiro de definições personalizadas criado noutro ambiente.

### *Exportar as definições avançadas*

Para exportar definições personalizadas, execute as seguintes operações:

1. Faça clique em Gravar Definições. Aparece a caixa de diálogo Definições personalizadas.

2. Seleccione as definições personalizadas que pretende exportar.

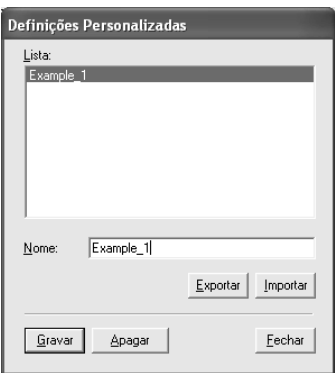

- 3. Faça clique em Exportar.
- 4. Seleccione a localização onde pretende guardar o ficheiro e, em seguida, insira o nome do ficheiro.
- 5. Faça clique em Gravar.
- 6. Quando aparecer a mensagem "Processo concluído.", faça clique em OK.

*Importar as definições avançadas*

Para importar definições personalizadas, execute as seguintes operações:

- 1. Faça clique em Gravar Definições. Aparece a caixa de diálogo Definições personalizadas.
- 2. Faça clique em Importar.
- 3. Seleccione a pasta na qual está localizado o ficheiro das definições que pretende importar e, em seguida, seleccione o ficheiro.
- 4. Faça clique em Abrir.
- 5. Quando aparecer a mensagem "Processo concluído.", faça clique em OK.

#### *Nota:*

*Não é possível transferir definições personalizadas que incluam opções ICM entre o Windows XP/2000 e o Windows Me/98.*

# *Verificar os níveis de tinta*

Pode verificar a quantidade de tinta existente em cada tinteiro.

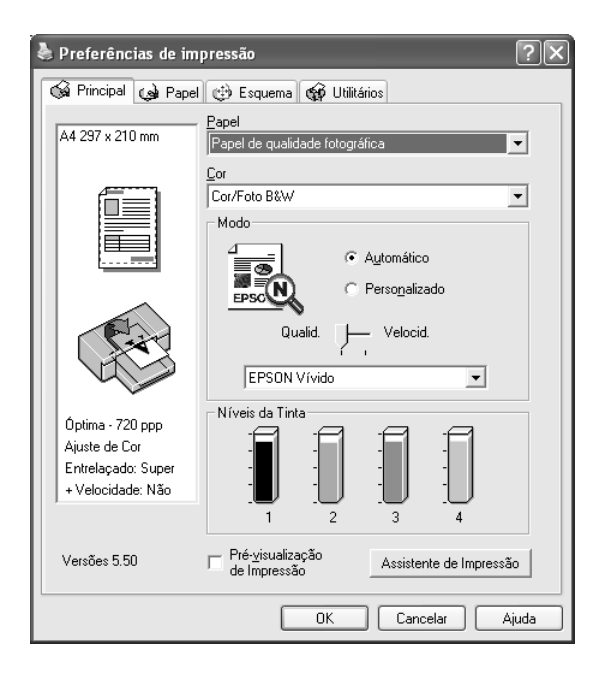

### *Nota:*

*Se a EPSON Stylus Pro 4800 não estiver ligada correctamente ou se o EPSON Status Monitor 3 não estiver instalado, aparece a indicação Opção de Tinteiro.* 

*A indicação Opção de Tinteiro não aparece na EPSON Stylus Pro 4400.*

# *Pré-visualizar a impressão*

Se seleccionar a caixa de verificação Pré-visualização de Impressão, pode visualizar os dados antes de os imprimir. Quando envia uma tarefa de impressão para a impressora, aparece a janela de pré-visualização EPSON e poderá efectuar alterações antes de imprimir.

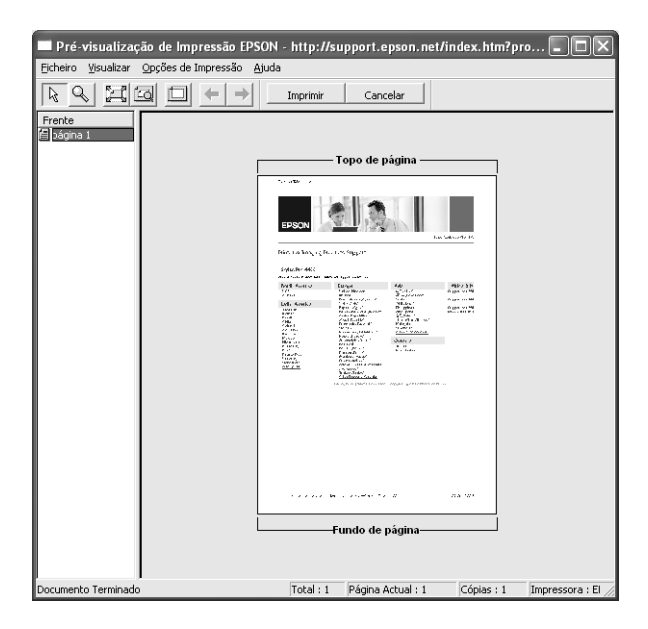

A barra de ferramentas de pré-visualização EPSON possui várias teclas que pode utilizar para efectuar as seguintes funções:

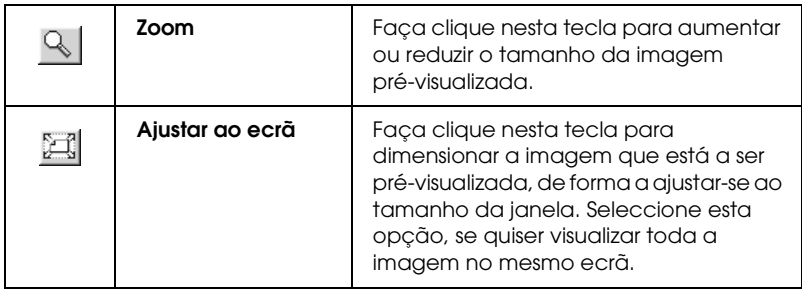

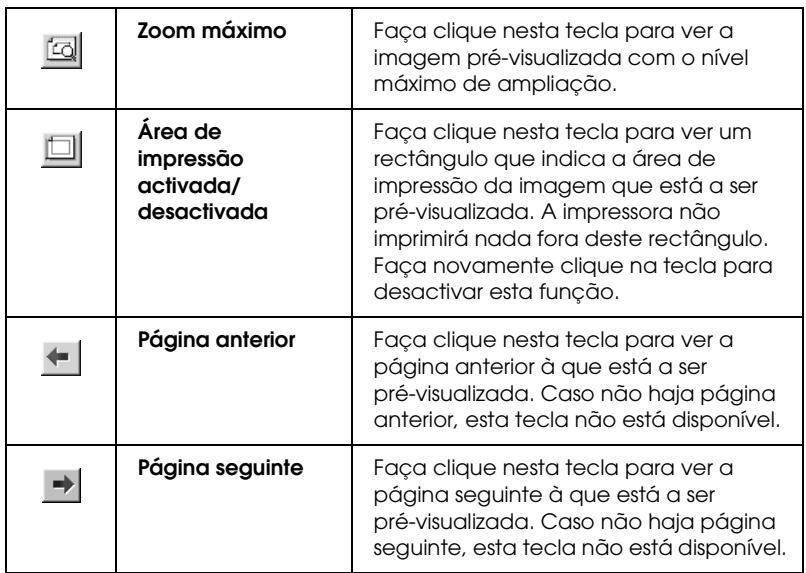

Pode também alterar os dados pré-visualizados das seguintes formas.

- ❏ Seleccionar e pré-visualizar páginas individuais.
- ❏ Reduzir ou aumentar o tamanho da pré-visualização.
- ❏ Seleccionar e imprimir uma página ou todas.
- ❏ Ampliar o documento pré-visualizado: Faça clique em Ver e, em seguida, seleccione Ampliar para abrir a respectiva janela. Esta opção amplia a área do documento pré-visualizado assinalada com a caixa vermelha. Ao arrastar a caixa vermelha, pode escolher qual a parte do documento a ser ampliada.
- ❏ Especifique quais as páginas do documento que pretende imprimir: Faça clique em Opção de Impressão e seleccione Remover Página ou Adicionar Página.

Depois de pré-visualizar os dados, faça clique em Imprimir para imprimir os dados ou em Cancelar para cancelar a impressão.

# *Utilizar a função Assistente de Impressão*

Se fizer clique na tecla Assistente de Impressão, pode aceder às seguintes informações:

- ❏ Guia de Consulta (página relativa à resolução de problemas)
- ❏ Informações sobre o papel mais adequado para a impressão
- ❏ Site Web de assistência técnica

# *Efectuar Definições no Menu Papel*

Neste menu, pode efectuar as definições Sistema Alim., Sem Margens, Corte Automático, Formato (Tamanho), Cópias, Orientação e Área de impressão ou Opção Papel Rolo.

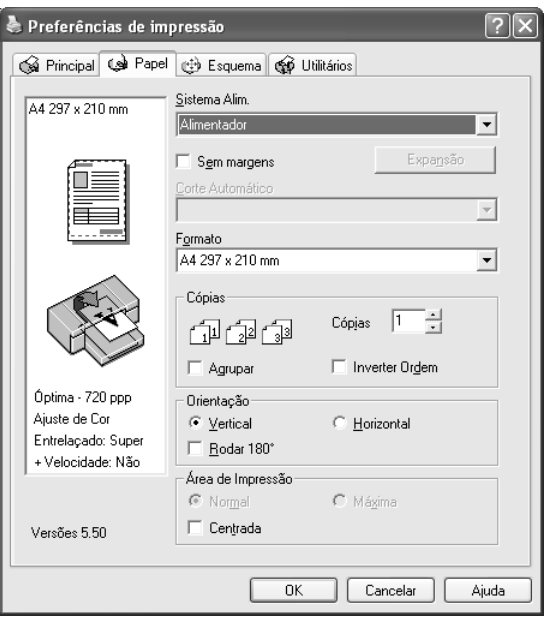

#### *Nota:*

- ❏ *Quando a opção* Alimentador *ou* Alimentação Manual *estiver seleccionada como definição de sistema de alimentação, a opção Área de impressão aparece no menu por predefinição. Quando a opção* Papel em Rolo *ou* Papel em Rolo (Faixa) *estiver seleccionada como definição de sistema de alimentação, aparece a opção Opção Papel Rolo.*
- ❏ *As aplicações do Windows têm definições de formato do papel e de esquema de página que se sobrepõem às definições correspondentes no controlador de impressão. No entanto, se a aplicação não tiver estas definições, verifique as definições no menu Papel do controlador de impressão.*

## *Efectuar a definição Sistema Alim.*

Na definição Sistema Alim., pode seleccionar Alimentador, Papel em Rolo, Papel em Rolo (Faixa) ou Alimentação Manual. Seleccione uma opção que corresponda ao papel colocado na impressora.

## *Efectuar a definição Sem Margens*

Pode imprimir os dados sem margens.

Para este modo de impressão, a Epson recomenda que utilize os seguintes tipos de papel nas condições indicadas.

Largura do papel:

- ❏ 8 polegadas, 203,2 mm
- $\Box$  210 mm (A4)
- ❏ Letter (8,5 polegadas), 215,9 mm
- ❏ 10 polegadas, 254 mm
- ❏ 257 mm
- ❏ 297 mm (A3)
- ❏ 300 mm
- ❏ 12 polegadas, 304,8 mm
- $\Box$  329 mm (Super A3/B)
- ❏ 13 polegadas, 330,2 mm
- ❏ 14 polegadas, 355,6 mm
- $\Box$  400 mm
- ❏ 16 polegadas, 406,4 mm
- $\Box$  420 mm (A2)
- ❏ 17 polegadas, 431,8 mm

#### *Nota:*

- ❏ *Não é possível imprimir sem margens em folhas soltas com uma largura de 420 mm (A2).*
- ❏ *Quando imprimir em papel em rolo com uma largura de 8 " ou de 420 mm (A2), instale o espaçador no eixo. Consulte ["Colocar o](#page-283-0)  [espaçador no eixo" na página 284.](#page-283-0)*
- ❏ *Se a aplicação tiver definições de margem, certifique-se de que estão definidas para zero antes de imprimir.*
- ❏ *Se estiver a imprimir em folhas soltas, deve definir apenas as margens esquerda e direita para zero.*
- ❏ *A tinta pode sujar o rolo da impressora. Se isso acontecer, limpe a tinta com um pano.*
- ❏ *A impressão com esta função demora mais tempo do que a impressão normal.*
- ❏ *Pode definir uma margem inferior de 3 mm apenas para Papel Normal e Papel Normal (desenhos a traço). Quando utilizar outro papel para imprimir, a margem inferior deve estar sempre definida para 14 mm.*
- ❏ *Quando imprimir em papel em rolo do tipo Papel Fotográfico Brilhante Premium (250) ou Papel Fotográfico Semibrilhante Premium (250), a margem superior é sempre de 20 mm.*
- ❏ *As áreas superior e inferior poderão ficar esborratadas dependendo do papel que utilizar.*

Para imprimir os dados com esta função, execute as seguintes operações:

1. Seleccione Sem Margens.

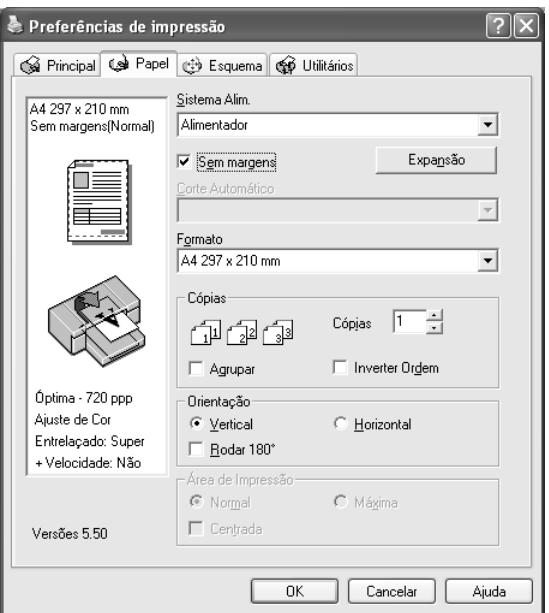

2. Faça clique na tecla Expansão. Aparece a caixa de diálogo Expansão.

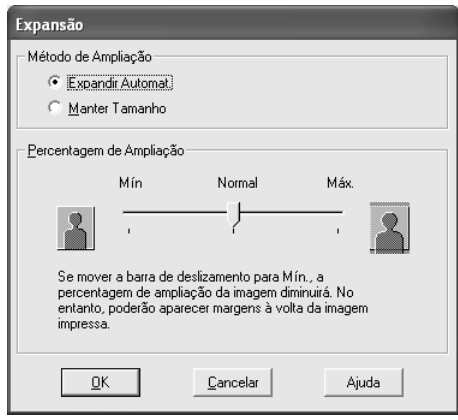

3. Seleccione Expandir Auto ou Manter Tamanho e, em seguida, seleccione o valor de ampliação.

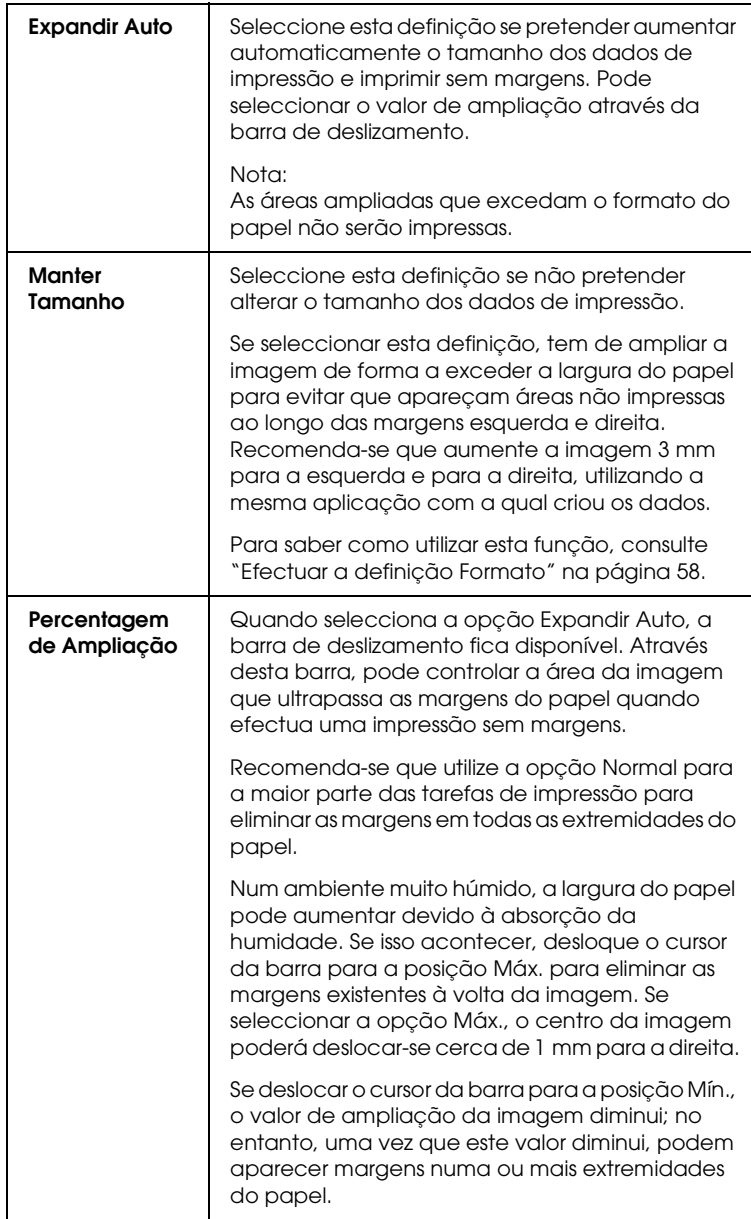

- 4. Efectue a definição Corte Automático. Para mais informações, consulte ["Efectuar a definição Corte Automático" na página](#page-54-0)  [55](#page-54-0).
- 5. Faça clique em OK.
- 6. Comece a imprimir os dados a partir da aplicação.

## <span id="page-54-0"></span>*Efectuar a definição Corte Automático*

Esta definição está disponível apenas quando a opção Papel em Rolo ou Papel em Rolo (Faixa) estiver seleccionada como sistema de alimentação. Pode seleccionar a forma como o papel é cortado após a impressão.

### *Corte Simples*

Seleccione esta definição se pretender poupar papel. Se seleccionar esta definição, é cortado o limite de uma imagem ou o limite de uma página. No entanto, a posição de corte pode ficar ligeiramente desalinhada.

#### *Nota:*

- ❏ *Quando imprimir em papel em rolo do tipo Papel Fotográfico Brilhante Premium (250) ou Papel Fotográfico Semibrilhante Premium (250), não seleccione esta definição; caso contrário, a qualidade de impressão poderá diminuir.*
- ❏ *Esta definição aparece apenas quando tiver seleccionado a caixa de verificação* Sem Margens*.*

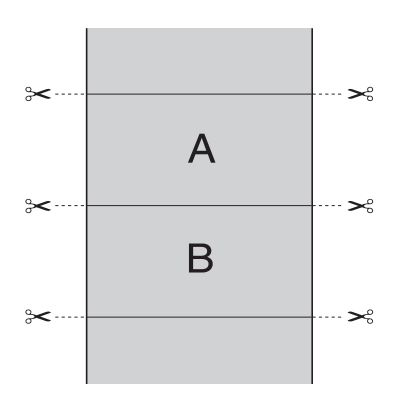

**10116**  $\overline{a}$ 1**Português**

## *Corte Duplo*

Seleccione esta definição para evitar o espaço que surge quando utiliza a definição Corte Simples. É criada uma margem entre as imagens e, no interior de cada imagem, corta-se 1 mm a toda a volta.

#### *Nota:*

*Esta definição aparece apenas quando tiver seleccionado a caixa de verificação* Sem Margens*.*

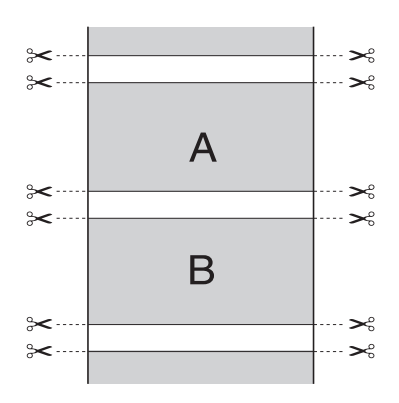

## *Corte Normal*

Seleccione esta definição para manter as margens superior e inferior dos dados de impressão.

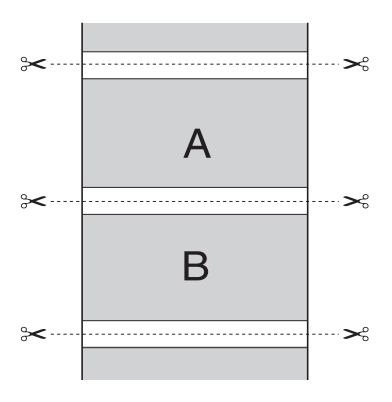

### *Desactivada*

Seleccione esta definição para cortar as impressões manualmente. Para cortar manualmente as impressões, execute as seguintes operações:

1. Pressione a tecla Alimentação do Papel vou Alimentação do Papel  $\wedge$  e, em seguida, faça corresponder a posição de corte do papel à posição de corte assinalada com o desenho de uma tesoura situado no lado esquerdo da cabeça de impressão.

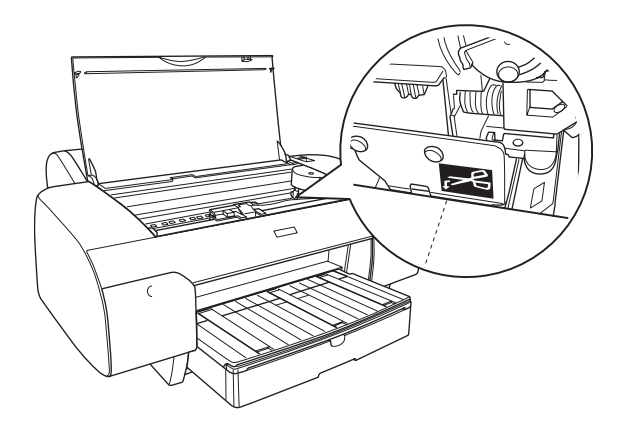

- 2. Pressione a tecla Origem do Papel < para seleccionar Com Corte Auto Rolo  $\n *n*$ .
- 3. Mantenha a tecla Origem do Papel < pressionada durante 3 segundos. O dispositivo de corte corta a impressão na posição de corte.

# <span id="page-57-0"></span>*Efectuar a definição Formato*

Pode seleccionar o formato do papel que pretende utilizar. Seleccione o formato de papel adequado na lista Formato.

Pode também adicionar um formato de papel personalizado. Para isso, execute as seguintes operações:

1. Na lista Formato, seleccione Definido pelo Utilizador. Aparece a caixa de diálogo de formatos definidos pelo utilizador.

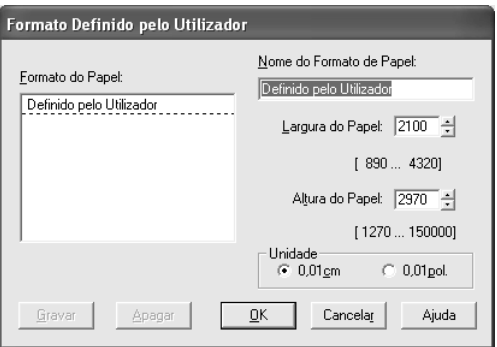

2. Introduza o nome , a largura e altura do papel. Em seguida, seleccione a unidade.

#### *Nota:*

*Se estiver a utilizar o Windows Me ou 98, a altura máxima do papel é de 44 polegadas (111,76 cm).*

3. Faça clique em OK para guardar o formato de papel personalizado.

# *Efectuar a definição Cópias*

Pode especificar o número de cópias a imprimir. Insira o número de cópias na respectiva caixa ou faça clique na seta situada junto à caixa. Pode inserir qualquer número de 1 a 9999. Quando imprimir várias cópias do documento, seleccione a opção Agrupar para imprimir um conjunto de cada vez. Seleccione Inverter Ordem para imprimir documentos pela ordem inversa, começando pela última página.

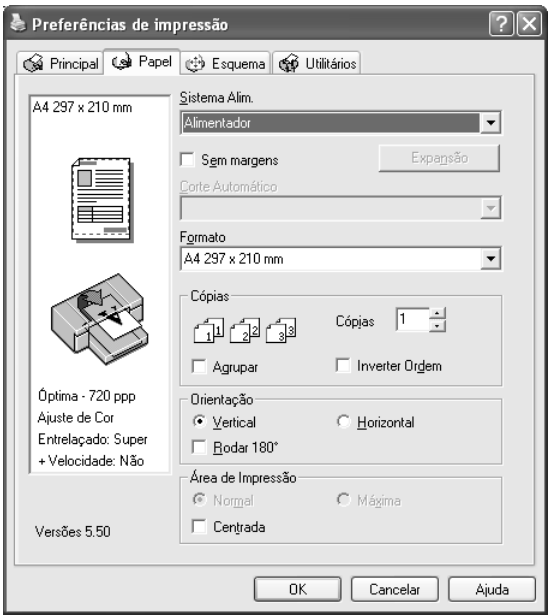

# *Efectuar a definição Orientação*

Pode especificar a direcção de impressão na página.

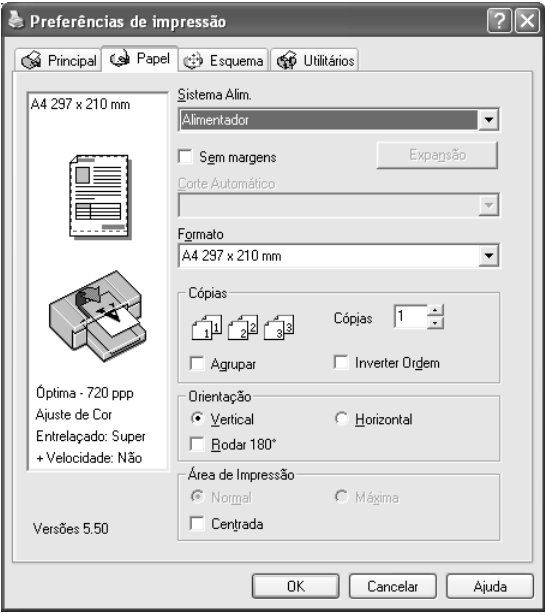

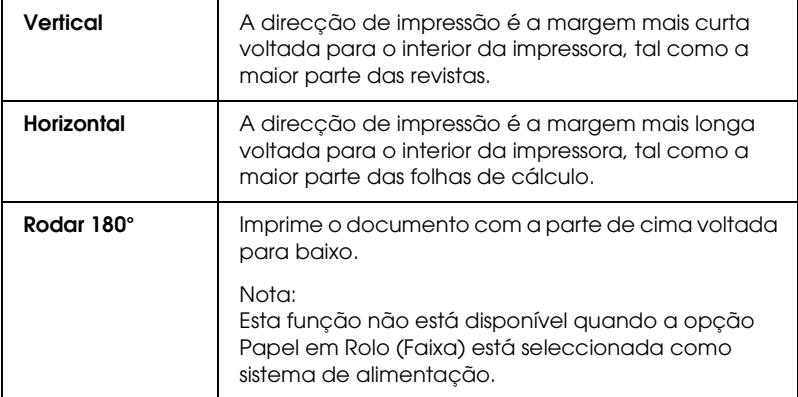

# *Efectuar a definição Área de Impressão*

Esta definição está disponível quando selecciona Alimentador ou Alimentação Manual para o sistema de alimentação. Pode efectuar as definições apresentadas em seguida.

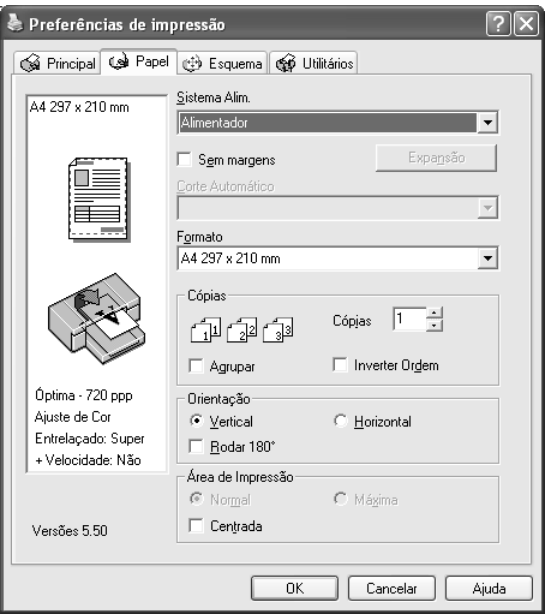

## *Normal*

Seleccione esta definição para utilizar a área de impressão padrão.

#### *Nota:*

*Esta definição só está disponível quando selecciona Papel Normal, Papel Normal (desenhos a traço) ou Papel Vegetal para a definição Papel.*

## *Máxima*

Seleccione esta definição para aumentar a área de impressão na margem inferior.

#### *Nota:*

- ❏ *Esta definição só está disponível quando selecciona Papel Normal, Papel Normal (desenhos a traço) ou Papel Vegetal para a definição Papel.*
- ❏ *Quando esta definição estiver seleccionada, a qualidade de impressão pode diminuir nas margens das impressões. Antes de imprimir grandes tarefas com esta definição, imprima apenas uma página para avaliar a qualidade de impressão. Quando esta definição estiver seleccionada, certifique-se de que o papel que colocou no alimentador não está enrolado.*

## *Centrada*

Seleccione esta definição para centrar as impressões.

# *Efectuar a definição Opção Papel Rolo*

Esta opção está disponível quando selecciona Papel em Rolo ou Papel em Rolo (Faixa) para o sistema de alimentação. Pode efectuar as definições apresentadas em seguida.

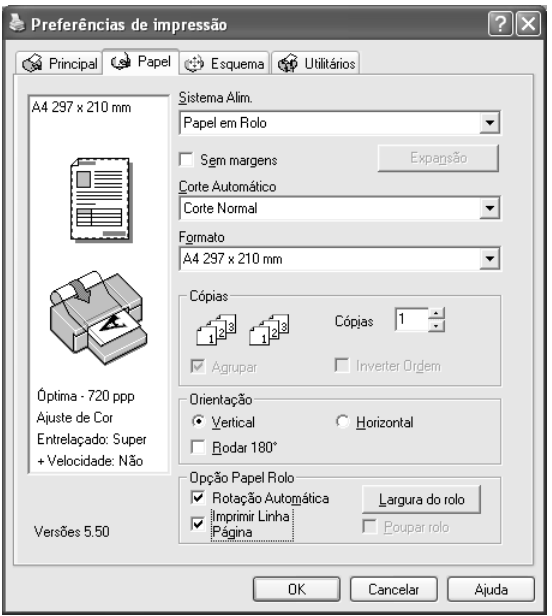

## *Rotação Automática*

#### *Nota:*

*Esta função está disponível apenas quando a opção* Papel em Rolo *está seleccionada para o sistema de alimentação.* 

Esta função está disponível apenas quando o comprimento dos dados de impressão é inferior à largura imprimível do papel em rolo. Aos dados de impressão será automaticamente aplicada uma rotação de 90 graus e estes serão impressos na transversal, poupando papel em rolo.

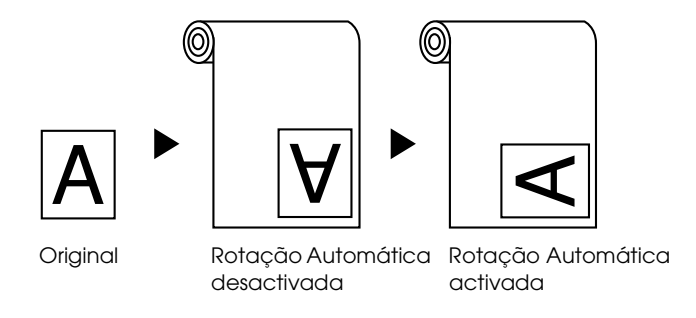

Para activar esta função, execute as seguintes operações:

- 1. Seleccione Rotação Automática. A tecla Largura do rolo fica activada.
- 2. Faça clique em Largura do rolo. Aparece a caixa de diálogo relativa à largura do papel em rolo.

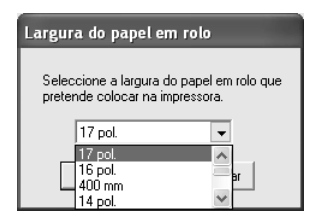

- 3. Seleccione o formato do papel em rolo instalado no respectivo menu pendente.
- 4. Faça clique em OK.

## *Imprimir Linha Página*

Esta função permite especificar se será impressa uma linha de página do lado direito e por baixo do documento, para o cortar manualmente. Para activar esta função, seleccione Imprimir Linha Página.

Esta função muda consoante a definição seleccionada para a opção de corte automático. Verifique estas definições consoante necessário tendo em atenção o funcionamento da impressora.

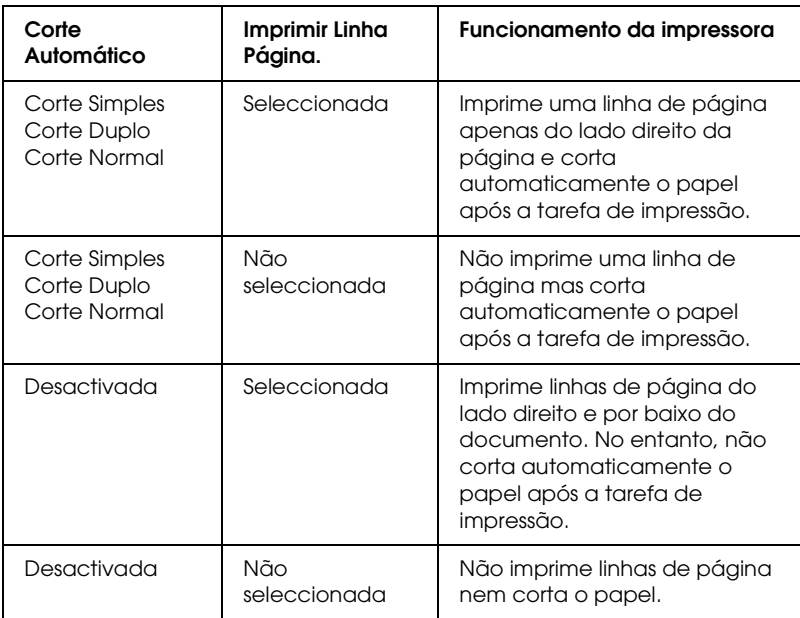

## *Poupar rolo*

*Nota:*

*Esta função está disponível apenas quando a opção* Papel em Rolo (Faixa) *está seleccionada para o sistema de alimentação.* 

Esta função é útil se pretender poupar papel em rolo uma vez que a parte em branco da última página dos dados impressos não é alimentada.

Para activar esta função, seleccione Poupar rolo.

# *Efectuar Definições no Menu Esquema*

Neste menu, pode efectuar as definições Reduzir/Aumentar, Impressão Frente e Verso e Multi-Páginas.

#### *Nota:*

- ❏ *As funções do menu Esquema não estão disponíveis quando tiver seleccionado a opção* Papel em Rolo (Faixa) *para o sistema de alimentação.*
- ❏ *Consoante o sistema de alimentação que seleccionar, algumas funções não estarão disponíveis.*

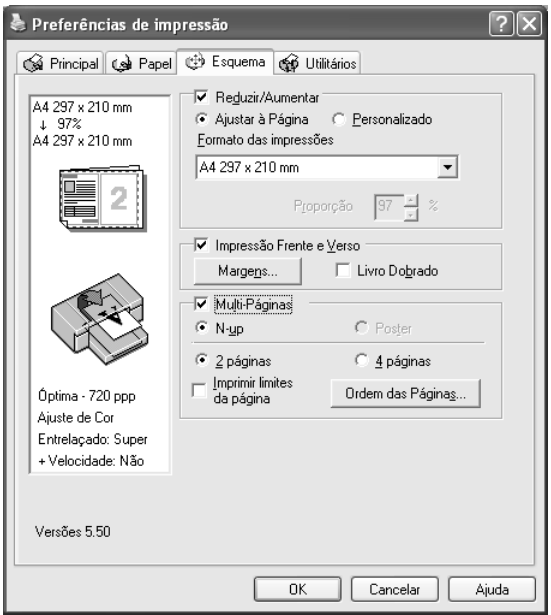

# *Efectuar a definição Reduzir/Aumentar*

Pode ajustar o formato dos dados ao formato do papel que irá utilizar. Para activar esta função, seleccione Reduzir/Aumentar. Quando esta função estiver activada, pode efectuar as seguintes definições:

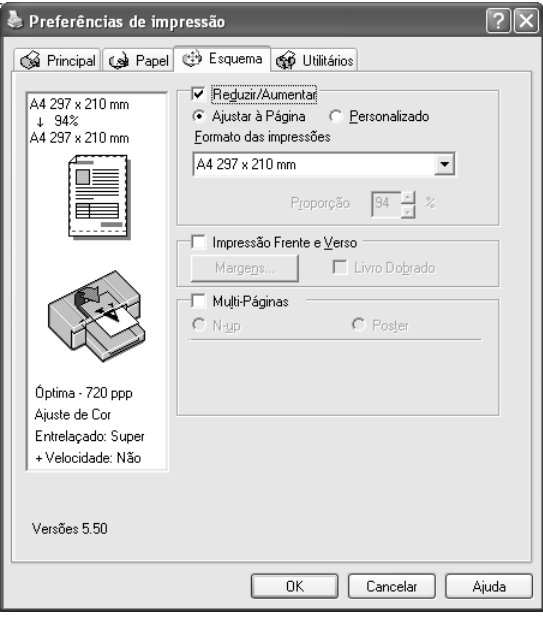

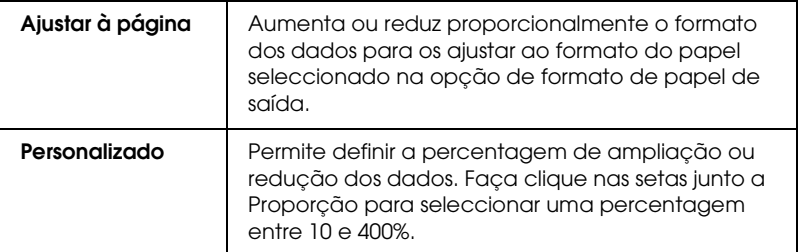

# *Efectuar a definição Impressão Frente e Verso*

Pode efectuar uma impressão frente e verso. Existem dois tipos de impressão frente e verso disponíveis. Um deles é a impressão frente e verso normal, que permite imprimir as páginas ímpares em primeiro lugar. Depois de imprimir as páginas, pode voltar a colocar o papel no alimentador para que as páginas pares sejam impressas na outra face do papel.

Pode igualmente efectuar uma impressão de livro dobrado, que permite produzir impressões em forma de livro com uma única dobra.

#### *Nota:*

- ❏ *A função de impressão frente e verso não está disponível quando aceder à impressora através de uma rede, utilizar a impressora como impressora partilhada, não tiver instalado o Status Monitor 3 ou o sistema não estiver configurado para suportar comunicação bidireccional.*
- ❏ *Utilize apenas tipos de papel adequados para impressão frente e verso. Caso contrário, a qualidade de impressão poderá diminuir.*
- ❏ *Consoante o tipo de papel e a quantidade de tinta utilizada para imprimir texto e imagens, é possível que a tinta passe de um lado para o outro do papel.*
- ❏ *A superfície do papel poderá ficar esborratada durante a impressão frente e verso.*
- ❏ *Esta função está disponível apenas quando a opção* Alimentador *está seleccionada para o sistema de alimentação.*

### *Impressão frente e verso normal*

Para imprimir as páginas ímpares e as páginas pares em lados opostos da folha, execute as seguintes operações:

1. Seleccione Impressão Frente e Verso.

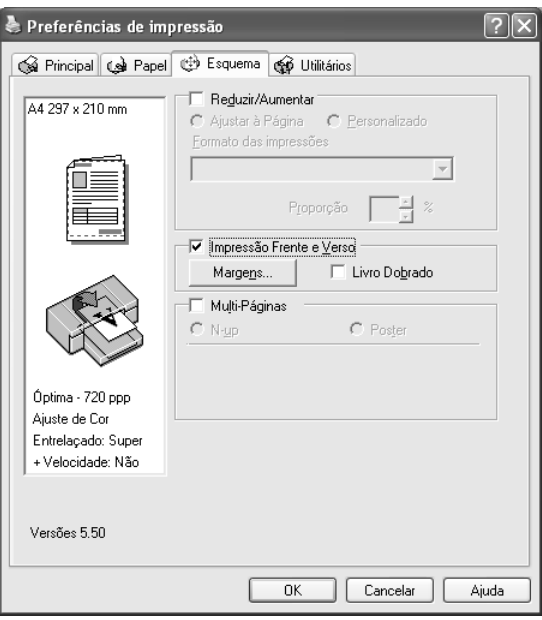

2. Faça clique em Margens. Aparece a caixa de diálogo seguinte:

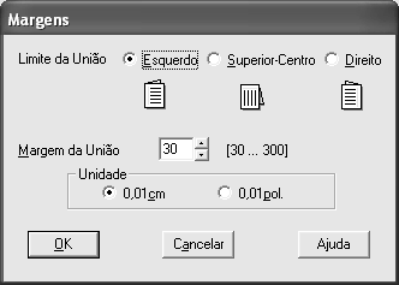

- 3. Especifique a margem do papel onde pretende colocar a união. Pode seleccionar Esquerda, Topo ou Direita.
- 4. Especifique a largura da margem de união utilizando a respectiva caixa de texto. Pode definir uma largura compreendida entre 3 e 30 mm.

#### *Nota:*

*A margem de união real pode variar consoante as definições efectuadas na aplicação que está a utilizar. Recomenda-se que verifique a qualidade de impressão antes de imprimir uma tarefa de impressão completa.*

- 5. Faça clique em OK para regressar ao menu Esquema. Em seguida, faça clique em OK para guardar as definições.
- 6. Certifique-se de que existe papel na impressora e, em seguida, envie uma tarefa de impressão a partir da aplicação. Enquanto a impressora imprime as páginas ímpares, são apresentadas instruções sobre como criar páginas pares.
- 7. Siga as instruções apresentadas no ecrã e volte a colocar o papel.

#### *Nota:*

- ❏ *O papel poderá ficar enrolado durante a impressão devido à quantidade de tinta utilizada. Se isso acontecer, enrole ligeiramente as folhas no sentido contrário antes de as colocar na impressora.*
- ❏ *Alinhe as margens das folhas numa superfície plana antes de as colocar novamente no alimentador.*
- ❏ *Quando voltar a colocar as impressões, siga as instruções apresentadas. Se não alimentar correctamente as impressões, o papel poderá encravar ou as margens de união poderão não ser as pretendidas.*
- ❏ *Se ocorrer um encravamento de papel, consulte ["Resolver](#page-369-0)  [encravamentos de papel" na página 370.](#page-369-0)*

8. Quando voltar a colocar o papel, faça clique em Retomar para imprimir as páginas pares.

## *Livro dobrado*

Pode igualmente criar livros dobrados utilizando a função de impressão frente e verso. Quando cria um livro com uma única dobra, as páginas que ficam voltadas para o exterior (depois de dobrar o livro) são impressas em primeiro lugar. Em seguida, depois de voltar a colocar o papel no alimentador, serão impressas as páginas que ficam voltadas para o interior do livro, como indica a figura.

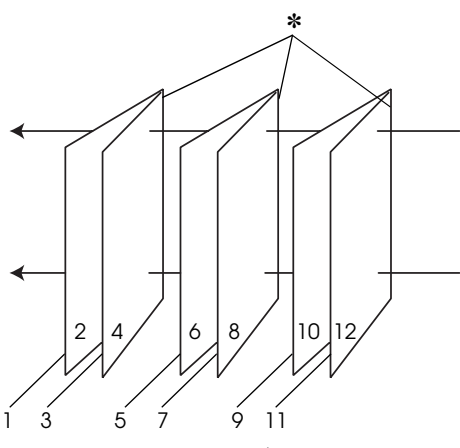

Livro com uma única dobra

#### ✽ Margem de união

Pode criar um livro começando por imprimir as páginas 1 e 4 na primeira folha de papel, as páginas 5 e 8 na segunda folha e as páginas 9 e 12 na terceira folha. Depois de voltar a colocar as folhas impressas no alimentador, imprima as páginas 2 e 3 no verso da primeira folha de papel, as páginas 6 e 7 no verso da segunda folha e as páginas 10 e 11 no verso da terceira folha. Em seguida, dobre as páginas impressas e una-as para formar um livro.

Para criar um livro, execute as seguintes operações:
1. Seleccione Impressão Frente e Verso e, em seguida, Livro Dobrado.

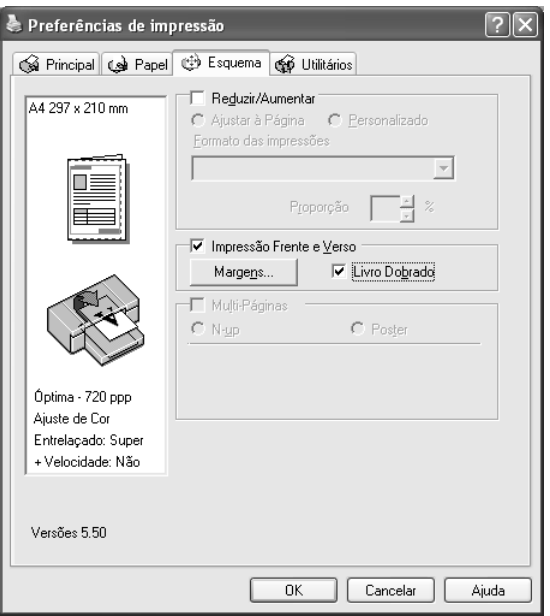

2. Faça clique em Margens. Aparece a caixa de diálogo Margens.

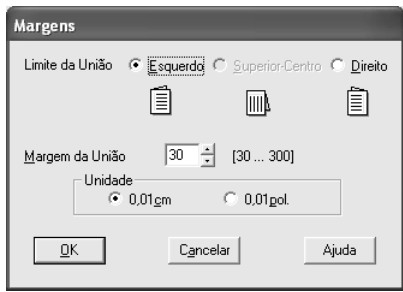

3. Especifique a margem do papel onde pretende colocar a união. Pode seleccionar Esquerda, Topo ou Direita.

### *Nota:*

*Quando seleccionar* Vertical *para a definição Orientação no menu Papel, as posições de união Esquerda ou Direita ficam disponíveis. A posição de união Topo fica disponível quando seleccionar*  Horizontal *para a definição Orientação.*

4. Especifique a largura da margem de união utilizando a respectiva caixa de texto. Pode definir uma largura compreendida entre 3 e 30 mm. Essa largura de margem será utilizada em ambos os lados da dobra. Por exemplo, se especificar um valor de 10 mm, será inserida uma margem de 20 mm (10 mm de cada lado da dobra).

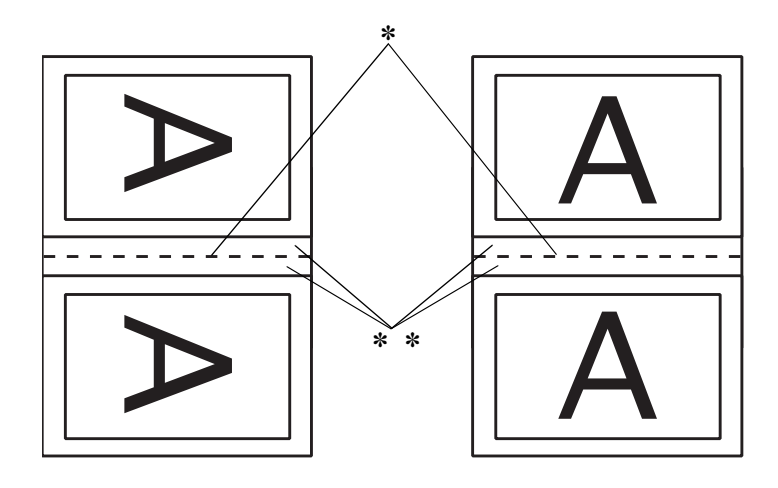

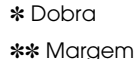

- 5. Faça clique em OK para regressar ao menu Esquema. Em seguida, faça clique em OK para guardar as definições.
- 6. Certifique-se de que existe papel na impressora e, em seguida, envie uma tarefa de impressão a partir da aplicação.

7. Enquanto a impressora imprime as páginas voltadas para o exterior, são apresentadas instruções sobre como imprimir páginas voltadas para o interior. Siga as instruções apresentadas no ecrã para voltar a colocar o papel.

### *Nota:*

- ❏ *O papel poderá ficar enrolado durante a impressão devido à quantidade de tinta utilizada. Se isso acontecer, enrole ligeiramente as folhas no sentido contrário antes de as colocar na impressora.*
- ❏ *Alinhe as margens das folhas numa superfície plana antes de as colocar novamente no alimentador.*
- ❏ *Quando voltar a colocar as impressões, siga as instruções apresentadas. Se não alimentar correctamente as impressões, o papel poderá encravar ou as margens de união poderão não ser as pretendidas.*
- 8. Quando voltar a colocar o papel, faça clique em Retomar para imprimir as páginas voltadas para o interior.
- 9. Quando terminar a impressão, dobre as folhas e una-as com agrafos ou com outro método de união.

# *Efectuar a definição Multi-Páginas*

Se seleccionar Multi-Páginas, pode seleccionar as definições N-up e Poster.

### *Nota:*

*Esta função está disponível apenas quando a opção* Alimentador *está seleccionada para o sistema de alimentação.*

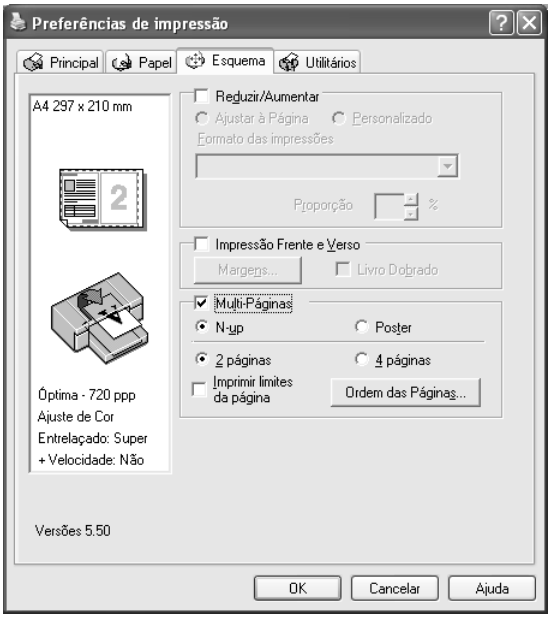

## *Efectuar definições N-up*

Seleccione N-up como definição Multi-Páginas para imprimir duas ou quatro páginas do documento numa única folha.

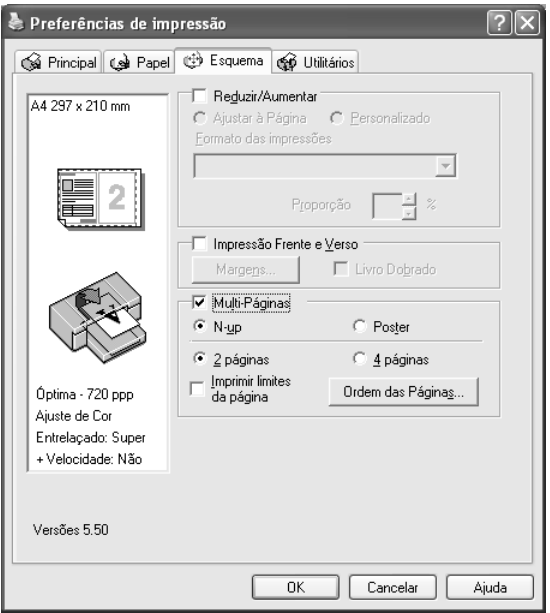

Quando a opção N-up está seleccionada, pode efectuar as seguintes definições:

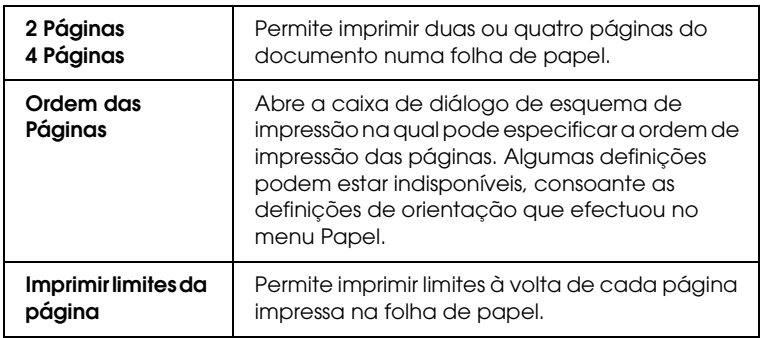

## *Efectuar a definição Poster*

Pode ampliar uma página de forma a que abranja 4, 9 ou 16 folhas de papel impresso. Seleccione Poster como definição Multi-Páginas para imprimir uma imagem com o formato de poster.

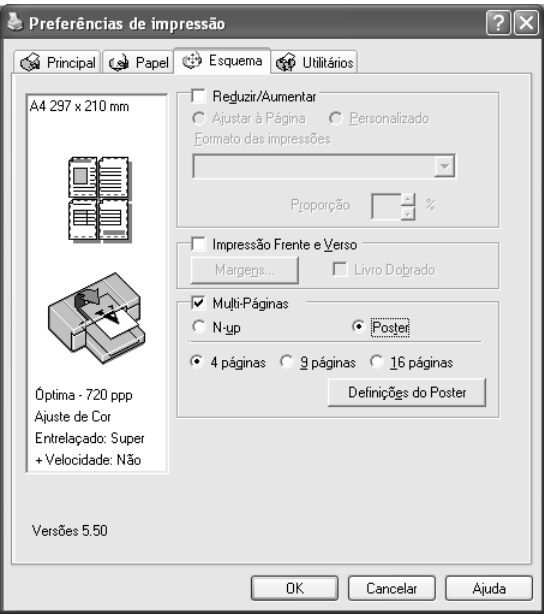

Faça clique em Definições para ajustar a impressão do poster. Aparece a caixa de diálogo de definições do poster.

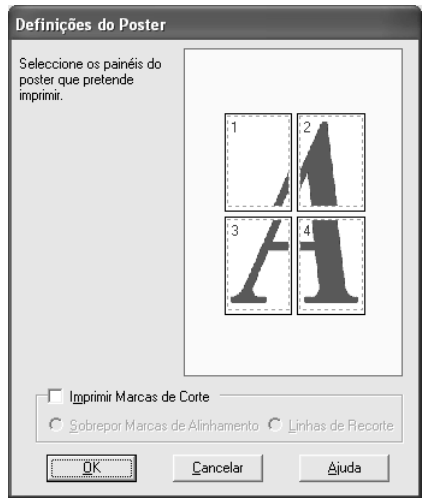

Pode efectuar as definições apresentadas em seguida.

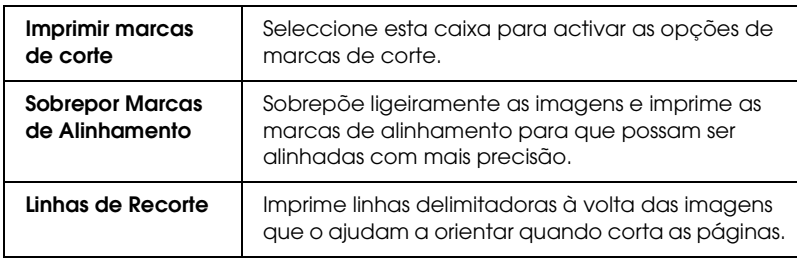

Se quiser imprimir apenas alguns dos painéis e não o poster completo, faça clique nos painéis que não quiser imprimir e, em seguida, faça clique em OK para fechar a caixa de diálogo de definições do poster.

# *Utilitários da Impressora*

Os utilitários da impressora EPSON permitem verificar o estado actual da impressora e efectuar operações de manutenção a partir do ecrã.

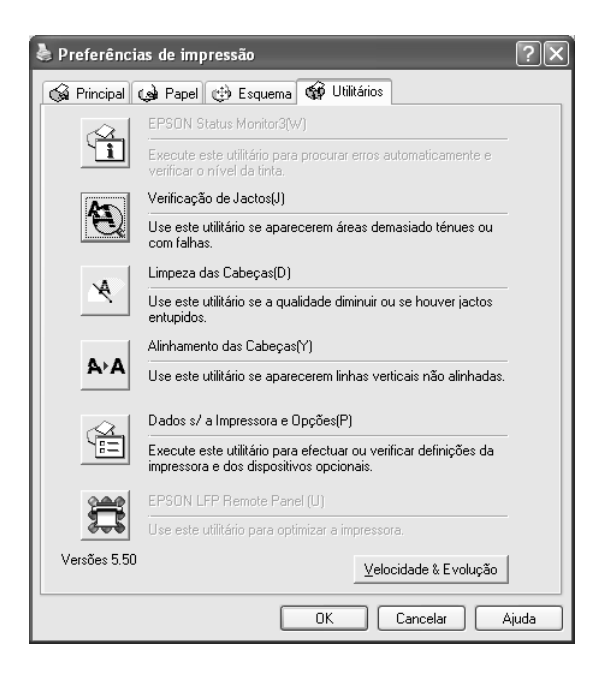

### *Nota:*

- ❏ *A letra que se encontra entre parêntesis depois do nome do utilitário indica a tecla de atalho desse utilitário. Pressione* ALT *e a letra no teclado para abrir o utilitário.*
- ❏ *Não execute os utilitários Verificação de Jactos, Limpeza das Cabeças ou Alinhamento das Cabeças se a impressora estiver ligada ao computador através de uma rede.*
- ❏ *Não execute os utilitários Verificação de Jactos, Limpeza das Cabeças ou Alinhamento das Cabeças quando a impressora estiver a imprimir, pois poderá prejudicar os resultados de impressão.*

## *EPSON Status Monitor 3*

Este utilitário apresenta informações relativas ao estado da impressora, como a quantidade de tinta existente, o espaço disponível no tanque de manutenção e avisa-o sempre que ocorre um erro na impressora.

#### *Nota:*

*Este utilitário está disponível quando tiver configurado o sistema para suportar uma comunicação bidireccional.*

## *Verificação de Jactos*

Este utilitário permite verificar se os jactos da cabeça de impressão estão obstruídos. Verifique os jactos sempre que notar uma diminuição da qualidade de impressão e depois de efectuar a operação de limpeza, para confirmar se os jactos foram desobstruídos. Consulte ["Verificar os jactos da cabeça de](#page-81-0)  [impressão" na página 82](#page-81-0).

Se fizer clique em Auto na caixa de diálogo Verificação de Jactos ou se activar a função LIMPEZA AUTO a partir do painel de controlo da impressora, este utilitário verifica se os jactos estão obstruídos e efectua automaticamente a limpeza da cabeça.

### *Limpeza das Cabeças*

Este utilitário efectua a limpeza da cabeça de impressão. Se notar uma diminuição da qualidade de impressão, é possível que tenha de efectuar uma limpeza da cabeça de impressão. Execute este utilitário para limpar a cabeça de impressão. Consulte ["Limpar a](#page-83-0)  [cabeça de impressão" na página 84.](#page-83-0)

## *Alinhamento das Cabeças*

Pode executar este utilitário para aperfeiçoar a qualidade de impressão dos dados. Pode ter de ajustar o alinhamento da cabeça de impressão se aparecerem linhas verticais desalinhadas ou se aparecerem linhas horizontais brancas ou pretas nas impressões. Execute este utilitário para voltar a alinhar a cabeça de impressão. Consulte ["Alinhar a cabeça de impressão" na página 85.](#page-84-0)

## *Dados s/ a Impressora e Opções*

Através desta função o controlador de impressão confirma as informações de configuração da impressora. Pode verificar ou seleccionar a definição de tinta preta da impressora. Consulte ["Dados s/ a Impressora e Opções" na página 85.](#page-84-1)

*Nota: Esta função é suportada apenas pela EPSON Stylus Pro 4800.*

## *EPSON LFP Remote Panel*

Este utilitário permite optimizar a impressora. Consulte ["Iniciar](#page-85-0)  [o EPSON LFP Remote Panel" na página 86.](#page-85-0)

# <span id="page-81-0"></span>*Verificar os jactos da cabeça de impressão*

Se notar que as impressões começam a ficar demasiado ténues ou a apresentar falhas de pontos, poderá identificar o problema através do utilitário Verificação de Jactos.

Para executar o utilitário Verificação de Jactos, execute as operações apresentadas em seguida.

### *Nota:*

*Não execute o utilitário Verificação de Jactos quando a impressora estiver a imprimir, pois poderá prejudicar os resultados de impressão.*

1. Certifique-se de que existe papel na impressora.

- 2. Faça clique em Verificação de Jactos.
- 3. Faça clique em Imprimir se pretender verificar se algum dos jactos da cabeça de impressão está obstruído, se estiver a utilizar papel que não seja papel especial Epson, ou se a largura do papel que está a utilizar for inferior a 210 mm. Faça clique em Auto se pretender efectuar uma verificação dos jactos automática e se a verificação dos jactos indicar que é necessária.

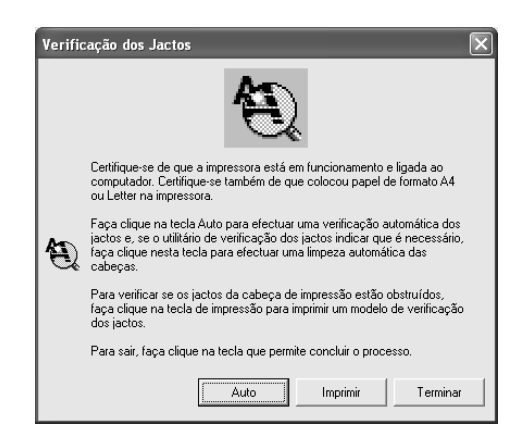

### *Nota:*

*Se activar a função* LIMPEZA AUTO *a partir do painel de controlo da impressora, o utilitário Verificação de Jactos verifica se existem jactos obstruídos e limpa automaticamente a cabeça de impressão, mesmo que esteja seleccionada a opção* Imprimir*. Se estiver a utilizar papel que não seja papel especial Epson, ou se a largura do papel que utilizar for inferior a 210 mm, desactive a função* LIMPEZA AUTO *no painel de controlo da impressora.*

4. Siga as instruções apresentadas no ecrã para imprimir um modelo de verificação dos jactos.

Se faltarem pontos, limpe os jactos da cabeça de impressão. Consulte ["Limpar a cabeça de impressão" na página 84](#page-83-0).

# <span id="page-83-0"></span>*Limpar a cabeça de impressão*

Se notar que as impressões estão demasiado ténues ou que apresentam falhas de pontos, pode resolver estes problemas se executar o utilitário Limpeza das Cabeças para limpar a cabeça de impressão, assegurando desta forma que os jactos projectem correctamente a tinta.

Para executar o utilitário Limpeza das Cabeças, execute as operações apresentadas em seguida.

### *Nota:*

- ❏ *Não execute o utilitário Limpeza das Cabeças quando a impressora estiver a imprimir, pois poderá prejudicar os resultados de impressão.*
- ❏ *Para poupar tinta, execute primeiro o utilitário Verificação de Jactos para confirmar se é necessário proceder à limpeza da cabeça de impressão. Deve sempre efectuar esta operação porque o processo de limpeza consome alguma tinta.*
- ❏ *Quando um indicador luminoso de verificação de falta de tinta estiver aceso ou intermitente, não é possível limpar a cabeça de impressão. Tem de substituir primeiro o respectivo tinteiro. Consulte ["Substituir Tinteiros" na página 313](#page-312-0).*
- 1. Certifique-se de que a impressora está ligada e que todos os indicadores luminosos de verificação dos tinteiros estão apagados.
- 2. Faça clique em Limpeza das Cabeças.
- 3. Siga as instruções apresentadas no ecrã.
- 4. Faça clique em Imprimir Modelo de Verificação dos Jactos na caixa de diálogo Limpeza das Cabeças para confirmar se a cabeça está limpa e reiniciar o ciclo de limpeza.

Se depois de efectuar a limpeza das cabeças ainda faltarem pontos, experimente uma ou mais das soluções apresentadas.

- ❏ Seleccione LIMPEZA TOTAL no painel de controlo da impressora. Consulte ["LIMPEZA TOTAL" na página 259](#page-258-0).
- ❏ Repita este processo quatro ou cinco vezes, desligue a impressora e volte a ligá-la apenas no dia seguinte. Em seguida, volte a executar o ciclo de limpeza da cabeça.
- ❏ Substitua os tinteiros que possam estar gastos ou danificados.

Se a qualidade de impressão permanecer um problema depois de tentar as soluções apresentadas, contacte o serviço de assistência técnica. Consulte ["Serviço de Assistência a Clientes EPSON" na](#page-378-0)  [página 379.](#page-378-0)

## <span id="page-84-0"></span>*Alinhar a cabeça de impressão*

Se notar que as linhas estão desalinhadas ou se aparecerem linhas horizontais pretas ou brancas nas impressões, poderá resolver estes problemas se executar o utilitário Alinhamento das Cabeças para alinhar a cabeça de impressão.

Para executar o utilitário Alinhamento das Cabeças, execute as seguintes operações:

- 1. Certifique-se de que existe papel na impressora.
- 2. Faça clique em Alinhamento das Cabeças.
- 3. Siga as instruções apresentadas no ecrã.

# <span id="page-84-1"></span>*Dados s/ a Impressora e Opções*

Pode verificar ou seleccionar a definição de tinta preta da impressora.

### *Nota:*

*Esta função é suportada apenas pela EPSON Stylus Pro 4800.*

- 1. Certifique-se de que a impressora está ligada.
- 2. Faça clique em Dados s/ a Impressora e Opções. Aparece a caixa de diálogo seguinte:

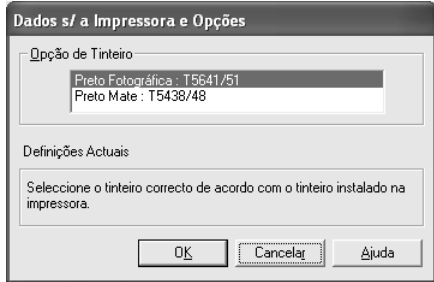

Normalmente, o controlador de impressão obtém automaticamente informações relativas aos tinteiros e imprime usando o modo de impressão adequado. Se o controlador não conseguir efectuar esta operação, aparece uma mensagem na janela Definições actuais solicitando que seleccione um tinteiro. Se isso acontecer, seleccione o tinteiro adequado de acordo com o tinteiro instalado na impressora.

3. Faça clique em OK.

# <span id="page-85-0"></span>*Iniciar o EPSON LFP Remote Panel*

Através deste utilitário é possível optimizar o desempenho da impressora. Para iniciar o EPSON LFP Remote Panel, execute as seguintes operações:

- 1. Certifique-se de que a impressora está ligada.
- 2. Faça clique em EPSON LFP Remote Panel.
- 3. Siga as instruções apresentadas no ecrã. Para obter mais informações, consulte a ajuda interactiva do EPSON LFP Remote Panel.

# <span id="page-86-0"></span>*Efectuar a definição Velocidade & Evolução*

Pode efectuar as definições relacionadas com a evolução e a velocidade de impressão. Para efectuar as definições, faça clique em Velocidade & Evolução no menu Utilitários. Aparece a caixa de diálogo Velocidade & Evolução.

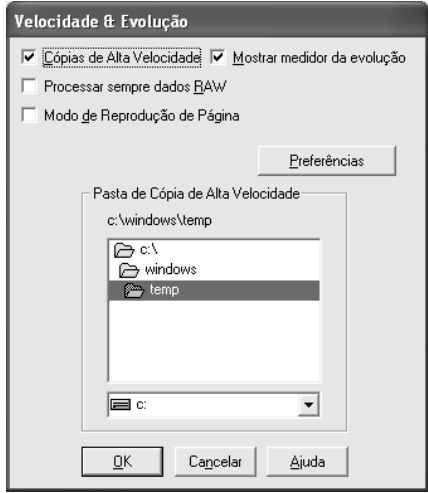

### *Nota:*

*As funções específicas disponíveis no software da impressora variam consoante o modelo da impressora e a versão do Windows utilizada.*

## *Cópias de alta velocidade*

Para imprimir várias cópias do documento mais depressa, seleccione Cópias de alta velocidade. Esta função permite aumentar a velocidade de impressão utilizando o espaço em disco como memória cache quando imprimir várias cópias do documento.

## *Mostrar medidor de evolução*

Para visualizar o medidor de evolução sempre que imprimir, seleccione Mostrar medidor de evolução. Pode então controlar a evolução da tarefa de impressão.

### *Processar sempre dados RAW (apenas para Windows XP e 2000)*

Para que os computadores-cliente com Windows NT efectuem o processamento dos documentos utilizando o formato RAW em vez do formato EMF (metaficheiro), seleccione a caixa de verificação Processar sempre dados RAW (as aplicações baseadas em Windows NT utilizam o formato EMF por predefinição).

Experimente utilizar esta opção se os documentos processados no formato EMF não forem impressos correctamente.

Consoante os dados que pretende imprimir, o processamento de dados RAW requer menos recursos do que o EMF. Por isso, alguns problemas ("Memória/Espaço em disco insuficiente para imprimir", "Velocidade de impressão reduzida", etc.) podem ser resolvidos através desta opção.

### *Nota:*

*Quando processar dados RAW, a evolução da impressão apresentada pelo medidor de evolução pode diferir da evolução actual da impressão.*

### *Modo de Reprodução de Página (apenas para Windows XP e 2000)*

Utilize esta função quando a velocidade de impressão for demasiado lenta ou quando a cabeça de impressão parar durante alguns minutos durante a impressão. Quando selecciona esta opção, a velocidade de impressão pode aumentar se efectuar a reprodução como uma página.

No entanto, poderão ocorrer os seguintes problemas:

- ❏ A evolução da impressão apresentada na janela do medidor de evolução pode diferir da evolução de impressão real.
- ❏ A impressão pode demorar mais tempo a iniciar.

### <span id="page-88-0"></span>*Preferências*

Esta função permite efectuar definições de controlo para o EPSON Status Monitor 3.

Para efectuar definições para o EPSON Status Monitor 3, execute as seguintes operações:

1. Faça clique em Preferências. Aparece a respectiva caixa de diálogo.

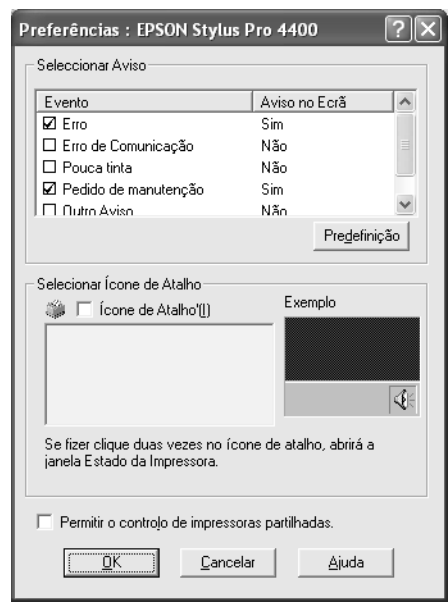

2. Efectue as seguintes definições:

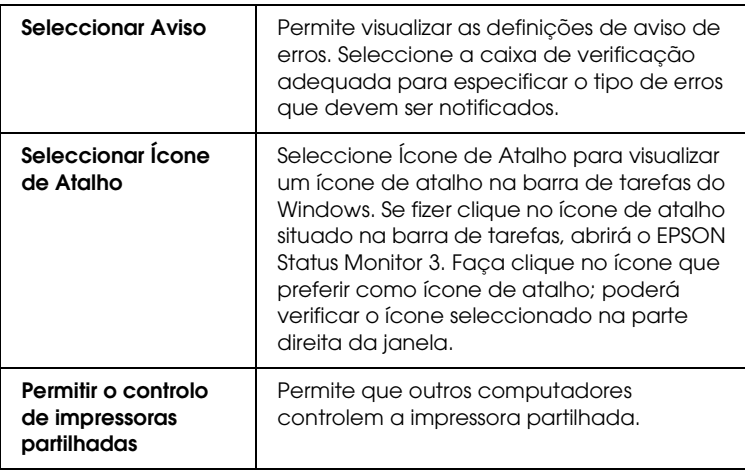

3. Faça clique em OK.

# *Obter Informações através da Ajuda Interactiva*

O software da impressora tem uma função de ajuda interactiva que fornece instruções sobre como imprimir, efectuar definições do controlador de impressão e executar os utilitários da impressora.

Para aceder à ajuda a partir de uma aplicação, execute as seguintes operações:

- 1. Faça clique em Imprimir ou Configurar página no menu Ficheiro.
- 2. Faça clique em Impressora, Configurar, Opções ou Propriedades (dependendo da aplicação, pode ser necessário fazer clique numa combinação destas teclas). Pode também aceder ao software da impressora.
- 3. Pode visualizar uma explicação pormenorizada das formas apresentadas em seguida.
	- ❏ Faça clique na tecla (?) situada na parte superior direita da janela do controlador de impressão e, em seguida, faça clique no item.
	- ❏ Faça clique com a tecla direita do rato no item e, em seguida, faça clique na tecla O que é isto?.
	- ❏ Faça clique em Ajuda no menu Principal, Papel, Esquema ou Utilitários para obter ajuda relacionada com os itens desse menu.

# *Verificar as Tarefas e o Estado da Impressora*

# *Utilizar o medidor de evolução*

Quando envia uma tarefa de impressão para a impressora, aparece a janela do medidor de evolução.

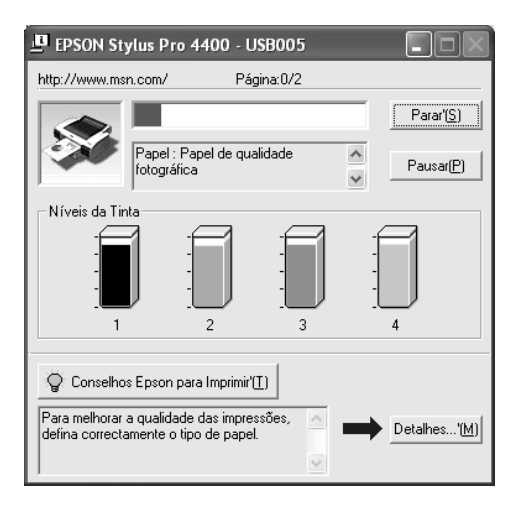

O medidor indica a evolução da tarefa de impressão em curso e fornece informações sobre o estado da impressora quando é estabelecida uma comunicação bidireccional entre a impressora e o computador. Este medidor apresenta igualmente mensagens de erro e sugestões que o ajudam a obter melhores resultados de impressão.

### *Nota:*

*A janela do medidor de evolução não aparece quando a opção* Mostrar medidor de evolução *está desactivada na caixa de diálogo Velocidade & Evolução. Para mais informações, consulte ["Efectuar a](#page-86-0)  [definição Velocidade & Evolução" na página 87.](#page-86-0)*

## *Conselhos EPSON para imprimir*

Na parte inferior da janela do medidor de evolução aparecem sugestões para tirar o máximo partido do controlador de impressão Epson. Aparece uma nova sugestão de 30 em 30 segundos. Para obter mais informações sobre as sugestões visualizadas, faça clique em Detalhes.

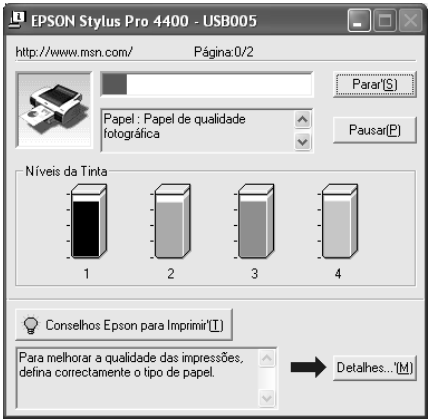

## *Mensagens de erro*

Se ocorrer um problema durante a impressão, aparece uma mensagem de erro na caixa de texto existente na parte superior da janela do medidor de evolução. Verifique a mensagem e resolva o problema apresentado.

Se a tinta acabar ou houver pouca tinta, ou se o tanque de manutenção ficar cheio, aparece a tecla Como na janela do medidor de evolução. Faça clique em Como e o EPSON Status Monitor guiá-lo-á, passo a passo, ao longo do processo de substituição dos tinteiros ou do tanque de manutenção.

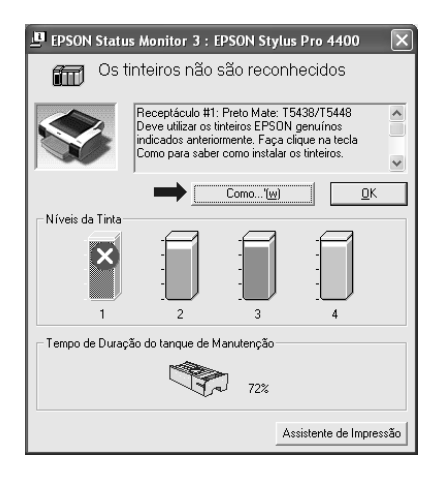

# *Utilizar o Gestor EPSON*

*Nota:*

*O gestor EPSON não está disponível em Windows XP e 2000.*

O Gestor EPSON é idêntico ao Gestor de Impressão do Windows. Se receber duas ou mais tarefas de impressão de uma só vez, coloca-as numa fila de impressão por ordem de chegada. Quando uma tarefa de impressão atinge o topo da fila de impressão, o Gestor EPSON envia a tarefa para a impressora.

A partir do Gestor pode visualizar informações sobre o estado das tarefas de impressão que foram enviadas para a impressora. Pode também cancelar, interromper e retomar tarefas de impressão seleccionadas.

Para abrir o gestor EPSON, execute as seguintes operações:

- 1. Envie uma tarefa de impressão para a impressora. Aparece um ícone de atalho relativo à impressora na barra de tarefas.
- 2. Faça clique no ícone EPSON Stylus Pro 4400 ou EPSON Stylus Pro 4800 . Aparecerá a caixa de diálogo do gestor EPSON.

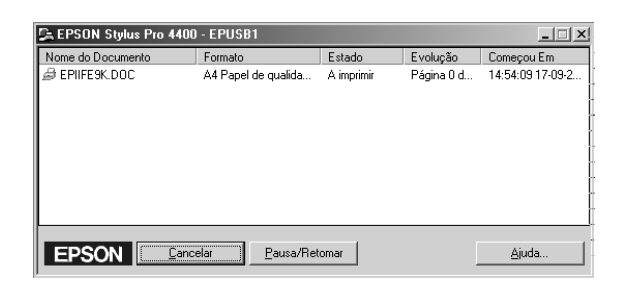

3. Se pretender cancelar a impressão, seleccione a tarefa de impressão e faça clique em Cancelar. Se pretender interromper ou retomar a impressão, seleccione a tarefa de impressão e faça clique em Parar/Retomar.

# *Utilizar o EPSON Status Monitor 3*

O EPSON Status Monitor 3 apresenta informações detalhadas sobre o estado da impressora.

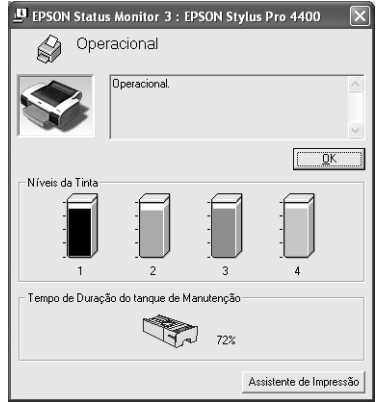

### *Aceder ao EPSON Status Monitor 3 a partir do ícone de atalho*

Para aceder ao EPSON Status Monitor 3 a partir do ícone de atalho, faça clique duas vezes no ícone de atalho com a forma de uma impressora que aparece na barra de tarefas do Windows.

### *Nota:*

*Para adicionar um ícone de atalho à barra de tarefas, consulte ["Preferências" na página 89](#page-88-0).*

### *Aceder ao EPSON Status Monitor 3 a partir do controlador de impressão*

Para aceder ao EPSON Status Monitor 3 a partir do controlador, execute as seguintes operações:

1. Aceda ao controlador de impressão. Consulte ["Aceder ao](#page-12-0)  [Software da Impressora" na página 13](#page-12-0).

- 2. Faça clique no separador Utilitários para abrir o respectivo menu.
- 3. Faça clique em EPSON Status Monitor 3.

## *Visualizar informações no EPSON Status Monitor 3*

O EPSON Status Monitor 3 fornece as seguintes informações:

### *Estado actual*

O EPSON Status Monitor 3 apresenta informações pormenorizadas sobre o estado da impressora, uma imagem gráfica e mensagens de estado. Se a tinta acabar ou houver pouca tinta, ou se o tanque de manutenção ficar cheio, aparece a tecla Como na janela do EPSON Status Monitor 3. Faça clique em Como para visualizar instruções sobre como substituir tinteiros ou o tanque de manutenção.

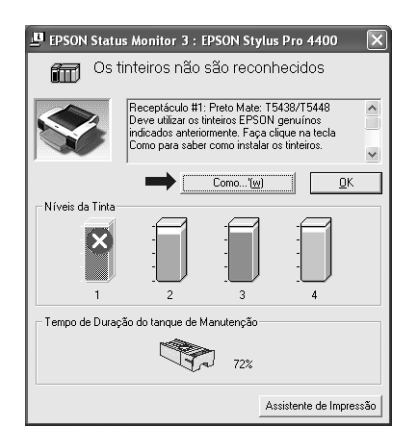

### *Informações*

O EPSON Status Monitor 3 apresenta uma imagem gráfica da quantidade de tinta existente e do espaço disponível no tanque de manutenção.

# *Aumentar a Velocidade de Impressão*

# *Sugestões gerais*

A impressão de dados a cores de alta resolução é mais demorada do que a impressão de imagens a preto e branco com uma resolução normal, pois o volume de dados de um documento a cores de alta definição é muito maior. Por este motivo é muito importante ser selectivo na utilização da cor e nas definições de resolução, se também quiser uma maior velocidade de impressão.

No entanto, mesmo que o documento exija a máxima qualidade de impressão e uma utilização intensiva de cores, é possível optimizar a velocidade de impressão ajustando algumas condições de impressão.

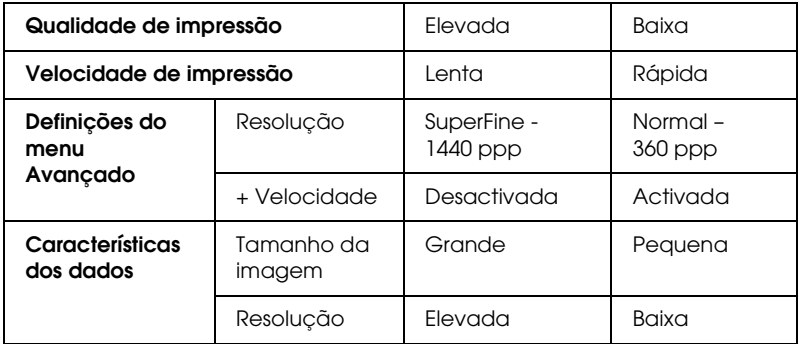

A tabela seguinte mostra os factores que afectam inversamente a velocidade e a qualidade de impressão.

A tabela seguinte apresenta os factores relacionados apenas com a velocidade de impressão:

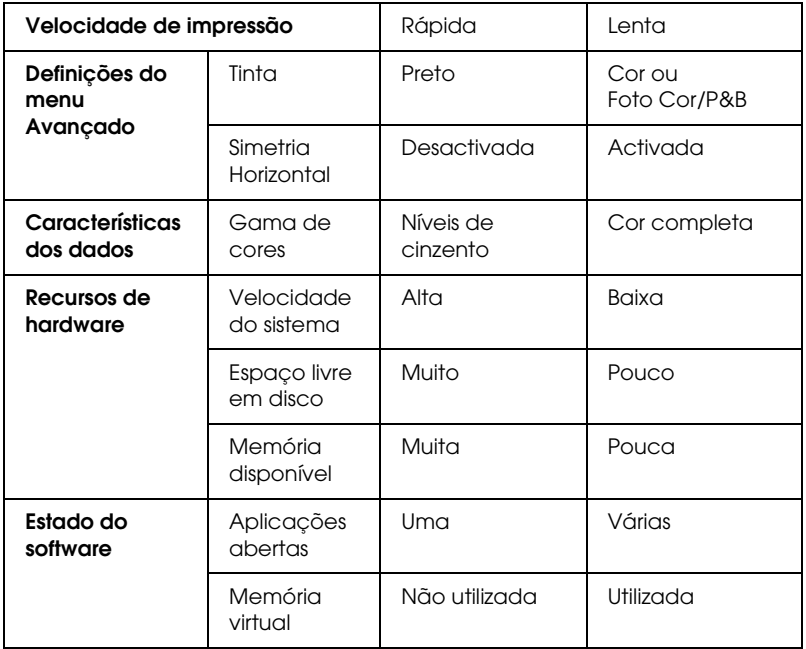

# *Utilizar a função Velocidade & Evolução*

Pode efectuar várias definições de velocidade de impressão na caixa de diálogo Velocidade & Evolução. Para aceder a esta caixa de diálogo, faça clique em Velocidade & Evolução no menu Utilitários. Para mais informações, consulte ["Efectuar a definição](#page-86-0)  [Velocidade & Evolução" na página 87](#page-86-0).

# *Partilhar a Impressora*

Esta secção descreve como partilhar a impressora para que os outros computadores da rede a possam utilizar.

Os computadores de uma rede podem partilhar uma impressora que esteja directamente ligada a um deles. O computador que está directamente ligado à impressora é o servidor da impressora e os outros computadores são os computadores-cliente que necessitam de autorização para partilhar a impressora com o servidor. Os computadores-cliente partilham a impressora através do servidor.

### *Nota:*

*Para ligar a impressora directamente a uma rede sem configurar a impressora como impressora partilhada, consulte o seu administrador de rede.*

# *Windows XP*

### *Configurar a impressora como uma impressora partilhada*

Para partilhar uma impressora que esteja ligada directamente ao seu computador com outros computadores numa rede, execute as seguintes operações:

- 1. Faça clique em Iniciar e, em seguida, em Impressoras e Faxes.
- 2. Faça clique com a tecla direita do rato no ícone da impressora e faça clique em Partilhar. Se o menu apresentado em seguida aparecer, faça clique no assistente de instalação em rede ou na indicação em que o utilizador afirma compreender os riscos de segurança mas que pretende partilhar as impressoras sem executar o assistente e siga as instruções apresentadas no ecrã.

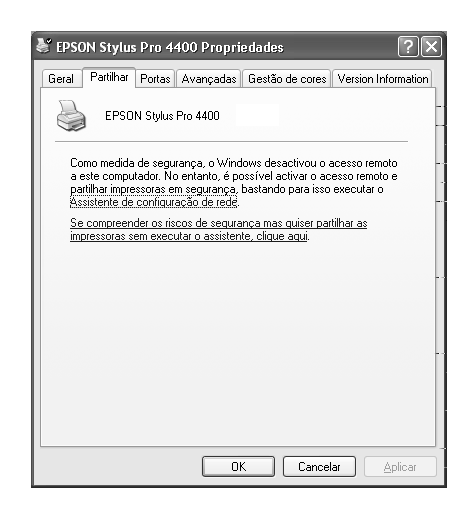

3. Seleccione Partilhar Impres. e escreva o nome da partilha.

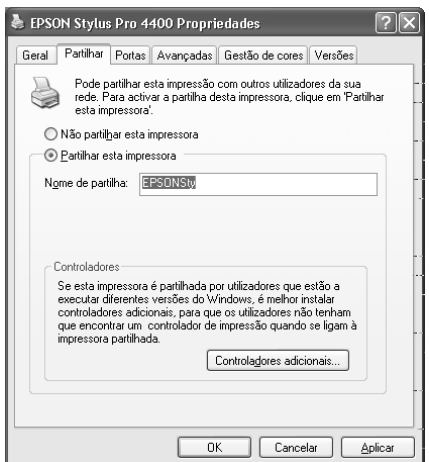

4. Faça clique em OK.

### *Nota:*

*Não seleccione controladores a partir da lista de controladores adicionais.*

## *Aceder à impressora partilhada*

Para aceder à impressora partilhada a partir de outro computador da rede, execute as operações apresentadas em seguida.

### *Nota:*

*Tem de configurar a impressora como um recurso partilhado no computador ao qual ela está directamente ligada antes de lhe poder aceder a partir de outro computador.*

- 1. Instale o controlador de impressão no computador-cliente a partir do CD-ROM do software.
- 2. Faça clique em Iniciar e, em seguida, em Impressoras e Faxes. Faça clique com a tecla direita do rato no ícone da impressora e abra a caixa de propriedades da impressora.

3. Faça clique no separador Portas e, em seguida, em Adicionar porta.

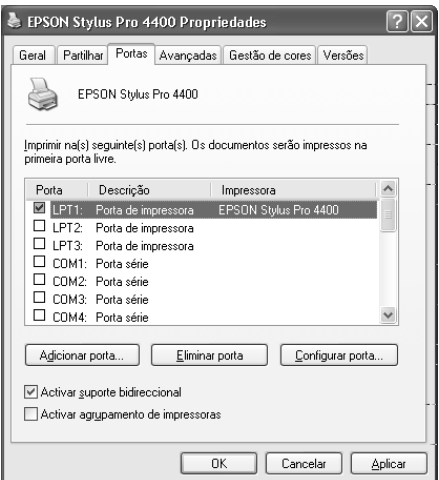

4. Seleccione Porta local e, em seguida, faça clique em Nova Porta.

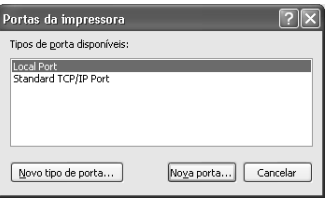

5. Na caixa de texto, escreva o seguinte:

\\nome do computador ligado à impressora\nome da impressora partilhada

Em seguida, faça clique em OK.

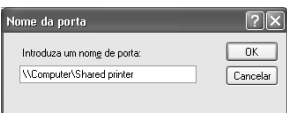

- 6. Feche a caixa de diálogo Portas da impressora para regressar ao menu Portas.
- 7. No menu Portas, certifique-se de que a nova porta foi adicionada e que a caixa de verificação correspondente está seleccionada. Faça clique em OK para fechar a caixa de diálogo Propriedades.

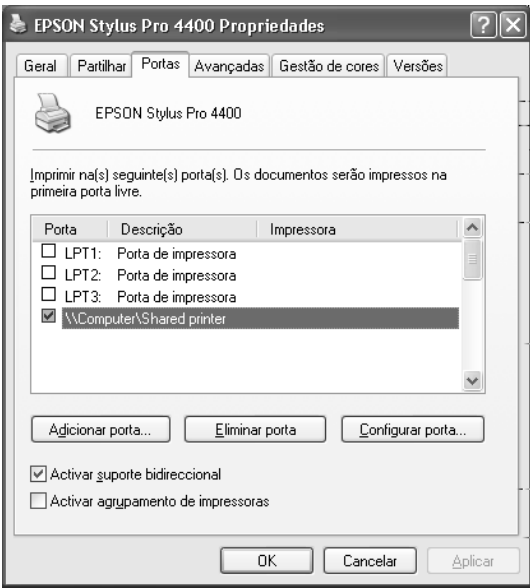

## *Windows Me e 98*

### *Configurar a impressora como uma impressora partilhada*

Para partilhar uma impressora que esteja ligada directamente ao seu computador com outros computadores numa rede, execute as seguintes operações:

- 1. Faça clique em Iniciar, seleccione Definições e, em seguida, faça clique em Painel de Controlo.
- 2. Faça clique duas vezes em Rede.
- 3. Faça clique em Partilha de Ficheiros e Impressoras.

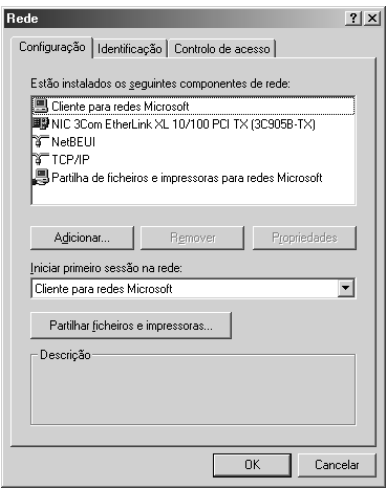

4. Faça clique em Desejo que outros possam imprimir na(s) minha(s) impressora(s) e, em seguida, em OK.

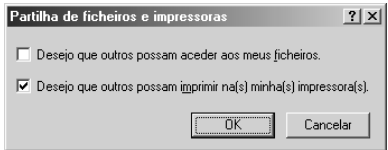

- 5. Na janela Rede, faça clique em OK.
- 6. No Painel de Controlo, faça clique duas vezes em Impressoras.

### *Nota:*

- ❏ *Se aparecer uma caixa de diálogo solicitando o CD-ROM do Windows Me ou 98, introduza-o no leitor de CD-ROM e, em seguida, siga as instruções apresentadas.*
- ❏ *Se aparecer uma caixa de diálogo solicitando que reinicie o computador, faça-o. Em seguida, abra a pasta* Impressoras *e continue a partir do ponto 7.*
- 7. Seleccione a impressora que está a utilizar e seleccione Partilhar no menu Ficheiro.
- 8. Seleccione Partilhada como, introduza as informações da impressora necessárias e faça clique em OK.

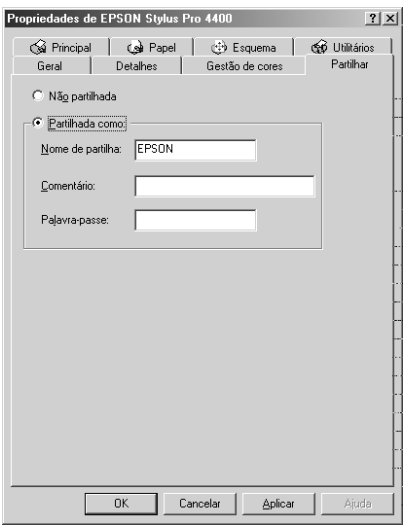

## *Aceder à impressora partilhada*

Para aceder à impressora partilhada a partir de outro computador da rede, execute as operações apresentadas em seguida.

### *Nota:*

*Tem de configurar a impressora como um recurso partilhado no computador ao qual ela está directamente ligada, antes de lhe poder aceder a partir de outro computador.* 

- 1. No computador a partir do qual pretende aceder à impressora, faça clique em Iniciar, seleccione Definições e faça clique em Impressoras.
- 2. Faça clique duas vezes em Adicionar Impressora. Aparece o ecrã do Assistente Adicionar Impressora.

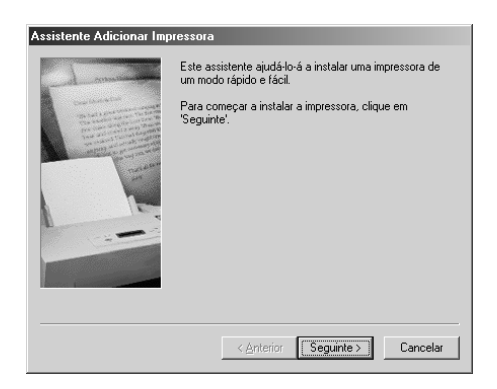

3. Faça clique em Seguinte.

4. Seleccione Impressora de rede e faça clique em Seguinte.

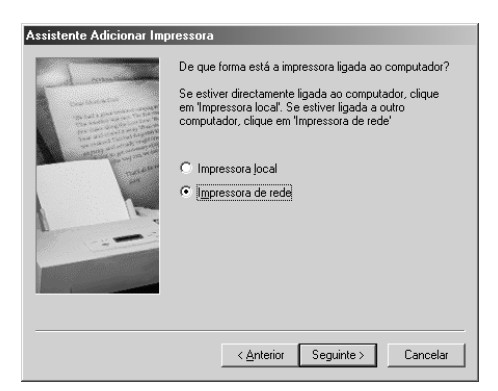

5. Faça clique em Procurar.

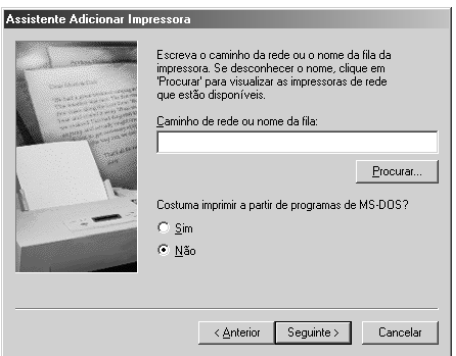
6. Faça clique duas vezes no ícone do computador ao qual a impressora está directamente ligada. Em seguida, faça clique no ícone da impressora.

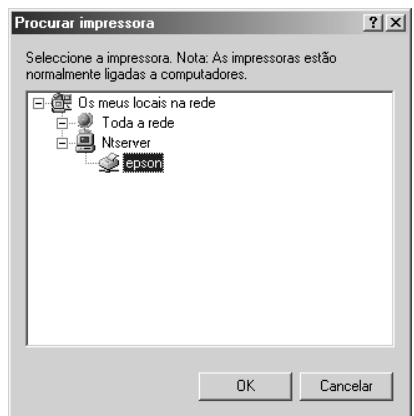

7. Faça clique em OK e siga as instruções apresentadas no ecrã.

## *Windows 2000*

#### *Configurar a impressora como uma impressora partilhada*

Para partilhar uma impressora que esteja ligada directamente ao seu computador com outros computadores numa rede, execute as seguintes operações:

- 1. Faça clique em Iniciar, seleccione Definições e, em seguida, faça clique em Impressoras.
- 2. Seleccione a impressora que está a utilizar e faça clique em Partilhar no menu Ficheiro.
- 3. Seleccione Partilhada como e escreva o nome da partilha na respectiva caixa de texto.

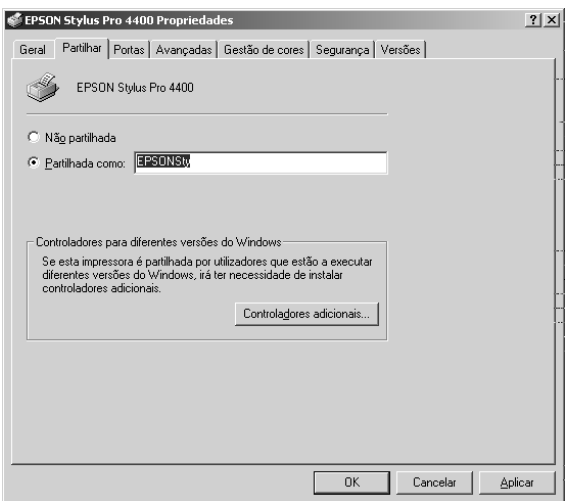

4. Faça clique em OK.

#### *Nota:*

*Não seleccione controladores a partir da lista de controladores adicionais.*

### *Aceder à impressora partilhada*

Para aceder à impressora partilhada a partir de outro computador da rede, execute as operações apresentadas em seguida.

#### *Nota:*

*Tem de configurar a impressora como um recurso partilhado no computador ao qual ela está directamente ligada antes de lhe poder aceder a partir de outro computador.*

- 1. Instale o controlador de impressão no computador-cliente a partir do CD-ROM do software.
- 2. Abra a pasta de impressoras a partir do Painel de Controlo, faça clique com a tecla direita do rato no ícone da impressora e aceda às propriedades da impressora.
- 3. Faça clique no separador Portas e, em seguida, em Adicionar porta.

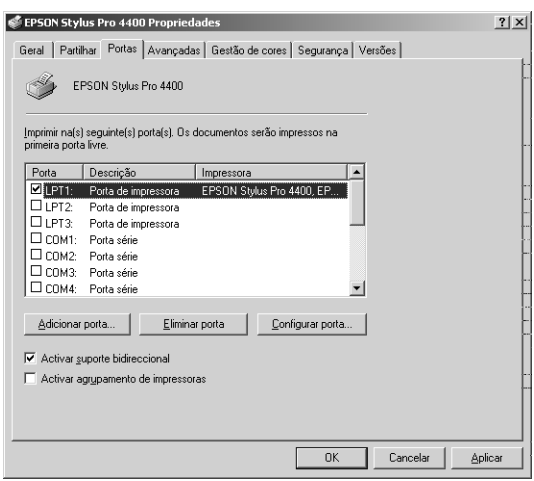

4. Seleccione Porta local e, em seguida, faça clique em Nova Porta.

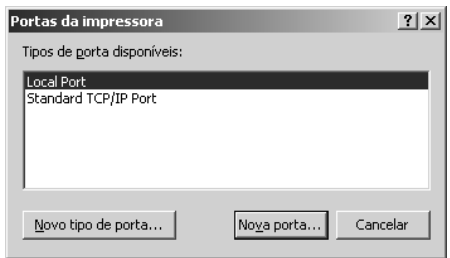

5. Na caixa de texto, escreva o seguinte:

\\nome do computador ligado à impressora\nome da impressora partilhada

Em seguida, faça clique em OK.

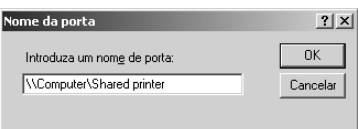

6. Quando escreve as informações, a tecla Cancelar da caixa de diálogo das portas da impressora muda para a tecla Fechar. Faça clique em Fechar para regressar ao menu Portas.

7. No menu Portas, certifique-se de que a nova porta foi adicionada e que a caixa de verificação correspondente está seleccionada. Faça clique em OK para fechar o controlador de impressão.

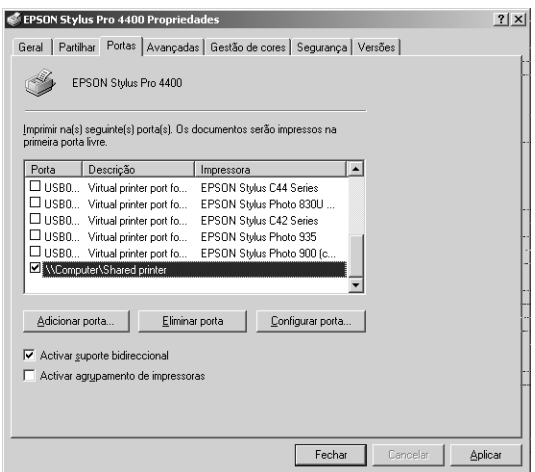

# *Actualizar e Desinstalar o Software da Impressora*

Esta secção descreve como actualizar o sistema operativo Windows, o software da impressora em Windows XP, Me ou 2000 e como desinstalar o controlador de impressão do computador.

# *Actualizar o controlador em Windows XP e 2000*

Quando actualizar o controlador de impressão em Windows XP e Windows 2000, tem de desinstalar o controlador anterior antes de instalar o novo controlador. Se efectuar a instalação sobre o controlador de impressão já existente provoca uma falha na actualização. Para saber como desinstalar o controlador de impressão, consulte ["Desinstalar o controlador de impressão" na](#page-113-0)  [página 114](#page-113-0).

## *Actualizar para Windows Me*

Se tiver actualizado o sistema operativo do computador de Windows 98 para Windows Me, tem de desinstalar o software da impressora e voltar a instalá-lo. Para saber como desinstalar o controlador de impressão, consulte ["Desinstalar o controlador de](#page-113-0)  [impressão" na página 114.](#page-113-0)

## <span id="page-113-0"></span>*Desinstalar o controlador de impressão*

Para desinstalar o controlador, execute as seguintes operações:

### *Windows XP*

1. Faça clique em Iniciar, Painel de Controlo e, em seguida, faça clique em Adicionar ou Remover Programas.

- 2. Seleccione Software da impressora EPSON para desinstalar o controlador de impressão a partir da lista de software.
- 3. Faça clique na tecla Alterar/Remover.
- 4. Seleccione o ícone EPSON Stylus Pro 4400 ou EPSON Stylus Pro 4800.
- 5. Siga as instruções apresentadas no ecrã para concluir o processo de desinstalação.

### *Windows Me, 98 e 2000*

- 1. Faça clique em Iniciar, seleccione Definições e, em seguida, seleccione Painel de Controlo.
- 2. Faça clique duas vezes no ícone Adicionar/Remover Programas.
- 3. Seleccione Software da impressora EPSON para desinstalar o controlador de impressão a partir da lista de software.
- 4. Faça clique na tecla Adicionar/Remover (Windows Me e 98) ou na tecla Alterar/Remover (Windows 2000).
- 5. Seleccione o ícone EPSON Stylus Pro 4400 ou EPSON Stylus Pro 4800.
- 6. Siga as instruções apresentadas no ecrã para concluir o processo de desinstalação.

#### *Nota:*

*Se estiver a utilizar a porta USB para ligar a impressora em Windows Me ou 98, tem de desinstalar um dos componentes USB adicionais. Consulte ["Desinstalar o Controlador do Dispositivo USB" na página](#page-115-0)  [116](#page-115-0).*

# <span id="page-115-0"></span> *Desinstalar o Controlador do Dispositivo USB*

Para desinstalar o controlador do dispositivo USB, execute as operações apresentadas em seguida.

#### *Nota:*

- ❏ *Esta função está disponível apenas em Windows Me e 98.*
- ❏ *Esta função só está disponível se estiver a utilizar um cabo de conversão USB.*
- 1. Faça clique em Iniciar, seleccione Definições e, em seguida, seleccione Painel de Controlo.
- 2. Faça clique duas vezes no ícone Adicionar/Remover Programas.
- 3. Seleccione Impressoras USB EPSON.
- 4. Faça clique na tecla Adicionar/Remover.

#### *Nota:*

*Se a indicação Impressoras USB EPSON não aparecer na lista Adicionar/Remover Programas, faça clique duas vezes em*  EPUSBUN.EXE *no CD-ROM que contém o software da impressora.*

5. Siga as instruções apresentadas no ecrã.

# *Capítulo 2 Imprimir em Mac OS 9.x*

## *Introdução ao Software da Impressora*

O software da impressora inclui um controlador de impressão e os utilitários da impressora. O controlador de impressão permite seleccionar várias definições para obter os melhores resultados de impressão. Os utilitários da impressora ajudam a verificar a impressora e a mantê-la nas melhores condições de funcionamento.

O software da impressora inclui as caixas de diálogo apresentadas em seguida.

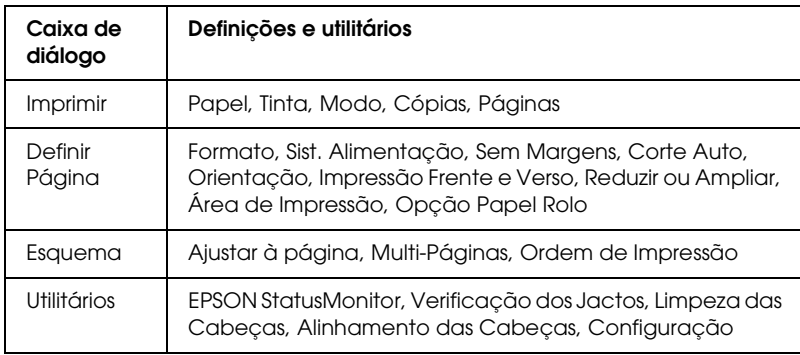

Para obter informações sobre como efectuar as definições do controlador de impressão, consulte ["Efectuar Definições na Caixa](#page-122-0)  [de Diálogo Imprimir" na página 123,](#page-122-0) ["Efectuar Definições na](#page-143-0)  [Caixa de Diálogo Definir Página" na página 144](#page-143-0) e ["Efectuar](#page-164-0)  [Definições na Caixa de Diálogo Esquema" na página 165](#page-164-0).

Para obter informações sobre os utilitários da impressora, consulte ["Utilitários da Impressora" na página 170](#page-169-0).

A ajuda interactiva fornece mais informações sobre o software da impressora. Consulte ["Obter Informações através da Ajuda](#page-174-0)  [Interactiva" na página 175.](#page-174-0)

# *Aceder ao Software da Impressora*

Para aceder ao software da impressora instalado no computador, execute as operações apresentadas em seguida.

# *Aceder à caixa de diálogo Imprimir*

Para aceder à caixa de diálogo Imprimir, faça clique em Imprimir no menu Ficheiro da aplicação ou em Opções na caixa de diálogo Definir Página.

# *Aceder à caixa de diálogo Definir Página*

Para aceder à caixa de diálogo Definir Página, faça clique em Definir Página no menu Ficheiro da aplicação.

## *Aceder à caixa de diálogo Esquema*

Para aceder à caixa de diálogo Esquema, faça clique na tecla Esquema  $\Box$  na caixa de diálogo Imprimir.

# *Aceder à caixa de diálogo Utilitários*

Para aceder à caixa de diálogo Utilitários, faça clique na tecla Utilitários **il** na caixa de diálogo Imprimir ou Definir Página.

# *Efectuar as definições do controlador de impressão*

Esta secção descreve as definições básicas do controlador de impressão necessárias para imprimir.

Para efectuar as definições básicas do controlador de impressão, execute as operações apresentadas em seguida.

#### *Nota:*

*Algumas aplicações do Macintosh sobrepõem-se às definições efectuadas no controlador de impressão, no entanto há aplicações que não o fazem; por isso, terá de verificar as definições para obter os resultados pretendidos.*

1. Faça clique em Definir página no menu Ficheiro da aplicação. Aparece a caixa de diálogo Definir Página.

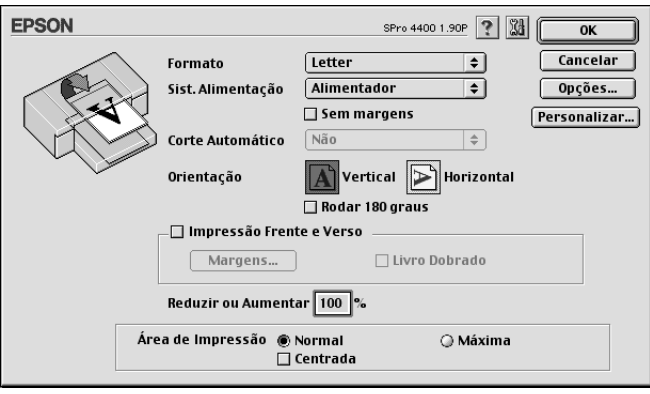

- 2. A partir da lista Formato, seleccione o formato de papel colocado na impressora.
- 3. Seleccione um sistema de alimentação a partir da lista Sist. Alimentação.

- 4. Seleccione Sem Margens se pretender imprimir os dados sem margens. Consulte ["Efectuar a definição Sem Margens"](#page-145-0)  [na página 146](#page-145-0).
- 5. Efectue as definições necessárias para os parâmetros Orientação, Impressão Frente e Verso e Reduzir ou Ampliar.
- 6. Quando a opção Alimentador ou Alimentação Manual estiver seleccionada como definição de sistema de alimentação, defina a área de impressão consoante necessário. Consulte ["Efectuar a definição Área de Impressão" na página 161.](#page-160-0)

Quando a opção Papel em Rolo ou Papel em Rolo (Faixa) estiver seleccionada como definição de sistema de alimentação, defina a opção de papel em rolo consoante necessário. Consulte ["Efectuar a definição Opção Papel Rolo" na página 162](#page-161-0).

- 7. Depois de efectuar as definições, faça clique em OK para fechar a caixa de diálogo Definir Página.
- 8. Faça clique em Imprimir no menu Ficheiro da aplicação. Aparece a caixa de diálogo Imprimir.

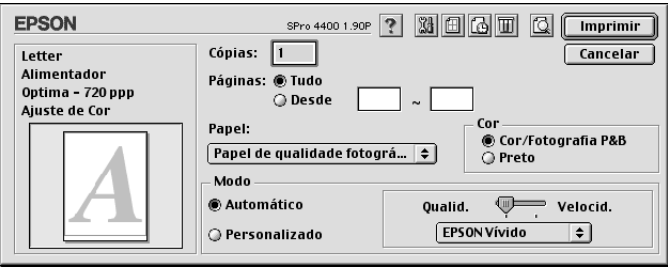

9. Na opção Papel, seleccione o tipo de papel correspondente ao papel colocado na impressora. Consulte ["Lista da definição](#page-123-0)  [Papel" na página 124.](#page-123-0)

#### *Nota:*

*Verifique qual o tipo de papel e a respectiva trajectória de alimentação. Consulte ["Lista de trajectórias de alimentação" na página 294](#page-293-0).*

- 10. Efectue as definições Cópias e Páginas.
- 11. Efectue a definição Tinta. Seleccione Cor ou Foto Cor/P&B para imprimir fotografias a cores ou monocromáticas. Seleccione Preto para imprimir um rascunho ou texto a preto.

Apenas para a EPSON Stylus Pro 4800: Se pretender imprimir fotografias monocromáticas avançadas, seleccione Foto P&B Avançada.

#### *Nota:*

*Quando imprimir em papel que não seja papel vegetal, recomenda-se que seleccione a opção* Cor *ou* Foto Cor/P&B *mesmo que os dados a imprimir sejam pretos.*

12. Efectue a definição Modo. Certifique-se de que o modo Automático está seleccionado.

#### *Nota:*

*Quando selecciona* Automático*, o controlador de impressão efectua todas as definições com base nas definições de papel e de tinta actuais.*

13. Ajuste a Velocidade e a Qualidade na caixa Modo se aparecer uma barra de deslizamento. Arraste o cursor da barra de deslizamento para a esquerda ou para a direita, consoante a opção que preferir.

Apenas para a EPSON Stylus Pro 4800: Se tiver seleccionado Foto P&B Avançada como definição de Tinta, seleccione a definição Tom de Cor no menu pendente.

#### *Nota:*

*Consoante a definição Papel seleccionada, pode não aparecer uma barra de deslizamento na caixa Modo.*

14. Seleccione o modo de controlo de cor no menu pendente da caixa Modo. Para mais informações, consulte ["Modo](#page-126-0)  [Controlo de Cor" na página 127](#page-126-0).

15. Faça clique em Imprimir para começar a imprimir.

# *Cancelar a impressão*

Para cancelar a impressão, execute as operações apresentadas em seguida.

#### c*Importante:*

*Se interromper uma tarefa de impressão, é possível que tenha de reiniciar essa tarefa para obter melhores resultados. Se não o fizer, a imagem impressa poderá ficar desalinhada ou apresentar faixas brancas.*

### *Quando a impressão em segundo plano está activada*

- 1. Seleccione EPSON Monitor IV no menu Aplicação no lado direito da barra de menus.
- 2. Desligue a impressora.
- 3. Faça clique no nome dos dados que estão a ser impressos e, em seguida, faça clique em  $|\mathbf{I}|$  Parar para cancelar a tarefa de impressão.

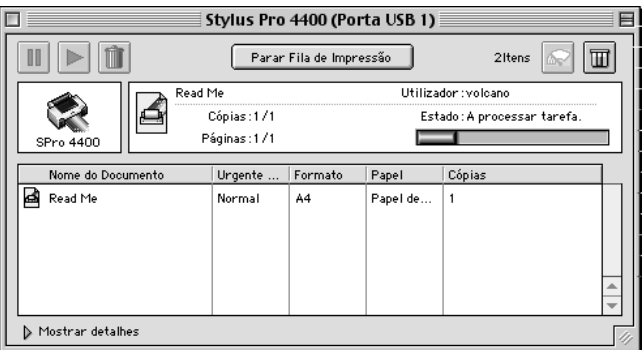

### *Quando a impressão em segundo plano está desactivada*

- 1. Desligue a impressora.
- 2. Mantenha a tecla de comando  $\frac{1}{2}$  do teclado pressionada e pressione a tecla do ponto (.) para cancelar a tarefa de impressão.

# <span id="page-122-0"></span>*Efectuar Definições na Caixa de Diálogo Imprimir*

Na caixa de diálogo Imprimir, pode efectuar as definições Papel, Modo, Tinta, Cópias e Páginas. A partir desta caixa de diálogo, pode aceder a outras caixas de diálogo nas quais pode definir o tempo de impressão e visualizar os dados antes de os imprimir.

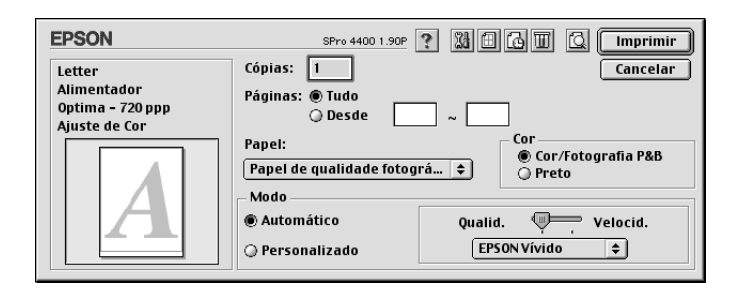

# *Efectuar a definição Papel*

A definição Papel determina as outras definições disponíveis. Por isso, efectue sempre esta definição em primeiro lugar.

Na opção Papel, seleccione o tipo de papel correspondente ao papel colocado na impressora. Localize o papel que está a utilizar na lista apresentada em seguida e seleccione a definição Papel correspondente. Para alguns tipos de papel é possível seleccionar várias definições de papel.

#### *Nota:*

- ❏ *A disponibilidade dos papéis especiais varia consoante o país.*
- ❏ *Quando utilizar papel que não seja papel especial Epson, consulte a secção ["Papel Especial Epson e Outros Tipos de Papel" na página](#page-279-0)  [280.](#page-279-0)*
- ❏ *Para obter as informações mais recentes acerca dos tipos de papel disponíveis na sua área de residência, visite o site Web de assistência da Epson. Consulte ["Serviço de Assistência a Clientes EPSON" na](#page-378-0)  [página 379.](#page-378-0)*

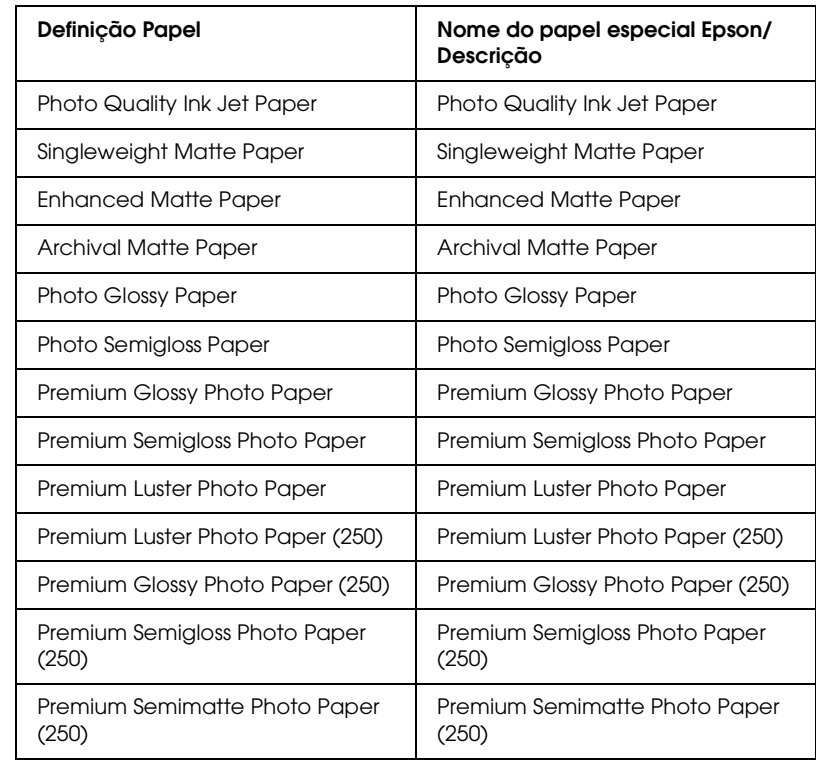

### <span id="page-123-0"></span>*Lista da definição Papel*

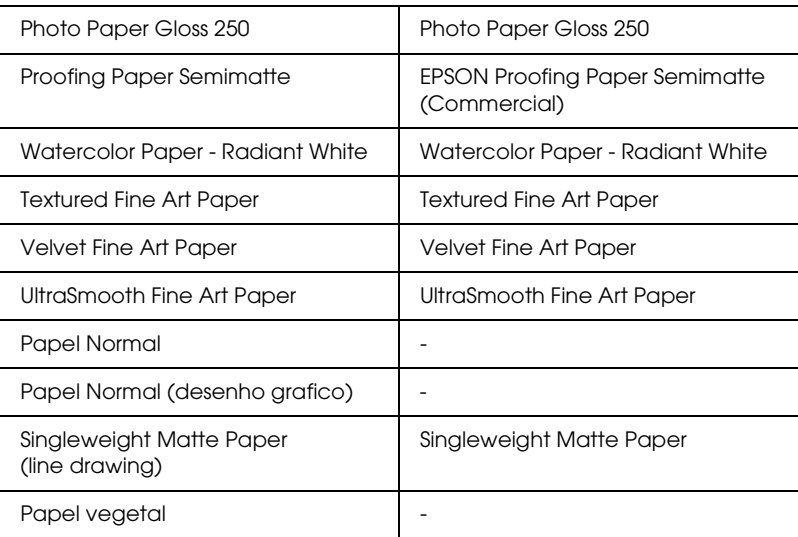

# *Efectuar a definição Tinta*

### *EPSON Stylus Pro 4400*

Efectue a definição Tinta. Seleccione Foto Cor/P&B para imprimir fotografias a cores ou monocromáticas. Seleccione Preto para imprimir um rascunho ou texto a preto.

#### *Nota:*

*Quando imprimir em papel que não seja papel vegetal, recomenda-se que seleccione a opção* Foto Cor/P&B *mesmo que os dados a imprimir sejam pretos.*

#### *EPSON Stylus Pro 4800*

Efectue a definição Tinta. Seleccione Cor para imprimir fotografias a cores ou monocromáticas. SeleccionePreto para imprimir um rascunho ou texto a preto. Se pretender imprimir fotografias monocromáticas avançadas, seleccione Foto P&B Avançada.

*Nota:*

*Quando imprimir em papel que não seja papel vegetal, recomenda-se que seleccione a opção* Cor *mesmo que os dados a imprimir sejam pretos.*

# *Efectuar a definição Modo*

Pode seleccionar o modo Automático ou o modo Personalizado. Estes modos proporcionam três níveis de controlo sobre o controlador de impressão.

### *Modo automático*

Este modo proporciona a forma mais rápida e simples de começar a imprimir. Quando selecciona Automático, o controlador de impressão efectua todas as definições com base nas definições de papel e de tinta actuais.

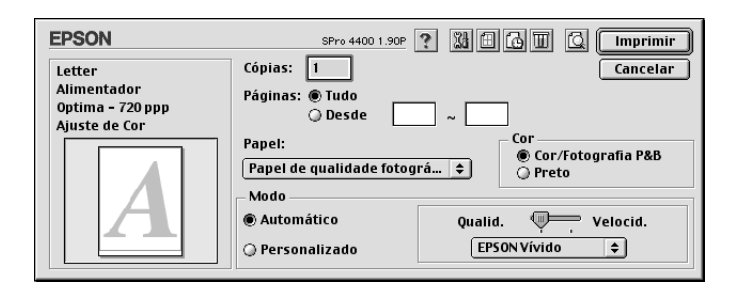

### *Barra de deslizamento Qualidade e Velocidade*

Dependendo do tipo de papel seleccionado na definição Papel quando a opção Cor (ou Foto Cor/P&B) ou Preto está seleccionada como definição Tinta e Automático como definição Modo, pode aparecer uma barra de deslizamento Qualidade ou Velocidade na caixa Modo. Seleccione Qualidade quando a qualidade de impressão for mais importante do que a velocidade. Seleccione Velocidade quando a velocidade de impressão for mais importante do que a qualidade.

### <span id="page-126-0"></span>*Modo Controlo de Cor*

Quando a opção Cor (ou Foto Cor/P&B) está seleccionada como definição de Tinta e Automático como definição de Modo, aparece o menu pendente Controlo de Cor na caixa Modo.

Pode seleccionar as definições apresentadas em seguida.

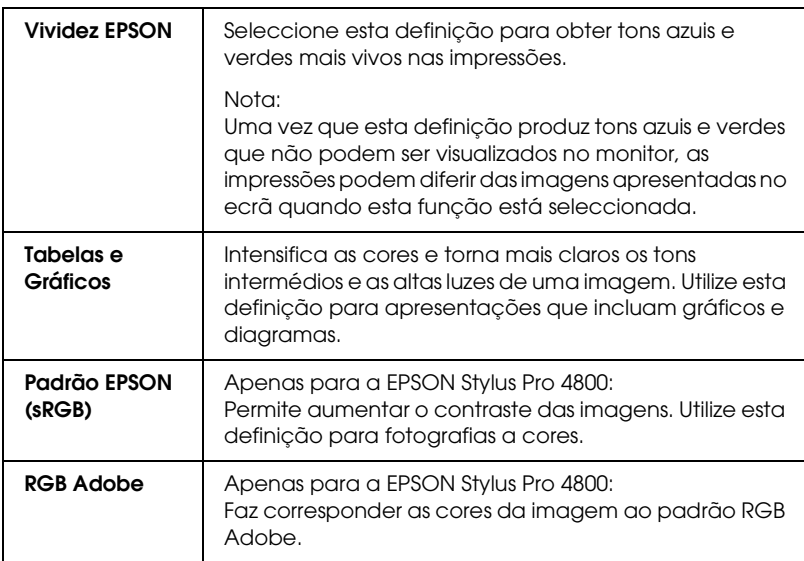

#### *Tom de Cor (apenas para a EPSON Stylus Pro 4800)*

Quando selecciona a opção Foto P&B Avançada como definição de Tinta com o modo Automático seleccionado, aparece o menu pendente Tom de Cor na caixa Modo.

Pode seleccionar as definições apresentadas em seguida.

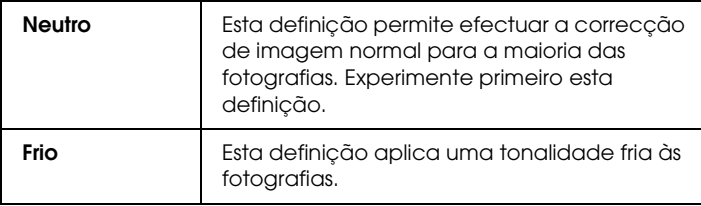

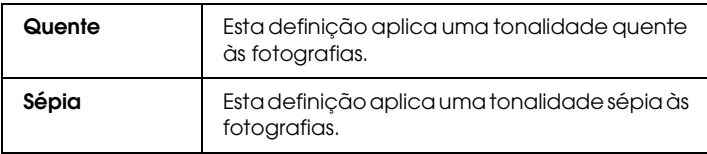

### *Modo personalizado*

O modo Personalizado permite efectuar diversas alterações com um simples clique do rato. No menu pendente de definições personalizadas, encontrará definições concebidas pela Epson.

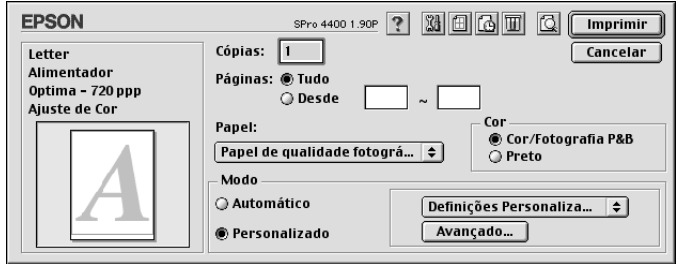

#### *Nota:*

*Estas predefinições podem aparecer esbatidas, consoante as definições Papel e Tinta efectuadas.*

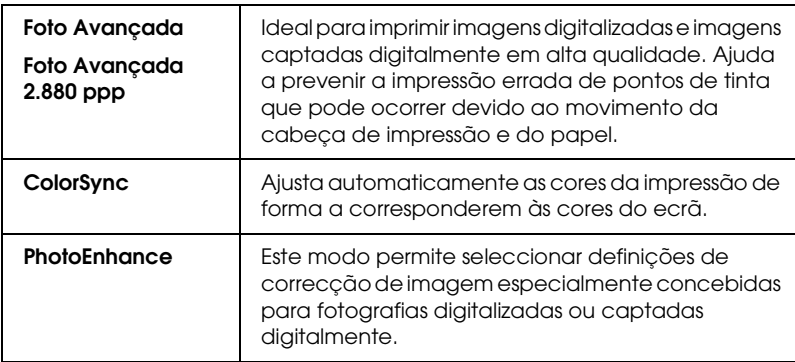

# *Efectuar definições avançadas*

As definições avançadas permitem controlar totalmente o ambiente de impressão. Utilize estas definições para experimentar novas ideias de impressão ou adaptar um conjunto de definições de impressão às suas necessidades específicas. Assim que estiver satisfeito com as novas definições, pode dar-lhes um nome e adicioná-las à lista de definições personalizadas.

Para efectuar definições avançadas, execute as seguintes operações:

1. Seleccione Personalizado na caixa de diálogo Imprimir e, em seguida, faça clique em Avançado. Aparece a caixa de diálogo Avançado.

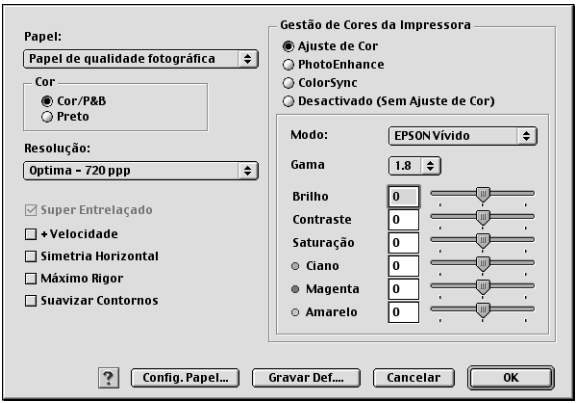

2. Certifique-se de que está seleccionado um tipo de papel correspondente ao papel colocado na impressora. Consulte ["Lista da definição Papel" na página 124](#page-123-0).

3. Efectue a definição Tinta. Seleccione Cor ou Foto Cor/P&B para imprimir fotografias a cores ou monocromáticas. Seleccione Preto para imprimir um rascunho ou texto a preto. Se pretender imprimir fotografias monocromáticas avançadas, seleccione Foto P&B Avançada.

#### *Nota:*

*Quando imprimir em papel que não seja papel vegetal, recomenda-se que seleccione a opção* Cor *ou* Foto Cor/P&B *mesmo que os dados a imprimir sejam pretos.*

- 4. Seleccione uma Resolução.
- 5. Se estiver a utilizar papel que não seja papel especial Epson, faça clique em Config. Papel e efectue as definições necessárias. Para mais informações, consulte ["Configuração](#page-131-0)  [de papel" na página 132.](#page-131-0)
- 6. Efectue as definições de gestão de cores da impressora. Para mais informações, consulte ["Gestão de Cores da Impressora"](#page-134-0)  [na página 135.](#page-134-0)

#### *Nota:*

*Algumas definições podem estar activadas ou desactivadas, consoante as definições de Papel, Tinta e Resolução que efectuou.*

- 7. Efectue outras definições que considerar necessárias. Para mais informações, consulte a ajuda interactiva.
- 8. Faça clique em OK para aplicar as definições e voltar à caixa de diálogo Imprimir. Se quiser voltar ao menu anterior sem aplicar as definições, faça clique em Cancelar.

### <span id="page-131-0"></span>*Configuração de papel*

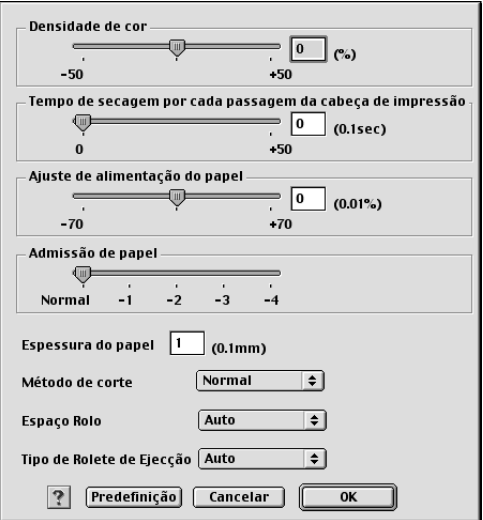

As definições de configuração do papel apresentadas em seguida permitem efectuar as definições de papel pormenorizadas.

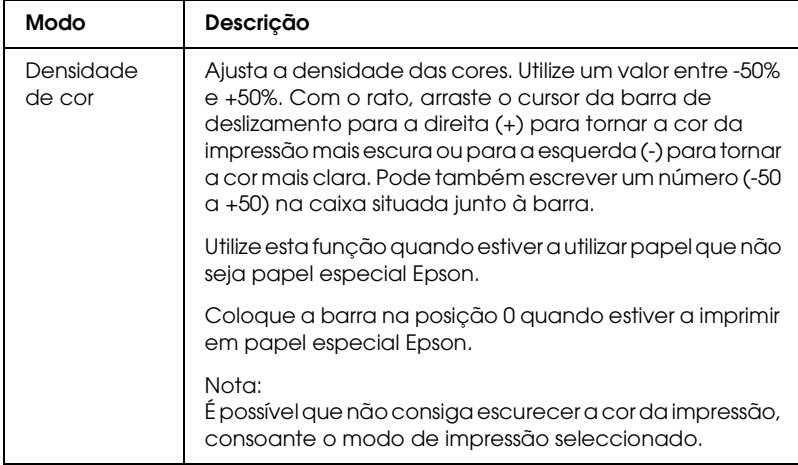

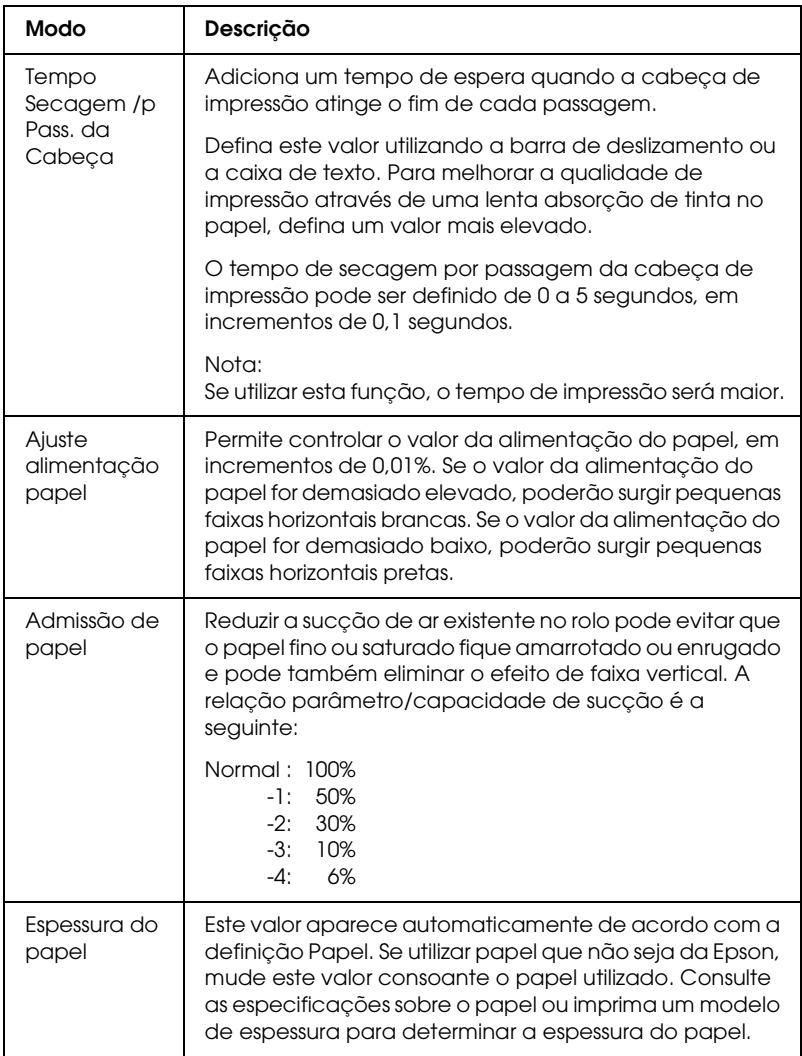

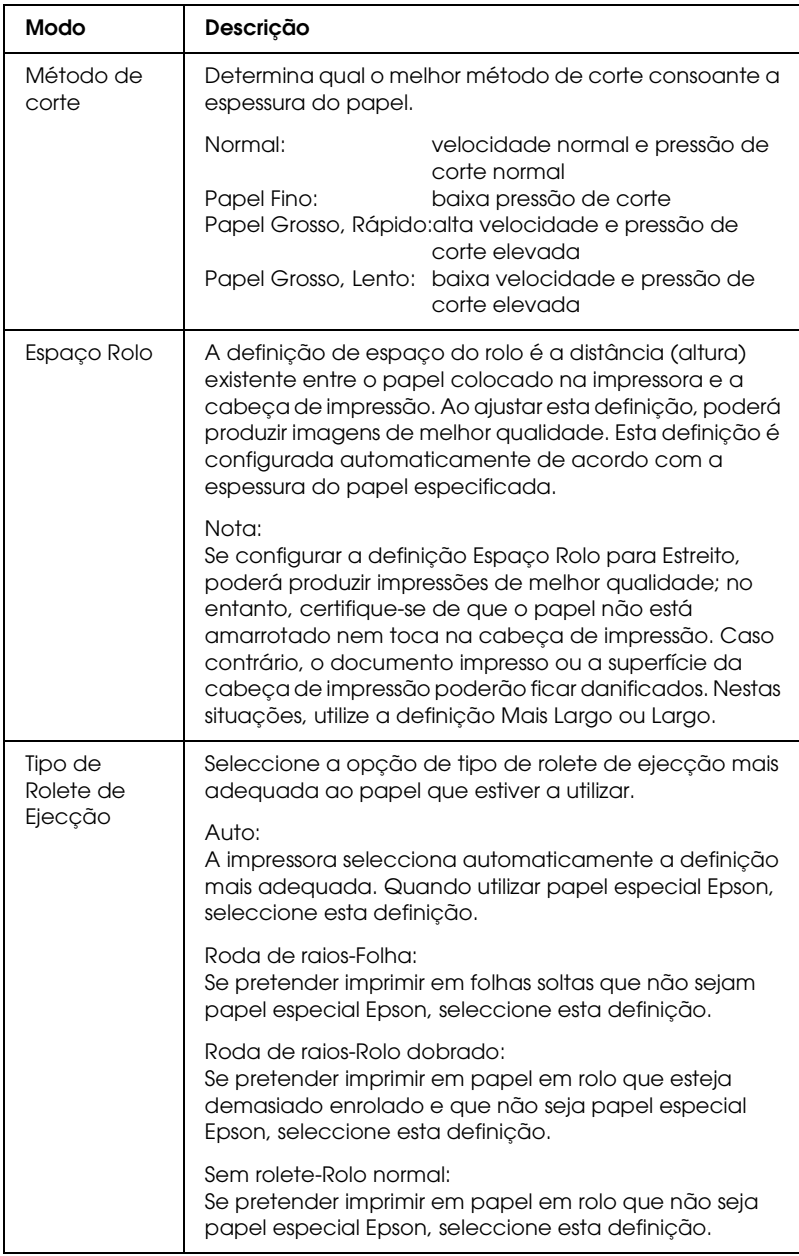

### <span id="page-134-0"></span>*Gestão de Cores da Impressora*

#### *Controlos de Cor*

Esta definição permite efectuar a correspondência cromática e os métodos de aperfeiçoamento de imagem. Quando selecciona esta definição, aparecem definições adicionais por baixo da caixa Gestão de Cores da Impressora na qual pode seleccionar um Modo e ajustar as barras de aperfeiçoamento de cor. Para mais informações sobre as definições adicionais, consulte a ajuda interactiva.

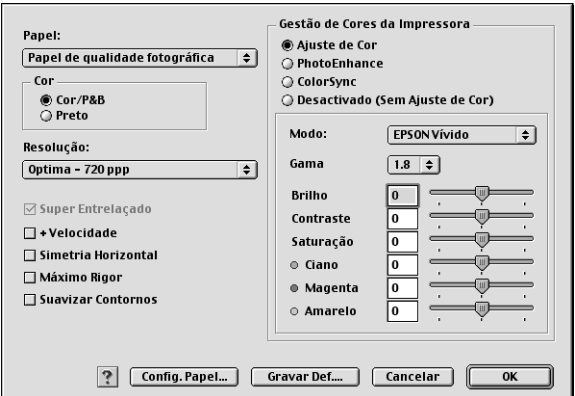

Quando seleccionar a opção Foto P&B Avançada como definição de Tinta, aparece o ecrã apresentado em seguida. Pode então ajustar as definições monocromáticas avançadas. Para mais informações sobre as definições adicionais, consulte a ajuda interactiva.

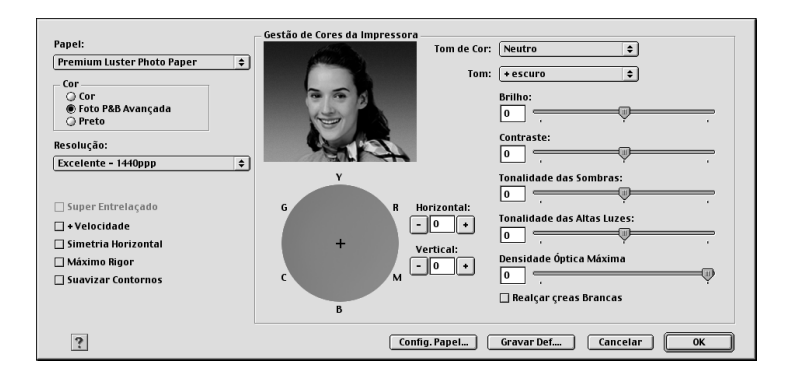

### *PhotoEnhance*

Esta definição permite seleccionar várias definições de correcção de imagem que poderá aplicar nas fotografias antes de as imprimir. O modo PhotoEnhance não afecta os dados originais. Quando selecciona esta definição, terá de efectuar as definições de tom e de correcção de câmara digital.

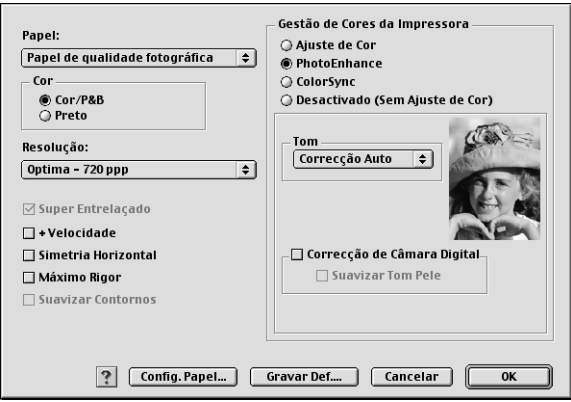

#### *Nota:*

- ❏ *Este modo só está disponível quando imprimir dados de cor de 16, 24 ou 32 bits.*
- ❏ *Este modo só está disponível quando seleccionar a opção de cor a 32 bits para a definição do monitor para Macintosh.*
- ❏ *Imprimir com a função PhotoEnhance pode aumentar o tempo de impressão, dependendo do sistema informático e da quantidade de dados.*
- ❏ *A definição Tom aparece apenas na EPSON Stylus Pro 4400.*

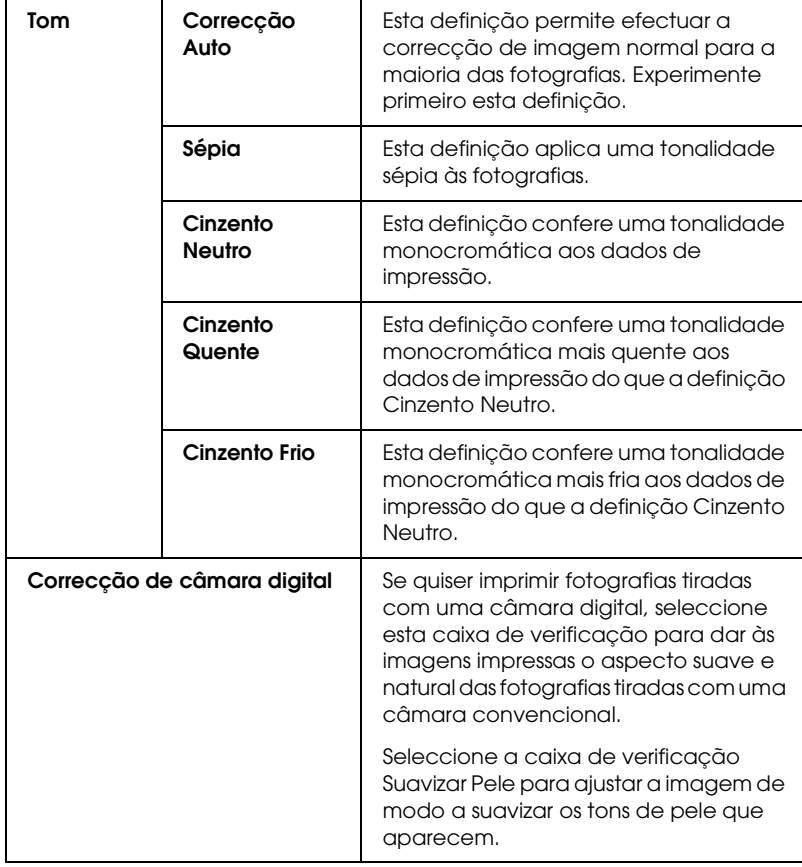

### *ColorSync*

Esta definição ajusta automaticamente as cores da impressão para corresponderem às cores do ecrã. Seleccione esta definição quando imprimir fotografias digitalizadas ou gráficos de computador.

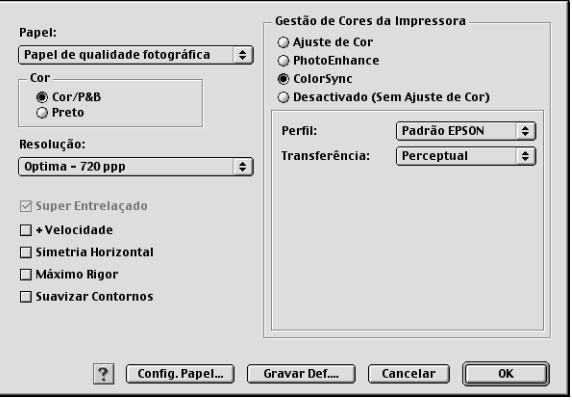

#### *Nota:*

*Tenha em atenção que a luz ambiente, o tempo de utilização, a qualidade e as definições do monitor podem afectar a qualidade da correspondência cromática.*

De forma geral, esta definição não é recomendada pois não permite que o controlador de impressão efectue qualquer ajuste ou aperfeiçoamento de cor. Utilize esta definição apenas quando criar um novo perfil de cor ou se as outras definições de modo não produzirem resultados satisfatórios.

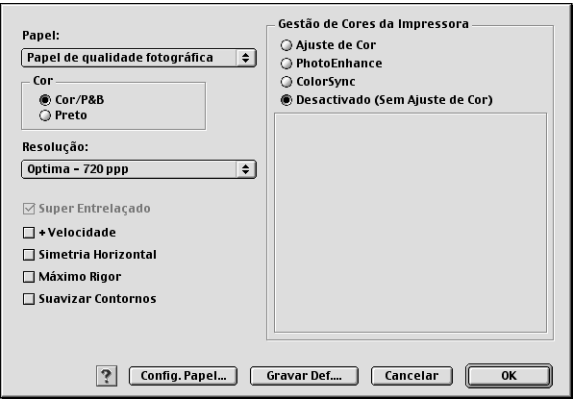

### *Guardar as definições avançadas*

Para guardar as definições avançadas, execute as seguintes operações:

1. Faça clique em Gravar definições na caixa de diálogo Avançado. Aparece a caixa de diálogo Definições personalizadas.

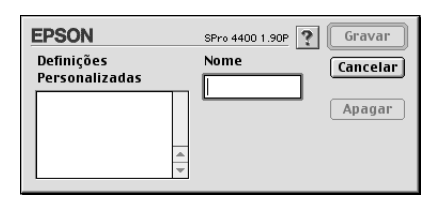

- 2. Escreva um nome (até 16 caracteres) para as definições na caixa de texto Nome.
- 3. Faça clique em Gravar. As definições que criou são adicionadas ao menu pendente Definições personalizadas.

Pode gravar até 100 grupos de definições. Pode seleccionar esses grupos de definições a partir do menu pendente de definições personalizadas existente na caixa de diálogo Imprimir.

Quando seleccionar as definições que gravou em Definições personalizadas, tenha em atenção que ao efectuar novas definições, por exemplo Papel e Tinta, poderá alterar as suas definições personalizadas. Isto poderá provocar resultados de impressão inesperados. Se isso acontecer, volte a seleccionar as definições gravadas e experimente imprimir de novo.

#### *Nota:*

*Não pode atribuir às novas definições que efectuar o nome de uma predefinição Epson.*

### *Apagar as definições avançadas*

Para apagar as definições avançadas, execute as operações apresentadas em seguida.

### *Nota:*

*Não é possível apagar as predefinições da lista Definições personalizadas.*

1. Aceda à caixa de diálogo Definições personalizadas.

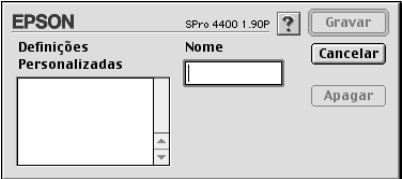

2. Seleccione o nome das definições que pretende apagar.

3. Faça clique em Apagar. As definições são eliminadas da lista Definições personalizadas.

# *Efectuar a definição Cópias*

Pode especificar o número de cópias. Escreva o número de cópias que pretende na respectiva caixa ou faça clique nas setas situadas junto à caixa. Pode introduzir qualquer número de 1 a 9999.

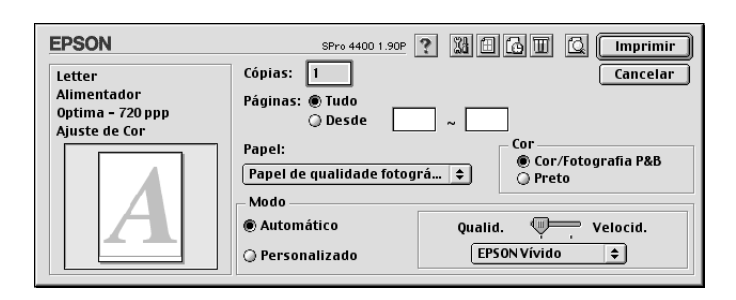

# *Efectuar a definição Páginas*

Pode especificar o intervalo de páginas impressas. Seleccione Tudo ou Intervalo. Se seleccionar Intervalo, introduza o intervalo adequado de páginas na respectiva caixa de texto.

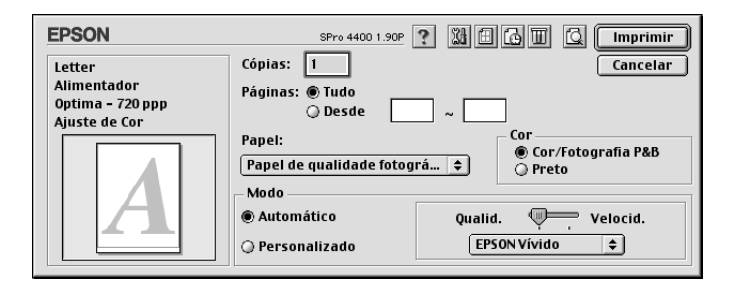

# *Definir a data e a hora de impressão*

Pode determinar a altura em que pretende que a impressora comece a imprimir os dados.

Para definir a data e a hora de impressão, execute as seguintes operações:

- 1. Faça clique em **II** Impressão em segundo plano, se necessário.
- 2. Active a impressão em segundo plano, se necessário.

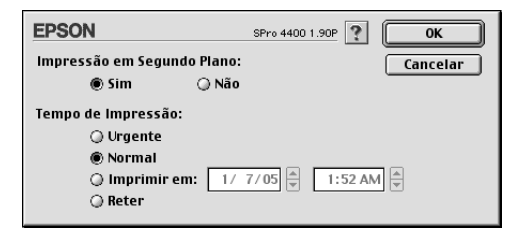

3. Seleccione Urgente, Normal, Imprimir às ou Reter como Tempo de impressão. Se seleccionar Imprimir às, utilize as setas que se encontram ao lado das caixas de data e hora para definir quando pretende imprimir o documento.

#### *Nota:*

*Certifique-se de que o computador e a impressora estão ligados na data e à hora que determinou.*

- 4. Faça clique em OK.
- 5. Na caixa de diálogo Imprimir, verifique as definições de impressão e faça clique em Imprimir.

# *Pré-visualizar a impressão*

Pode visualizar os dados antes de os imprimir. Para pré-visualizar os dados, execute as seguintes operações:

- 1. Efectue as definições do controlador de impressão.
- 2. Faça clique em **Q** Antever. A tecla Imprimir muda para a tecla Antever.
- 3. Faça clique em Antever. A caixa de diálogo de pré-visualização aparece com uma pré-visualização dos dados.

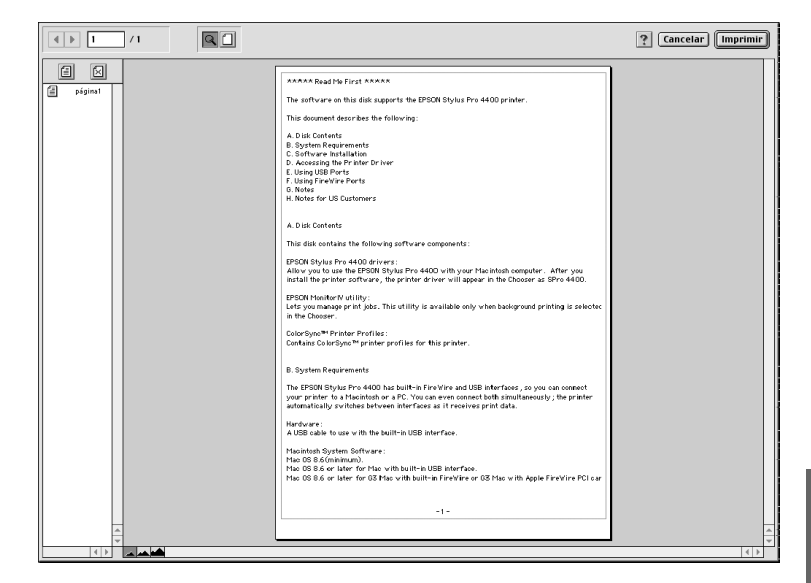

A caixa de diálogo de pré-visualização possui vários ícones que pode utilizar para efectuar as seguintes definições:

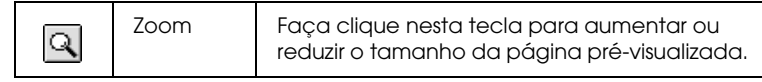

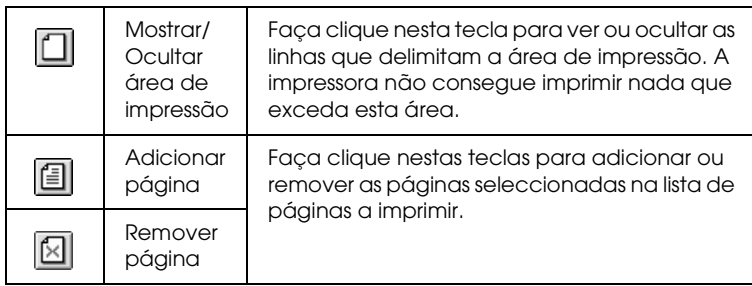

4. Se estiver satisfeito com os dados pré-visualizados, faça clique em Imprimir. Se não estiver satisfeito com o aspecto dos dados, faça clique em Cancelar. As caixas de diálogo de pré-visualização e de impressão fecham, mantendo as definições de impressão actuais. Abra novamente a caixa de diálogo Imprimir para efectuar alterações adicionais às definições de impressão.

# <span id="page-143-0"></span>*Efectuar Definições na Caixa de Diálogo Definir Página*

Nesta caixa de diálogo, pode efectuar as definições Formato, Sist. Alimentação, Sem Margens, Corte Auto, Orientação, Reduzir ou Ampliar, Área de Impressão e Opção Papel Rolo.

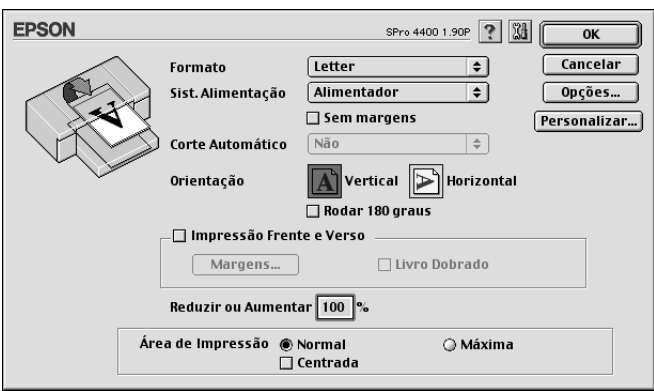
# <span id="page-144-0"></span>*Efectuar a definição de formato de papel*

Pode seleccionar o formato do papel que pretende utilizar. Seleccione o formato do papel no respectivo menu pendente.

Pode também adicionar um formato de papel personalizado. Para tal, execute as seguintes operações:

1. Faça clique em Personalizar. Aparece a seguinte caixa de diálogo:

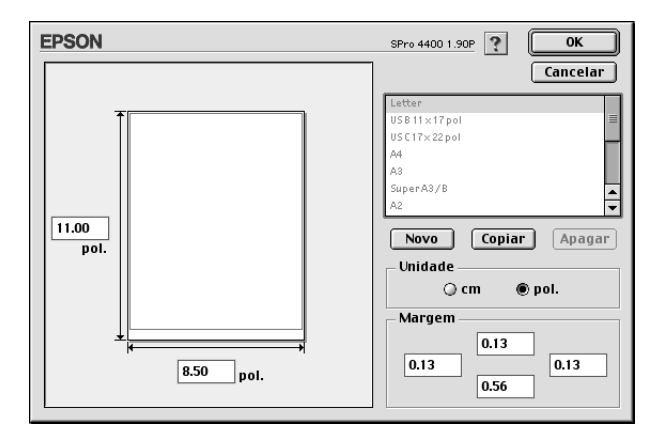

- 2. Para definir um novo formato de papel, faça clique em Novo.
- 3. Na lista de formatos de papel, escreva um nome para o formato de papel.
- 4. Especifique a unidade de medida (cm ou polegadas).
- 5. Introduza a largura e a altura do papel escrevendo o texto nas caixas adequadas.

*Nota: A altura máxima do papel é de 44 polegadas (111,8 cm).*

- 6. Introduza os valores de margem nas respectivas caixas de texto ou defina as margens na própria imagem pré-visualizada.
- 7. Faça clique em OK para regressar à caixa de diálogo Definir Página.

## *Efectuar a definição Sist. Alimentação*

No menu pendente relativo ao sistema de alimentação, pode seleccionar Alimentador, Papel em Rolo, Papel em Rolo (Faixa) ou Alimentação Manual. Seleccione uma opção que corresponda ao papel colocado na impressora.

# *Efectuar a definição Sem Margens*

Pode imprimir os dados sem margens.

Para este modo de impressão, a Epson recomenda que utilize os seguintes tipos de papel nas condições indicadas.

Largura do papel:

- ❏ 8 polegadas, 203,2 mm
- $\Box$  210 mm (A4)
- ❏ Letter (8,5 polegadas), 215,9 mm
- ❏ 10 polegadas, 254 mm
- ❏ 257 mm
- $\Box$  297 mm (A3)
- ❏ 300 mm
- ❏ 12 polegadas, 304,8 mm
- $\Box$  329 mm (Super A3/B)
- ❏ 13 polegadas, 330,2 mm
- ❏ 14 polegadas, 355,6 mm
- ❏ 400 mm
- ❏ 16 polegadas, 406,4 mm
- ❏ 420 mm (A2)
- ❏ 17 polegadas, 431,8 mm

#### *Nota:*

- ❏ *Não é possível imprimir sem margens em folhas soltas com uma largura de 420 mm (A2).*
- ❏ *Quando imprimir em papel em rolo com uma largura de 8 " (203,2 polegadas) ou de 420 mm (A2), instale o espaçador no eixo. Consulte ["Colocar o espaçador no eixo" na página 284](#page-283-0).*
- ❏ *Se a aplicação tiver definições de margem, certifique-se de que estão definidas para zero antes de imprimir.*
- ❏ *Se estiver a imprimir em folhas soltas, deve definir apenas as margens esquerda e direita para zero.*
- ❏ *A tinta pode sujar o rolo da impressora. Se isso acontecer, limpe a tinta com um pano.*
- ❏ *A impressão com esta função demora mais tempo do que a impressão normal.*
- ❏ *Pode definir uma margem inferior de 3 mm apenas para Papel Normal e Papel Normal (desenhos a traço). Quando utilizar outro papel para imprimir, a margem inferior deve estar sempre definida para 14 mm.*
- ❏ *Quando imprimir em papel em rolo do tipo Papel Fotográfico Brilhante Premium (250) ou Papel Fotográfico Semibrilhante Premium (250), a margem superior é sempre de 20 mm.*
- ❏ *As áreas superior e inferior poderão ficar esborratadas dependendo do papel que utilizar.*

Para imprimir os dados com esta função, execute as seguintes operações:

1. Seleccione Sem Margens.

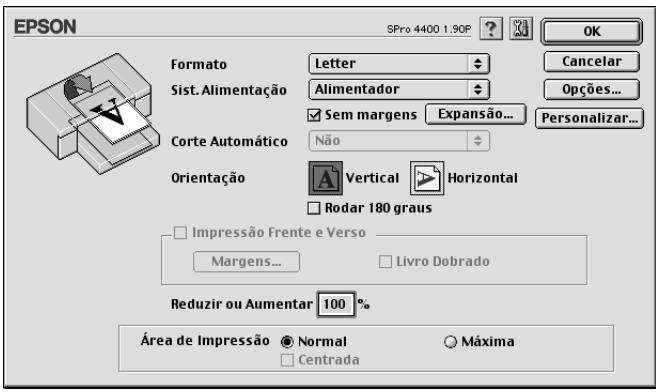

2. Faça clique na tecla Expansão. Aparece a seguinte caixa de diálogo:

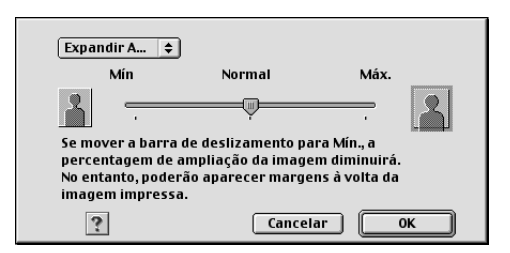

3. Seleccione Expandir Auto ou Manter Tamanho no menu pendente.

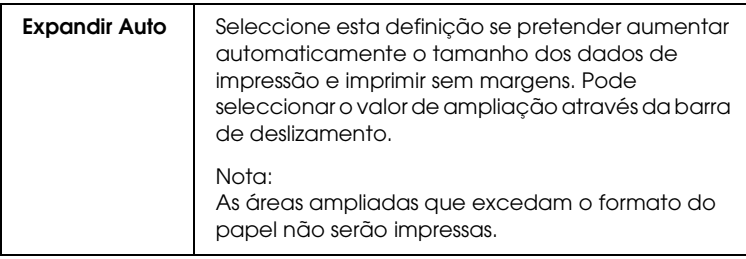

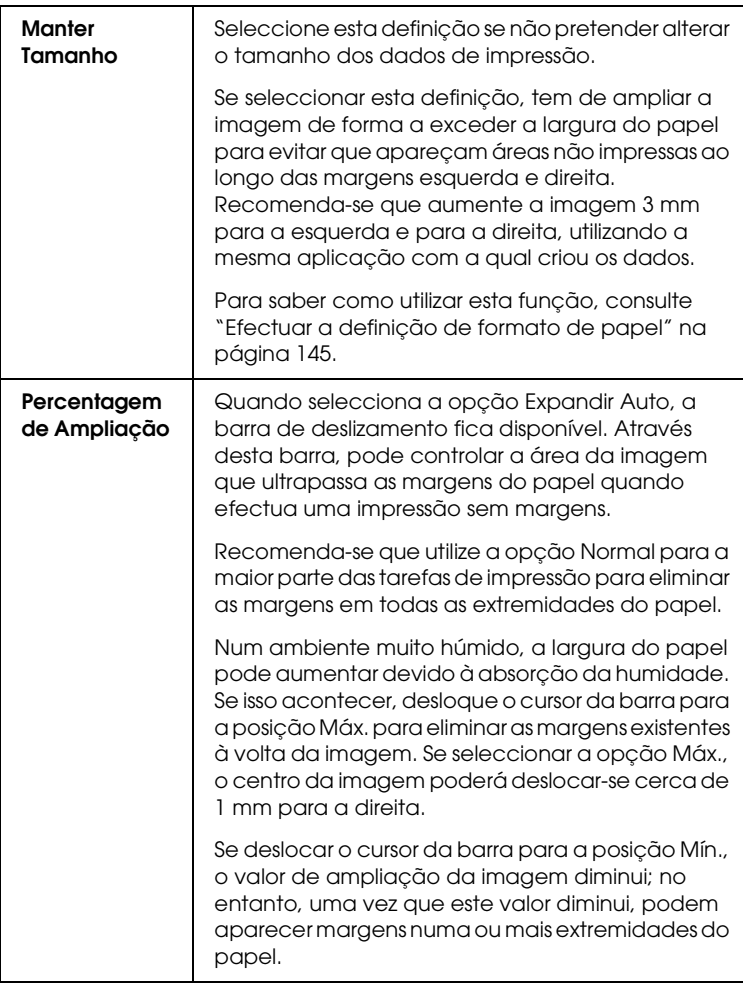

- 4. Efectue a definição Corte Auto. Consulte ["Efectuar a](#page-149-0)  [definição Corte Auto" na página 150](#page-149-0).
- 5. Faça clique em OK.
- 6. Comece a imprimir os dados a partir da aplicação.

# <span id="page-149-0"></span>*Efectuar a definição Corte Auto*

Esta definição está disponível apenas quando a opção Papel em Rolo ou Papel em Rolo (Faixa) estiver seleccionada como sistema de alimentação. Pode seleccionar a forma como o papel é cortado após a impressão.

## *Corte Simples*

Seleccione esta definição se pretender poupar papel.

Se seleccionar esta definição, é cortado o limite de uma imagem ou o limite de uma página. No entanto, a posição de corte pode ficar ligeiramente desalinhada.

#### *Nota:*

- ❏ *Quando imprimir em papel em rolo do tipo Papel Fotográfico Brilhante Premium (250) ou Papel Fotográfico Semibrilhante Premium (250), não seleccione esta definição; caso contrário, a qualidade de impressão poderá diminuir.*
- ❏ *Esta definição aparece apenas quando tiver seleccionado a caixa de verificação* Sem Margens*.*

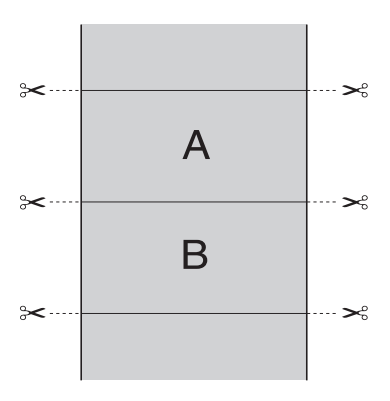

## *Corte Duplo*

Seleccione esta definição para evitar o espaço que surge quando utiliza a definição Corte Simples. É criada uma margem entre as imagens e, no interior de cada imagem, corta-se 1 mm a toda a volta.

#### *Nota:*

*Esta definição aparece apenas quando tiver seleccionado a caixa de verificação* Sem Margens*.*

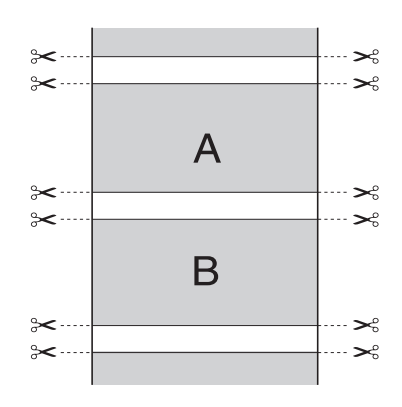

### *Corte Normal*

Seleccione esta definição para manter as margens superior e inferior dos dados de impressão.

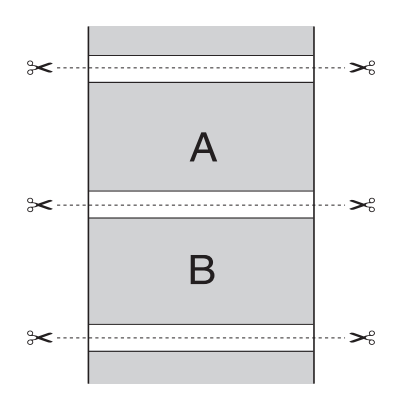

**Property**  $\overline{a}$ 2**Português**

## *Desactivada*

Seleccione esta definição para cortar as impressões manualmente. Para cortar manualmente as impressões, execute as seguintes operações:

1. Pressione a tecla Alimentação do Papel vou Alimentação do Papel  $\wedge$  e, em seguida, faça corresponder a posição de corte do papel à posição de corte assinalada com o desenho de uma tesoura situado no lado esquerdo da cabeça de impressão.

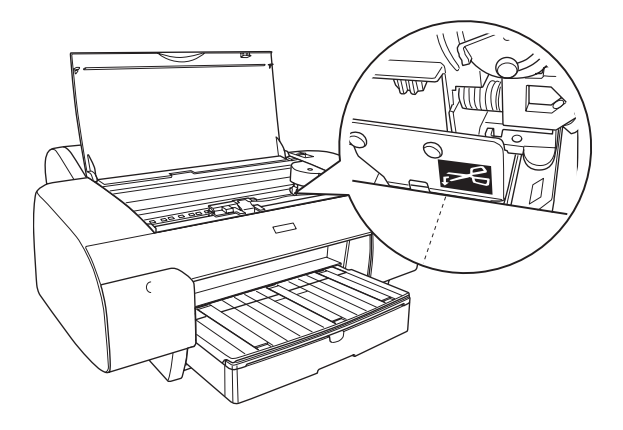

- 2. Pressione a tecla Origem do Papel < para seleccionar Com Corte Auto  $\mathcal{D}$  & .
- 3. Mantenha a tecla Origem do Papel < pressionada durante 3 segundos. O dispositivo de corte corta a impressão na posição de corte.

# *Efectuar a definição Orientação*

Pode especificar a direcção de impressão na página.

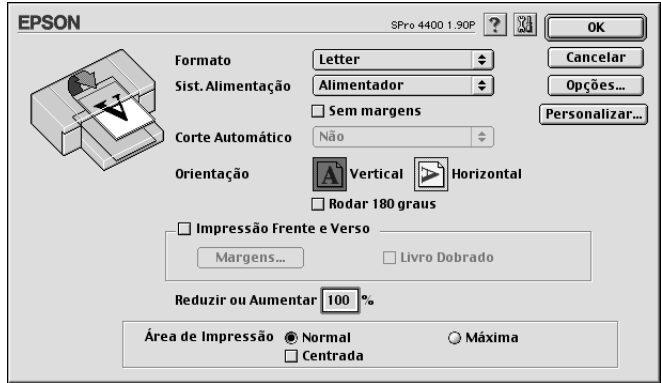

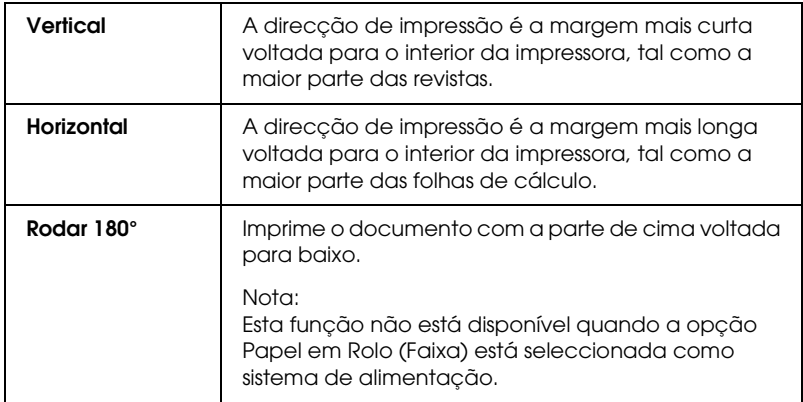

**Property**  $\overline{a}$ 2**Português**

# *Efectuar a definição Impressão Frente e Verso*

Pode efectuar uma impressão frente e verso. Existem dois tipos de impressão frente e verso disponíveis. Um deles é a impressão frente e verso normal, que permite imprimir as páginas ímpares em primeiro lugar. Depois de imprimir as páginas, pode voltar a colocar o papel no alimentador para que as páginas pares sejam impressas na outra face do papel.

Pode igualmente efectuar uma impressão de livro dobrado, que permite produzir impressões em forma de livro com uma única dobra.

#### *Nota:*

- ❏ *A função de impressão frente e verso não está disponível quando aceder à impressora através de uma rede ou quando utilizar a impressora como impressora partilhada.*
- ❏ *Consoante o tipo de papel utilizado, pode colocar até 30 folhas no alimentador durante a impressão frente e verso.*
- ❏ *Utilize apenas tipos de papel adequados para impressão frente e verso. Caso contrário, a qualidade de impressão poderá diminuir.*
- ❏ *Consoante o tipo de papel e a quantidade de tinta utilizada para imprimir texto e imagens, é possível que a tinta passe de um lado para o outro do papel.*
- ❏ *A superfície do papel poderá ficar esborratada durante a impressão frente e verso.*

### *Impressão frente e verso normal*

Para imprimir as páginas ímpares e as páginas pares em lados opostos da folha, execute as seguintes operações:

1. Seleccione Impressão Frente e Verso.

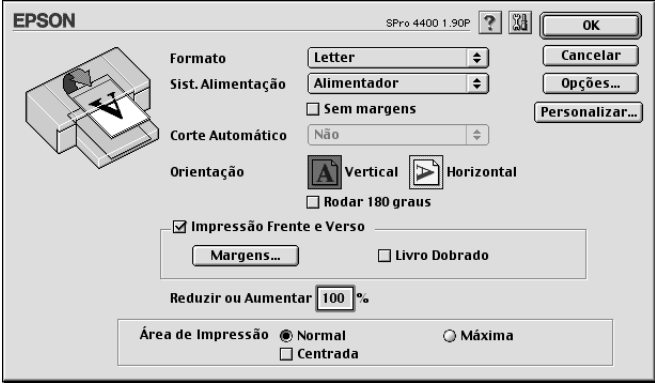

2. Faça clique em Margens. Aparece a seguinte caixa de diálogo:

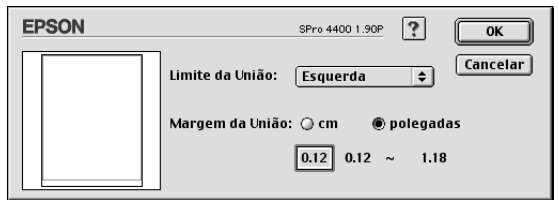

- 3. Especifique a margem do papel onde pretende colocar a união. Pode seleccionar Esquerda, Topo ou Direita.
- 4. Especifique a largura da margem de união utilizando a respectiva caixa de texto. Pode definir uma largura compreendida entre 3 e 30 mm.

#### *Nota:*

*A margem de união real pode variar consoante as definições efectuadas na aplicação que está a utilizar. Recomenda-se que verifique a qualidade de impressão antes de imprimir uma tarefa de impressão completa.*

- 5. Faça clique em OK para regressar à caixa de diálogo Definir Página. Em seguida, faça clique em OK para guardar as definições.
- 6. Certifique-se de que existe papel na impressora e, em seguida, envie uma tarefa de impressão a partir da aplicação. Enquanto a impressora imprime as páginas ímpares, são apresentadas instruções sobre como criar páginas pares.
- 7. Siga as instruções apresentadas no ecrã e volte a colocar o papel.

#### *Nota:*

- ❏ *O papel poderá ficar enrolado durante a impressão devido à quantidade de tinta utilizada. Se isso acontecer, enrole ligeiramente as folhas no sentido contrário antes de as colocar na impressora.*
- ❏ *Alinhe as margens das folhas numa superfície plana antes de as colocar novamente no alimentador.*
- ❏ *Se ocorrer um encravamento de papel, consulte ["Resolver](#page-369-0)  [encravamentos de papel" na página 370.](#page-369-0)*
- ❏ *Quando voltar a colocar as impressões, siga as instruções apresentadas. Se não alimentar correctamente as impressões, o papel poderá encravar ou as margens de união poderão não ser as pretendidas.*
- 8. Quando voltar a colocar o papel, faça clique em Retomar para imprimir as páginas pares.

## *Livro dobrado*

Pode igualmente criar livros dobrados utilizando a função de impressão frente e verso. Quando cria um livro com uma única dobra, as páginas que ficam voltadas para o exterior (depois de dobrar o livro) são impressas em primeiro lugar. Em seguida, depois de voltar a colocar o papel no alimentador, serão impressas as páginas que ficam voltadas para o interior do livro, como indica a figura.

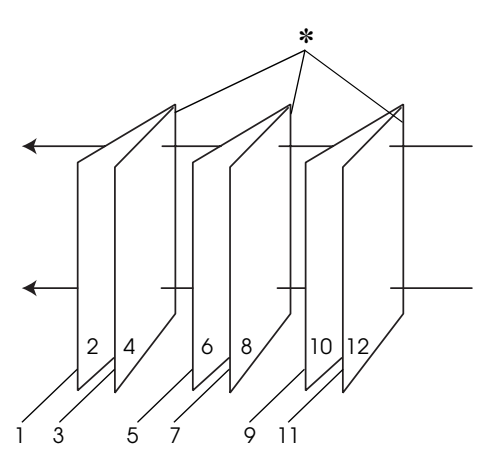

Livro com uma única dobra

✽ Margem de união

Pode criar um livro começando por imprimir as páginas 1 e 4 na primeira folha de papel, as páginas 5 e 8 na segunda folha e as páginas 9 e 12 na terceira folha. Depois de voltar a colocar as folhas impressas no alimentador, imprima as páginas 2 e 3 no verso da primeira folha de papel, as páginas 6 e 7 no verso da segunda folha e as páginas 10 e 11 no verso da terceira folha. Em seguida, dobre as páginas impressas e una-as para formar um livro.

Para criar um livro, execute as seguintes operações:

1. Seleccione Impressão Frente e Verso e, em seguida, Livro Dobrado.

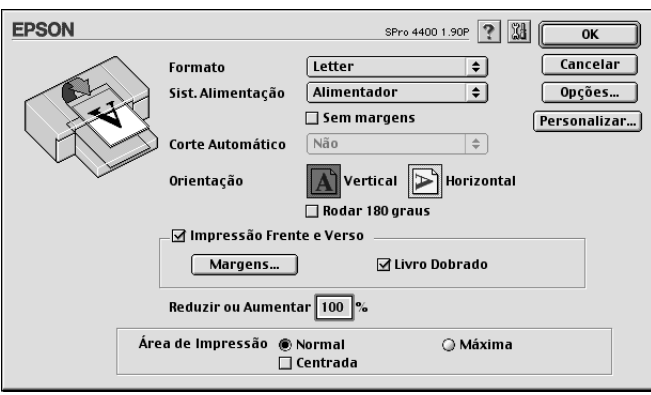

- 2. Faça clique em Margens. Aparece a caixa de diálogo Margens.
- 3. Especifique a margem do papel onde pretende colocar a união. Pode seleccionar Esquerda, Topo ou Direita.

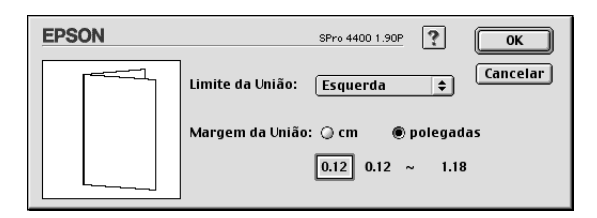

#### *Nota:*

*Quando seleccionar* Vertical *para a definição Orientação no controlador de impressão, as posições de união Esquerda ou Direita ficam disponíveis. A posição de união Topo fica disponível quando seleccionar* Horizontal *para a definição Orientação.*

4. Especifique a largura da margem de união utilizando a respectiva caixa de texto. Pode definir uma largura compreendida entre 3 e 30 mm. Essa largura de margem será utilizada em ambos os lados da dobra. Por exemplo, se especificar um valor de 10 mm, será inserida uma margem de 20 mm (10 mm de cada lado da dobra).

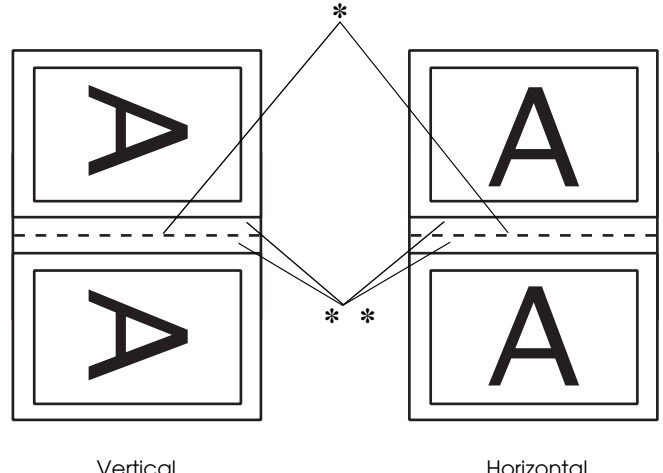

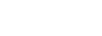

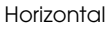

✽ Dobra ✽✽ Margem

- 5. Faça clique em OK para regressar à caixa de diálogo Definir Página. Em seguida, faça clique em OK para guardar as definições.
- 6. Certifique-se de que existe papel na impressora e, em seguida, envie uma tarefa de impressão a partir da aplicação.
- 7. Enquanto a impressora imprime as páginas voltadas para o exterior, são apresentadas instruções sobre como imprimir páginas voltadas para o interior. Siga as instruções apresentadas no ecrã para voltar a colocar o papel.

#### *Nota:*

- ❏ *O papel poderá ficar enrolado durante a impressão devido à quantidade de tinta utilizada. Se isso acontecer, enrole ligeiramente as folhas no sentido contrário antes de as colocar na impressora.*
- ❏ *Alinhe as margens das folhas numa superfície plana antes de as colocar novamente no alimentador.*
- ❏ *Quando voltar a colocar as impressões, siga as instruções apresentadas. Se não alimentar correctamente as impressões, o papel poderá encravar ou as margens de união poderão não ser as pretendidas.*
- 8. Quando voltar a colocar o papel, faça clique em Retomar para imprimir as páginas voltadas para o interior.
- 9. Quando terminar a impressão, dobre as folhas e una-as com agrafos ou com outro método de união.

## *Efectuar a definição Reduzir ou Ampliar*

Pode ampliar ou reduzir o tamanho dos dados e manter a sua relação de aspecto. Pode introduzir qualquer número de 25 a 400 na caixa Reduzir ou Ampliar.

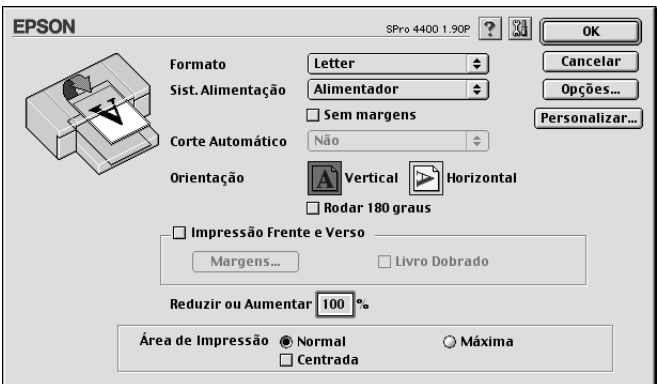

# *Efectuar a definição Área de Impressão*

Esta definição está disponível quando selecciona Alimentador ou Alimentação Manual para o sistema de alimentação. Pode efectuar as definições apresentadas em seguida.

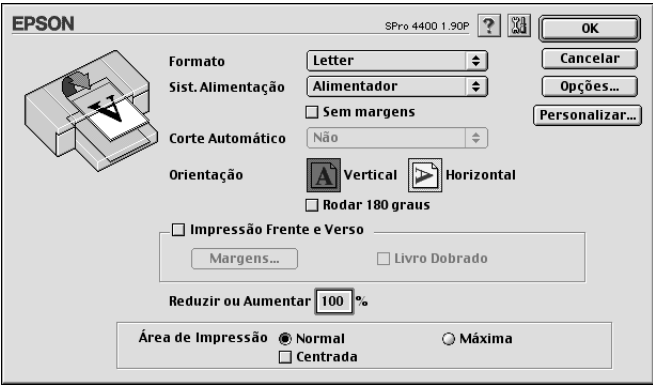

### *Normal*

Seleccione esta definição para utilizar a área de impressão padrão.

## *Máxima*

Seleccione esta definição para aumentar a área de impressão na margem inferior.

### *Nota:*

- ❏ *Esta definição só está disponível quando selecciona Papel Normal, Papel Normal (desenhos a traço) ou Papel Vegetal para a definição Papel.*
- ❏ *Quando esta definição estiver seleccionada, a qualidade de impressão pode diminuir nas margens das impressões. Antes de imprimir grandes tarefas com esta definição, imprima apenas uma página para avaliar a qualidade de impressão. Quando esta definição estiver seleccionada, certifique-se de que o papel que colocou no alimentador não está enrolado.*

## *Centrada*

Seleccione esta definição para centrar as impressões.

# *Efectuar a definição Opção Papel Rolo*

Esta opção está disponível quando selecciona Papel em Rolo ou Papel em Rolo (Faixa) para o sistema de alimentação. Pode efectuar as definições apresentadas em seguida.

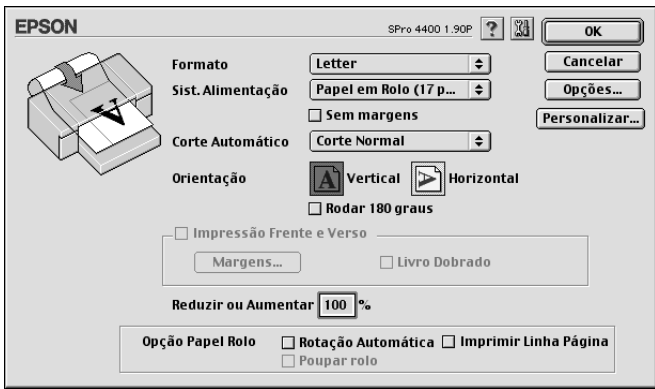

## *Rotação Automática*

#### *Nota:*

*Esta função está disponível apenas quando a opção* Papel em Rolo *está seleccionada para o sistema de alimentação.*

Esta função está disponível apenas quando o comprimento dos dados de impressão é inferior à largura imprimível do papel em rolo. Aos dados de impressão será automaticamente aplicada uma rotação de 90 graus e estes serão impressos na transversal, poupando papel em rolo.

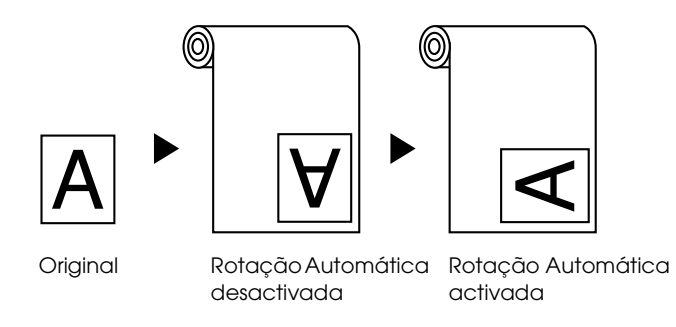

Para activar esta função, seleccione Rotação Automática.

## *Imprimir Linha Página*

Esta função permite especificar se será impressa uma linha de página do lado direito e por baixo dos dados impressos, para cortar o documento manualmente. Para activar esta função, seleccione Imprimir Linha Página.

Esta função muda consoante a definição seleccionada para a opção de corte automático. Verifique estas definições consoante necessário tendo em atenção o funcionamento da impressora.

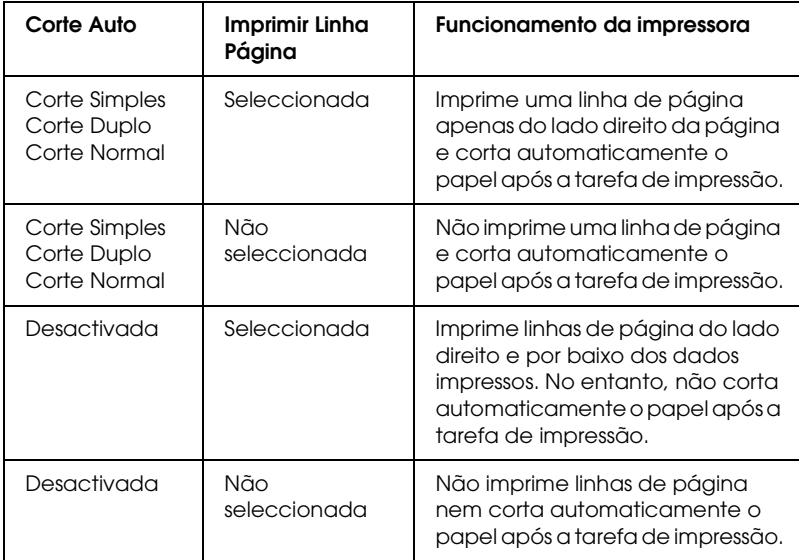

## *Poupar rolo*

#### *Nota:*

*Esta função está disponível apenas quando a opção* Papel em Rolo (Faixa) *está seleccionada para o sistema de alimentação.*

Esta função é útil se pretender poupar papel em rolo uma vez que a parte em branco da última página do documento não é alimentada. Para activar esta função, seleccione Poupar rolo.

# *Efectuar Definições na Caixa de Diálogo Esquema*

Nesta caixa de diálogo, pode efectuar as definições Ajustar à página, Multi-Páginas e Ordem de Impressão.

#### *Nota:*

- ❏ *As funções do menu Esquema não estão disponíveis quando tiver seleccionado a opção* Papel em Rolo (Faixa) *para o sistema de alimentação.*
- ❏ *Consoante o sistema de alimentação que seleccionar, algumas funções não estarão disponíveis.*

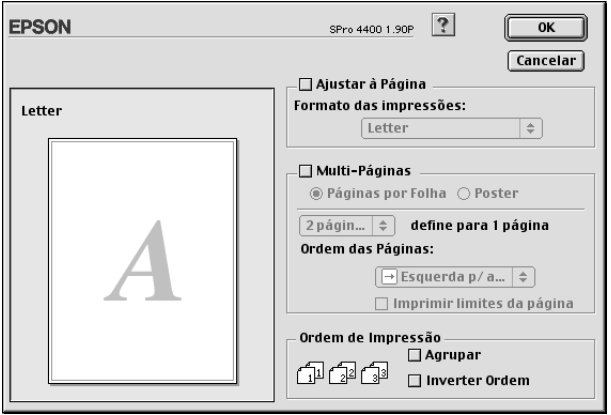

# *Efectuar a definição Ajustar à página*

Pode aumentar ou reduzir proporcionalmente o tamanho dos dados em função do formato de papel seleccionado no menu pendente de formatos de papel. Para utilizar esta função, seleccione Ajustar à página e seleccione o formato de papel que colocou na impressora a partir do respectivo menu pendente.

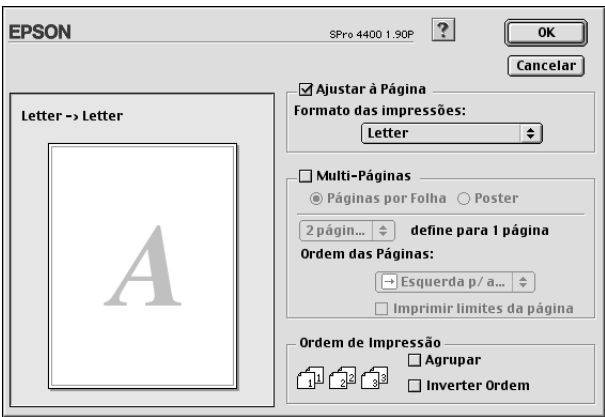

# *Efectuar a definição Multi-Páginas*

Se seleccionar Multi-Páginas, pode seleccionar a opção Páginas por Folha ou Poster.

## *Efectuar a definição Páginas por Folha*

Seleccione Páginas por Folha como definição Multi-Páginas para imprimir duas ou quatro páginas do documento numa única folha.

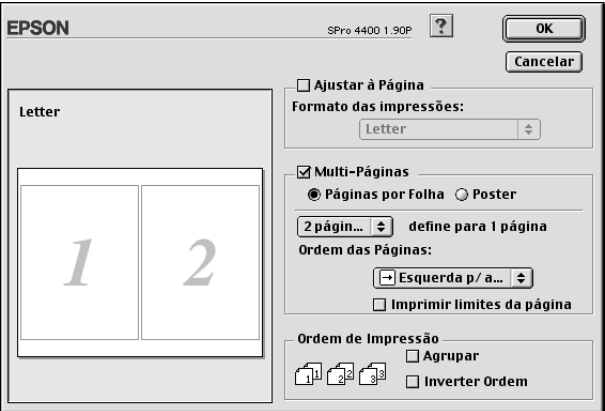

Quando a opção Páginas por Folha estiver seleccionada, pode efectuar as seguintes definições:

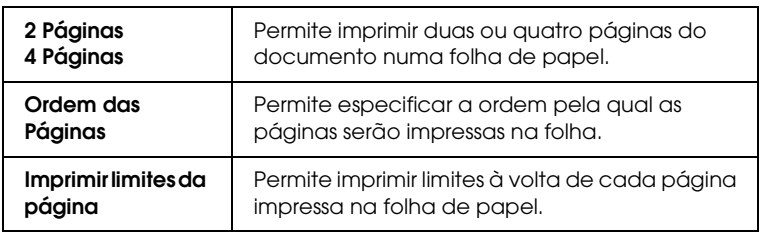

## *Efectuar a definição Poster*

Pode ampliar uma página de um documento de forma a que abranja 4, 9 ou 16 folhas de papel impresso. Seleccione Poster como definição Multi-Páginas para imprimir uma imagem com o formato de poster.

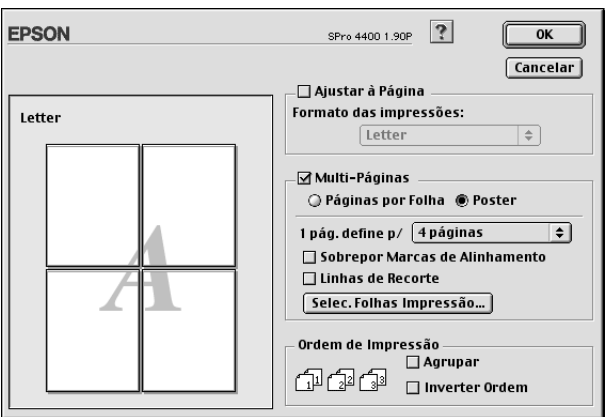

Pode efectuar as definições apresentadas em seguida.

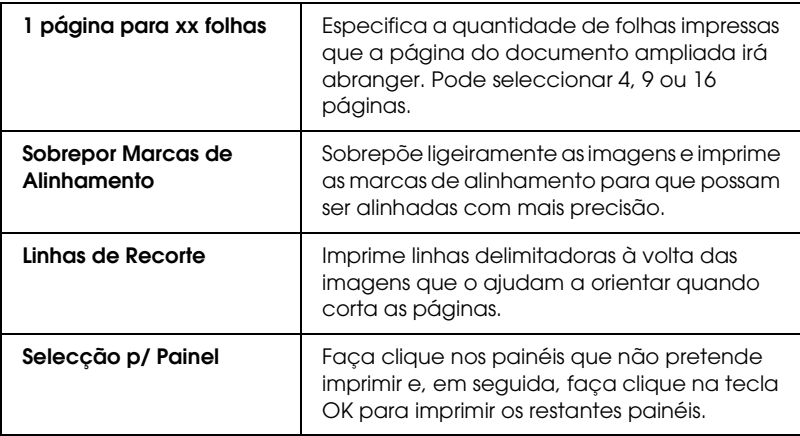

Se quiser imprimir apenas alguns dos painéis e não o poster completo, faça clique em Selecção p/ Painel e, em seguida, faça clique nos painéis que não quiser imprimir. Quando terminar, faça clique em OK. Serão impressos apenas os painéis em que não fez clique.

## *Efectuar a definição Ordem de Impressão*

Pode especificar a ordem de impressão das tarefas. Quando imprimir várias cópias do documento, seleccione a opção Agrupar para imprimir um conjunto de cada vez. Seleccione Inverter Ordem para imprimir documentos pela ordem inversa, começando pela última página.

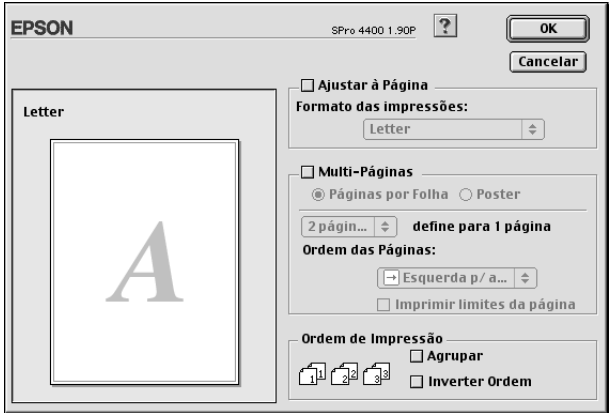

# *Utilitários da Impressora*

Os utilitários da impressora EPSON permitem verificar o estado actual da impressora e efectuar operações de manutenção a partir do ecrã.

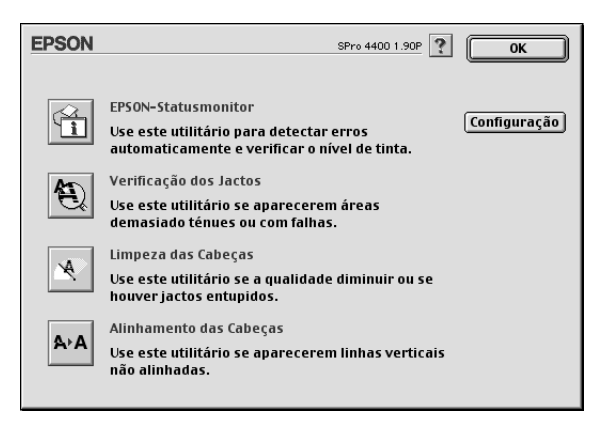

#### *Nota:*

- ❏ *Não execute os utilitários Verificação dos Jactos, Limpeza das Cabeças ou Alinhamento das Cabeças se a impressora estiver ligada ao computador através de uma rede.*
- ❏ *Não execute os utilitários Verificação dos Jactos, Limpeza das Cabeças ou Alinhamento das Cabeças quando a impressora estiver a imprimir, pois poderá prejudicar os resultados de impressão.*

## *EPSON StatusMonitor*

Este utilitário apresenta informações relativas ao estado da impressora, como a quantidade de tinta existente.

## *Verificação dos Jactos*

Este utilitário permite verificar se os jactos da cabeça de impressão estão obstruídos. Verifique os jactos sempre que notar uma diminuição da qualidade de impressão e depois de efectuar a operação de limpeza, para confirmar se os jactos foram desobstruídos. Consulte ["Verificar os jactos da cabeça de](#page-171-0)  [impressão" na página 172](#page-171-0).

Se fizer clique em Auto na caixa de diálogo Verificação dos Jactos ou se activar a função LIMPEZA AUTO a partir do painel de controlo da impressora, este utilitário verifica se os jactos estão obstruídos e efectua automaticamente a limpeza da cabeça.

## *Limpeza das Cabeças*

Este utilitário efectua a limpeza da cabeça de impressão. Se notar uma diminuição da qualidade de impressão, é possível que tenha de efectuar uma limpeza da cabeça de impressão. Execute este utilitário para limpar a cabeça de impressão. Consulte ["Limpar a](#page-172-0)  [cabeça de impressão" na página 173.](#page-172-0)

## *Alinhamento das Cabeças*

Pode executar este utilitário para aperfeiçoar a qualidade de impressão dos dados. Pode ter de ajustar o alinhamento da cabeça de impressão se aparecerem linhas verticais desalinhadas ou se aparecerem linhas horizontais brancas ou pretas nas impressões. Execute este utilitário para voltar a alinhar a cabeça de impressão. Consulte ["Alinhar a cabeça de impressão" na página 174.](#page-173-0)

## *Configuração*

Se fizer clique nesta tecla, abre a caixa de diálogo de definições de configuração, onde pode alterar a forma de notificação do utilitário EPSON Status Monitor quando o estado da impressora se altera. Consulte ["Efectuar definições de configuração" na](#page-176-0)  [página 177.](#page-176-0)

# <span id="page-171-0"></span>*Verificar os jactos da cabeça de impressão*

Se notar que as impressões começam a ficar demasiado ténues ou a apresentar falhas de pontos, poderá identificar o problema se verificar os jactos da cabeça de impressão através do utilitário Verificação dos Jactos.

Para executar o utilitário Verificação dos Jactos, execute as operações apresentadas em seguida.

#### *Nota:*

*Não execute o utilitário Verificação dos Jactos quando a impressora estiver a imprimir, pois poderá prejudicar os resultados de impressão.*

- 1. Certifique-se de que existe papel na impressora.
- 2. Faça clique em Verificação dos Jactos.
- 3. Faça clique em Imprimir se pretender verificar se algum dos jactos da cabeça de impressão está obstruído, se estiver a utilizar papel que não seja papel especial Epson, ou se a largura do papel que está a utilizar for inferior a 210 mm. Faça clique em Auto se pretender efectuar uma verificação dos jactos automática e se a verificação dos jactos indicar que é necessária.

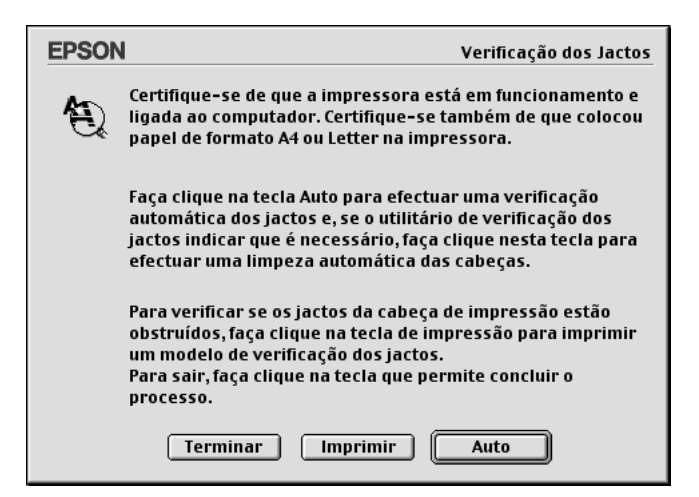

#### *Nota:*

*Se activar a função* LIMPEZA AUTO *a partir do painel de controlo da impressora, o utilitário Verificação dos Jactos verifica se existem jactos obstruídos e limpa automaticamente a cabeça de impressão, mesmo que esteja seleccionada a opção* Imprimir*. Se estiver a utilizar papel que não seja papel especial Epson, ou se a largura do papel que utilizar for inferior a 210 mm, desactive a função* LIMPEZA AUTO *no painel de controlo da impressora.*

- 4. Siga as instruções apresentadas no ecrã para imprimir um modelo de verificação dos jactos.
- 5. Se faltarem pontos, limpe os jactos da cabeça de impressão. Consulte ["Limpar a cabeça de impressão" na página 173](#page-172-0).

## <span id="page-172-0"></span>*Limpar a cabeça de impressão*

Se notar que as impressões estão demasiado ténues ou que apresentam falhas de pontos, pode resolver estes problemas se executar o utilitário Limpeza das Cabeças para limpar a cabeça de impressão, assegurando desta forma que os jactos projectem correctamente a tinta.

Para executar o utilitário Limpeza das Cabeças, execute as operações apresentadas em seguida.

#### *Nota:*

- ❏ *Não execute o utilitário Limpeza das Cabeças quando a impressora estiver a imprimir, pois poderá prejudicar os resultados de impressão.*
- ❏ *Para poupar tinta, execute primeiro o utilitário Verificação dos Jactos para confirmar se é necessário proceder à limpeza da cabeça de impressão. Deve sempre efectuar esta operação porque o processo de limpeza consome alguma tinta.*
- ❏ *Quando um indicador luminoso de verificação de falta de tinta estiver aceso ou intermitente, não é possível limpar a cabeça de impressão. Tem de substituir primeiro o respectivo tinteiro. Consulte ["Substituir Tinteiros" na página 313](#page-312-0).*

- 1. Certifique-se de que a impressora está ligada e que todos os indicadores luminosos de verificação dos tinteiros estão apagados.
- 2. Faça clique em Limpeza das Cabeças.
- 3. Siga as instruções apresentadas no ecrã.
- 4. Faça clique em Imprimir Modelo de Verificação dos Jactos na caixa de diálogo Limpeza das Cabeças para confirmar se a cabeça está limpa e reiniciar o ciclo de limpeza.

Se depois de efectuar a limpeza das cabeças ainda faltarem pontos, experimente uma ou mais das soluções apresentadas.

- ❏ Seleccione LIMPEZA TOTAL no painel de controlo da impressora. Consulte ["LIMPEZA TOTAL" na página 259.](#page-258-0)
- ❏ Repita este processo quatro ou cinco vezes, desligue a impressora e volte a ligá-la apenas no dia seguinte. Em seguida, volte a executar o ciclo de limpeza da cabeça.
- ❏ Substitua os tinteiros que possam estar gastos ou danificados.

Se a qualidade de impressão permanecer um problema depois de tentar as soluções apresentadas, contacte o serviço de assistência técnica. Consulte ["Serviço de Assistência a Clientes EPSON" na](#page-378-0)  [página 379](#page-378-0).

# <span id="page-173-0"></span>*Alinhar a cabeça de impressão*

Se notar que as linhas estão desalinhadas ou se aparecerem linhas horizontais pretas ou brancas nas impressões, poderá resolver estes problemas se executar o utilitário Alinhamento das Cabeças para alinhar a cabeça de impressão.

Para executar o utilitário Alinhamento das Cabeças, execute as seguintes operações:

- 1. Certifique-se de que existe papel na impressora.
- 2. Faça clique em Alinhamento das Cabeças.
- 3. Siga as instruções apresentadas no ecrã.

# *Obter Informações através da Ajuda Interactiva*

O software da impressora tem uma função de ajuda interactiva que fornece instruções sobre como imprimir, efectuar definições do controlador de impressão e executar os utilitários da impressora.

Para aceder à ajuda interactiva, faça clique em Imprimir ou Definir Página no menu Ficheiro da aplicação e faça clique em Ajuda ?.

# *Verificar as Tarefas e o Estado da Impressora*

# *Utilizar o EPSON StatusMonitor*

O EPSON StatusMonitor controla o estado da impressora. Se detectar um erro na impressora, informa-o com uma mensagem de erro. Pode também executar este utilitário para verificar os níveis de tinta antes da impressão.

# *Aceder ao EPSON StatusMonitor*

Para aceder ao EPSON StatusMonitor, execute as seguintes operações:

- 1. Faça clique em Imprimir ou Definir Página no menu Ficheiro da aplicação.
- 2. Faça clique em **II** Nível de Tinta Restante ou faça clique em **88** Utilitários. Se fizer clique em **88** Utilitários, faça clique em Supervisor de Estado EPSONna caixa de diálogo Utilitários. Aparecerá a caixa de diálogo EPSON StatusMonitor.

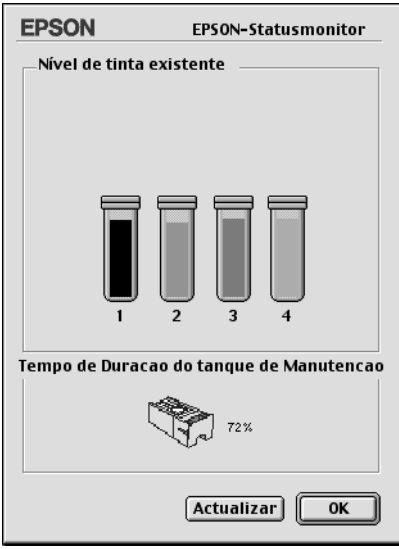

O EPSON StatusMonitor apresenta a quantidade de tinta existente e o espaço disponível no tanque de manutenção no momento em que acedeu a este utilitário. Para actualizar as informações, faça clique na tecla Actualizar.

# <span id="page-176-0"></span>*Efectuar definições de configuração*

Pode seleccionar o modo como o utilitário EPSON StatusMonitor controla a impressora e a forma como comunica as informações. Para efectuar definições de configuração, faça clique em Configuração na caixa de diálogo Utilitários. Aparece a caixa de diálogo Definições de Configuração.

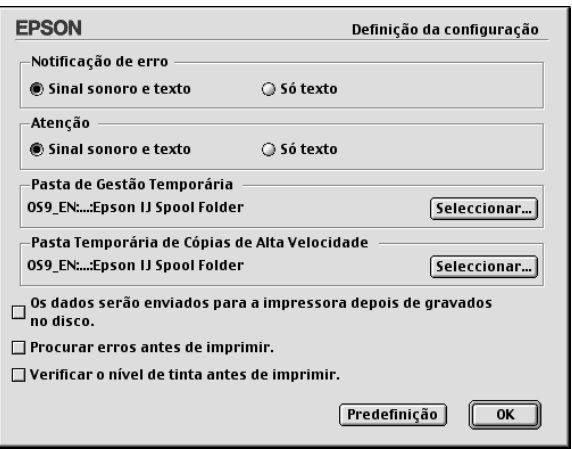

Pode efectuar as definições apresentadas em seguida nesta caixa de diálogo.

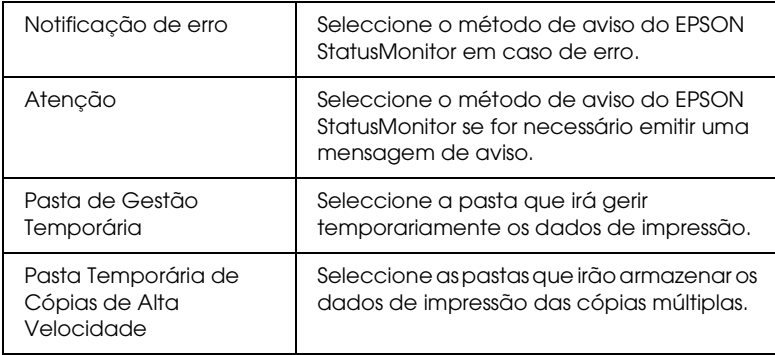

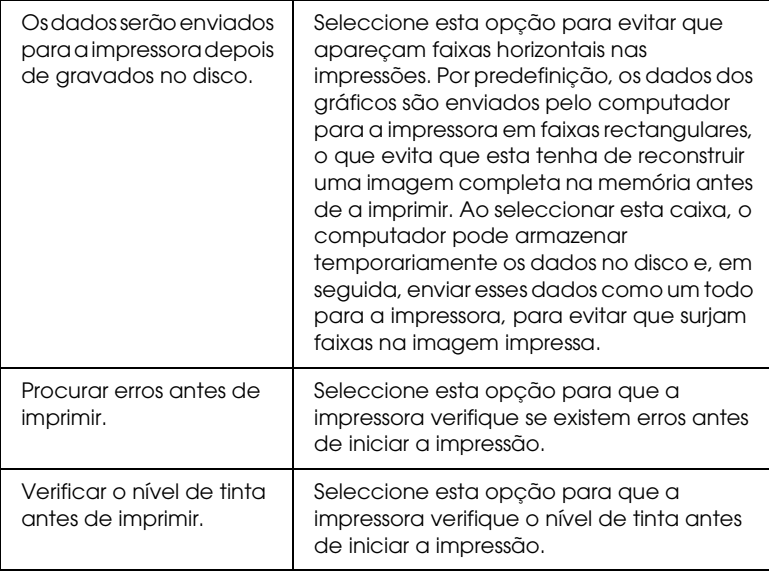

# *Utilizar o EPSON Monitor IV*

Depois de enviar uma tarefa de impressão para a impressora, pode utilizar o utilitário EPSON Monitor IV para verificar, cancelar ou modificar a prioridade das tarefas de impressão que se encontram em fila de espera. Este utilitário mostra também o estado da tarefa de impressão em curso.

# *Aceder o EPSON Monitor IV*

Para aceder ao EPSON Monitor IV, execute as seguintes operações:

1. Active a opção Impressão em Segundo Plano no Selector de Recursos ou na caixa de diálogo Impressão em Segundo Plano.

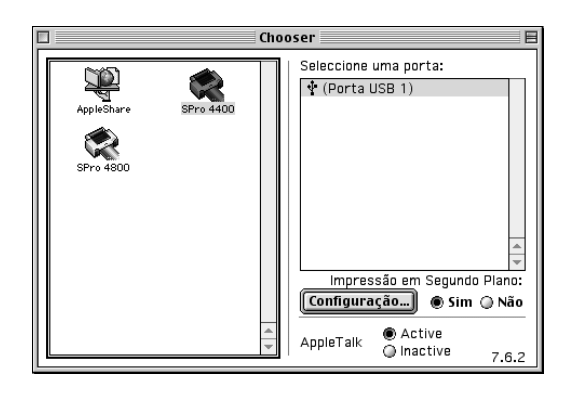

- 2. Envie uma tarefa de impressão para a impressora.
- 3. Seleccione EPSON Monitor IV no menu Aplicação no lado direito da barra de menus. Aparecerá a caixa de diálogo do EPSON Monitor IV.

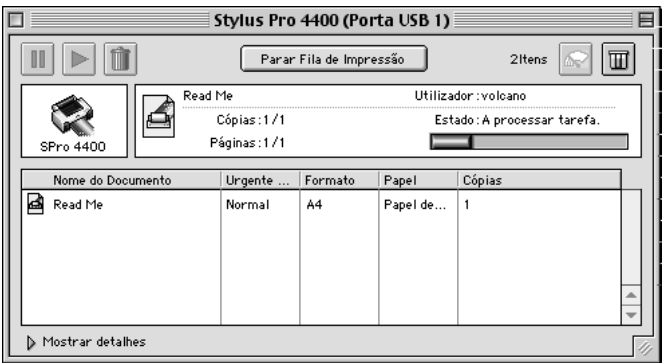

#### *Nota:*

*Pode também abrir a caixa de diálogo do EPSON Monitor IV, fazendo clique duas vezes no ícone* EPSON Monitor IV *na pasta Extensões.*

# *Gerir tarefas de impressão com o EPSON Monitor IV*

Pode gerir as tarefas de impressão das formas apresentadas em seguida.

❏ Utilize as teclas apresentadas em seguida para interromper, reiniciar e apagar tarefas de impressão. Seleccione a tarefa de impressão que pretende gerir e, em seguida, faça clique na tecla adequada.

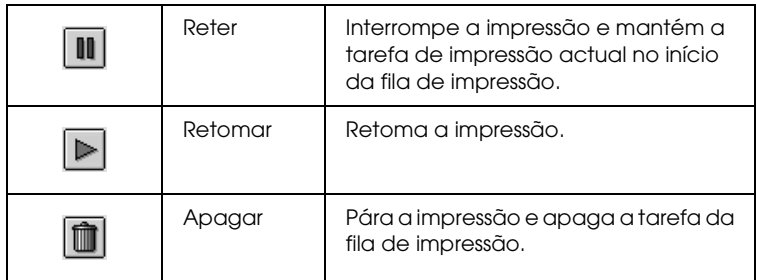

- ❏ Faça clique em Parar fila de impressão para parar a impressão. Quando pressionar esta tecla, o nome da tecla muda para Iniciar fila de impressão. Faça clique em Iniciar fila de impressão para retomar a impressão.
- ❏ Utilize as teclas apresentadas em seguida para executar os utilitários de impressão.

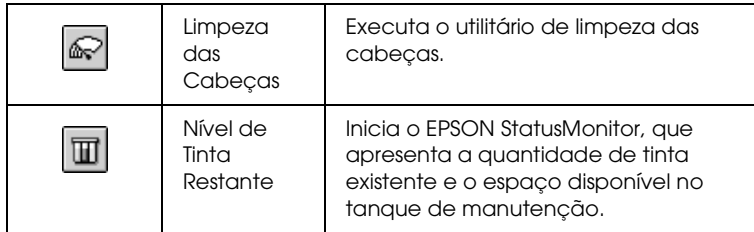

❏ Faça clique duas vezes num ficheiro da lista para o pré-visualizar.
#### *Nota:*

*Esta função não está disponível quando imprimir o ficheiro do comando ESC/P.*

- ❏ Faça clique duas vezes em Cópias para alterar o número de cópias a imprimir.
- ❏ Faça clique na seta Mostrar detalhes para abrir uma extensão na parte inferior da caixa de diálogo EPSON Monitor IV. A extensão mostra informações detalhadas sobre as definições do software de impressão dos dados seleccionados.

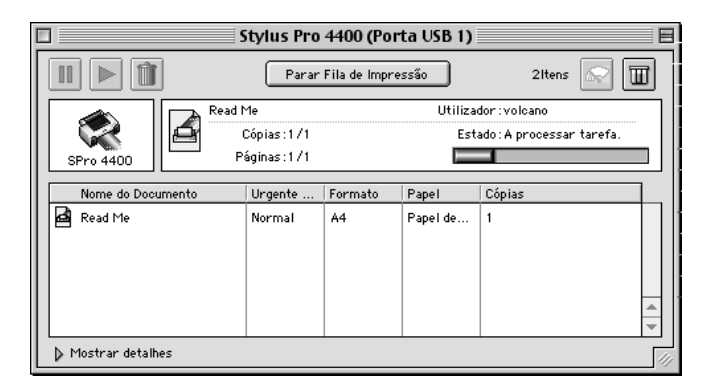

## *Alterar a prioridade de uma tarefa de impressão*

Para alterar a prioridade das tarefas de uma fila de impressão, execute as operações apresentadas em seguida.

#### *Nota:*

*Pode também alterar a prioridade das tarefas cujos tempos de impressão tenham sido previamente definidos na caixa de diálogo Impressão em segundo plano.*

1. Seleccione a tarefa de impressão cuja prioridade pretende alterar em Nome do Documento..

2. Faça clique na seta Mostrar detalhes para abrir uma extensão na parte inferior da caixa de diálogo EPSON Monitor IV.

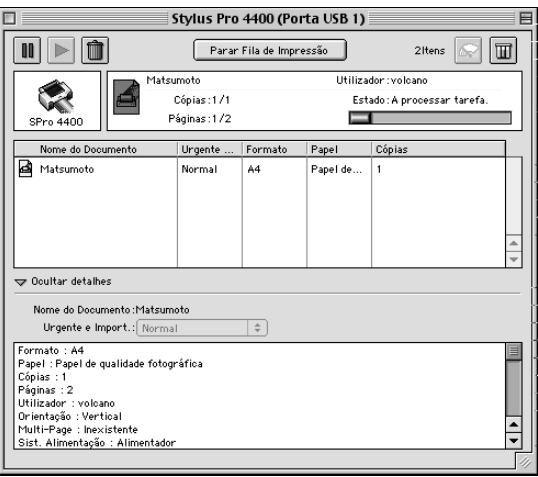

3. Seleccione Urgente, Normal, Reter ou Tempo de impressão no menu pendente Prioridade.

# *Partilhar a Impressora*

Esta secção descreve como partilhar a impressora para que os outros computadores da rede a possam utilizar.

Os computadores de uma rede podem partilhar uma impressora que esteja directamente ligada a um deles. O computador que está directamente ligado à impressora é o servidor da impressora e os outros computadores são os computadores-cliente que necessitam de autorização para partilhar a impressora com o servidor. Os computadores-cliente partilham a impressora através do servidor.

#### *Nota:*

*Para ligar a impressora directamente a uma rede sem configurar a impressora como impressora partilhada, consulte o seu administrador de rede.*

## *Configurar a impressora como uma impressora partilhada*

Para partilhar uma impressora que esteja ligada directamente ao seu computador com outros computadores numa rede AppleTalk, execute as seguintes operações:

1. Ligue a impressora.

2. Seleccione Selector de recursos a partir do menu da maçã e faça clique no ícone da impressora. Seleccione a porta à qual a impressora está ligada.

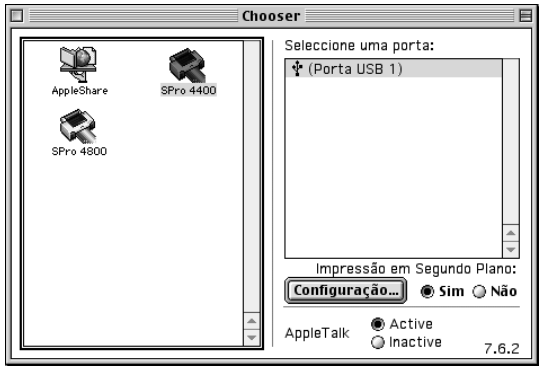

3. Faça clique em Configuração. Aparecerá a caixa de diálogo Conf. Partilha Impr.

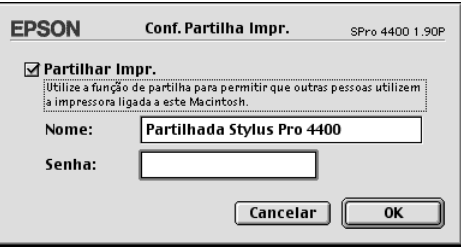

- 4. Seleccione Partilhar Impr. e, em seguida, escreva o nome da impressora e a palavra-passe conforme necessário.
- 5. Faça clique em OK. Aparece o nome da impressora partilhada na lista de portas do Selector de recursos.
- 6. Feche o Selector de recursos.

# *Aceder à impressora partilhada*

Para aceder à impressora partilhada a partir de outro computador da rede, execute as seguintes operações:

- 1. Ligue a impressora.
- 2. Em cada computador a partir do qual pretende aceder à impressora, seleccione Selector de recursos no menu da maçã. Faça clique no ícone da impressora e seleccione a porta da impressora que pretende utilizar, a partir da caixa Seleccione uma porta, situada do lado direito. Pode seleccionar apenas as impressoras ligadas à zona AppleTalk actual.

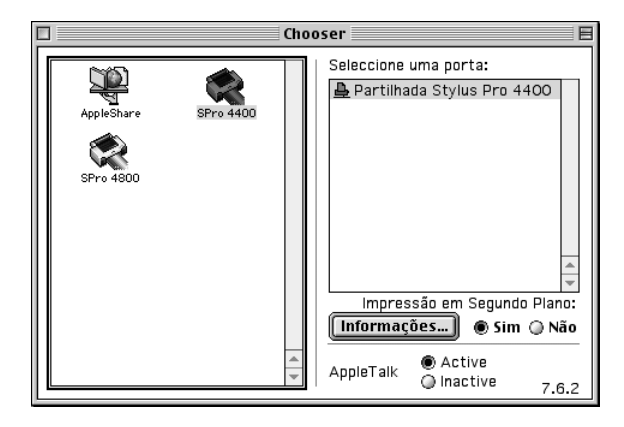

3. Se aparecer a caixa de diálogo seguinte, introduza a palavra-passe para a impressora e, em seguida, faça clique em OK.

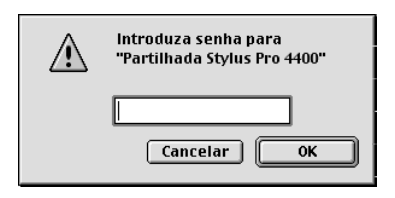

- 4. Active ou desactive a impressão em segundo plano, seleccionando a respectiva opção.
- 5. Feche o Selector de recursos.

# *Desinstalar o Software da Impressora*

Para desinstalar o controlador, execute as seguintes operações:

- 1. Ligue o computador e insira o CD-ROM que contém o software da impressora no leitor de CD-ROM. O CD que contém o software da impressora Epson abre automaticamente.
- 2. Localize a pasta Portugue e faça clique duas vezes na pasta.
- 3. Faça clique duas vezes na pasta Controlador da Impressora.
- 4. Faça clique duas vezes na pasta EPSON STYLUS PRO 4400 ou EPSON STYLUS PRO 4800 e, em seguida, na pasta Disk 1.
- 5. Faça clique duas vezes no ícone Programa de Instalação e siga as instruções apresentadas no ecrã para abrir a caixa de diálogo do programa de instalação.
- 6. Seleccione Desinstalar no menu pendente situado na parte superior esquerda e faça clique na tecla Desinstalar situada na parte inferior direita.

# *Capítulo 3 Imprimir em Mac OS X*

## *Introdução ao Software da Impressora*

O software da impressora inclui um controlador de impressão e os utilitários da impressora. O controlador de impressão permite seleccionar várias definições para obter os melhores resultados de impressão. Os utilitários da impressora ajudam a verificar a impressora e a mantê-la nas melhores condições de funcionamento.

O software da impressora inclui as caixas de diálogo apresentadas em seguida.

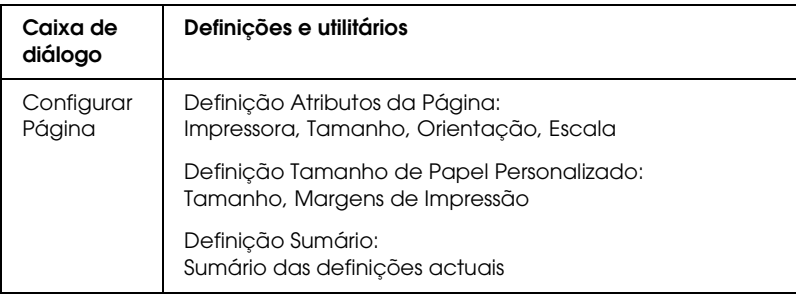

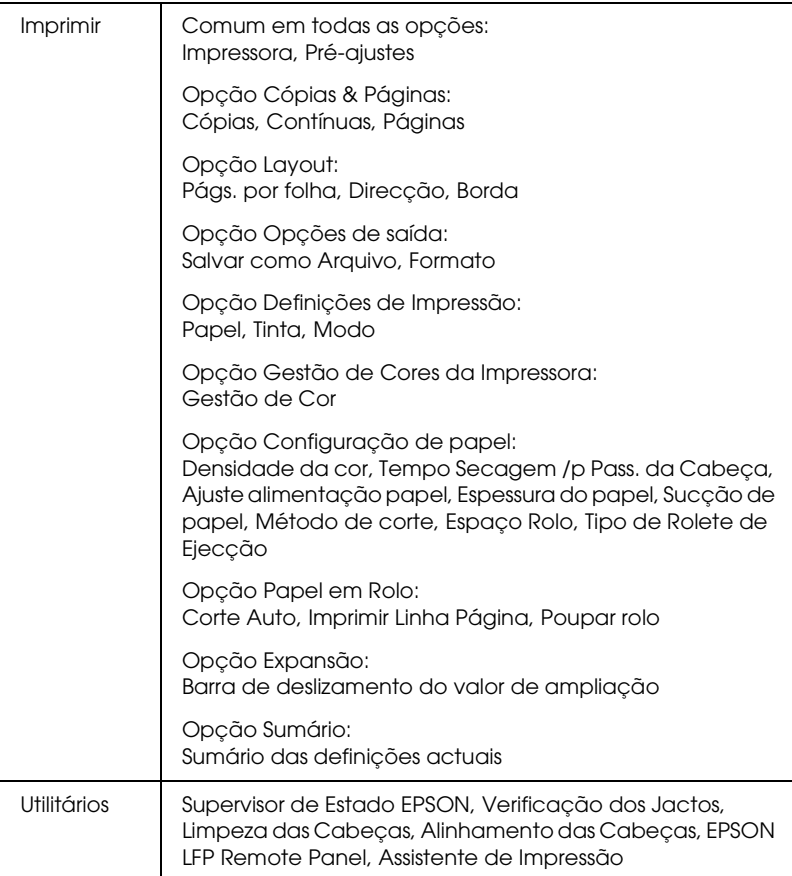

# *Aceder ao Software da Impressora*

Para aceder ao software da impressora instalado no computador, execute as operações apresentadas em seguida.

## *Aceder à caixa de diálogo Configurar Página*

Para aceder à caixa de diálogo Configurar Página, faça clique em Configurar Página no menu Ficheiro da aplicação.

## *Aceder à caixa de diálogo Imprimir*

Para aceder à caixa de diálogo Imprimir, faça clique em Imprimir no menu Arquivo da aplicação.

# *Aceder à caixa de diálogo Utilitários*

Para aceder à caixa de diálogo Utilitários, faça clique duas vezes no ícone EPSON Printer Utility da pasta Aplicações em Macintosh HD (por predefinição).

# *Definições da Caixa de Diálogo Configurar página*

Pode efectuar as definições Ajustes, Impressora, Tamanho, Orientação e Escala adequadas para impressão.

#### *Nota:*

*A caixa de diálogo Configurar Página é uma função padrão do Mac OS X. Para mais informações, consulte a documentação relativa ao sistema operativo.*

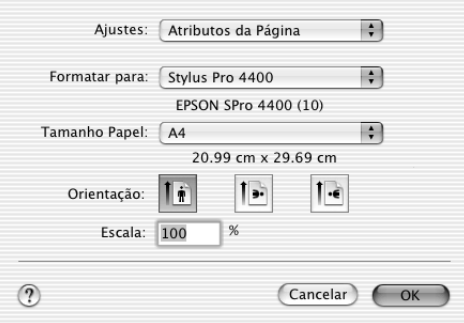

## *Ajustes*

Pode seleccionar Atributos da Página, Tamanho de Papel Personalizado ou Sumário.

## *Atributos da Página*

Apresenta as definições de configuração da página.

### *Tamanho de Papel Personalizado*

Apresenta as definições de formato de página.

#### *Sumário*

Apresenta a lista das definições actuais.

## *Impressora*

Seleccione a impressora pretendida.

#### *Nota:*

*A definição Impressora da caixa de diálogo Configurar Página deve corresponder sempre à definição Impressora da caixa de diálogo Imprimir. Caso contrário, os dados poderão não ser correctamente impressos.*

# *Tamanho*

Seleccione o formato de papel e a área de impressão que pretende utilizar.

Se estiver a utilizar o Mac OS X 10.2.0 a 10.2.3, a área de impressão é indicada depois da opção Tamanho na lista Tamanho.

Se estiver a utilizar o Mac OS X 10.2.4 ou posterior, a área de impressão é indicada quando faz clique na seta situada junto ao Tamanho que seleccionou.

Quando selecciona um formato de papel que suporta outra área de impressão que não a Normal, pode seleccionar a área de impressão. Se não for possível seleccionar área de impressão, esta será definida como Normal.

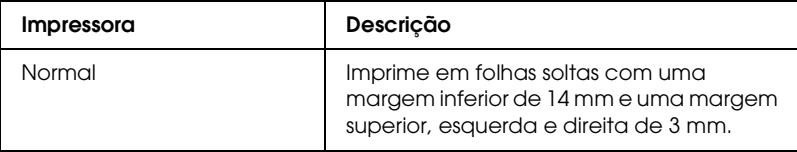

A tabela seguinte indica as áreas de impressão que pode seleccionar.

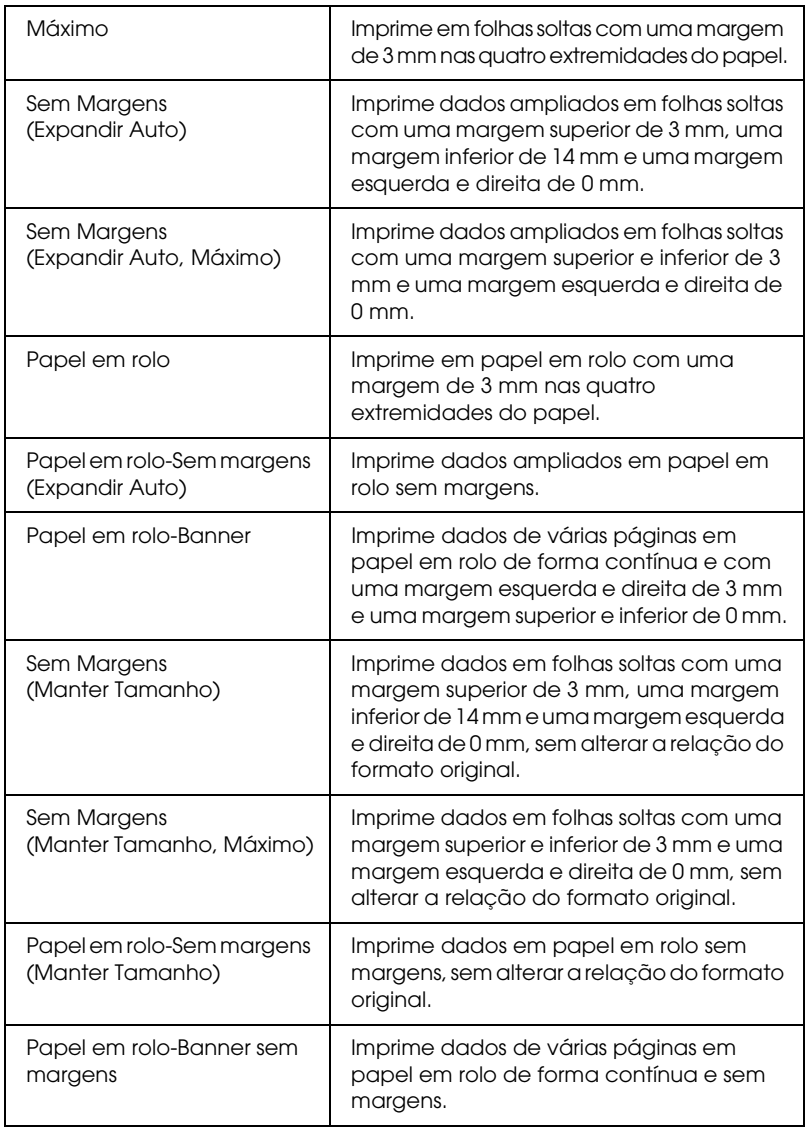

# *Orientação*

Seleccione uma orientação de impressão.

## *Escala*

Introduza uma escala para reduzir ou ampliar o tamanho dos dados.

# *Definições da Caixa de Diálogo Imprimir*

Pode efectuar as definições Impressora e Pré-ajustes que pretende utilizar para imprimir.

#### *Nota:*

*A caixa de diálogo Imprimir é uma função padrão do Mac OS X. Para mais informações, consulte a documentação relativa ao sistema operativo.*

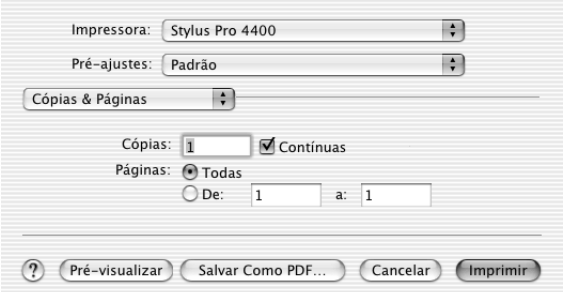

## *Impressora*

Seleccione a impressora que pretende utilizar.

#### *Nota:*

*A definição Impressora da caixa de diálogo Configurar Página deve corresponder sempre à definição Impressora da caixa de diálogo Imprimir. Caso contrário, os dados poderão não ser correctamente impressos.*

# *Pré-ajustes*

Pode seleccionar Normal ou Salvar como.

#### *Normal*

Imprime com as definições actuais.

### *Salvar como*

Imprime com as definições personalizadas que guardou.

# *Cópias & Páginas*

Pode efectuar as definições Cópias, Contínuas, Páginas que pretende utilizar para imprimir.

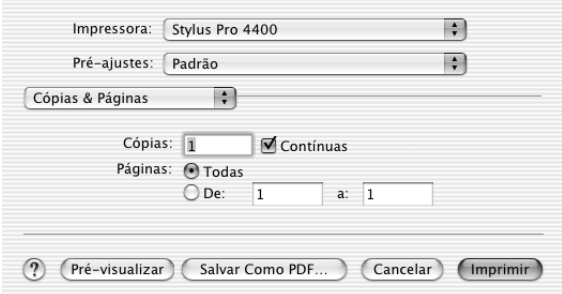

## *Cópias*

Para definir o número de cópias, insira o número de cópias que pretende imprimir na caixa de texto Cópias.

## *Contínuas*

Para definir a ordem de impressão, seleccione a opção Contínuas para imprimir um documento completo de cada vez quando estiver a imprimir várias cópias.

## *Páginas*

Para definir as páginas a imprimir, seleccione Todas ou De e A. Se seleccionar De e A, indique a primeira página do intervalo na caixa de texto De e a última página na caixa de texto A.

## *Layout*

Pode efectuar as definições Págs. por folha, Direcção e Borda que pretende utilizar para imprimir.

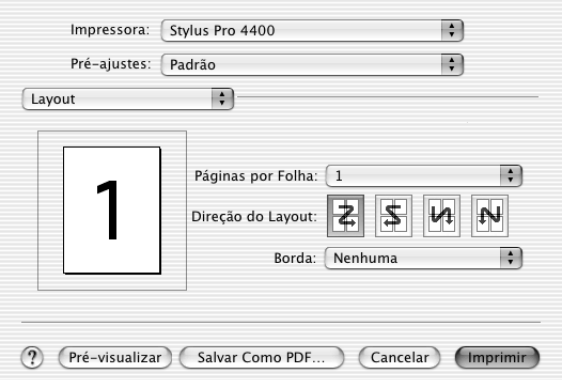

#### *Nota:*

*A opção Layout é uma função padrão do Mac OS X. Para mais informações, consulte a documentação relativa ao sistema operativo.*

### *Págs. por folha*

Pode imprimir várias páginas do documento numa única folha. Pode seleccionar entre 1, 2, 4, 6, 9 ou 16.

### *Direcção*

Pode especificar a ordem de impressão das páginas na folha.

### *Borda*

Pode imprimir um limite à volta das páginas impressas em cada folha. Pode seleccionar entre Nenhum, Linha muito fina, Linha fina simples, Linha muito fina dupla ou Linha fina dupla.

# *Opções de saída*

Pode imprimir os dados como um ficheiro se fizer clique na caixa de verificação Salvar como Arquivo e seleccionar o respectivo formato no menu pendente Formato.

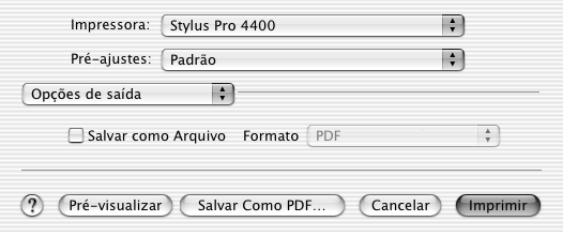

Se pretender imprimir os dados em papel, desactive a opção Salvar como Arquivo.

#### *Nota:*

*A opção Opções de saída é uma função padrão do Mac OS X. Para mais informações, consulte a documentação relativa ao sistema operativo.*

# *Definições de impressão*

Pode efectuar as definições Papel, Tinta e Modo.

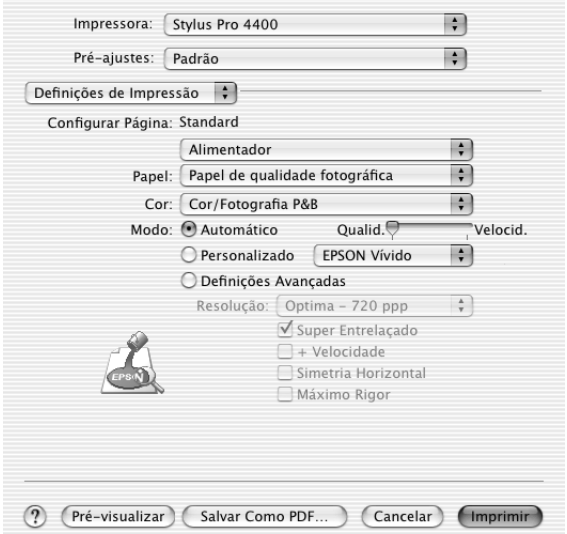

### *Configurar Página*

Apresenta a área de impressão seleccionada na lista Tamanho da caixa de diálogo Configurar Página. Seleccione a área de impressão seleccionada na lista Tamanho da caixa de diálogo Configurar Página.

Quando imprimir em folhas soltas, seleccione Alimentador se estiver a utilizar o alimentador. Se estiver a utilizar a entrada manual frontal ou posterior, seleccione Alimentação Manual.

## *Papel*

A definição Papel determina as outras definições disponíveis. Por isso, efectue sempre esta definição em primeiro lugar.

Na opção Papel, seleccione o tipo de papel correspondente ao papel colocado na impressora. Localize o papel que está a utilizar na lista apresentada em seguida e seleccione a definição correspondente. Para alguns tipos de papel é possível seleccionar várias definições de papel.

#### *Nota:*

- ❏ *A disponibilidade dos papéis especiais varia consoante o país.*
- ❏ *Quando utilizar papel que não seja papel especial Epson, consulte a secção ["Papel Especial Epson e Outros Tipos de Papel" na página](#page-279-0)  [280.](#page-279-0)*
- ❏ *Para obter as informações mais recentes acerca dos tipos de papel disponíveis na sua área de residência, visite o site Web de assistência da Epson. Consulte ["Serviço de Assistência a Clientes EPSON" na](#page-378-0)  [página 379.](#page-378-0)*

*Lista da definição Papel*

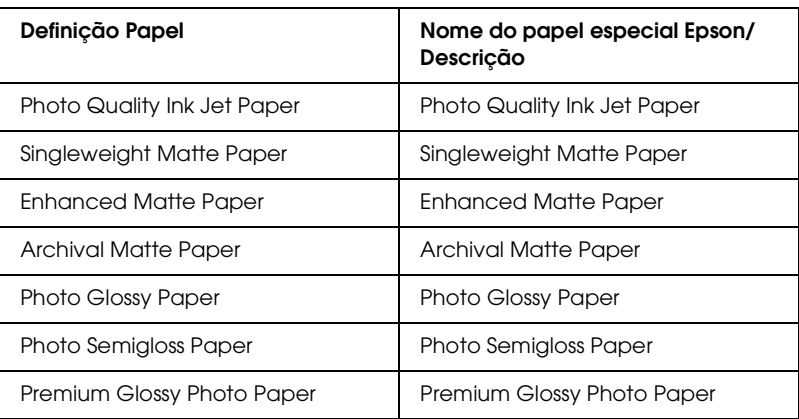

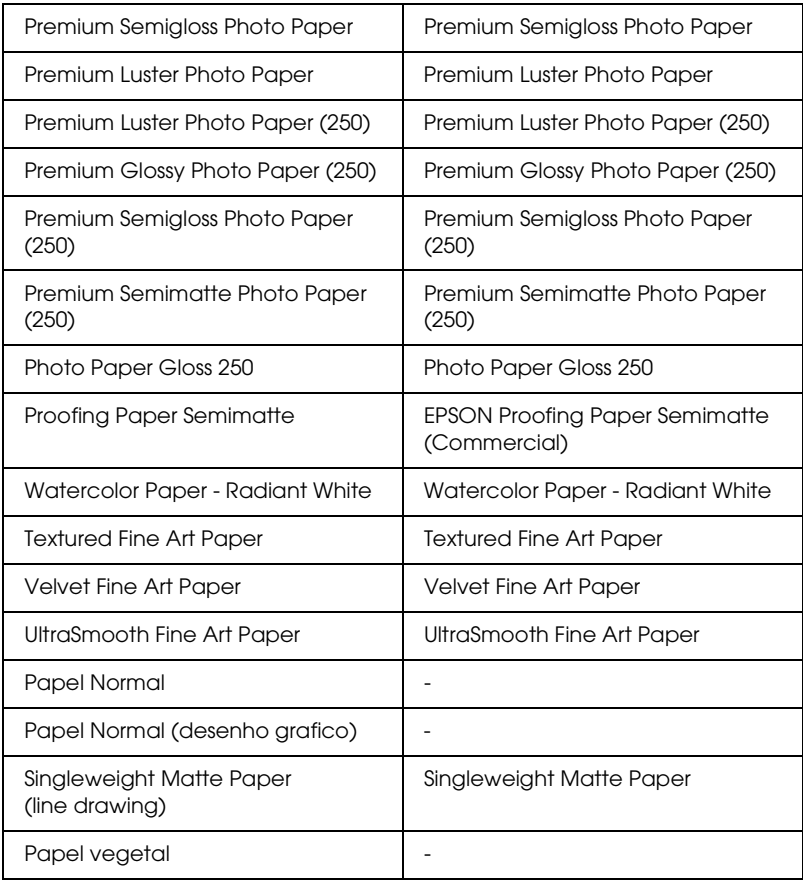

## *Tinta*

#### *EPSON Stylus Pro 4400*

Efectue a definição Tinta. Seleccione Foto Cor/P&B para imprimir fotografias a cores ou monocromáticas. Seleccione Preto para imprimir um rascunho ou texto a preto.

#### *Nota:*

*Quando imprimir em papel que não seja papel vegetal, recomenda-se que seleccione a opção* Foto Cor/P&B *mesmo que os dados a imprimir sejam pretos.*

#### *EPSON Stylus Pro 4800*

Efectue a definição Tinta. Seleccione Cor para imprimir fotografias a cores ou monocromáticas. Seleccione Preto para imprimir um rascunho ou texto a preto. Se pretender imprimir fotografias monocromáticas avançadas, seleccione Foto P&B Avançada.

#### *Nota:*

*Quando imprimir em papel que não seja papel vegetal, recomenda-se que seleccione a opção* Cor *mesmo que os dados a imprimir sejam pretos.*

### *Modo*

Pode seleccionar Automático, Personalizado, ou Definições Avançadas.

#### *Automático*

Este modo proporciona a forma mais rápida e simples de começar a imprimir. Quando selecciona Automático, o controlador de impressão efectua todas as definições com base nas definições de papel e de tinta actuais.

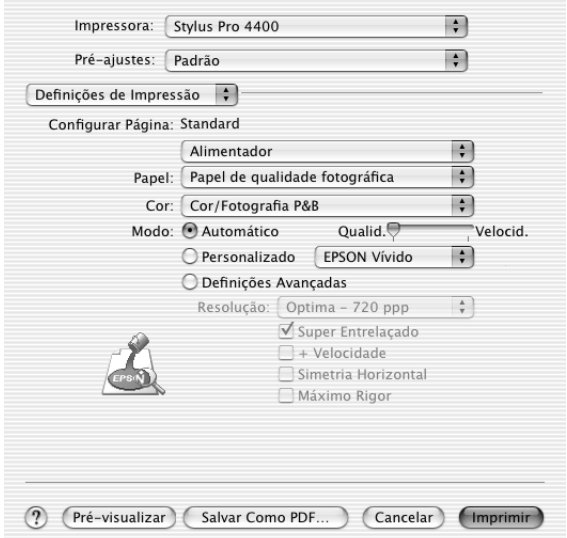

### **Barra de deslizamento Qualidade e Velocidade**

Dependendo do tipo de papel seleccionado na definição Papel quando a opção Cor (ou Foto Cor/P&B) ou Preto está seleccionada como definição Tinta e Automático como definição Modo, pode aparecer uma barra de deslizamento Qualidade ou Velocidade na caixa Modo. Seleccione Qualidade quando a qualidade de impressão for mais importante do que a velocidade. Seleccione Velocidade quando a velocidade de impressão for mais importante do que a qualidade.

## **Modo Controlo de Cor**

Quando a opção Cor (ou Foto Cor/P&B) está seleccionada como definição de Tinta e Automático como definição de Modo, aparece o menu pendente Controlo de Cor.

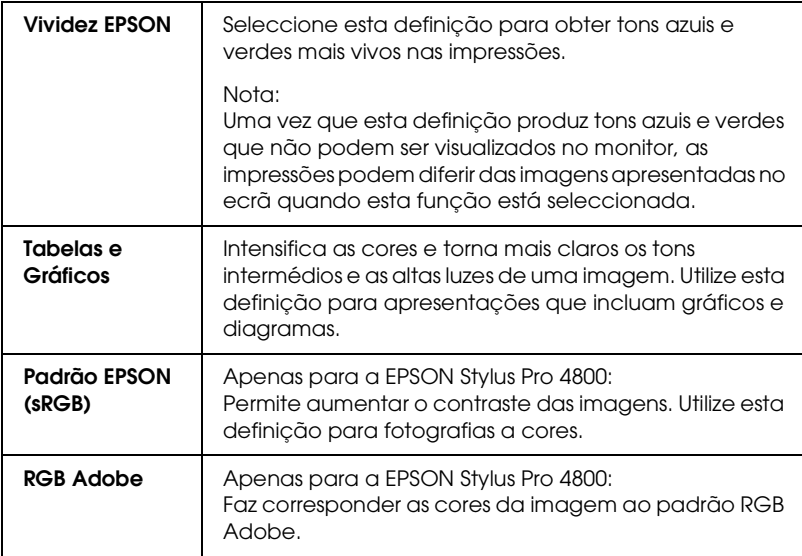

Pode seleccionar as definições apresentadas em seguida.

#### *Personalizado*

O modo personalizado permite efectuar diversas alterações com um simples clique do rato. No menu pendente de definições personalizadas, encontrará definições concebidas pela Epson.

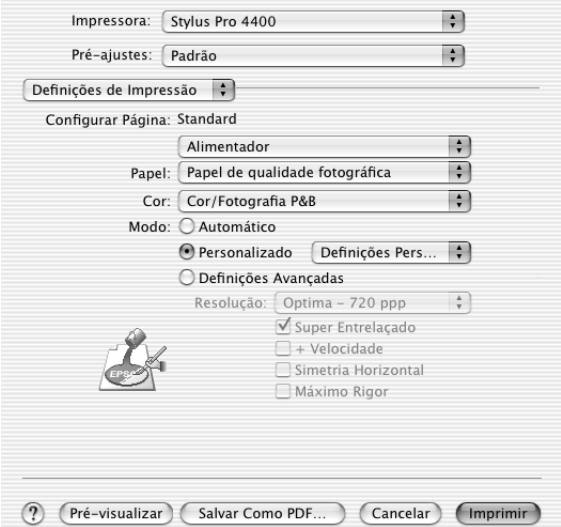

O menu pendente de definições personalizadas contém as predefinições apresentadas em seguida.

#### *Nota:*

*Estas predefinições podem aparecer esbatidas, consoante as definições Papel e Tinta efectuadas.*

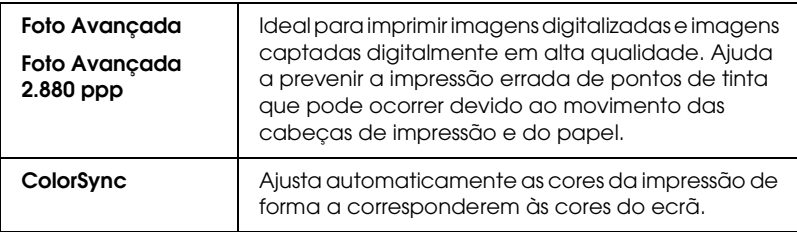

#### *Definições avançadas*

As definições avançadas permitem controlar totalmente o ambiente de impressão. Utilize estas definições para experimentar novas ideias de impressão ou adaptar um conjunto de definições de impressão às suas necessidades específicas. Assim que estiver satisfeito com as novas definições, pode dar-lhes um nome e adicioná-las à lista de definições personalizadas.

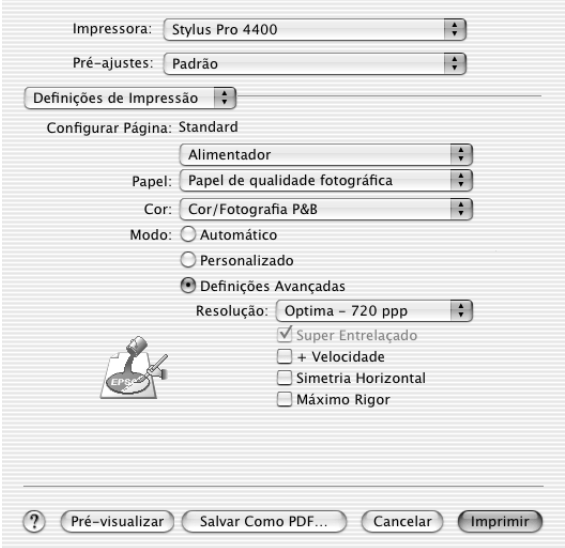

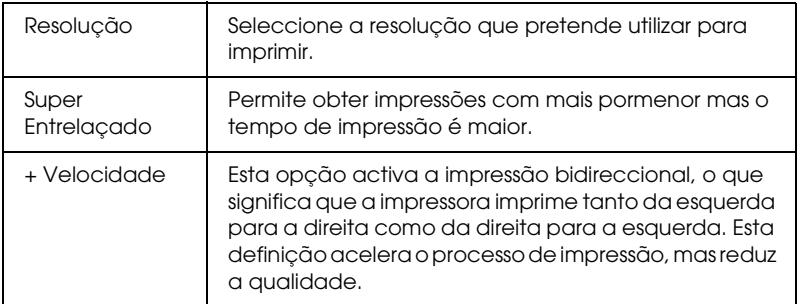

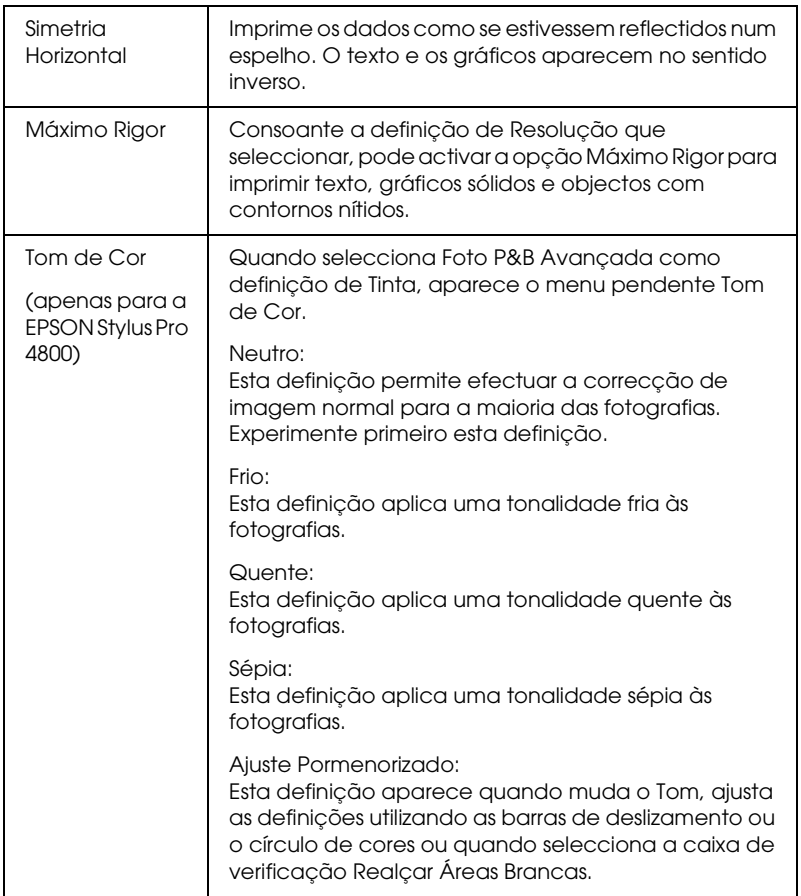

## *Gestão de Cores da Impressora*

Esta opção permite controlar a correspondência de cores e os métodos de ajuste incluídos no controlador de impressão.

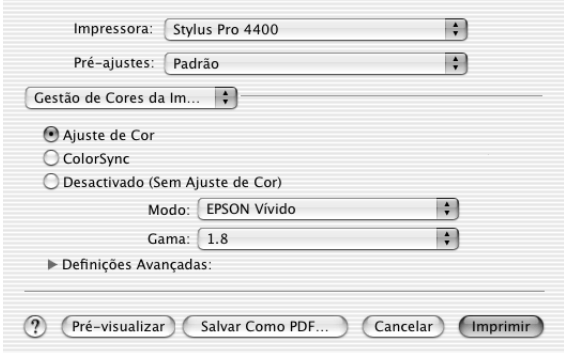

Utilize estas definições para experimentar novas ideias de impressão ou criar conjuntos de definições de impressão adequados às suas necessidades específicas. Quando estiver satisfeito com as novas definições, pode adicioná-las à lista de definições personalizadas da caixa de diálogo Imprimir.

### *Controlos de Cor*

Seleccione esta definição para utilizar os métodos de correspondência de cores e de ajuste fornecidos com a impressora. Faça clique no triângulo situado junto à opção Definições avançadas para visualizar detalhes.

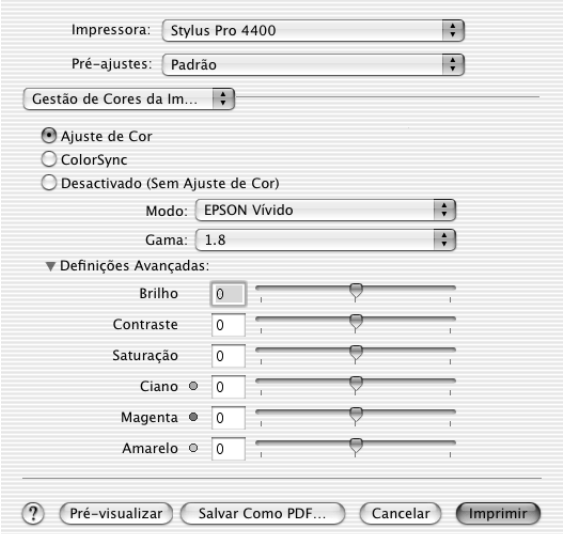

#### *Modo*

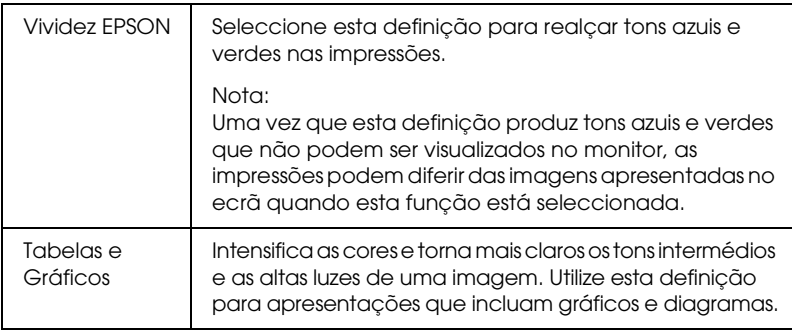

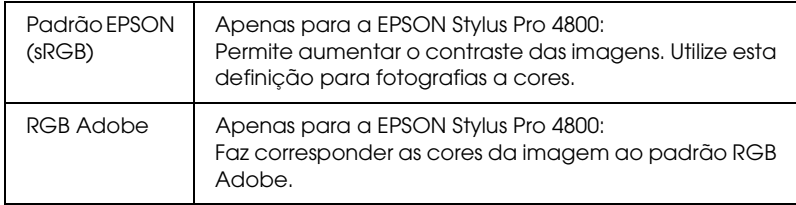

#### *Gama*

Permite controlar o contraste da imagem alterando os tons e os cinzentos intermédios.

#### *Definições avançadas*

As barras de deslizamento do ajuste de cores permitem ajustar as opções seleccionadas num intervalo de -25% a +25%.

Arraste o cursor da barra de deslizamento para a direita ou para a esquerda com o rato para ajustar as definições. Pode também inserir um valor entre -25% a +25% nas caixas de texto situadas junto às barras de deslizamento.

### *Controlos de Cor (Foto P&B Avançada)*

Quando seleccionar a opção Foto P&B Avançada como definição de Tinta, aparece o ecrã apresentado em seguida. Pode ajustar as definições monocromáticas avançadas. Para mais informações sobre as definições adicionais, consulte a ajuda interactiva.

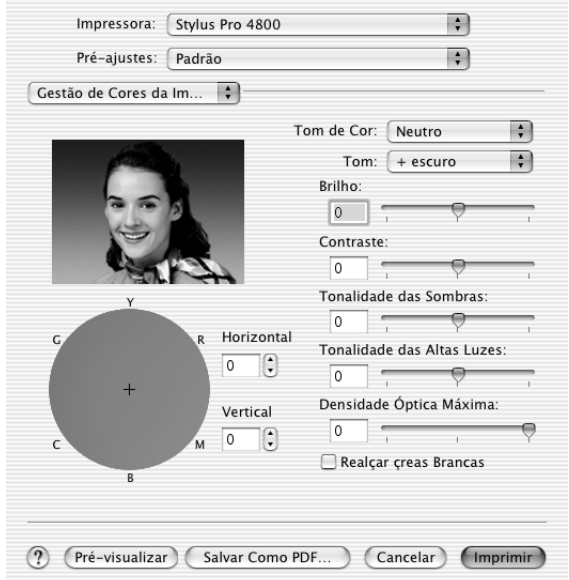

### *ColorSync*

Esta definição ajusta automaticamente as cores da impressão para corresponderem às cores do ecrã. Seleccione esta definição quando imprimir fotografias digitalizadas ou gráficos de computador.

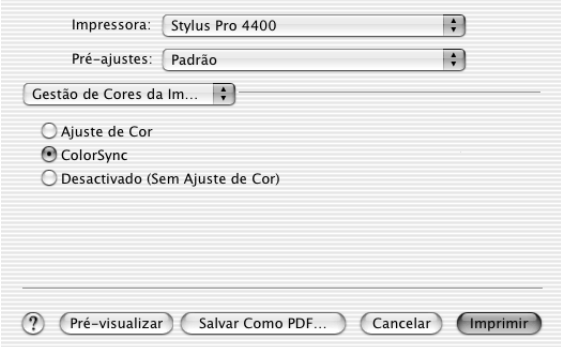

#### *Nota:*

*Tenha em atenção que a luz ambiente, o tempo de utilização, a qualidade e as definições do monitor podem afectar a qualidade da correspondência cromática.*

#### *Desactivada (Sem Ajuste de Cor)*

De forma geral, esta definição não é recomendada pois não permite que o controlador de impressão efectue qualquer ajuste ou aperfeiçoamento de cor. Utilize esta definição apenas quando criar um novo perfil de cor ou se as outras definições de modo não produzirem resultados satisfatórios.

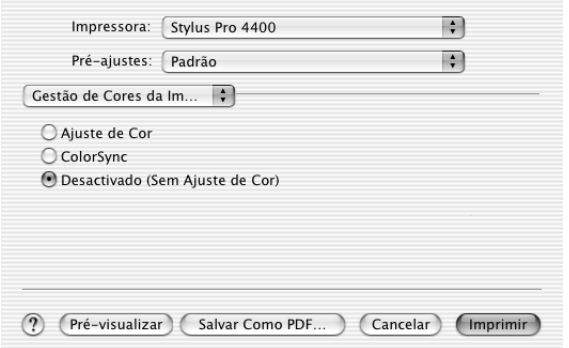

# *Configuração de papel*

As definições de configuração do papel apresentadas em seguida permitem efectuar as definições de papel pormenorizadas. Se estiver a utilizar papel que não seja papel especial Epson, efectue as seguintes definições consoante necessário.

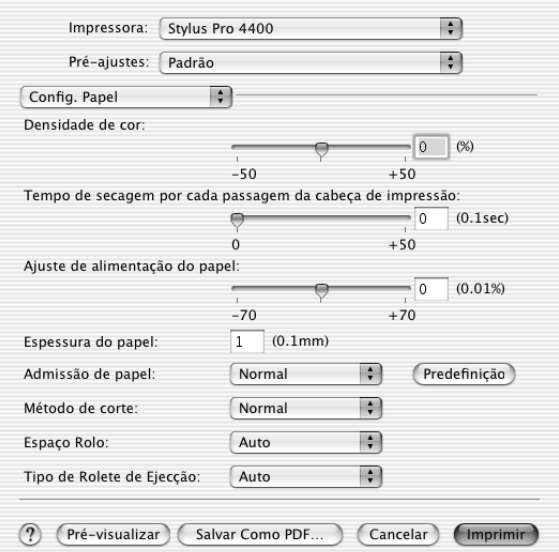

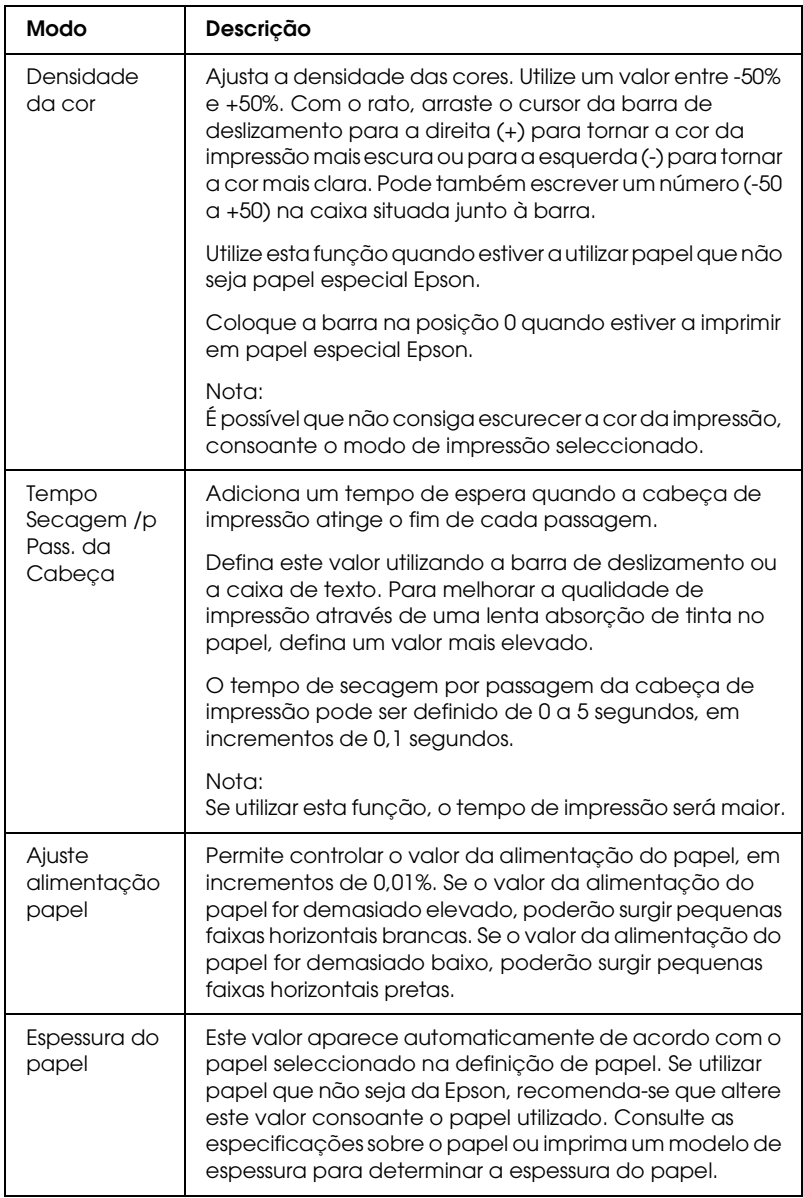

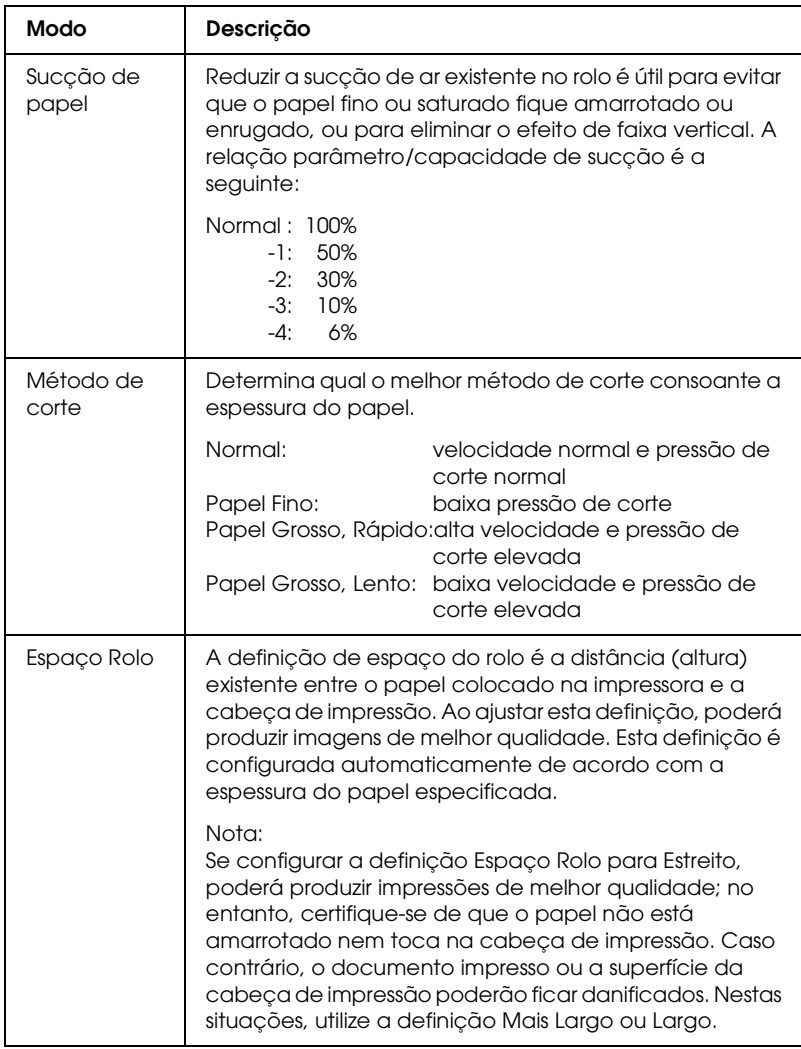

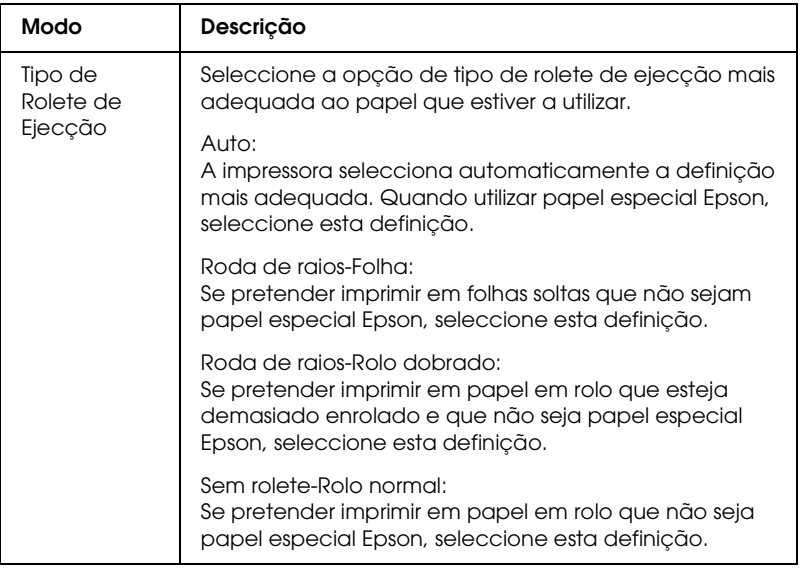

# *Opção Papel Rolo*

Pode efectuar as definições Corte Auto, Imprimir Linha Página, Poupar rolo.

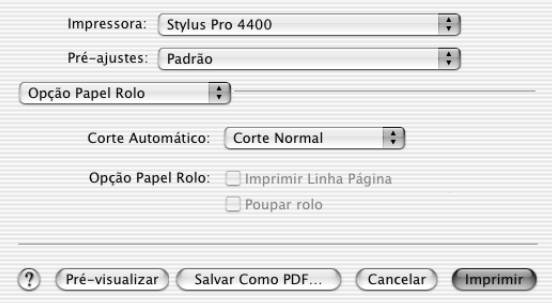

## *Corte Auto*

Pode seleccionar os métodos de corte apresentados em seguida.

#### *Corte Simples*

Seleccione esta definição se pretender poupar papel.

Se seleccionar esta definição, é cortado o limite de uma imagem ou o limite de uma página. No entanto, a posição de corte pode ficar ligeiramente desalinhada.

#### *Nota:*

*Quando imprimir em papel em rolo do tipo Papel Fotográfico Brilhante Premium (250) ou Papel Fotográfico Semibrilhante Premium (250), não seleccione esta definição; caso contrário, a qualidade de impressão poderá diminuir.*

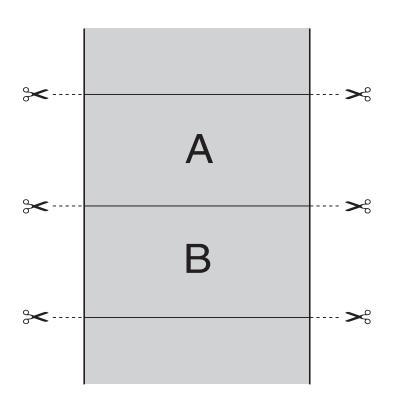
### *Corte Duplo*

Seleccione esta definição para evitar o espaço que surge quando utiliza a definição Corte Simples. É criada uma margem entre as imagens e, no interior de cada imagem, corta-se 1 mm a toda a volta.

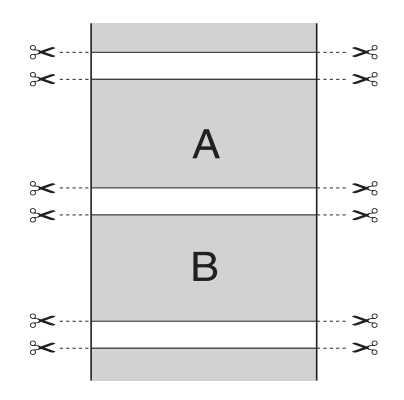

### *Corte Normal*

Seleccione esta definição para manter as margens superior e inferior dos dados de impressão.

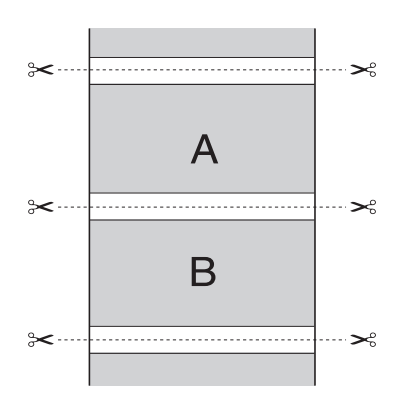

### *Desactivada*

Seleccione esta definição para cortar as impressões manualmente. Para cortar manualmente as impressões, execute as seguintes operações:

1. Pressione a tecla Alimentação do Papel vou Alimentação do Papel  $\wedge$  e faça corresponder a posição de corte do papel à posição de corte assinalada com o desenho de uma tesoura situado no lado esquerdo da cabeça de impressão.

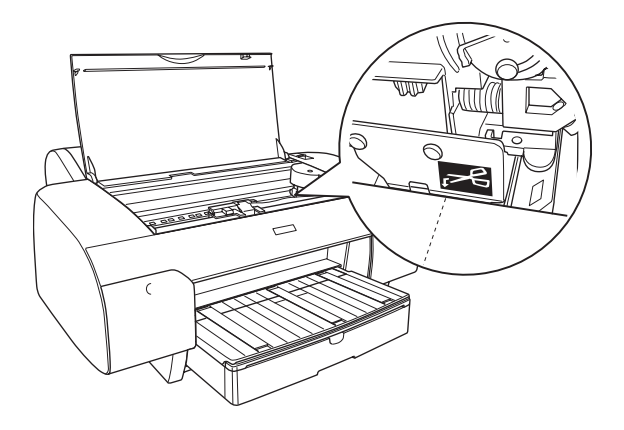

- 2. Pressione a tecla Origem do Papel < para seleccionar Com Corte Auto  $\mathcal{D}$  & ..
- 3. Mantenha a tecla Alimentação do Papel < pressionada durante 3 segundos. O dispositivo de corte corta a impressão na posição de corte.

## *Imprimir Linha Página*

É possível especificar se será impressa uma linha de página do lado direito e por baixo dos dados impressos, para cortar o documento manualmente.

Esta função muda consoante a definição seleccionada para a opção de corte automático. Verifique estas definições consoante necessário tendo em atenção o funcionamento da impressora.

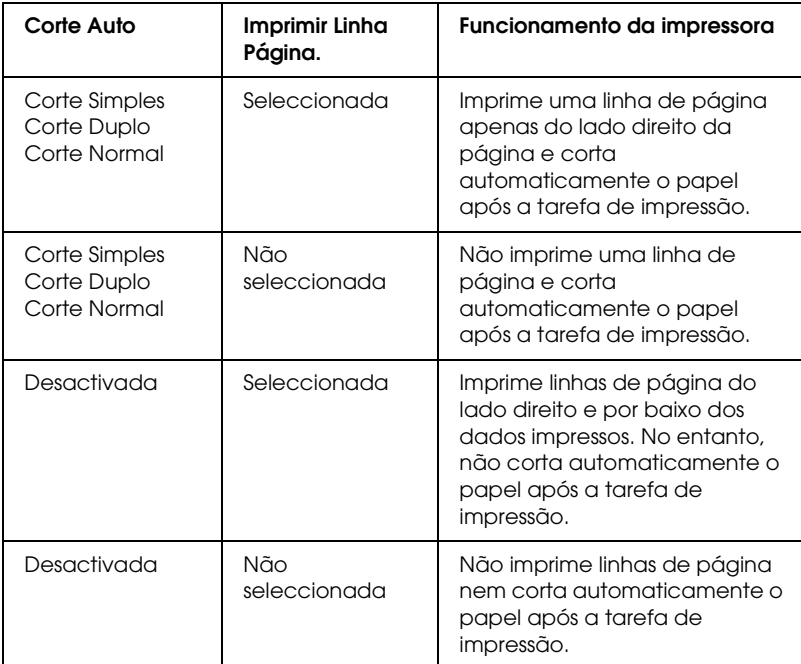

### *Poupar rolo*

Esta função é útil se pretender poupar papel em rolo uma vez que a parte em branco da última página dos dados impressos não é alimentada.

**31010**  $\overline{a}$ 3**Português**

# *Expansão:*

Pode imprimir os dados sem margens. Este menu aparece quando selecciona Sem Margens (Expandir Auto), Sem Margens (Expandir Auto, Máximo) ou Papel em rolo-Sem margens (Expandir Auto) como definição de Tamanho na caixa de diálogo Configurar Página.

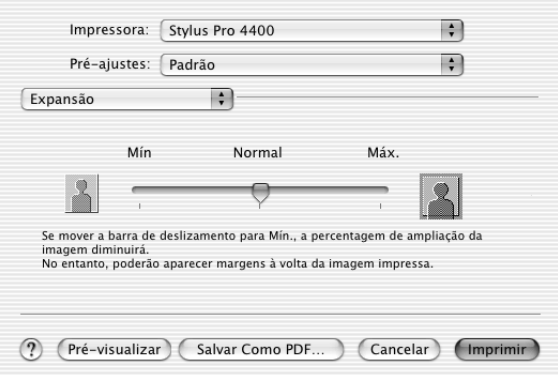

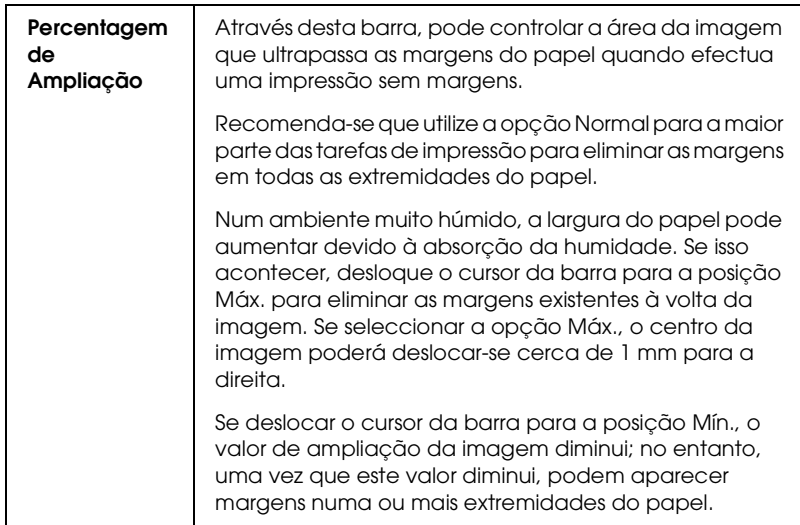

# *Sumário*

Pode verificar as definições actuais na caixa de diálogo Imprimir.

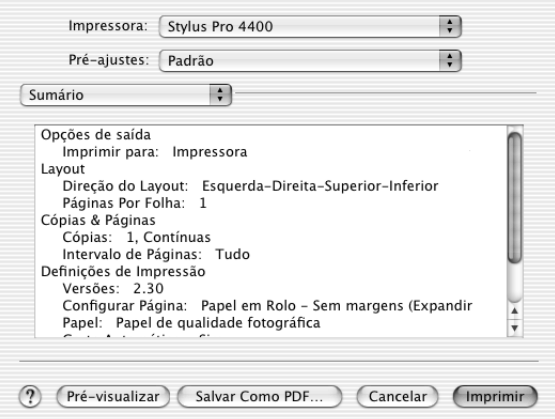

*Nota: A opção Sumário é uma função padrão do Mac OS X.*

# *Guardar definições personalizadas na caixa de diálogo Imprimir*

Para guardar as definições personalizadas na caixa de diálogo Imprimir, execute as seguintes operações:

- 1. Seleccione Salvar como em Pré-ajustes.
- 2. Insira um nome para as definições personalizadas em Salvar pré-ajustes como.

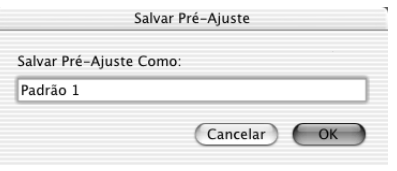

3. Certifique-se de que o nome que inseriu no ponto 2 está guardado no menu pendente Pré-ajustes.

# *Utilizar as definições personalizadas gravadas na caixa de diálogo Imprimir*

Para utilizar as definições que gravou, seleccione o nome das definições a partir do menu pendente Pré-ajustes.

Se alterar as definições Papel ou Tinta enquanto a definição personalizada estiver seleccionada na lista de definições guardadas, a definição gravada não é afectada pela alteração. Para repor a definição personalizada que gravou, seleccione-a novamente na lista.

# *Pré-visualizar*

Pode visualizar os dados antes de os imprimir.

*Nota: A pré-visualização é uma função padrão do Mac OS X.*

Para pré-visualizar os dados, execute as seguintes operações:

- 1. Efectue as definições do controlador de impressão.
- 2. Faça clique em Pré-visualizar na caixa de diálogo Imprimir. A caixa de diálogo de pré-visualização aparece com uma pré-visualização dos dados.

# *Imprimir Sem Margens*

Quando seleccionar Sem Margens (Expandir Auto), Sem Margens (Expandir Auto, Máximo), Sem Margens (Manter Tamanho), Sem Margens (Manter Tamanho, Máximo), Papel em rolo-Sem margens (Expandir Auto), Papel em rolo-Sem margens (Manter Tamanho) ou Papel em rolo-Banner sem margens como definição de Tamanho na caixa de diálogo Configurar Página, a Epson recomenda que utilize os seguintes tipos de papel nas condições indicadas.

Largura do papel:

- ❏ 8 polegadas, 203,2 mm
- $\Box$  210 mm (A4)
- ❏ Letter (8,5 polegadas), 215,9 mm
- ❏ 10 polegadas, 254 mm
- $\Box$  257 mm
- ❏ 297 mm (A3)
- ❏ 300 mm
- ❏ 12 polegadas, 304,8 mm
- $\Box$  329 mm (Super A3/B)

- ❏ 13 polegadas, 330,2 mm
- ❏ 14 polegadas, 355,6 mm
- $\Box$  400 mm
- ❏ 16 polegadas, 406,4 mm
- $\Box$  420 mm (A2)
- ❏ 17 polegadas, 431,8 mm

### *Nota:*

- ❏ *Não é possível imprimir sem margens em folhas soltas com uma largura de 420 mm (A2).*
- ❏ *Quando imprimir em papel em rolo com uma largura de 8 " (203,2 polegadas) ou de 420 mm (A2), instale o espaçador no eixo. Consulte ["Colocar o espaçador no eixo" na página 284.](#page-283-0)*
- ❏ *Se a aplicação tiver definições de margem, certifique-se de que estão definidas para zero antes de imprimir.*
- ❏ *Se estiver a imprimir em folhas soltas, deve definir apenas as margens esquerda e direita para zero.*
- ❏ *A tinta pode sujar o rolo da impressora. Se isso acontecer, limpe a tinta com um pano.*
- ❏ *A impressão com esta função demora mais tempo do que a impressão normal.*
- ❏ *Pode definir uma margem inferior de 3 mm apenas para Papel Normal e Papel Normal (desenhos a traço). Quando utilizar outro papel para imprimir, a margem inferior deve estar sempre definida para 14 mm.*
- ❏ *Quando imprimir em papel em rolo do tipo Papel Fotográfico Brilhante Premium (250) ou Papel Fotográfico Semibrilhante Premium (250), a margem superior é sempre de 20 mm.*
- ❏ *As áreas superior e inferior poderão ficar esborratadas dependendo do papel que utilizar.*

Para imprimir sem margens, execute as operações apresentadas em seguida.

### *Nota:*

*A definição Impressora da caixa de diálogo Configurar Página deve corresponder sempre à definição Impressora da caixa de diálogo Imprimir. Caso contrário, os dados poderão não ser correctamente impressos.*

- 1. Seleccione Sem Margens (Expandir Auto), Sem Margens (Expandir Auto, Máximo), Sem Margens (Manter Tamanho), Sem Margens (Manter Tamanho, Máximo), Papel em rolo-Sem margens (Expandir Auto), Papel em rolo-Sem margens (Manter Tamanho) ou Papel em rolo-Banner sem margens como definição de Tamanho na caixa de diálogo Configurar Página.
- 2. Efectue a definição Corte Auto. Consulte ["Corte Auto" na](#page-215-0)  [página 216.](#page-215-0)
- 3. Faça clique em OK.
- 4. Comece a imprimir os dados a partir da aplicação.

# *Cancelar a Impressão*

Para cancelar a impressão, execute as seguintes operações:

- 1. Abra o Centro de Impressão.
- 2. Desligue a impressora.
- 3. Na lista do nome do documento, seleccione os dados que está a imprimir e faça clique na tecla Apagar para cancelar a impressão.

# *Caixa de Diálogo de Utilitários da Impressora*

# *Aceder ao EPSON Printer Utility*

Para aceder ao EPSON Printer Utility, execute as seguintes operações:

- 1. Faça clique duas vezes em Macintosh HD (predefinição).
- 2. Faça clique duas vezes na pasta Aplicações.
- 3. Faça clique duas vezes no ícone EPSON Printer Utility.

Os utilizadores de Mac OS X 10.2 ou posterior também podem aceder à caixa de diálogo EPSON Printer Utility da seguinte forma:

- 1. Faça clique duas vezes em Macintosh HD (predefinição).
- 2. Faça clique duas vezes na pasta Aplicações.
- 3. Faça clique duas vezes na pasta Utilitários.
- 4. Faça clique duas vezes no ícone Centro de Impressão (Mac OS X 10.2.X) ou Utilitário de Configuração da Impressora (Mac OS X 10.3).
- 5. Seleccione a impressora que pretende utilizar para aceder ao respectivo EPSON Printer Utility.
- 6. Faça clique na tecla Configurar (Mac OS X 10.2.x) ou Utilitário (Mac OS X 10.3.x) caixa de diálogo da lista de impressoras.

# *Utilitários da impressora*

Os utilitários da impressora EPSON permitem verificar o estado actual da impressora e efectuar operações de manutenção a partir do computador. Se fizer clique na tecla Assistente de Impressão, pode aceder ao *Guia de Consulta*, às informações relativas ao papel e ao site Web de assistência técnica.

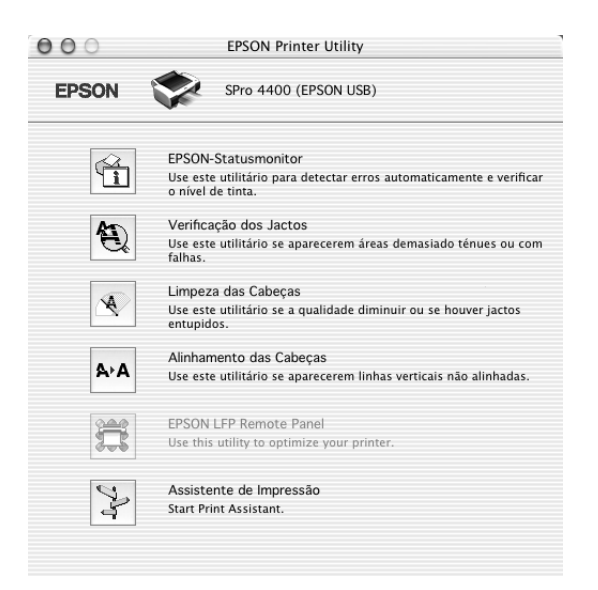

### *Nota:*

- ❏ *Não execute os utilitários Verificação dos Jactos, Limpeza das Cabeças ou Alinhamento das Cabeças se a impressora estiver ligada ao computador através de uma rede.*
- ❏ *Não execute os utilitários Verificação dos Jactos, Limpeza das Cabeças ou Alinhamento das Cabeças quando a impressora estiver a imprimir, pois poderá prejudicar os resultados de impressão.*

## *Supervisor de Estado EPSON*

Este utilitário apresenta informações relativas ao estado da impressora, como a quantidade de tinta existente.

## *Verificação dos Jactos*

Este utilitário permite verificar se os jactos da cabeça de impressão estão obstruídos. Verifique os jactos sempre que notar uma diminuição da qualidade de impressão e depois de efectuar a operação de limpeza, para confirmar se os jactos foram desobstruídos. Consulte ["Verificar os jactos da cabeça de](#page-228-0)  [impressão" na página 229.](#page-228-0)

Se fizer clique em Auto na caixa de diálogo Verificação dos Jactos ou se activar a função LIMPEZA AUTO a partir do painel de controlo da impressora, este utilitário verifica se os jactos estão obstruídos e efectua automaticamente a limpeza da cabeça.

## *Limpeza das Cabeças*

Este utilitário efectua a limpeza da cabeça de impressão. Se notar uma diminuição da qualidade de impressão, é possível que tenha de efectuar uma limpeza da cabeça de impressão. Execute este utilitário para limpar a cabeça de impressão. Consulte ["Limpar a](#page-230-0)  [cabeça de impressão" na página 231.](#page-230-0)

## *Alinhamento das Cabeças*

Pode executar este utilitário para aperfeiçoar a qualidade de impressão dos dados. Pode ter de ajustar o alinhamento da cabeça de impressão se aparecerem linhas verticais desalinhadas ou se aparecerem linhas horizontais brancas ou pretas nas impressões. Execute este utilitário para voltar a alinhar a cabeça de impressão. Consulte ["Alinhar a cabeça de impressão" na página 232.](#page-231-0)

### *EPSON LFP Remote Panel*

Este utilitário permite optimizar a impressora. Consulte ["Iniciar](#page-231-1)  [o EPSON LFP Remote Panel" na página 232](#page-231-1).

### *Assistente de Impressão*

Se fizer clique na tecla Assistente de Impressão, pode aceder ao *Guia de Consulta*, às informações relativas ao papel e ao site Web de assistência técnica. Consulte ["Utilizar a função Assistente de](#page-232-0)  [Impressão" na página 233.](#page-232-0)

## <span id="page-228-0"></span>*Verificar os jactos da cabeça de impressão*

Se notar que as impressões começam a ficar demasiado ténues ou a apresentar falhas de pontos, poderá identificar o problema se verificar os jactos da cabeça de impressão através do utilitário Verificação dos Jactos.

Para executar o utilitário Verificação dos Jactos, execute as operações apresentadas em seguida.

#### *Nota:*

*Não execute o utilitário Verificação dos Jactos quando a impressora estiver a imprimir, pois poderá prejudicar os resultados de impressão.*

- 1. Certifique-se de que existe papel na impressora.
- 2. Faça clique em Verificação dos Jactos.

3. Faça clique em Imprimir se pretender verificar se algum dos jactos da cabeça de impressão está obstruído, se estiver a utilizar papel que não seja papel especial Epson, ou se a largura do papel que está a utilizar for inferior a 210 mm. Faça clique em Auto se pretender efectuar uma verificação dos jactos automática e se a verificação dos jactos indicar que é necessária.

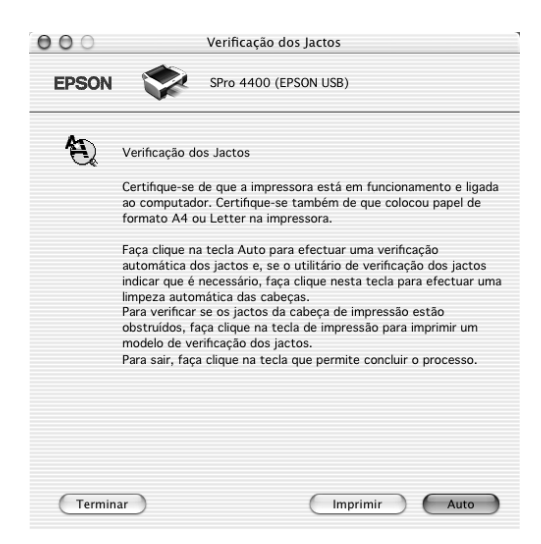

### *Nota:*

*Se activar a função* LIMPEZA AUTO *a partir do painel de controlo da impressora, o utilitário Verificação de Jactos verifica se existem jactos obstruídos e limpa automaticamente a cabeça de impressão, mesmo que esteja seleccionada a opção* Imprimir*. Se estiver a utilizar papel que não seja papel especial Epson, ou se a largura do papel que utilizar for inferior a 210 mm, desactive a função* LIMPEZA AUTO *no painel de controlo da impressora.*

- 4. Siga as instruções apresentadas no ecrã para imprimir um modelo de verificação dos jactos.
- 5. Se faltarem pontos, limpe os jactos da cabeça de impressão. Consulte ["Limpar a cabeça de impressão" na página 231](#page-230-0).

# <span id="page-230-0"></span>*Limpar a cabeça de impressão*

Se notar que as impressões estão demasiado ténues ou que apresentam falhas de pontos, pode resolver estes problemas se executar o utilitário Limpeza das Cabeças para limpar a cabeça de impressão, assegurando desta forma que os jactos projectem correctamente a tinta.

Para executar o utilitário Limpeza das Cabeças, execute as operações apresentadas em seguida.

#### *Nota:*

- ❏ *Não execute o utilitário Limpeza das Cabeças quando a impressora estiver a imprimir, pois poderá prejudicar os resultados de impressão.*
- ❏ *Para poupar tinta, execute primeiro o utilitário Verificação dos Jactos para confirmar se é necessário proceder à limpeza da cabeça de impressão. Deve sempre efectuar esta operação porque o processo de limpeza consome alguma tinta.*
- ❏ *Quando um indicador luminoso de verificação de falta de tinta estiver aceso ou intermitente, não é possível limpar a cabeça de impressão. Tem de substituir primeiro o respectivo tinteiro. Consulte ["Substituir Tinteiros" na página 313](#page-312-0).*
- 1. Certifique-se de que a impressora está ligada e que todos os indicadores luminosos de verificação dos tinteiros estão apagados.
- 2. Faça clique em Limpeza das Cabeças.
- 3. Siga as instruções apresentadas no ecrã.
- 4. Faça clique em Imprimir Modelo de Verificação dos Jactos na caixa de diálogo Limpeza das Cabeças para confirmar se a cabeça está limpa e reiniciar o ciclo de limpeza.

Se depois de efectuar a limpeza das cabeças ainda faltarem pontos, experimente uma ou mais das soluções apresentadas.

- ❏ Seleccione LIMPEZA TOTAL no painel de controlo da impressora. Consulte ["LIMPEZA TOTAL" na página 259.](#page-258-0)
- ❏ Repita este processo quatro ou cinco vezes, desligue a impressora e volte a ligá-la apenas no dia seguinte. Em seguida, volte a executar o ciclo de limpeza da cabeça.
- ❏ Substitua os tinteiros que possam estar gastos ou danificados.

Se a qualidade de impressão permanecer um problema depois de tentar as soluções apresentadas, contacte o serviço de assistência técnica. Consulte ["Serviço de Assistência a Clientes EPSON" na](#page-378-0)  [página 379](#page-378-0).

# <span id="page-231-0"></span>*Alinhar a cabeça de impressão*

Se notar que as linhas estão desalinhadas ou se aparecerem linhas horizontais pretas ou brancas nas impressões, poderá resolver estes problemas se executar o utilitário Alinhamento das Cabeças para alinhar a cabeça de impressão.

Para executar o utilitário Alinhamento das Cabeças, execute as seguintes operações:

- 1. Certifique-se de que existe papel na impressora.
- 2. Faça clique em Alinhamento das Cabeças.
- 3. Siga as instruções apresentadas no ecrã.

# <span id="page-231-1"></span>*Iniciar o EPSON LFP Remote Panel*

Através deste utilitário é possível optimizar o desempenho da impressora. Para iniciar o EPSON LFP Remote Panel, execute as seguintes operações:

- 1. Certifique-se de que a impressora está ligada.
- 2. Faça clique em EPSON LFP Remote Panel.
- 3. Para obter mais informações, consulte a ajuda interactiva do EPSON LFP Remote Panel.

## <span id="page-232-0"></span>*Utilizar a função Assistente de Impressão*

Se fizer clique na tecla Assistente de Impressão, pode aceder às seguintes informações:

- ❏ Guia de Consulta (página relativa à resolução de problemas)
- ❏ Informações sobre o papel mais adequado para a impressão
- ❏ Site Web de assistência técnica

# *Obter Informações através da Ajuda Interactiva*

O software da impressora tem uma função de ajuda interactiva que fornece instruções sobre como imprimir, efectuar definições do controlador de impressão e executar os utilitários da impressora.

Para aceder à ajuda interactiva, execute as seguintes operações:

- 1. Faça clique em Imprimir no menu Arquivo da aplicação.
- 2. Seleccione Definições de Impressão ou Gestão de Cores da Impressora.
- 3. Faça clique na tecla Ajuda.

# *Desinstalar o Software da Impressora*

Para desinstalar o controlador, execute as seguintes operações:

- 1. Ligue o computador e insira o CD-ROM que contém o software da impressora no leitor de CD-ROM. O CD que contém o software da impressora Epson abre automaticamente.
- 2. Abra a pasta Software Mac OS X.
- 3. Faça clique duas vezes na pasta Controlador da Impressora.
- 4. Faça clique duas vezes no ícone SPro4400\_xxx ou SPro4800\_xxx.
- 5. Se aparecer a caixa de diálogo de autenticação, insira a palavra-passe ou frase e faça clique em OK.
- 6. Faça clique em Continuar.
- 7. Seleccione Desinstalar no menu pendente situado na parte superior esquerda e faça clique na tecla Desinstalar situada na parte inferior direita.

# *Capítulo 4 Painel de Controlo*

# *Teclas, Indicadores Luminosos e Mensagens*

O painel de controlo da impressora é composto por 6 teclas, 3 indicadores luminosos e um visor de cristais líquidos (LCD) de 32 caracteres.

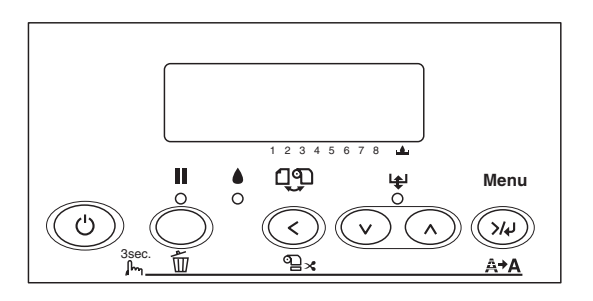

## *Teclas*

Esta secção descreve as funções das teclas do painel de controlo.

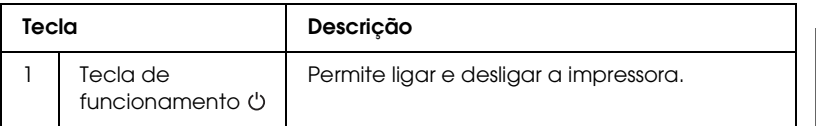

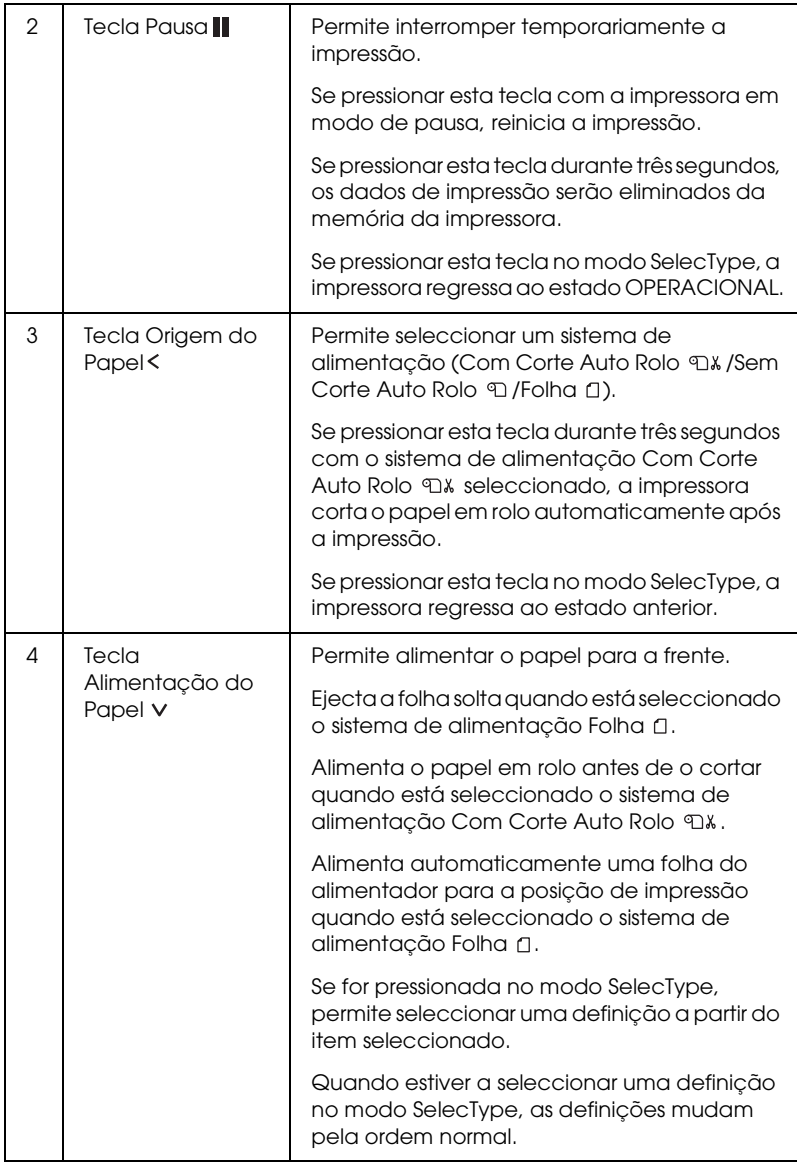

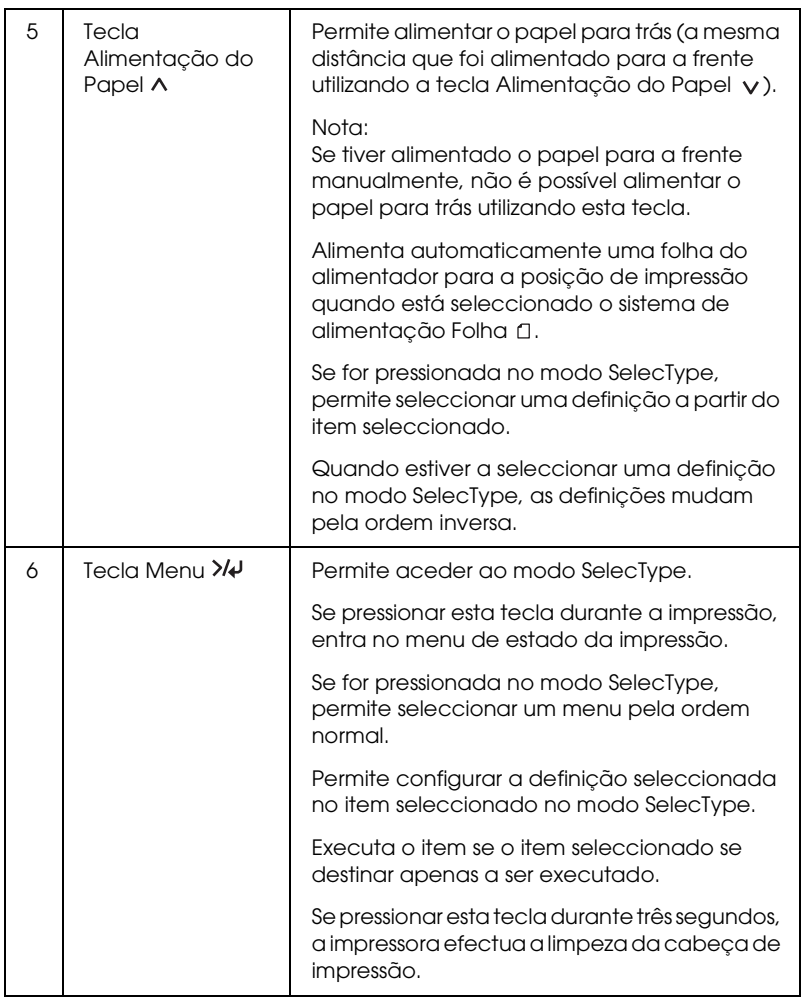

# *Indicadores luminosos*

Esta secção descreve as funções dos indicadores luminosos do painel de controlo.

Os indicadores luminosos apresentam o estado da impressora e o tipo de erro que ocorreu.

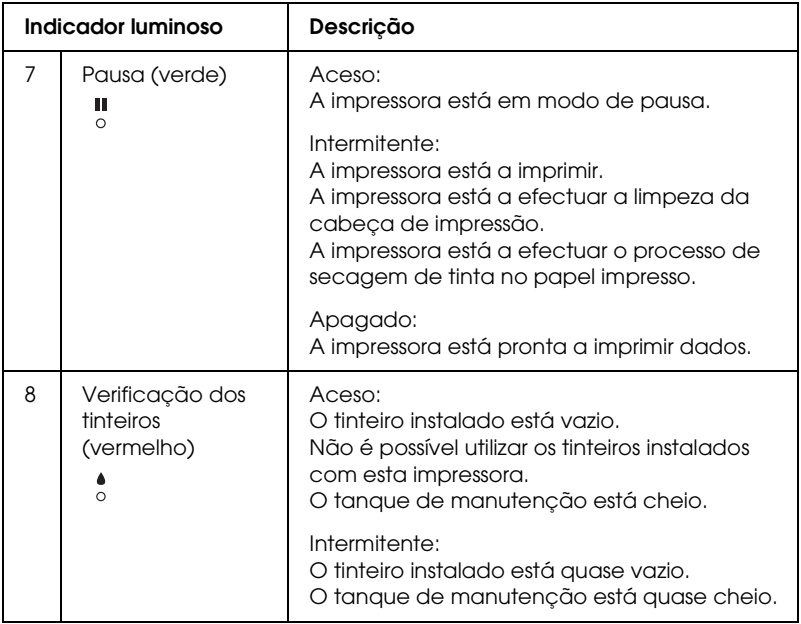

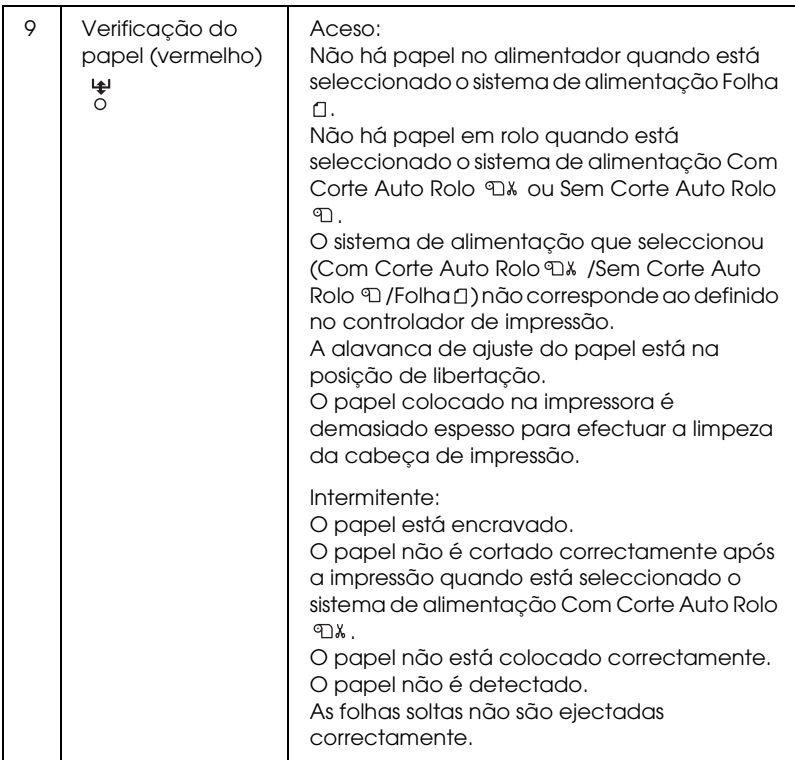

# *Combinação de teclas*

Esta secção descreve as funções disponíveis das teclas quando pressionadas em simultâneo.

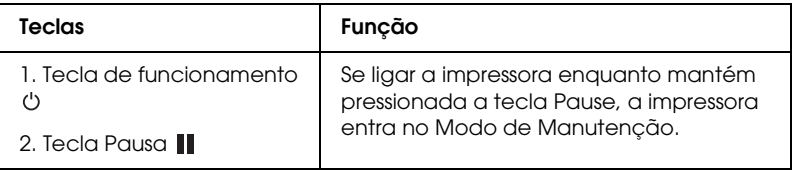

# *Mensagens*

Esta secção explica as mensagens apresentadas no visor LCD.

Aparecem dois tipos de mensagens: mensagens de estado e mensagens de erro. Para obter mais informações sobre mensagens de erro, consulte ["Ocorreu um erro", na página 339.](#page-338-0)

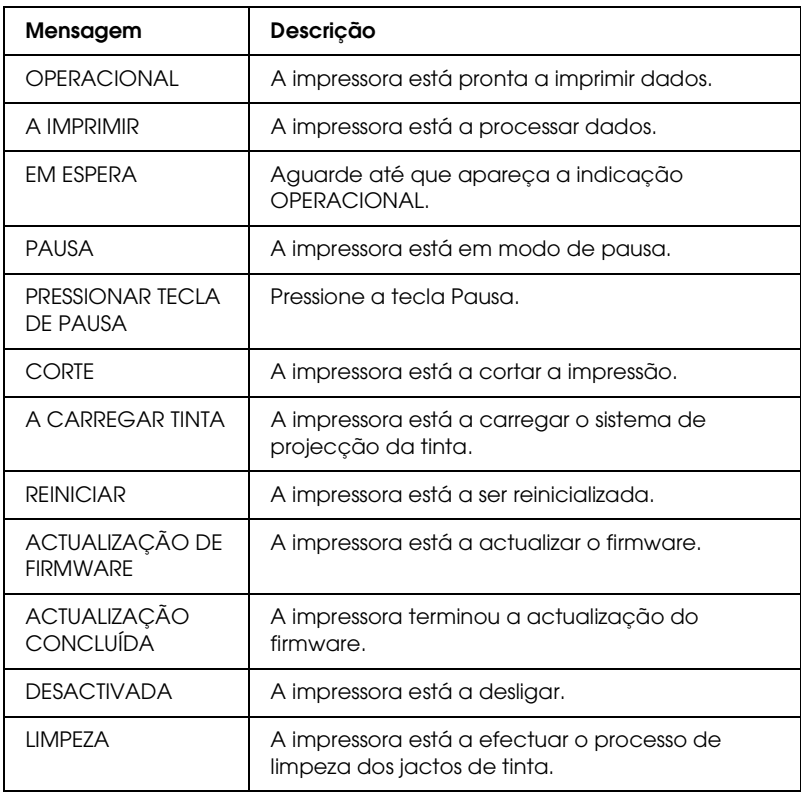

# *Definições do SelecType*

# *Quando utilizar o SelecType*

O modo SelecType permite efectuar definições de impressão semelhantes às que normalmente efectuaria no controlador ou na aplicação, bem como efectuar definições adicionais, directamente a partir do painel de controlo.

### *Nota:*

- ❏ *Algumas aplicações poderão enviar para a impressora comandos que se sobrepõem às definições do SelecType. Se não obtiver os resultados esperados, verifique as definições da aplicação que está a utilizar.*
- ❏ *Para verificar as definições actuais do SelecType, imprima uma folha de configuração.*

## *Lista de menus do SelecType*

#### *Nota:*

*Se estiver a utilizar a EPSON Stylus Pro 4400, as opções PÁG. IMPRIMÍVEL e TINTA EXISTENTE indicam apenas 4 tinteiros.*

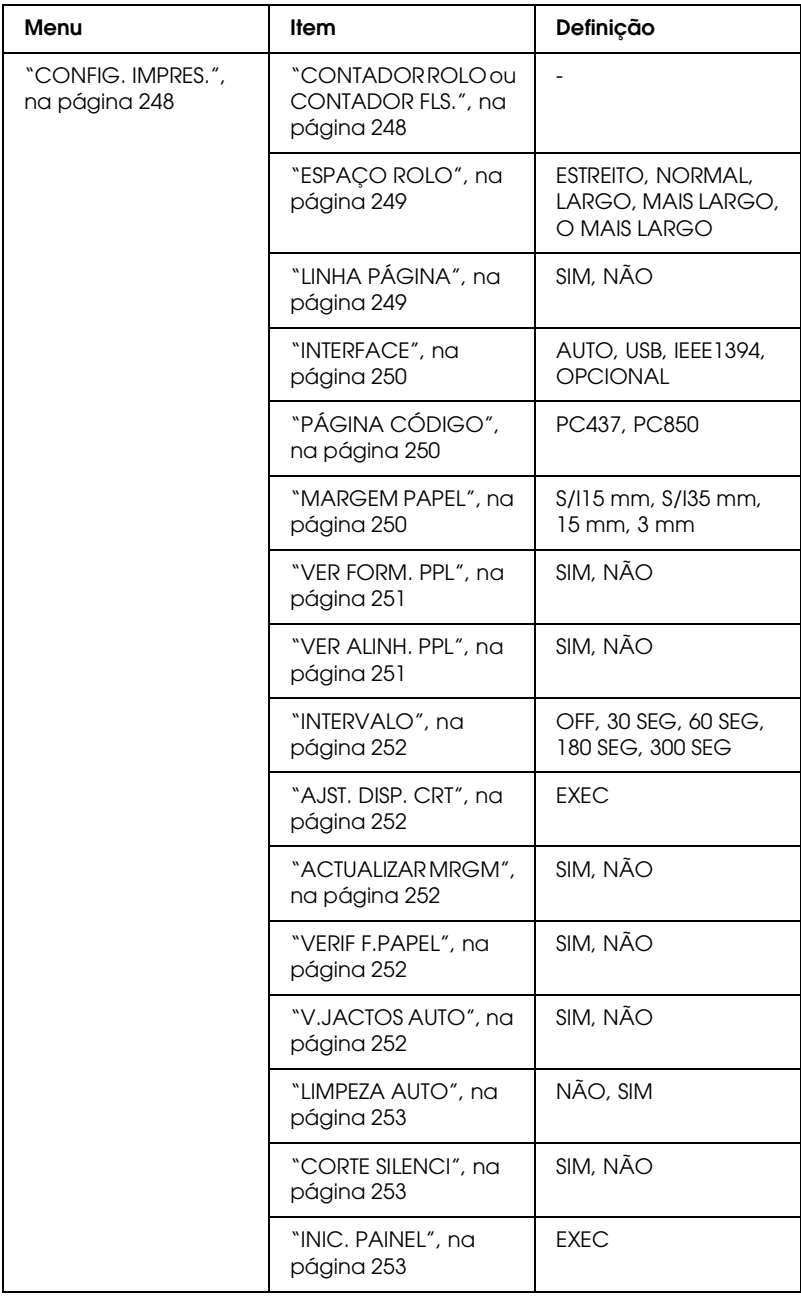

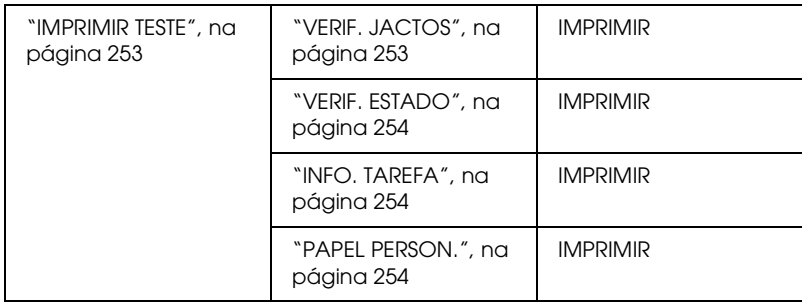

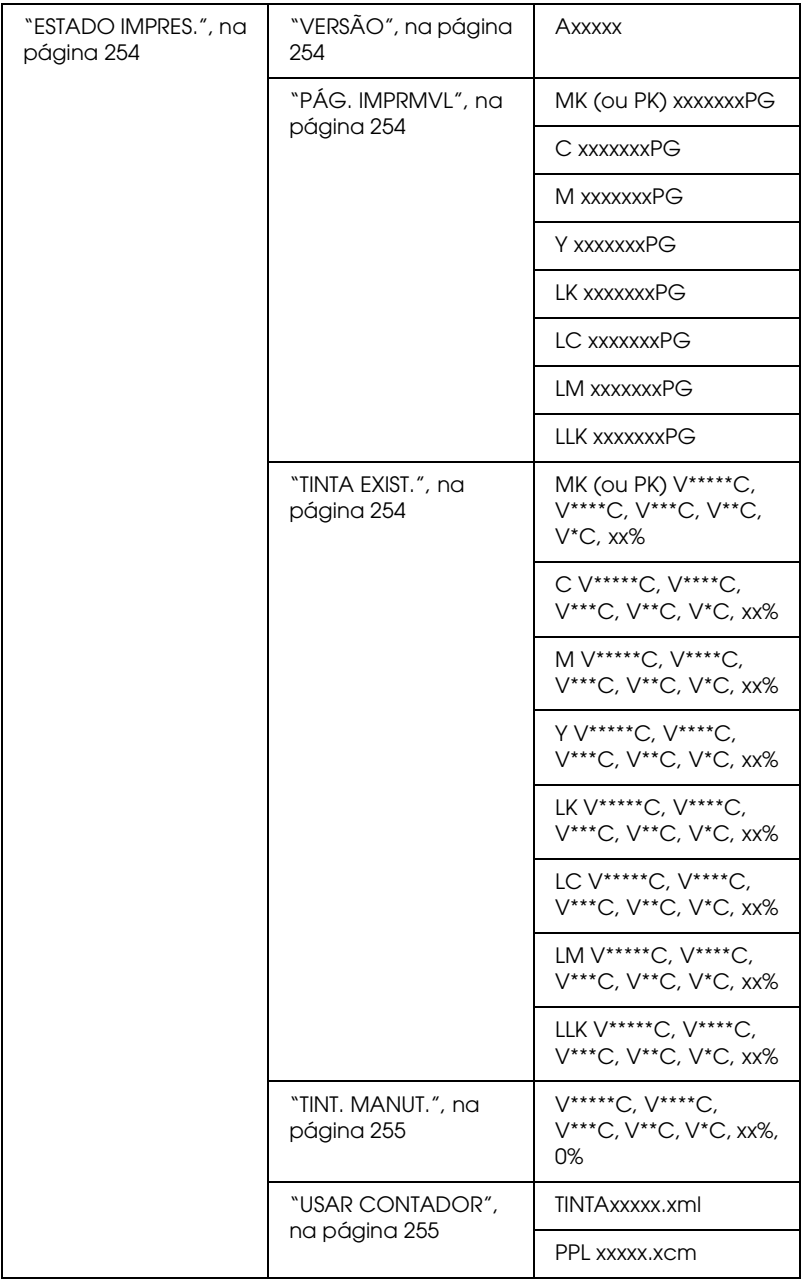

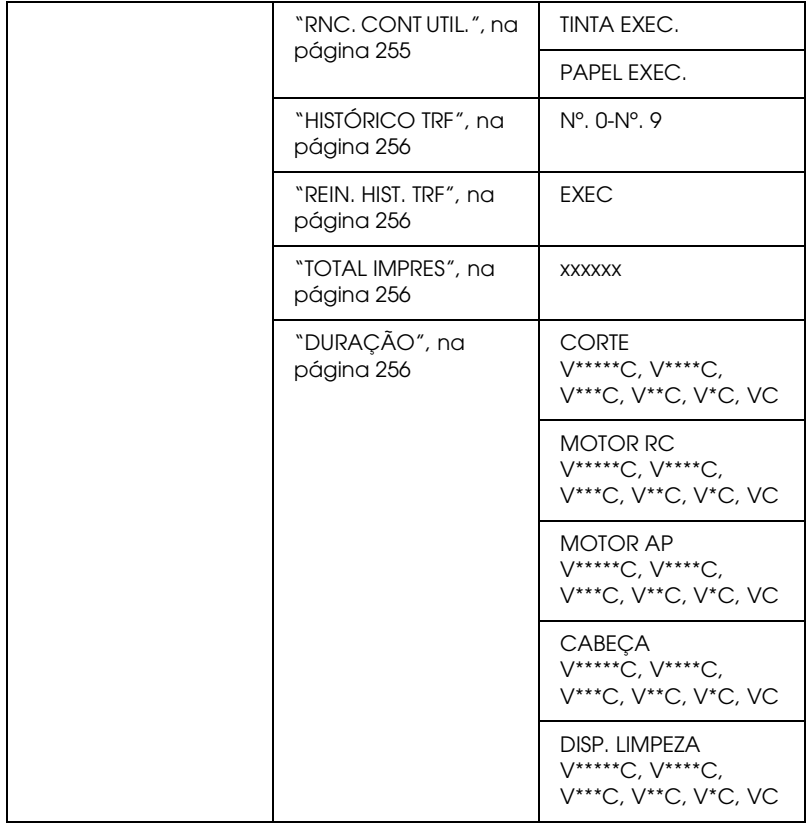

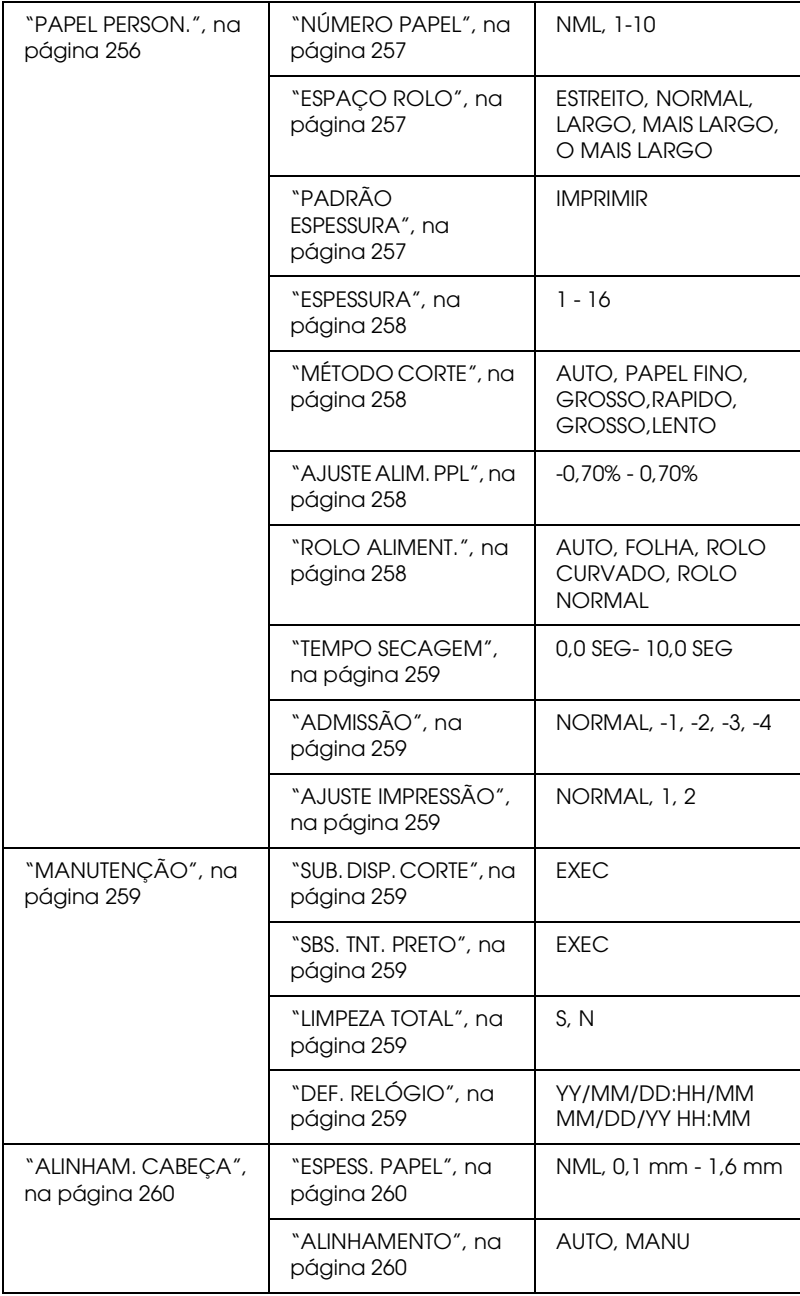

# *Processo básico de selecção das definições do SelecType*

Esta secção descreve como aceder ao modo SelecType e explica como efectuar definições com as teclas do painel de controlo.

### *Nota:*

- ❏ *Pressione a tecla* Pausa *sempre que pretender sair do modo SelecType e regressar ao estado* OPERACIONAL*.*
- ❏ *Pressione a tecla* Origem do Papel *para regressar ao ponto anterior.*

### 1. **Aceda ao modo SelecType**

Certifique-se de que a indicação OPERACIONAL aparece no visor LCD e pressione a tecla Menu >/ $\psi$ . O primeiro menu é apresentado no visor LCD.

### 2. **Seleccione um menu**

Pressione a tecla Alimentação do Papel v ou Alimentação do Papel  $\land$  para seleccionar o menu pretendido.

#### 3. **Active o menu**

Pressione a tecla Menu >/\ para activar o menu seleccionado. O primeiro item é apresentado no visor LCD.

### 4. **Seleccione um item**

Pressione a tecla Alimentação do Papel v ou Alimentação do Papel  $\land$  para seleccionar o item pretendido.

#### 5. **Active o item**

Pressione a tecla Menu >/<br/>4 para aceder ao item seleccionado. A primeira definição é apresentada no visor LCD.

### 6. **Seleccione uma definição**

Pressione a tecla Alimentação do Papel v ou Alimentação do Papel A para seleccionar uma definição para o item.

### 7. **Active a definição**

Pressione a tecla Menu >/4 para guardar a definição seleccionada. Se a definição se destinar apenas a ser executada, pressione a tecla Menu >/4 para executar a função.

Após executar a função, a impressora sai do modo SelecType e regressa ao estado OPERACIONAL.

### 8. **Saia do modo SelecType**

Pressione a tecla Pausa  $\blacksquare$ . A impressora regressa ao estado OPERACIONAL.

# *Descrição do SelecType*

## <span id="page-247-0"></span>*CONFIG. IMPRES.*

Este menu contém as definições apresentadas em seguida.

## <span id="page-247-1"></span>*CONTADOR ROLO ou CONTADOR FLS.*

Se activar a função de aviso de rolo ou folhas, é possível obter uma mensagem sempre que existir pouco papel.

Quando utilizar papel em rolo, introduza o comprimento do papel em rolo que colocou na impressora e o valor de aviso.

Quando utilizar folhas, introduza a quantidade de folhas que colocou na impressora e o valor de aviso.

### *Nota:*

*Esta definição está disponível apenas quando selecciona* Papel em Rolo *ou* Folhas Soltas *como CONTADOR PAPEL no modo de manutenção.*

## <span id="page-248-0"></span>*ESPAÇO ROLO*

É possível ajustar a distância entre a cabeça de impressão e o papel. Normalmente, deixe esta opção definida para NORMAL. Se as imagens impressas estiverem esborratadas, seleccione LARGO ou MAIS LARGO. Seleccione ESTREITO para imprimir em papel fino ou O MAIS LARGO para imprimir em papel espesso.

### <span id="page-248-1"></span>*LINHA PÁGINA*

Permite definir se a linha de página (linha de corte) é impressa no papel em rolo. Seleccione SIM se pretender imprimir a linha de página; caso contrário, seleccione NÃO.

Esta função muda consoante a definição seleccionada para a opção de corte automático.

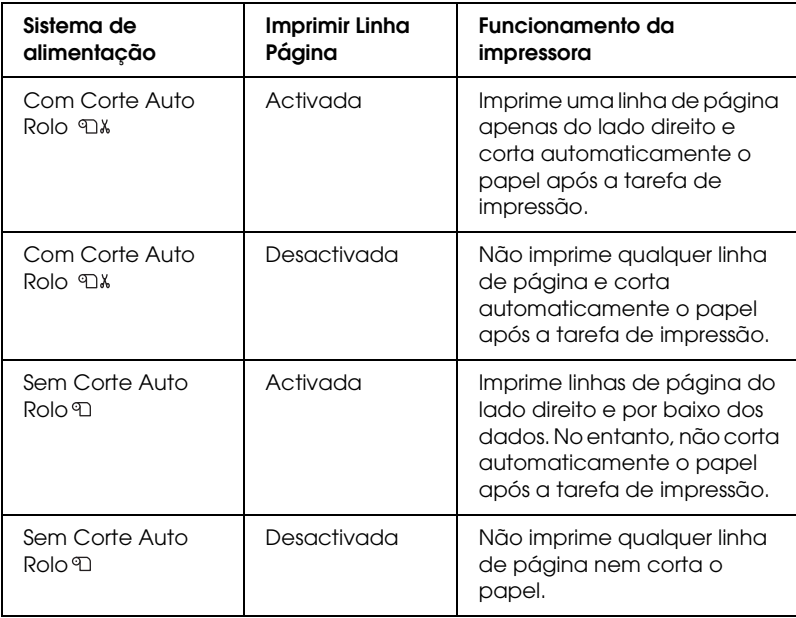

#### *Nota:*

*Quando está seleccionado o sistema de alimentação Folha , esta definição não está disponível.*

## <span id="page-249-0"></span>*INTERFACE*

Pode seleccionar uma interface para a recepção dos dados de impressão. Quando selecciona AUTO, a impressora selecciona automaticamente a interface que receber primeiro dados. Quando selecciona USB, IEEE1394 ou OPCIONAL, apenas a interface seleccionada recebe dados de impressão. Se não forem recebidas mais tarefas de impressão, a impressora regressa a um estado de repouso após 10 segundos ou mais.

## <span id="page-249-1"></span>*PÁGINA CÓDIGO*

Pode seleccionar uma página de código: PC437 (gráficos ampliados) ou PC850 (multilingue).

### <span id="page-249-2"></span>*MARGEM PAPEL*

Pode seleccionar as margens para o papel em rolo:  $\le$  15 mm, S/I 35 mm, 15 mm ou 3 mm.

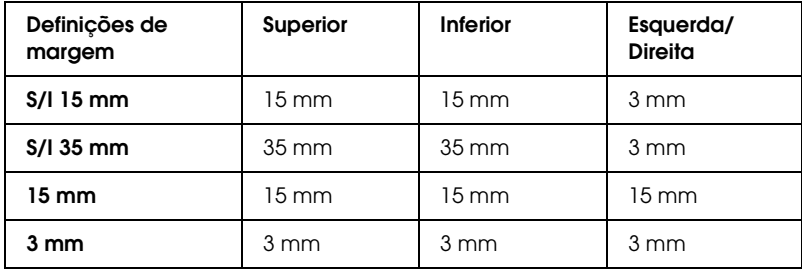

Ao comparar a mesma imagem impressa com uma margem de 3 mm e de 15 mm, poderá verificar que parte do lado direito da imagem que tem uma margem de 15 mm não é impressa.

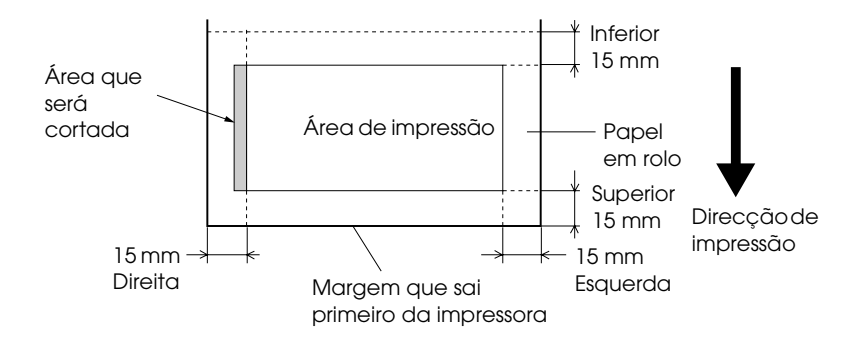

### <span id="page-250-0"></span>*VER FORM. PPL*

Quando selecciona SIM, a impressora interrompe a impressão se a largura do papel que colocou na impressora não corresponder à largura dos dados. Quando selecciona NÃO, a impressora continua a imprimir mesmo que a largura do papel não corresponda aos dados e poderá imprimir fora do papel.

### *Nota:*

*Quando alimentar papel através da entrada manual, seleccione* SIM*.*

### <span id="page-250-1"></span>*VER ALINH. PPL*

Quando selecciona SIM, se o papel não estiver direito, a mensagem PAPEL COM VINCOS aparece no visor LCD e a impressora interrompe a impressão. Quando selecciona NÃO, não ocorrerá um erro de alinhamento de papel mesmo que as dimensões dos dados impressos sejam superiores às do papel e a impressora continua a imprimir.

## <span id="page-251-0"></span>*INTERVALO*

Pode seleccionar entre 30 a 300 segundos. Se um cabo da impressora não estiver ligado ou se a impressora não imprimir no período de tempo estabelecido, a tarefa de impressão é cancelada e a impressora começa a alimentar papel.

## <span id="page-251-1"></span>*AJST. DISP. CRT*

Permite ajustar a posição de corte quando está a imprimir com uma margem inferior e superior definidas para zero. Esta função imprime modelos de ajuste da posição de corte, a partir dos quais pode seleccionar a posição de corte mais adequada.

### <span id="page-251-2"></span>*ACTUALIZAR MRGM*

Quando selecciona SIM, a impressora corta a área de impressão em excesso, depois de a opção de impressão sem margens ter sido utilizada automaticamente.

## <span id="page-251-3"></span>*VERIF F.PAPEL*

Quando selecciona SIM, se o tamanho das folhas soltas que colocou na impressora não corresponder ao tamanho dos dados, a impressora interrompe a impressão e a mensagem FORMATO DE PAPEL INCORRECTO aparece no painel de controlo da impressora. Quando selecciona NÃO, a impressora continua a imprimir mesmo que o formato da folha solta não corresponda aos dos dados e poderá imprimir fora do papel.

## <span id="page-251-4"></span>*V.JACTOS AUTO*

Quando selecciona SIM, a impressora efectua uma verificação dos jactos antes de imprimir cada tarefa de impressão.

### *Nota:*

- ❏ *Não seleccione* SIM *se estiver a utilizar papel que não seja papel especial Epson, ou se a largura do papel que utilizar for inferior a 210 mm.*
- ❏ *Esta definição está disponível apenas quando selecciona* SIM *para a opção LIMPEZA AUTO.*
### *LIMPEZA AUTO*

Quando selecciona SIM e efectua uma verificação dos jactos a partir do controlador de impressão ou do painel de controlo, a impressora verifica se existem jactos obstruídos e limpa automaticamente a cabeça de impressão.

#### *Nota:*

*Não seleccione* SIM *se estiver a utilizar papel que não seja papel especial Epson, ou se a largura do papel que utilizar for inferior a 210 mm.*

### *CORTE SILENCI*

Quando selecciona SIM, a impressora corta lentamente as impressões de forma a diminuir o ruído provocado pelo processo de corte e as partículas de papel.

### *INIC. PAINEL*

Permite repor todas as definições que efectuou no menu CONFIG. IMPRES. para os valores de origem.

### *IMPRIMIR TESTE*

Este menu contém as definições apresentadas em seguida.

### *VERIF. JACTOS*

Pode imprimir um modelo de verificação dos jactos da cabeça de impressão para cada tinteiro. A partir dos resultados de impressão, poderá verificar se os jactos estão a projectar a tinta correctamente. Para mais informações, consulte ["Verificar os](#page-259-0)  [jactos da cabeça de impressão", na página 260](#page-259-0).

#### *Nota:*

*Pode imprimir um modelo de verificação dos jactos através do respectivo menu de utilitários do software da impressora. Se estiver a utilizar o Windows, consulte ["Verificar os jactos da cabeça de impressão", na](#page-81-0)  [página 82](#page-81-0). Se estiver a utilizar o Mac OS 9.x, consulte ["Verificar os jactos](#page-171-0)  [da cabeça de impressão", na página 172](#page-171-0). Se estiver a utilizar o Mac OS X, consulte ["Verificar os jactos da cabeça de impressão", na página 229.](#page-228-0)*

*VERIF. ESTADO*

Pode imprimir o estado actual do SelecType. Para mais informações, consulte ["Imprimir uma folha de estado", na página](#page-270-0)  [271.](#page-270-0)

### *INFO. TAREFA*

Pode imprimir as informações relativas às tarefas gravadas na impressora (até 10 tarefas).

 *PAPEL PERSON.*

Pode imprimir as informações que registou.

# *ESTADO IMPRES.*

Este menu contém as definições apresentadas em seguida.

# *VERSÃO*

Permite visualizar a versão de firmware.

# *PÁG. IMPRMVL*

Permite visualizar o número de páginas que cada tinteiro pode imprimir.

*TINTA EXIST.*

Permite visualizar a quantidade de tinta existente em cada tinteiro.

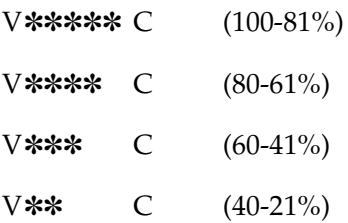

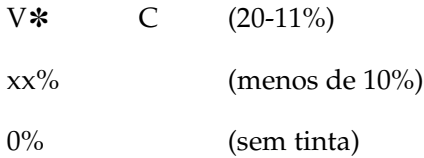

### *TINT. MANUT.*

Pode visualizar a capacidade do tanque de manutenção.

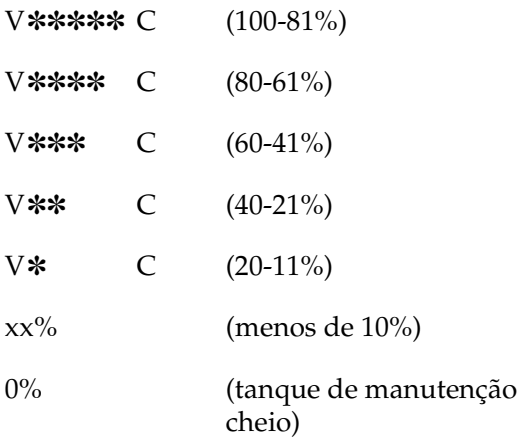

### *USAR CONTADOR*

Pode visualizar a quantidade de tinta gasta em mililitros e a quantidade de papel utilizado em centímetros.

#### *Nota:*

*Os valores apresentados em* USAR CONTADOR *são valores aproximados.*

### *RNC. CONT UTIL.*

Pode apagar os valores definidos em USAR CONTADOR.

# *HISTÓRICO TRF*

Pode visualizar a quantidade de tinta gasta (TINTA) em mililitros, a quantidade de papel utilizado (PAPEL) em cm<sup>2</sup> e o tempo necessário para cada tarefa de impressão guardada na impressora (TEMPO DE IMPRESSÃO) em segundos. A tarefa de impressão mais recente é gravada como Nº. 0.

### *REIN. HIST. TRF*

Pode apagar o histórico das tarefas da impressora.

### *TOTAL IMPRES*

Pode visualizar o número total de páginas impressas.

# *DURAÇÃO*

Pode visualizar a duração de cada consumível.

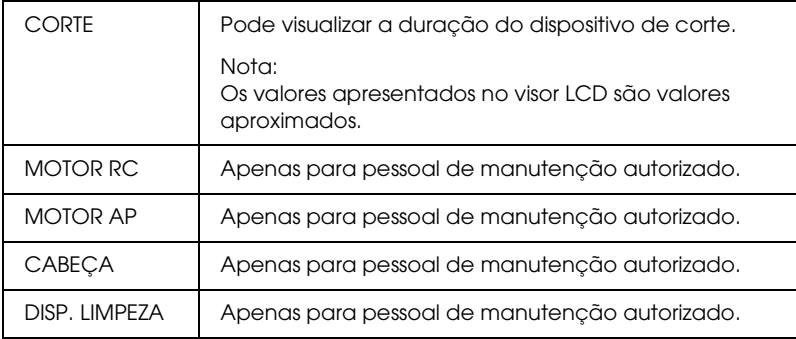

# *PAPEL PERSON.*

Este menu contém as definições apresentadas em seguida. Para efectuar definições de papel, consulte ["Efectuar definições de](#page-267-0)  [papel", na página 268.](#page-267-0)

### *NÚMERO PAPEL*

Quando selecciona NORMAL, a impressora determina a espessura do papel automaticamente. Pode também seleccionar Nº. X (X pode ser qualquer número entre 1 e 10) para registar as definições apresentadas em seguida ou para utilizar as definições que efectuou.

- ❏ Espaço do rolo
- ❏ Padrão de espessura
- ❏ Número de espessura
- ❏ Método de corte
- ❏ Ajuste de alimentação do papel
- ❏ Tipo de rolete de ejecção
- ❏ Tempo de secagem
- ❏ Admissão
- ❏ Ajuste do modo entrelaçado

#### *Nota:*

*Se seleccionar* NORMAL*, a impressora imprime os dados de acordo com as definições do controlador. Se seleccionar* Nº. X*, as definições do painel de controlo sobrepõem-se às definições efectuadas no controlador da impressora, excepto se seleccionar* AUTO *em* ESPESSURA*.*

### *ESPAÇO ROLO*

Pode ajustar a distância entre a cabeça de impressão e o papel. Normalmente, deixe esta opção definida para NORMAL. Se as imagens impressas estiverem esborratadas, seleccione LARGO ou MAIS LARGO. Seleccione ESTREITO para imprimir em papel fino ou O MAIS LARGO para imprimir em papel espesso.

### *PADRÃO ESPESSURA*

Pode imprimir o modelo que permite determinar a espessura do papel. Se seleccionar NORMAL em NÚMERO PAPEL, o modelo não será impresso.

### *ESPESSURA*

Se utilizar papel especial Epson, deve seleccionar normalmente AUTO. Se utilizar papel que não seja papel especial Epson, verifique o modelo que permite determinar a espessura do papel e insira o número do modelo com o menor espaçamento.

# *MÉTODO CORTE*

Pode especificar um método de corte: AUTO, PAPEL FINO, GROSSO,RAPIDO ou GROSSO,LENTO.

### *AJUSTE ALIM. PPL*

Pode determinar a quantidade de papel a ser alimentado. Pode seleccionar entre -0,70 e 0,70%.

### *ROLO ALIMENT.*

Pode seleccionar AUTO, FOLHA, ROLO CURVADO ou ROLO NORMAL.

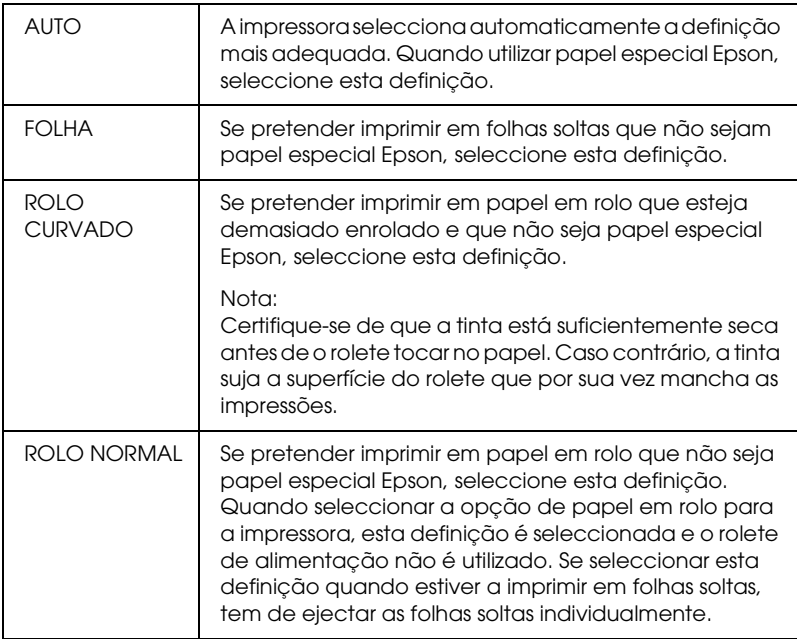

### *TEMPO SECAGEM*

Pode definir o tempo de secagem da tinta para cada passagem da cabeça de impressão. Pode seleccionar entre 0 e 10 segundos.

### *ADMISSÃO*

Pode definir a pressão de admissão utilizada para alimentar o papel impresso. Seleccione NORMAL, -1, -2, -3 ou -4.

### *AJUSTE IMPRESSÃO*

Pode ajustar o modo entrelaçado. Pode seleccionar NORMAL, 1 e 2. Aumente o valor para dar prioridade à velocidade de impressão ou diminua o valor para dar prioridade à qualidade de impressão.

# *MANUTENÇÃO*

Este menu contém as definições apresentadas em seguida.

### *SUB. DISP. CORTE*

Pode visualizar o processo de substituição do dispositivo de corte. Siga as instruções apresentadas no visor LCD.

### *SBS. TNT. PRETO*

Pode mudar o tipo de tinta preta de acordo com os objectivos. Pode seleccionar Preto Mate ou Preto Fotográfico. Para mais informações, consulte ["Conversão da Tinta Preta", na página 318.](#page-317-0)

### *LIMPEZA TOTAL*

Pode utilizar esta função para limpar a cabeça de impressão de forma mais eficaz do que com o processo normal de limpeza.

### *DEF. RELÓGIO*

Pode definir o ano, o mês, a data, a hora e os minutos.

# *ALINHAM. CABEÇA*

Este menu contém as definições apresentadas em seguida.

### *ESPESS. PAPEL*

Pode ajustar a espessura do papel que vai utilizar. Se utilizar papel especial Epson com uma espessura de 0,2 mm ou 1,2 mm, seleccione NML. Quando utilizar papel que não seja papel especial Epson, introduza o valor para a espessura, de 0,1 a 1,6 mm.

### *ALINHAMENTO*

Pode corrigir qualquer desalinhamento da cabeça, para obter os melhores resultados de impressão. Para mais informações, consulte ["Alinhar a cabeça de impressão", na página 262.](#page-261-0)

# *SUB. DIS. CORTE*

Pode visualizar o processo de substituição do dispositivo de corte. Siga as instruções apresentadas no visor LCD.

# <span id="page-259-0"></span>*Verificar os jactos da cabeça de impressão*

Para saber se os jactos estão a projectar a tinta correctamente, pode imprimir um modelo de verificação dos jactos. Se a tinta não estiver a ser correctamente projectada, faltarão pontos no modelo de impressão. Para imprimir um modelo de verificação dos jactos, execute as operações apresentadas em seguida

### *Nota:*

- ❏ *Se pretender efectuar uma verificação dos jactos automática antes de cada tarefa de impressão, seleccione* SIM *para a opção LIMPEZA AUTO e, em seguida, seleccione* SIM *para a opção V.JACTOS AUTO.*
- ❏ *Antes de começar a imprimir, certifique-se de que o modelo de verificação dos jactos está concluído. Caso contrário, a qualidade de impressão poderá diminuir.*
- 1. Certifique-se de que existe papel na impressora.
- 2. Pressione a tecla Menu >/\v para entrar no modo SelecType.
- 3. Pressione a tecla Alimentação do Papel vou Alimentação do Papel  $\land$  para visualizar a mensagem IMPRIMIR TESTE e, em seguida, pressione a tecla Menu >/4.
- 4. Pressione a tecla Alimentação do Papel vou Alimentação do Papel  $\land$  para visualizar a mensagem VERIF. JACTOS.
- 5. Pressione a tecla Menu  $\lambda \psi$  para visualizar a mensagem IMPRIMIR.
- 6. Volte a pressionar a tecla Menu  $\lambda \psi$  para começar a imprimir o modelo de verificação dos jactos.

Depois de imprimir um modelo de verificação dos jactos, a impressora sai do modo SelecType e regressa ao estado OPERACIONAL.

Exemplos do modelo de verificação dos jactos:

Amostra de qualidade

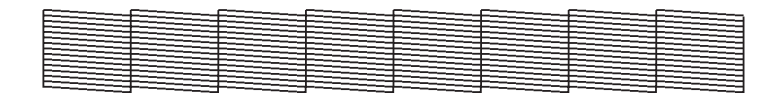

É necessário limpar a cabeça

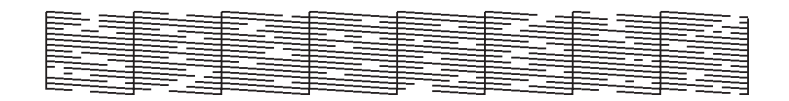

Se faltarem pontos nas linhas do modelo de verificação, isso significa que é necessário limpar a cabeça de impressão. Pressione a tecla Menu durante mais de 3 segundos ou aceda ao utilitário de limpeza das cabeças. Se estiver a utilizar o Windows, consulte ["Limpar a cabeça de impressão", na página 84](#page-83-0). Se estiver a utilizar o Mac OS 9.x, consulte ["Limpar a cabeça de impressão", na página](#page-172-0)  [173.](#page-172-0) Se estiver a utilizar o Mac OS X, consulte ["Limpar a cabeça](#page-230-0)  [de impressão", na página 231](#page-230-0).

# <span id="page-261-0"></span>*Alinhar a cabeça de impressão*

Para evitar que a qualidade de impressão diminua devido a um desalinhamento da cabeça de impressão, alinhe a cabeça antes de começar a imprimir. Pode alinhar a cabeça de impressão de modo manual ou automático. Experimente, em primeiro lugar, efectuar o alinhamento automático da cabeça de impressão. Se a cabeça de impressão continuar desalinhada, experimente efectuar o alinhamento manual da cabeça de impressão.

### *Alinhar automaticamente a cabeça de impressão*

1. Certifique-se de que existe papel na impressora.

#### *Nota:*

*Para obter melhores resultados na impressão do modelo de alinhamento da cabeça, utilize o papel que utiliza normalmente para imprimir os dados.*

- 2. Pressione a tecla Menu >/ $\psi$  para entrar no modo SelecType.
- 3. Pressione a tecla Alimentação do Papel vou Alimentação do Papel  $\land$  para visualizar a mensagem ALINHAM.CABESA e, em seguida, pressione a tecla Menu >/4.
- 4. Quando aparecer a mensagem ESPESS. PAPEL, pressione a tecla Menu >  $\mu$ .
- 5. Pressione a tecla Alimentação do Papel vou Alimentação do Papel  $\land$  para seleccionar NML ou um valor de espessura de papel entre 0,1 mm e 1,6 mm. Quando o valor de espessura de papel for de 0,2 mm ou 1,2 mm, seleccione NORMAL. Caso contrário, seleccione um valor de espessura correspondente ao papel que está a utilizar.
- 6. Pressione a tecla Menu  $\lambda \psi$  para registar o valor que definiu.
- 7. Pressione a tecla Origem do Papel < e, em seguida, pressione a tecla Alimentação do Papel v.
- 8. Quando a mensagem ALINHAMENTO aparecer na linha inferior do visor LCD, pressione a tecla Menu  $\lambda \nu$ .
- 9. Pressione a tecla Menu >/ $\psi$  para seleccionar AUTO e, em seguida, pressione a tecla Alimentação do Papel v ou Alimentação do Papel  $\land$  para seleccionar BIDIREC. 2CORES.
- 10. Pressione a tecla Menu  $\lambda \psi$  e a impressora começa a imprimir. Depois de a impressão estar concluída, o alinhamento da cabeça inicia automaticamente.

Se não estiver satisfeito com o resultado do alinhamento BIDIREC. 2CORES, pressione a tecla Origem do Papel < para regressar ao ponto anterior e seleccione BIDIREC. TUDO.

Se não estiver satisfeito com o resultado do alinhamento BIDIREC. TUDO, experimente a opção UNIDIREC.

Pode também efectuar o alinhamento de modo individual através da opção #1, #2 ou #3. Seleccione um tamanho de gota de tinta desde #1 a #3 consoante o papel que utilizar e o modo de impressão que pretender experimentar. A tabela apresentada em seguida indica que definição está disponível para o tipo de papel e qualidade de impressão. Para definir a qualidade de impressão, aceda ao controlador de impressão.

### EPSON Stylus Pro 4400:

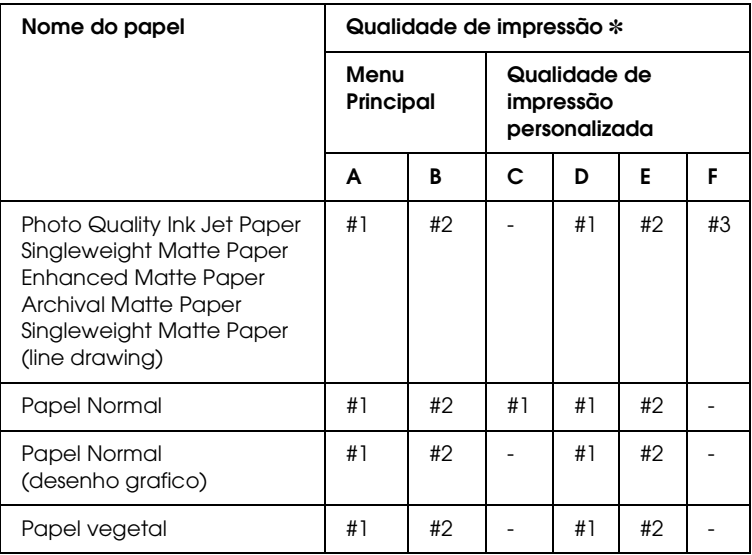

✽ Qualidade de impressão A: Velocidade, B: Qualidade, C: Prova, D: Normal - 360 ppp, E: Óptima- 720 ppp, F: Excelente-1440 ppp

### EPSON Stylus Pro 4800:

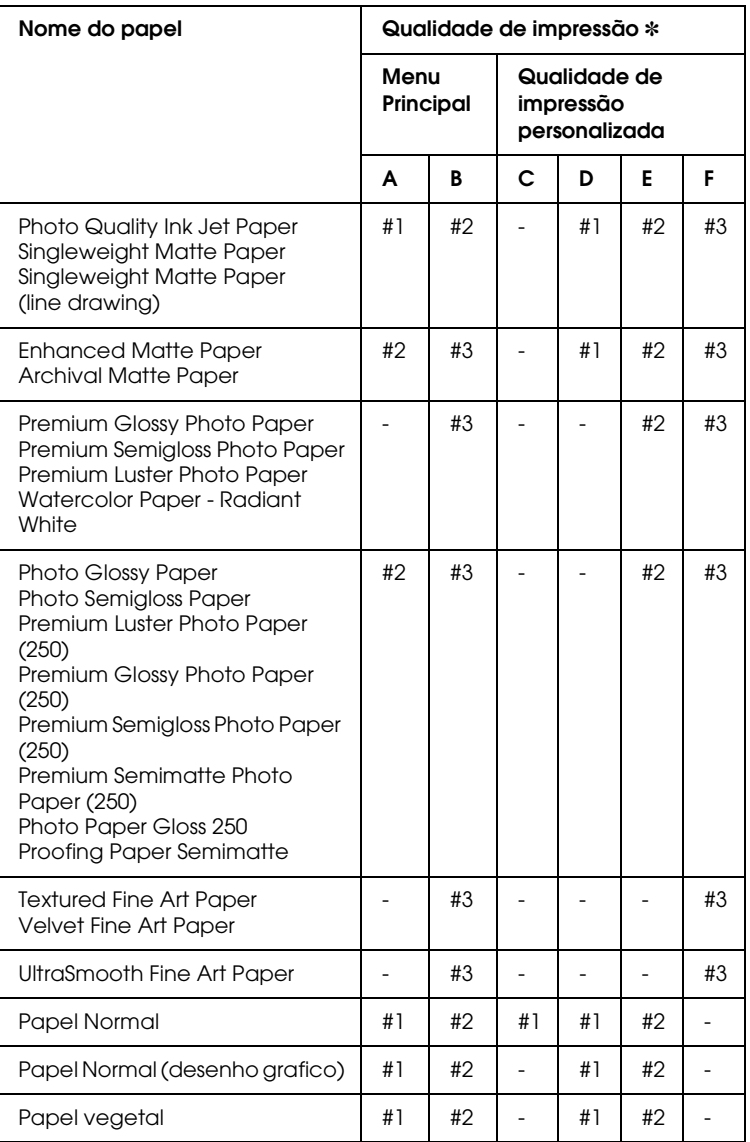

✽ Qualidade de impressão A: Velocidade, B: Qualidade, C: Prova, D: Normal - 360 ppp, E: Óptima- 720 ppp, F: Excelente - 1440 ppp, Super Foto - 2880 ppp

11. Pressione a tecla Pausa || para regressar ao estado OPERACIONAL.

### *Alinhar manualmente a cabeça de impressão*

Se não estiver satisfeito com o resultado do alinhamento automático da cabeça, pode efectuar o alinhamento manualmente. Para efectuar o alinhamento manualmente, execute as seguintes operações:

- 1. Pressione a tecla Menu >/ $\psi$  para entrar no modo SelecType.
- 2. Pressione a tecla Alimentação do Papel vou Alimentação do Papel  $\land$  para visualizar a mensagem ALINHAM. CABESA e, em seguida, pressione a tecla Menu  $\mathcal{W}$ .
- 3. Quando aparecer a mensagem ESPESS. PAPEL, pressione a tecla Menu >/4.
- 4. Pressione a tecla Alimentação do Papel vou Alimentação do Papel  $\land$  para seleccionar NML ou um valor de espessura de papel entre 0,1 mm e 1,6 mm. Quando o valor de espessura de papel for de 0,2 mm ou 1,2 mm, seleccione NML. Caso contrário, seleccione um valor de espessura correspondente ao papel que está a utilizar.
- 5. Pressione a tecla Menu  $\lambda \psi$  para registar o valor que definiu.
- 6. Pressione a tecla Origem do Papel  $\leq$  e, em seguida, pressione a tecla Alimentação do Papel v.
- 7. Quando a mensagem ALINHAMENTO aparecer na linha inferior do visor LCD, pressione a tecla Menu .
- 8. Pressione a tecla Menu >/\+ para seleccionar MANUAL e, em seguida, pressione a tecla Alimentação do Papel v ou Alimentação do Papel  $\land$  para seleccionar BIDIREC. 2CORES.

9. Pressione a tecla Menu  $\frac{1}{4}$  e a impressora começa a imprimir. Exemplos do modelo de alinhamento da cabeça: EPSON Stylus Pro 4800:

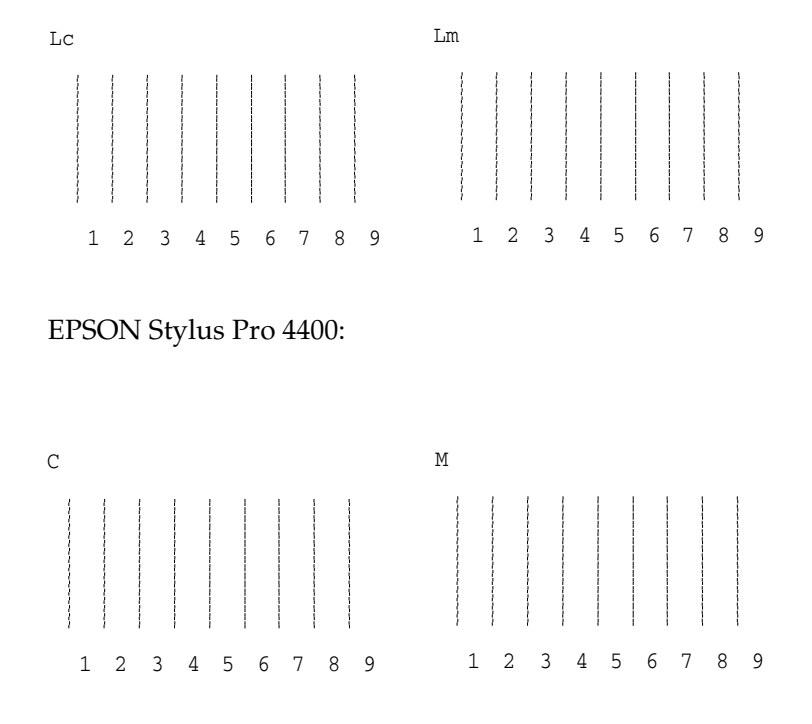

10. Depois de a impressão terminar, é apresentado o número do modelo e do conjunto seleccionado. Seleccione o conjunto que apresentar os espaçamentos mais pequenos e, em seguida, pressione a tecla Alimentação do Papel v ou Alimentação do Papel  $\land$  para visualizar o número desse conjunto.

11. Pressione a tecla Menu >/\ para registar o número do conjunto. Aparecerá o número do modelo seguinte. Repita o ponto 10.

Se não estiver satisfeito com o resultado deste alinhamento, pressione a tecla Origem do Papel < para regressar ao ponto anterior e seleccione BIDIREC. TUDO.

Se não estiver satisfeito com o resultado do alinhamento BIDIREC. TUDO, experimente a opção UNIDIREC.

12. Após definir os modelos, pressione a tecla Pausa II para regressar ao estado OPERACIONAL.

# <span id="page-267-0"></span>*Efectuar definições de papel*

Pode registar e utilizar as suas definições de papel de acordo com o papel.

As definições que pode efectuar são as seguintes:

- ❏ Espaço do rolo
- ❏ Padrão de espessura
- ❏ Número de espessura
- ❏ Método de corte
- ❏ Ajuste de alimentação do papel
- ❏ Tipo de rolete de ejecção
- ❏ Tempo de secagem
- ❏ Admissão
- ❏ Ajuste do modo entrelaçado

# *Registar as definições*

Para registar as definições de papel, execute as seguintes operações:

1. Coloque na impressora o papel que pretende verificar.

- 2. Pressione a tecla Menu >/ $\psi$  para entrar no modo SelecType.
- 3. Pressione a tecla Alimentação do Papel v ou Alimentação do Papel  $\land$  para visualizar a mensagem PAPEL PERSON.
- 4. Pressione a tecla Menu  $\lambda \psi$  para visualizar a mensagem NÚMERO PAPEL.
- 5. Pressione a tecla Menu  $\mathcal{W}$  e, em seguida, pressione a tecla Alimentação do Papel v ou Alimentação do Papel A para seleccionar NORMAL ou o número (No. 1 a No. 10) que pretende registar como definição.

Se utilizar papel especial Epson, seleccione NML e avance para o ponto 9. Não tem de definir a espessura do papel porque a opção NORMAL determina automaticamente a espessura do papel.

- 6. Pressione a tecla Menu  $\lambda \psi$  para visualizar a mensagem ESPAÇO ROLO e, em seguida, pressione a tecla Alimentação do Papel v ou Alimentação do Papel  $\land$  para seleccionar ESTREITO, NORMAL, MAIS LARGO, LARGO ou O MAIS LARGO.
- 7. Pressione a tecla Menu  $\lambda \psi$  para guardar a definição de espaço do rolo seleccionada; aparecerá a mensagem PADRÃO ESPESSURA no visor LCD.
- 8. Volte a pressionar a tecla Menu >/\ para imprimir o modelo de verificação da espessura do papel.

Exemplo de um modelo de verificação da espessura do papel:

# 1 2 3 4 5 6 7 8 9 10 11 12 13 14 15 16 Menor espaçamento

- 9. Observe o modelo impresso para determinar qual o conjunto de linhas que está alinhado (apresenta o menor espaçamento) e anote o respectivo número.
- 10. Após a impressão do modelo, aparece a mensagem ESPESSURA. Pressione a tecla Alimentação do Papel v ou Alimentação do Papel  $\land$  para seleccionar o número que apontou no ponto 9.
- 11. Pressione a tecla Menu >/\ para guardar o valor seleccionado.
- 12. Aparece a mensagem MÉTODO CORTE. Pressione a tecla Alimentação do Papel v ou Alimentação do Papel A para seleccionar AUTO, GROSSO, LENTO, GROSSO,RAPIDO ou PAPEL FINO e, em seguida, pressione a tecla Menu  $\mathcal{W}$ .
- 13. Aparece a mensagem AJUSTE ALIM.PPL. Pressione a tecla Alimentação do Papel  $\vee$  ou Alimentação do Papel  $\wedge$ para definir a quantidade de papel a ser alimentada e, em seguida, pressione a tecla Menu >/
- 14. Aparece a mensagem ROLO ALIMENT. Seleccione AUTO, FOLHA, ROLO CURVADO ou ROLOL NORMAL e pressione a tecla Menu XV.
- 15. Aparece a mensagem TEMPO SECAGEM. Pressione a tecla Alimentação do Papel v ou Alimentação do Papel A para seleccionar o tempo em segundos e pressione a tecla Menu  $\varkappa$ .
- 16. Aparece a mensagem ADMISSÃO. Pressione a tecla Alimentação do Papel  $\vee$  ou Alimentação do Papel  $\wedge$ para seleccionar NORMAL, -1, -2, -3 ou -4.
- 17. Aparece a mensagem AJUSTE IMPRESSÃO. Pressione a tecla Alimentação do Papel v ou Alimentação do Papel A para ajustar o modo entrelaçado. Aumente o valor para dar prioridade à velocidade de impressão ou diminua o valor para dar prioridade à qualidade de impressão.
- 18. Pressione a tecla Menu >/\ para guardar o valor seleccionado.

### *Seleccionar as definições registadas*

Para seleccionar as definições registadas, execute as seguintes operações:

- 1. Pressione a tecla Menu >/ $\psi$  para entrar no modo SelecType.
- 2. Pressione a tecla Alimentação do Papel vou Alimentação do Papel  $\land$  para visualizar a mensagem PAPEL PERSON. e, em seguida, pressione a tecla Menu >/4.
- 3. Pressione a tecla Alimentação do Papel v ou Alimentação do Papel  $\land$  para visualizar a mensagem NÚMERO PAPEL e, em seguida, pressione a tecla Menu >/4.
- 4. Pressione a tecla Alimentação do Papel v ou Alimentação do Papel  $\land$  para seleccionar o número registado que pretende utilizar. Se seleccionar NML, a impressora imprime os dados de acordo com as definições do controlador. Se seleccionar Nº. X, as definições do painel de controlo sobrepõem-se às definições efectuadas no controlador.
- 5. Pressione a tecla Menu  $\lambda \psi$ . Se seleccionar No. X, o número seleccionado é apresentado no visor LCD.
- 6. Pressione a tecla Pouso II para sair do modo SelecType.

# <span id="page-270-0"></span>*Imprimir uma folha de estado*

No modo SelecType, é possível imprimir uma folha de estado onde pode ver as predefinições actuais do SelecType. Para imprimir uma folha de estado, execute as seguintes operações:

- 1. Certifique-se de que existe papel na impressora.
- 2. Pressione a tecla Menu  $\lambda \psi$  para entrar no modo SelecType.

- 3. Pressione a tecla Alimentação do Papel v ou Alimentação do Papel  $\land$  para visualizar a mensagem IMPRIMIR TESTE e, em seguida, pressione a tecla Menu  $\mathcal{W}$ .
- 4. Pressione a tecla Alimentação do Papel v ou Alimentação do Papel  $\land$  para visualizar a mensagem VERIF. ESTADO e, em seguida, pressione a tecla Menu  $\mathcal{W}$ .
- 5. Volte a pressionar a tecla Menu  $\lambda \psi$  para começar a imprimir a folha de estado.

Depois de a impressão terminar, a impressora sai do modo SelecType e regressa ao estado OPERACIONAL.

# *Definir o valor de aviso para o papel*

Se definir o valor de aviso, é possível obter uma mensagem sempre que existir pouco papel. Execute as operações apresentadas em seguida.

### *Nota:*

*Esta definição está disponível apenas quando selecciona* Papel em Rolo *ou* Folhas Soltas *como CONTADOR PAPEL no modo de manutenção.*

- 1. Pressione a tecla Menu >/ $\psi$  para entrar no modo SelecType.
- 2. Pressione a tecla Alimentação do Papel vou Alimentação do Papel  $\land$  para visualizar a mensagem CONFIG.IMPRES. e, em seguida, pressione a tecla Menu >/4.
- 3. Pressione a tecla Alimentação do Papel vou Alimentação do Papel  $\land$  para visualizar a mensagem CONTADOR ROLOou CONTADOR FLS. e, em seguida, pressione a tecla Menu  $\lambda \psi$ .
- 4. Pressione a tecla Alimentação do Papel v ou Alimentação do Papel  $\land$  para seleccionar o comprimento do papel em rolo (entre 5 e 99,5 m ou 15 e 300 pés) ou o número de folhas soltas (entre 10 e 250) que colocou na impressora e, em seguida, pressione a tecla Menu  $\lambda \nu$ .
- 5. O ecrã muda de modo a que possa seleccionar o valor de aviso. Pressione a tecla Alimentação do Papel v ou Alimentação do Papel  $\land$  para seleccionar o valor de aviso. Se estiver a utilizar papel em rolo, seleccione um valor compreendido entre 1 e 15 m ou 3 e 50 pés. Se estiver a utilizar folhas soltas, seleccione um valor compreendido entre 5 e 50.
- 6. Pressione a tecla Menu  $\lambda \psi$  para definir o valor de aviso.
- 7. Depois de definir o valor de aviso, pressione a tecla Pausa II para regressar ao estado OPERACIONAL.

# *Capítulo 5 Modo de Manutenção*

# *Modo de Manutenção*

# *Processo de definição do modo de manutenção*

Esta secção descreve como aceder ao modo de manutenção e explica como efectuar definições com as teclas do painel de controlo.

Para efectuar as definições do modo de manutenção, execute as operações apresentadas em seguida.

#### *Nota:*

*Pressione a tecla* Origem do Papel  $\lt$  *para regressar ao ponto anterior.*

#### 1. **Aceda ao modo de manutenção**

Em primeiro lugar, certifique-se de que a impressora está desligada. Mantenha a tecla Pouso  $\blacksquare$  pressionada e pressione a tecla de funcionamento para ligar a impressora.

#### 2. **Seleccione um item**

Pressione a tecla Alimentação do Papel A ou Alimentação do Papel v para seleccionar o item pretendido.

#### 3. **Active o item**

Pressione a tecla Menu >/ $\psi$  para aceder ao item seleccionado. A primeira definição é apresentada no visor LCD.

### 4. **Seleccione uma definição**

Pressione a tecla Alimentação do Papel v ou Alimentação do Papel A para seleccionar uma definição para o item.

### 5. **Active a definição**

Pressione a tecla Menu >/ $\psi$  para guardar a definição seleccionada.

Se a definição se destinar apenas a ser executada, pressione a tecla Menu >/4 para executar a função do item.

#### *Nota:*

*Se aparecer uma segunda definição no visor LCD, volte a executar os pontos 4 e 5 para seleccionar e activar a segunda definição.*

### 6. **Saia do modo de manutenção**

Pressione a tecla de funcionamento  $\circ$  para desligar a impressora e, em seguida, volte a ligá-la.

# *Lista do modo de manutenção*

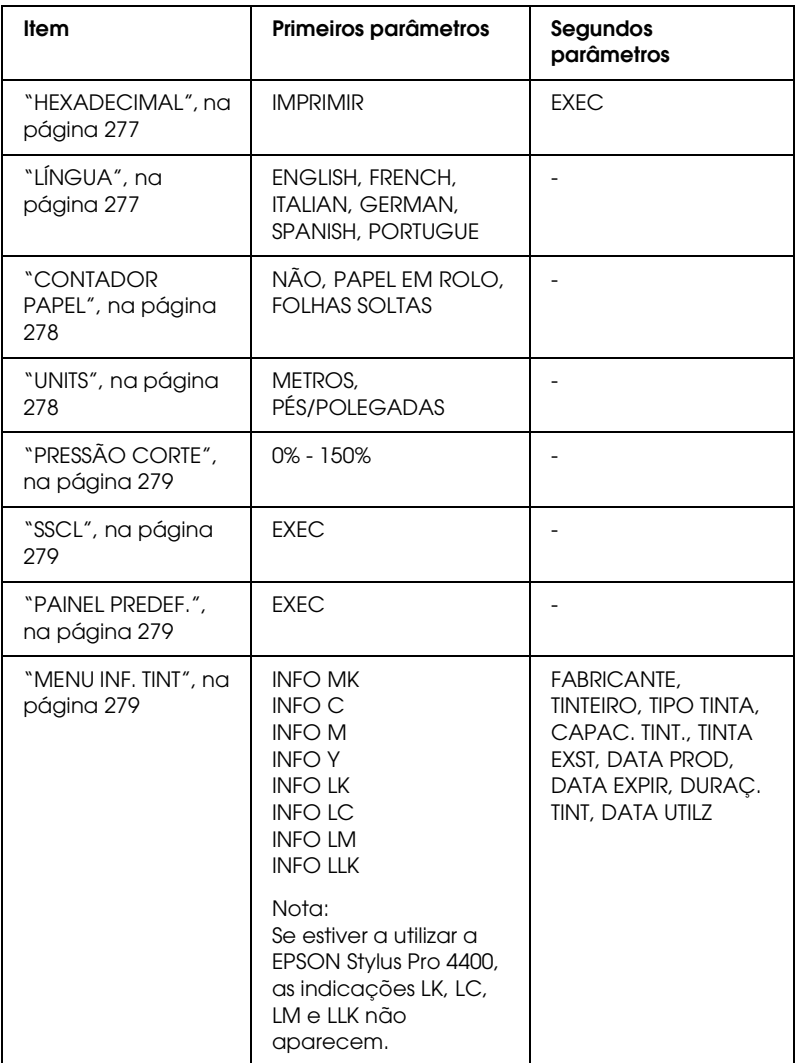

# *Descrição dos itens do modo de manutenção*

### <span id="page-276-0"></span>*HEXADECIMAL*

Os dados recebidos a partir do computador principal podem ser impressos como números hexadecimais.

Para imprimir, execute as seguintes operações:

- 1. Certifique-se de que existe papel na impressora.
- 2. No modo de manutenção, pressione a tecla Alimentação do Papel  $\land$  ou Alimentação do Papel  $\lor$  para visualizar a mensagem HEXADECIMAL.
- 3. Pressione a tecla Menu >/ $\psi$  para visualizar a mensagem IMPRIMIR. Volte a pressionar a tecla Menu >/ $\psi$  para começar a imprimir.

Os dados contidos na memória de impressão são impressos como dados hexadecimais de 16 bytes na coluna da esquerda, e os caracteres ASCII correspondentes são impressos na coluna da direita.

#### *Nota:*

*Se o último dado tiver menos de 16 bytes, só será impresso depois de pressionar a tecla* Pausa *.*

### <span id="page-276-1"></span>*LÍNGUA*

É possível seleccionar a língua das mensagens do visor LCD.

Para seleccionar uma língua, execute as seguintes operações:

- 1. No modo de manutenção, pressione a tecla Alimentação do Papel  $\land$  ou Alimentação do Papel v para visualizar a mensagem LíNGUA. Em seguida, pressione a tecla Menu >/4.
- 2. Pressione a tecla Alimentação do Papel  $\land$  ou Alimentação do Papel v para seleccionar uma língua.

3. Pressione a tecla Menu >/ $\psi$  para activar a língua seleccionada. Certifique-se de que a mensagem OPERACIONAL (ou um termo equivalente na língua que seleccionou) aparece no visor LCD.

### *Nota:*

*São necessários alguns segundos para que a mensagem* OPERACIONAL *(ou um termo equivalente na língua que seleccionou) apareça.*

# <span id="page-277-0"></span>*CONTADOR PAPEL*

Pode seleccionar uma função de contagem do papel restante. Quando esta função está activada, aparece a mensagem CONTADOR ROLO ou CONTADOR FLS. no menu CONFIG.IMPRES.

- 1. No modo de manutenção, pressione a tecla Alimentação do Papel  $\land$  ou Alimentação do Papel  $\lor$  para visualizar a mensagem CONTADOR PAPEL e, em seguida, pressione a tecla  $M$ enu  $W$ .
- 2. Pressione a tecla Alimentação do Papel A ou Alimentação do Papel v para seleccionar uma função.
- 3. Pressione a tecla Menu  $\lambda \mu$ .

# <span id="page-277-1"></span>*UNITS*

Pode seleccionar a unidade de medida para o comprimento. Para seleccionar a unidade, execute as operações apresentadas em seguida.

### *Nota:*

*Esta definição está disponível apenas quando selecciona* ENGLISH *como*  LÍNGUA*.*

- 1. No modo de manutenção, pressione a tecla Alimentação do Papel  $\land$  ou Alimentação do Papel v para visualizar a mensagem UNITS e, em seguida, pressione a teclaMenu  $\mathcal{W}$ .
- 2. Pressione a tecla Alimentação do Papel  $\land$  ou Alimentação do Papel v para seleccionar uma unidade.

3. Pressione a tecla Menu  $\lambda \psi$  para definir a unidade.

## <span id="page-278-0"></span>*PRESSÃO CORTE*

Pode seleccionar a pressão de corte.

# <span id="page-278-1"></span>*SSCL*

Pode efectuar uma limpeza da cabeça ultrasónica.

# <span id="page-278-2"></span>*PAINEL PREDEF.*

Permite repor todas as definições que efectuou no modo SelecType para os valores de origem.

# <span id="page-278-3"></span>*MENU INF. TINT*

Apenas para pessoal de manutenção autorizado.

# *Papel Especial Epson e Outros Tipos de Papel*

Ainda que a maioria dos papéis revestidos garantam bons resultados, a qualidade de impressão varia consoante a qualidade do papel e o fabricante. Teste a qualidade de impressão antes de comprar grandes quantidades de papel.

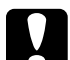

c*Importante: Não toque na superfície imprimível do papel, pois poderá reduzir a qualidade de impressão. Sempre que possível, utilize luvas para manusear o papel.*

# *Papel Especial Epson*

A Epson põe à disposição papéis especiais que podem optimizar a utilização e a capacidade expressiva dos documentos impressos. Quando utilizar papel especial Epson, efectue as definições necessárias no controlador da impressora. Para obter mais informações sobre o papel especial Epson, consulte ["Papel](#page-401-0)  [Especial EPSON", na página 402.](#page-401-0)

#### *Nota:*

- ❏ *Para obter melhores resultados, utilize o papel especial Epson num ambiente (temperatura e humidade) normal de escritório.*
- ❏ *Leia as folhas de instruções fornecidas com o papel especial Epson antes de o utilizar.*

### *Guardar papel especial Epson*

Para manter a qualidade do papel especial Epson:

- ❏ Guarde o papel que não utilizou no saco de plástico original e coloque-o na respectiva embalagem, para evitar problemas de humidade.
- ❏ Evite guardar o papel em locais sujeitos a temperaturas elevadas, humidade ou luz solar directa.

# *Utilizar outros tipos de papel*

Quando utilizar papel que não seja papel especial Epson, ou utilizar o RIP (Processador de Imagens Raster), consulte as instruções fornecidas com o papel ou com o sistema RIP, ou contacte o fornecedor para obter mais informações.

# *Utilizar Papel em Rolo*

# *Colocar o rolo de papel no eixo*

Para colocar o rolo de papel no eixo, execute as seguintes operações:

1. Retire a patilha amovível preta da extremidade do eixo.

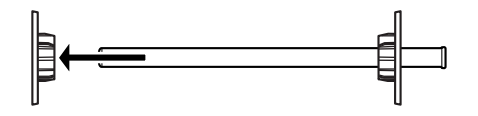

2. Para colocar um rolo de papel de 2", retire os encaixes cinzentos.

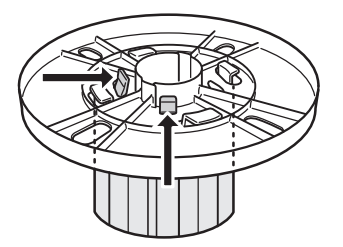

#### *Nota:*

*Guarde os encaixes cinzentos num local seguro para uma utilização posterior.*

Para colocar um rolo de papel de 3", faça deslizar os encaixes cinzentos sobre os pretos e brancos, de forma a sobrepor as quatro setas.

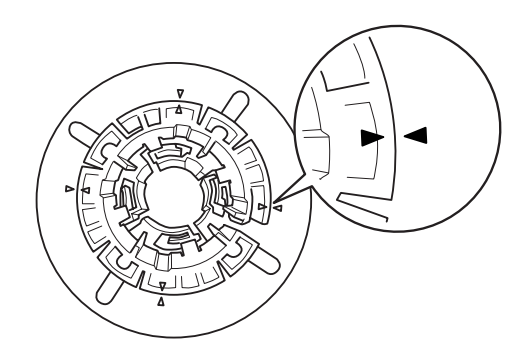

3. Coloque o rolo de papel numa superfície plana de forma a que não desenrole. Insira o rolo no eixo e encaixe-o na patilha branca até o fixar.

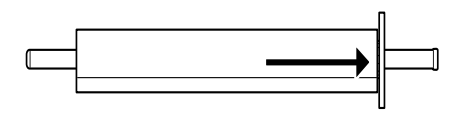

#### *Nota:*

*Não incline o eixo quando estiver a colocar o rolo de papel. Se o fizer, pode provocar uma alimentação incorrecta.*

4. Insira a patilha amovível preta (que retirou no ponto 1) no eixo e encaixe-a na extremidade do rolo até a fixar.

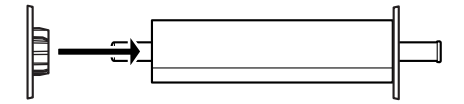

# *Colocar o espaçador no eixo*

Quando imprimir sem margens em papel em rolo com uma largura de 8 polegadas ou 420 mm  $(A2)$ , tem de instalar um espaçador no eixo.

Para instalar o espaçador no eixo, execute as operações apresentadas em seguida.

#### *Nota:*

*Não é possível instalar o espaçador no eixo quando os encaixes cinzentos para o rolo de papel de 3" estiverem instalados no eixo.*

- 1. Retire a patilha amovível preta da extremidade do eixo.
- 2. Insira o espaçador na patilha branca.

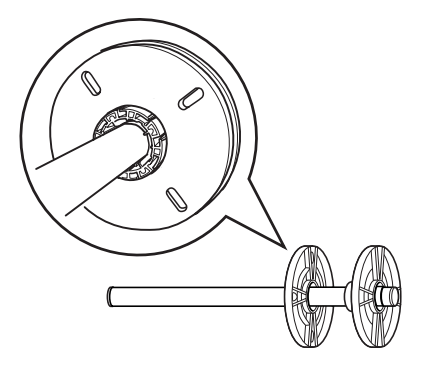

- 3. Insira o rolo até o fixar.
- 4. Insira a patilha amovível preta no eixo e encaixe-a na extremidade do rolo até a fixar.

# *Retirar o rolo de papel do eixo*

Para retirar o rolo de papel do eixo, execute as seguintes operações:

- 1. Coloque o eixo com o rolo de papel numa superfície plana.
- 2. Retire a patilha amovível preta da extremidade do eixo, batendo ligeiramente com a mão nessa extremidade para libertar a patilha. A patilha sai.

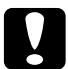

c*Importante: Para retirar a patilha amovível preta do eixo, não pegue nele verticalmente nem bata com a extremidade do eixo no chão; caso contrário, poderá danificar o material.*

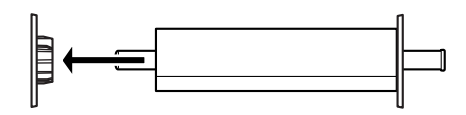

3. Retire o rolo do eixo.

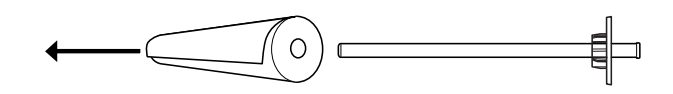

#### *Nota:*

*Guarde o papel em rolo que não utilizar na embalagem original. Coloque o rolo de papel no saco plástico original e na respectiva embalagem, para evitar problemas de humidade.*

# *Alimentar papel em rolo*

Para alimentar papel em rolo, execute as seguintes operações:

1. Abra a tampa do papel em rolo.

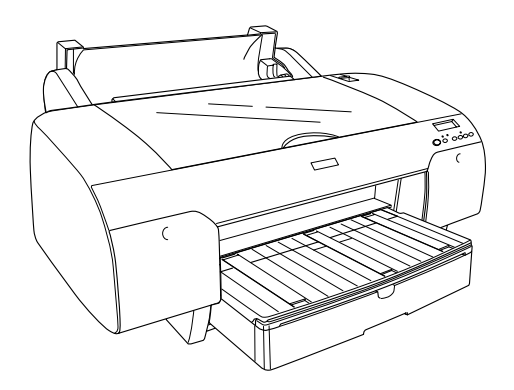

- 2. Certifique-se de que a patilha amovível preta está fixa na extremidade do rolo.
- 3. Pegue no eixo do papel em rolo de modo a que a patilha preta amovível fique voltada para o lado esquerdo.

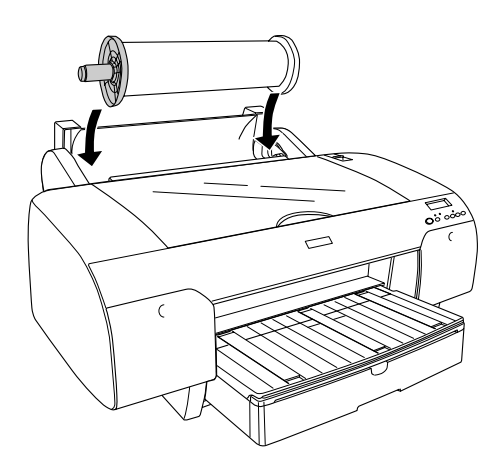

- 4. Certifique-se de que o rolo de papel está correctamente colocado na impressora.
- 5. Coloque a alavanca de ajuste do papel na posição de libertação.

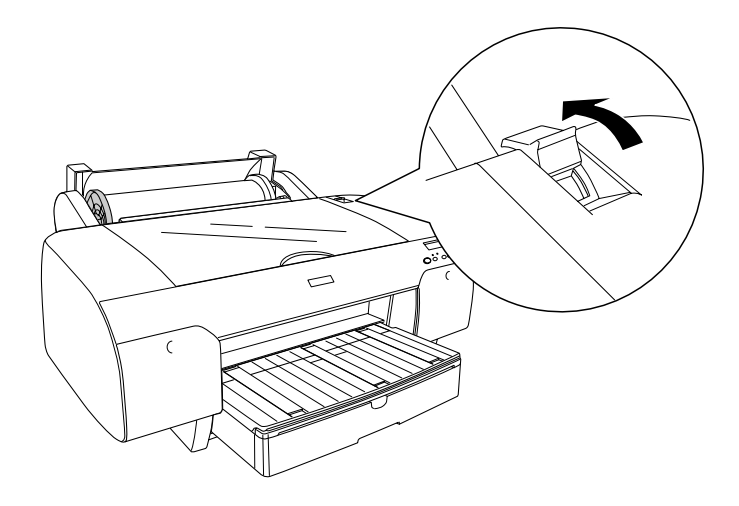

6. Segure em ambas as extremidades do papel e insira-o na entrada de papel. Puxe o papel até que fique posicionado por cima do alimentador, tal como indica a figura.

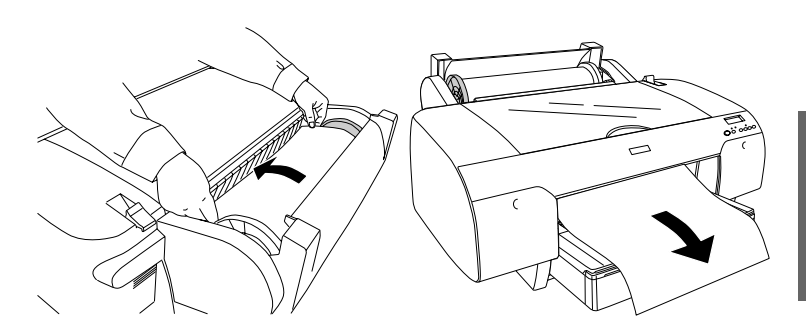

### *Nota:*

*Se estiver a utilizar papel fino, pressione a tecla* Alimentação do Papel *v para diminuir o valor da admissão do papel. Se estiver a utilizar papel espesso e enrolado, pressione a tecla* Alimentação do Papel *para aumentar o valor da admissão do papel.*

7. Segure em ambas patilhas amovíveis e fixas e faça retroceder o papel até à linha assinalada com a seta.

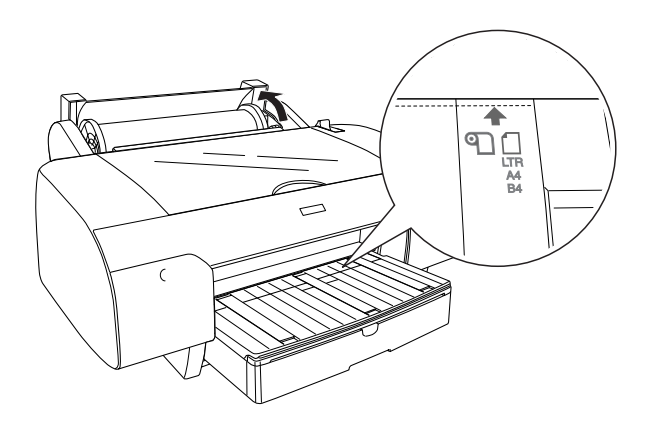

8. Coloque a alavanca de ajuste do papel na posição de segurança. A impressora alimenta automaticamente o papel para a posição de impressão.

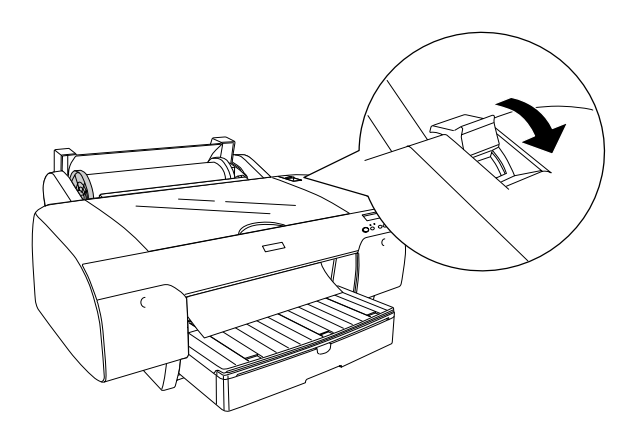
#### *Nota:*

*Se pressionar a tecla* Pause *, a impressora começa a alimentar o papel para a posição de impressão.*

- 9. Feche a tampa do papel em rolo.
- 10. Levante o suporte para papel em rolo.

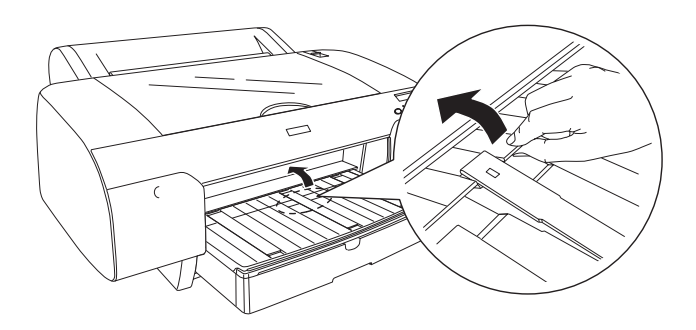

11. Puxe o alimentador e a respectiva tampa para fora de acordo com o formato de papel.

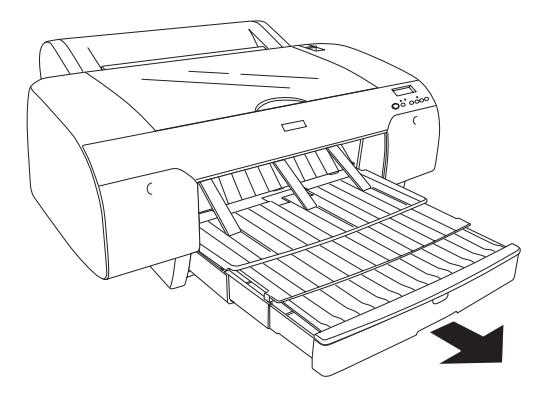

12. Pressione a tecla Origem do Papel < para seleccionar o sistema de alimentação Com Corte Auto Rolo D& ou Sem Corte Auto Rolo 9.

Agora, a impressora está pronta a imprimir. Enquanto a impressora estiver a imprimir, não abra a tampa superior. Se abrir a tampa superior durante a impressão, a impressora interrompe a impressão e reinicia-a quando fechar a tampa superior. Parar e reiniciar a impressão pode diminuir a qualidade de impressão.

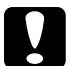

c*Importante: Não deixe o papel na impressora durante um longo período de tempo. Se o fizer, a qualidade do papel diminuirá. Recomenda-se que retire o papel da impressora após a impressão.*

# *Utilizar a cinta do papel em rolo*

A cinta do papel em rolo é fornecida com o segundo eixo do papel em rolo de 2/3" opcional. Pode também adquirir apenas a cinta do papel em rolo opcional.

Para utilizar a cinta do papel em rolo, bata ligeiramente com a extremidade da cinta no rolo de papel. A cinta enrolar-se-á no papel.

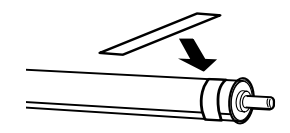

Para retirar a cinta, basta desenrolá-la do papel. Quando não utilizar a cinta do papel em rolo, mantenha-a enrolada na extremidade do eixo.

# *Cortar o papel em rolo ou imprimir linhas de página*

Quando a tarefa de impressão termina, a impressora corta o papel automaticamente ou imprime linhas de página à volta dos dados impressos, de acordo com as definições efectuadas. Pode efectuar estas definições através do painel de controlo ou do software da impressora.

#### *Nota:*

- ❏ *As definições do controlador sobrepõem-se normalmente às definições efectuadas no painel de controlo. Sempre que possível, utilize as definições do controlador de impressão.*
- ❏ *Quando a impressora corta a impressão, poderá demorar algum tempo a efectuar o corte depois de a impressão terminar.*

### *Cortar o papel em rolo automaticamente*

Para cortar o papel em rolo automaticamente após a impressão, execute as seguintes operações:

- 1. Antes de imprimir, pressione a tecla Origem do Papel para seleccionar o sistema de alimentação Com Corte Auto Rolo ୩.X.
- 2. Imprima os dados.

Para efectuar a definição de corte automático através do controlador, consulte ["Efectuar a definição Corte Automático",](#page-54-0)  [na página 55](#page-54-0) (Windows), ["Efectuar a definição Corte Auto", na](#page-149-0)  [página 150](#page-149-0) (Mac OS 9.x) ou ["Corte Auto", na página 216](#page-215-0) (Mac OS X).

### *Cortar o papel em rolo através da tecla de corte*

Para cortar o papel em rolo através da tecla de corte após a impressão, execute as seguintes operações:

- 1. Antes de imprimir, pressione a tecla Origem do Papel < para seleccionar o sistema de alimentação Sem Corte Auto Rolo ୩ ।
- 2. Imprima os dados.
- 3. Pressione a tecla Alimentação do Papel vou Alimentação do Papel  $\land$  para fazer corresponder a posição de corte do papel à posição de corte situada no lado esquerdo da cabeça de impressão.

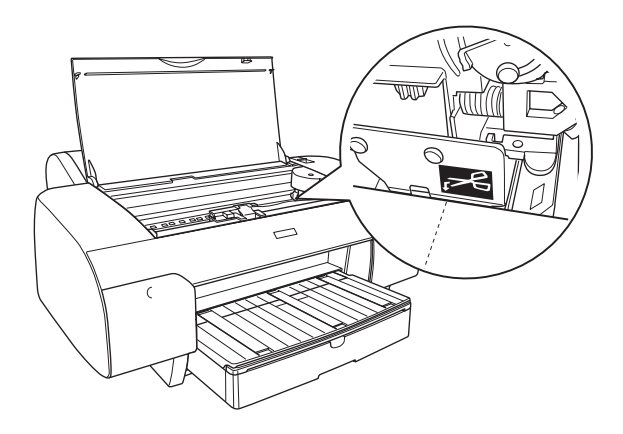

- 4. Pressione a tecla Origem do Papel < para seleccionar o sistema de alimentação Com Corte Auto Rolo D&.
- 5. Mantenha a tecla Origem do Papel < pressionada durante 3 segundos. A impressora corta a impressão na posição de corte.

### *Imprimir linhas de página*

Se pretender imprimir continuamente em papel em rolo e, em seguida, cortar as páginas manualmente quando acabar a impressão, utilize a definição Imprimir Linha Página.

Para efectuar a definição Imprimir Linha Página a partir do painel de controlo, consulte ["LINHA PÁGINA", na página 249](#page-248-0).

Para efectuar a definição Imprimir Linha Página a partir do software da impressora, consulte ["Imprimir Linha Página", na](#page-64-0)  [página 65](#page-64-0) (Windows), ["Imprimir Linha Página", na página 164](#page-163-0) (Mac OS 9.x) ou ["Imprimir Linha Página", na página 219](#page-218-0) (Mac S X).

# *Utilizar Folhas Soltas*

# *Verificar a trajectória de alimentação*

A trajectória de alimentação muda consoante o tipo de papel que utilizar. Verifique sempre qual o tipo de papel e a respectiva trajectória de alimentação.

## *Lista de trajectórias de alimentação*

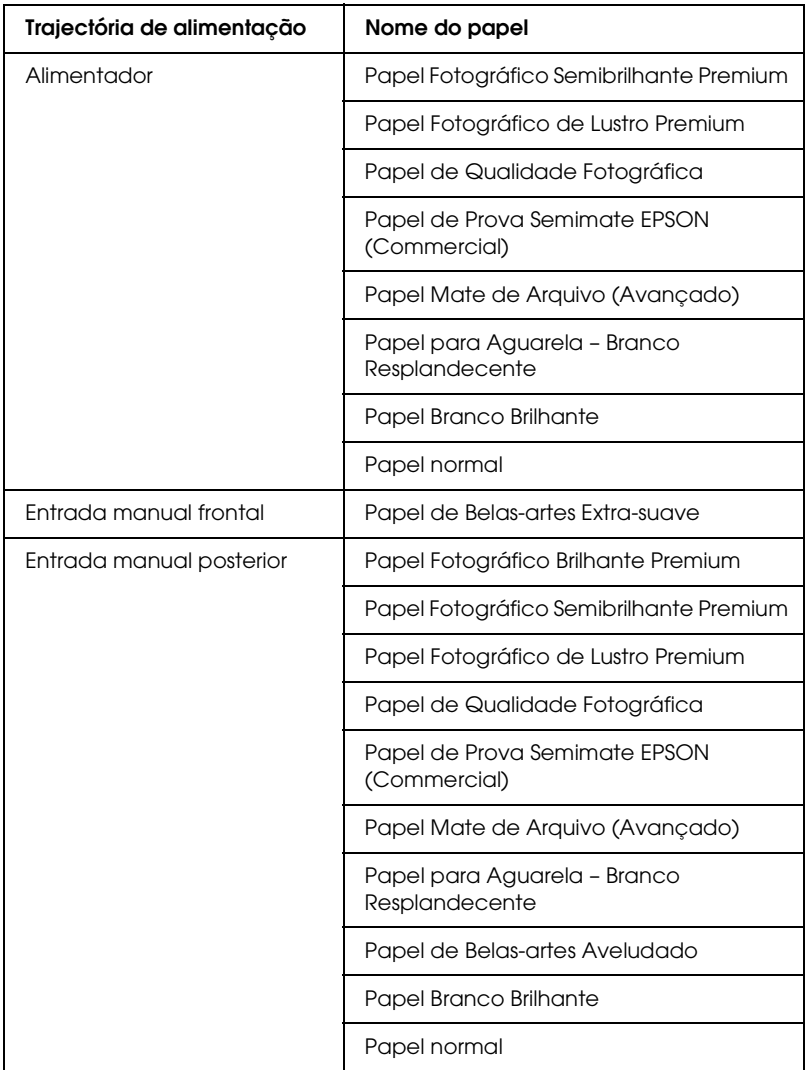

# *Alimentar folhas soltas*

Pode alimentar folhas soltas através do alimentador, ou através da entrada manual frontal ou posterior.

O alimentador suporta até 250 folhas de papel normal de 17 lb ou  $64$  g/m<sup>2</sup>. Certifique-se de que o papel não ultrapassa a seta situada no interior do guia de margem direito.

Para obter mais informações relativas à capacidade de alimentação de papel especial Epson, consulte a seguinte tabela.

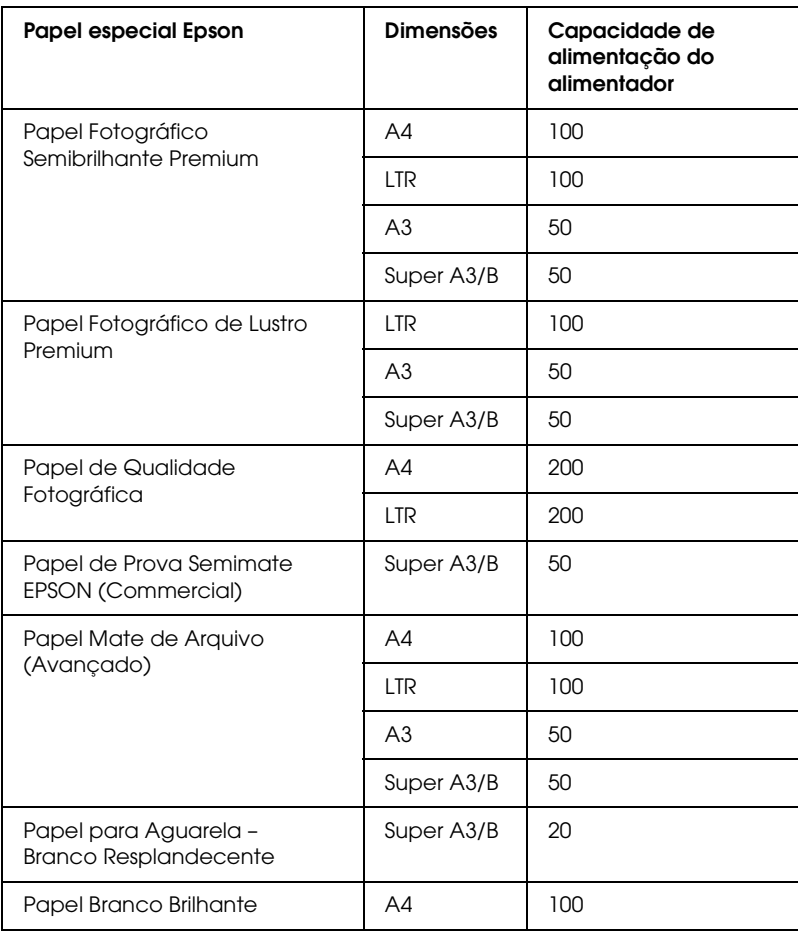

### *Colocar papel de formato A3 ou superior no alimentador*

- 1. Certifique-se de que a impressora está ligada e no estado OPERACIONAL.
- 2. Pressione a tecla Origem do Papel < para seleccionar Folha  $\Box$ .
- 3. Puxe o alimentador e a respectiva tampa para fora.

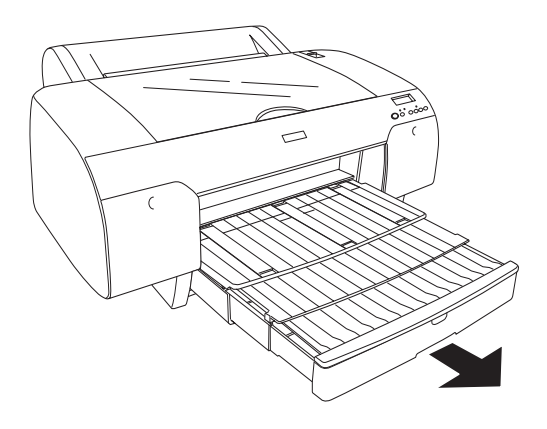

4. Retire a tampa do alimentador.

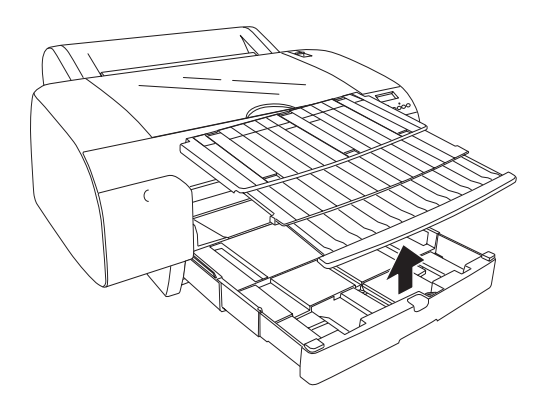

5. Levante o rolete do guia de papel e faça deslizar o guia de margem para a esquerda de forma a que a distância seja ligeiramente superior à largura do papel.

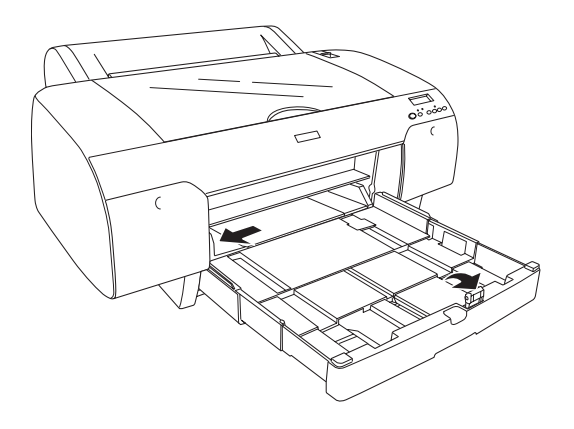

- 6. Limpe a parte interior do alimentador para remover toda a sujidade. A sujidade existente pode afectar a qualidade de impressão.
- 7. Folheie uma resma de papel e alinhe as margens numa superfície plana.

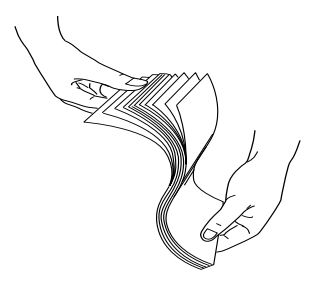

Se o papel estiver enrolado, alise-o antes de o alimentar. Se o papel estiver demasiado enrolado e encravar frequentemente, deixe de o usar.

8. Coloque as folhas com a face a ser impressa voltada para baixo e a margem direita encostada ao lado direito do alimentador. Certifique-se de que as folhas ficam planas no fundo do alimentador.

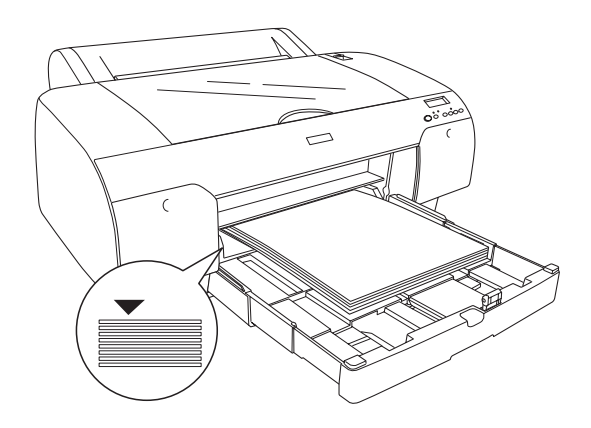

#### *Nota:*

- ❏ *Coloque sempre o papel com a margem mais curta voltada para o interior da impressora.*
- ❏ *Quando utilizar folhas soltas, certifique-se de que a margem do papel fica encostada ao lado direito do alimentador; caso contrário, a impressão não ficará alinhada.*
- ❏ *Quando colocar mais folhas no alimentador, alinhe sempre as margens do papel que adicionar com as margens do papel já instalado.*

9. Ajuste o comprimento do alimentador e o guia de margem de acordo com o formato do papel.

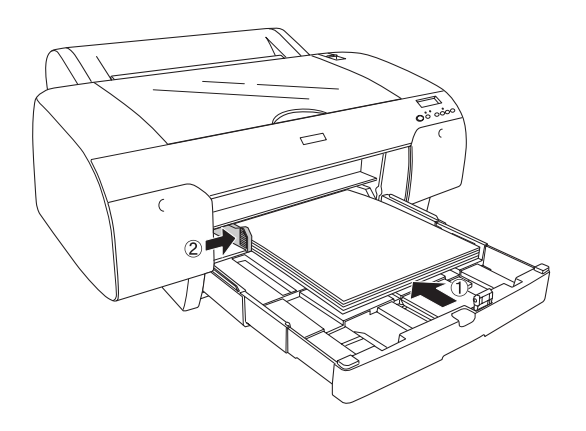

10. Baixe o rolete do guia de papel. Certifique-se de que o rolete do guia de papel está encostado à margem do papel.

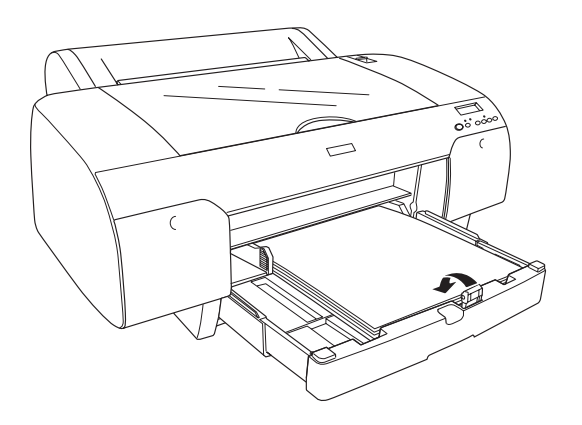

11. Ajuste o comprimento da tampa do alimentador e instale-a novamente.

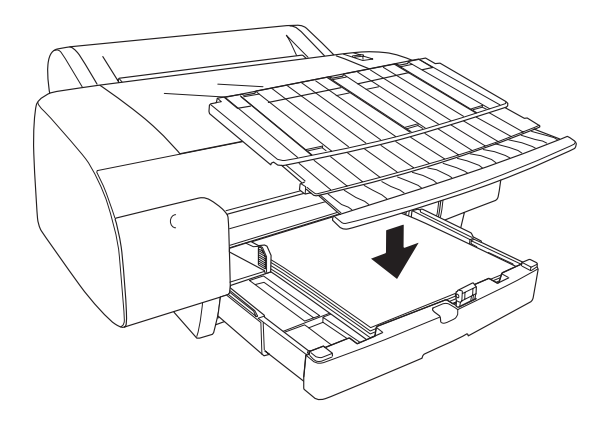

*Nota: Certifique-se de que o suporte para papel em rolo não está levantado.*

12. Se tiver puxado o alimentador e a respectiva tampa totalmente para fora, puxe a extensão da tampa do alimentador para fora de forma a suportar impressões de grande formato.

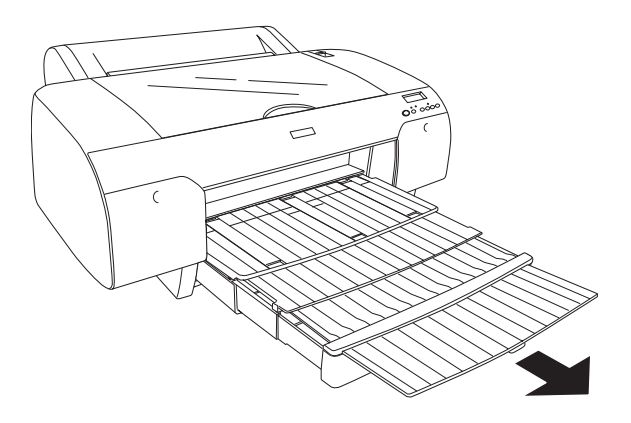

#### *Nota:*

*Antes de imprimir em folhas soltas, certifique-se de que o papel existente no alimentador não está enrolado. Se estiver, enrole-o no sentido contrário; caso contrário, poderá ocorrer um encravamento.*

Agora, a impressora está pronta a imprimir. Enquanto a impressora estiver a imprimir, não abra a tampa superior. Se abrir a tampa superior durante a impressão, a impressora interrompe a impressão e reinicia-a quando fechar a tampa superior. Parar e reiniciar a impressão pode diminuir a qualidade de impressão.

### *Colocar papel de formato inferior a A3 no alimentador*

- 1. Certifique-se de que a impressora está ligada e no estado OPERACIONAL.
- 2. Pressione a tecla Origem do Papel < para seleccionar Folha  $\cap$ .
- 3. Retire a tampa do alimentador e puxe o rolete do guia de papel.

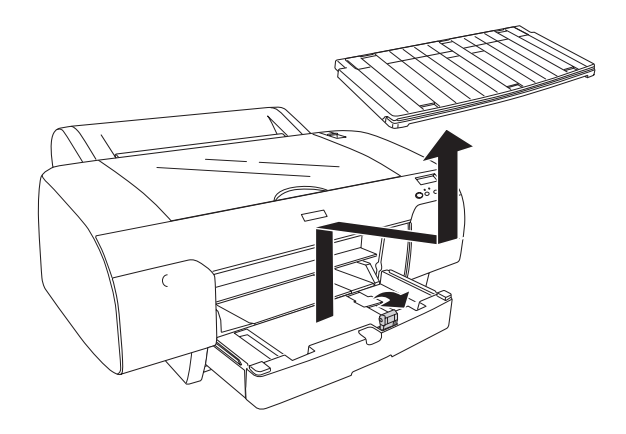

4. Puxe o guia de papel e faça deslizar o guia de margem para a esquerda de forma a que a distância seja ligeiramente superior à largura do papel.

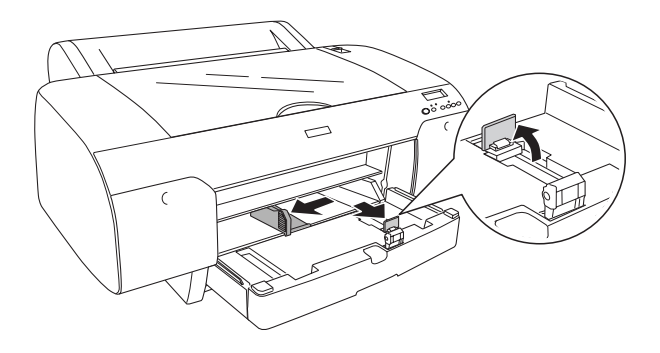

- 5. Limpe a parte interior do alimentador para remover toda a sujidade. A sujidade existente pode reduzir a qualidade de impressão.
- 6. Folheie uma resma de papel e alinhe as margens numa superfície plana.

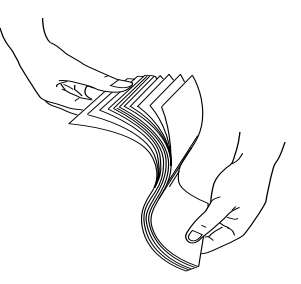

Se o papel estiver enrolado, alise-o antes de o alimentar. Se o papel estiver demasiado enrolado e encravar frequentemente, deixe de o usar.

7. Coloque as folhas com a face a ser impressa voltada para baixo e a margem direita encostada ao lado direito do alimentador. Certifique-se de que as folhas ficam planas no fundo do alimentador.

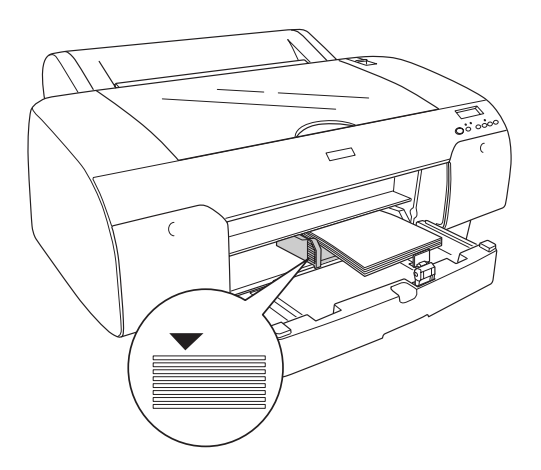

#### *Nota:*

- ❏ *Coloque sempre o papel com a margem mais curta voltada para o interior da impressora.*
- ❏ *Quando utilizar folhas soltas, certifique-se de que a margem do papel fica encostada ao lado direito do alimentador; caso contrário, a impressão não ficará alinhada.*
- ❏ *Quando colocar mais folhas no alimentador, alinhe sempre as margens do papel que adicionar com as margens do papel já instalado.*

8. Ajuste o comprimento do guia de papel e do guia de margem de acordo com o formato do papel.

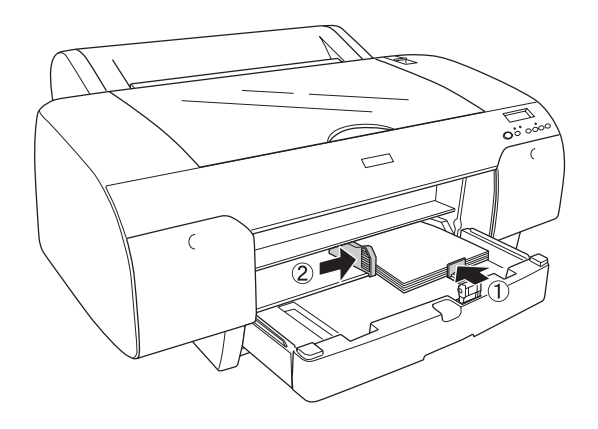

9. Baixe o rolete do guia de papel e instale novamente a tampa do alimentador.

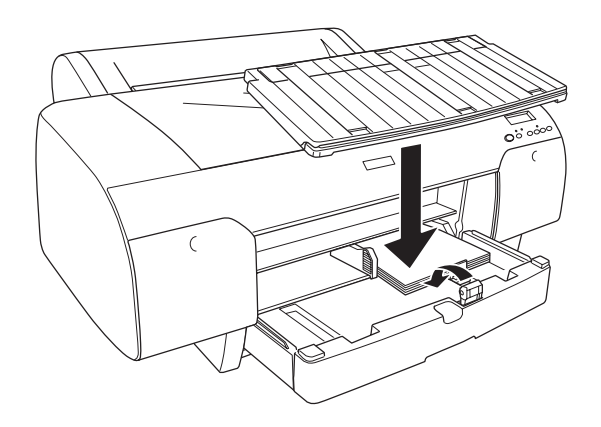

#### *Nota:*

- ❏ *Certifique-se de que o suporte para papel em rolo não está levantado.*
- ❏ *Antes de imprimir em folhas soltas, certifique-se de que o papel existente no alimentador não está enrolado. Se estiver, enrole-o no sentido contrário; caso contrário, poderá ocorrer um encravamento.*

Agora, a impressora está pronta a imprimir. Enquanto a impressora estiver a imprimir, não abra a tampa superior. Se abrir a tampa superior durante a impressão, a impressora interrompe a impressão e reinicia-a quando fechar a tampa superior. Parar e reiniciar a impressão pode diminuir a qualidade de impressão.

### *Utilizar a entrada manual frontal*

Enquanto a impressora alimenta o papel da parte frontal para a parte posterior, certifique-se de que entre o painel posterior da impressora e a parede existe o espaço indicado na seguinte tabela.

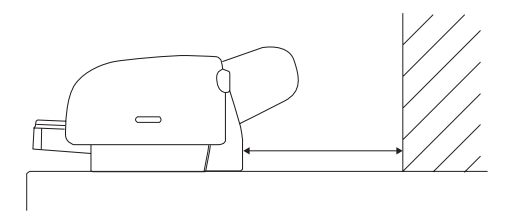

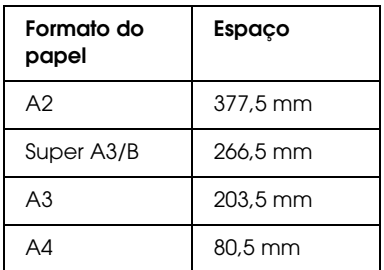

#### *Nota:*

- ❏ *Se tiver seleccionado* NÃO *no painel de controlo da impressora para a definição VER FORM. PAPEL, não é possível alimentar o papel a partir da entrada manual frontal. Para mais informações, consulte ["VER FORM. PPL", na página 251.](#page-250-0)*
- ❏ *Quando imprimir em folhas soltas com uma espessura de 0,5 mm ou mais, alimente sempre as folhas a partir entrada manual frontal.*

- ❏ *Pode alimentar apenas uma folha de cada vez na entrada frontal.*
- ❏ *Coloque a folha com a face a ser impressa voltada para cima.*
- ❏ *O papel com uma espessura entre 0,08 e 1,6 mm pode ser posicionado na horizontal. Contudo, posicione sempre o papel normal ou reciclado na vertical, independentemente da espessura.*
- 1. Certifique-se de que a impressora está ligada e no estado OPERACIONAL.
- 2. Pressione a tecla Origem do Papel < para seleccionar Folha  $\cap$ .
- 3. Coloque a alavanca de ajuste do papel na posição de libertação.

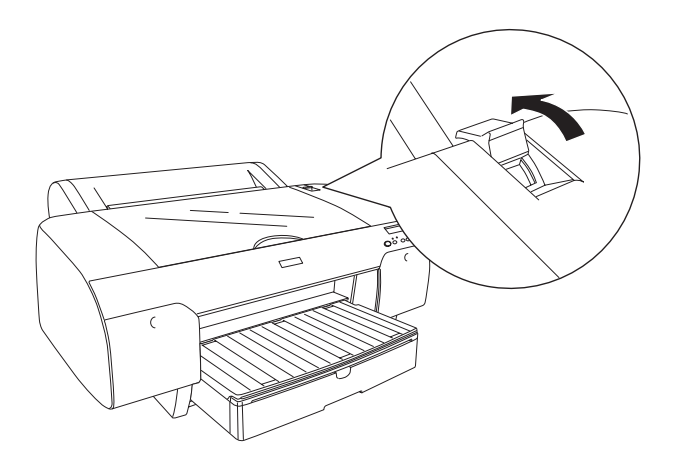

4. Abra a tampa superior

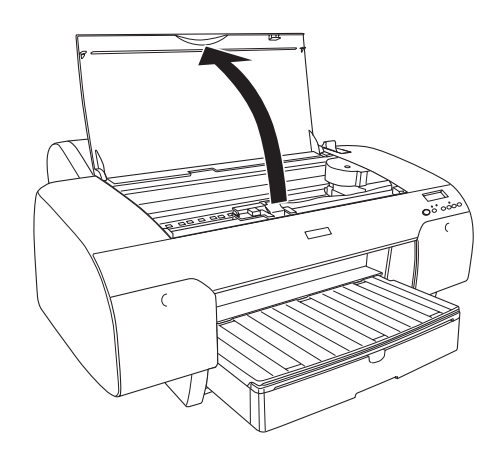

5. Coloque uma folha no local onde o papel é normalmente ejectado.

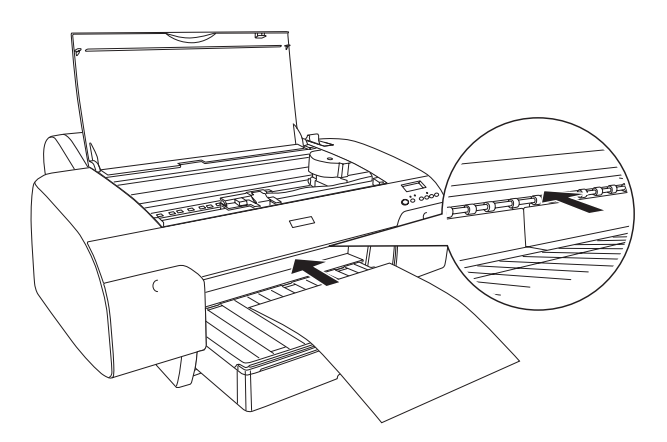

6. Faça passar o papel por baixo do rolete de alimentação.

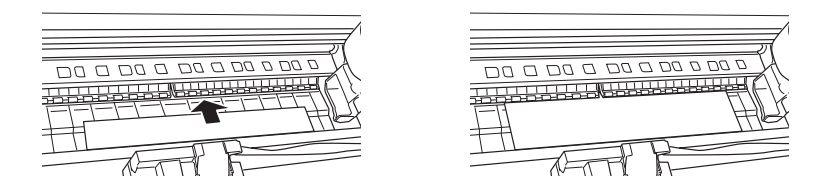

7. Ajuste a margem direita do papel com a linha assinalada com uma seta e ajuste a margem inferior do papel com a linha assinalada com a indicação do formato de papel que está a utilizar no alimentador. Se estiver a utilizar papel de formato Letter, A4 ou B4, defina a margem do papel para LTR/A4/B4. Se estiver a utilizar um papel de formato não indicado anteriormente, defina a margem do papel para OUTROS.

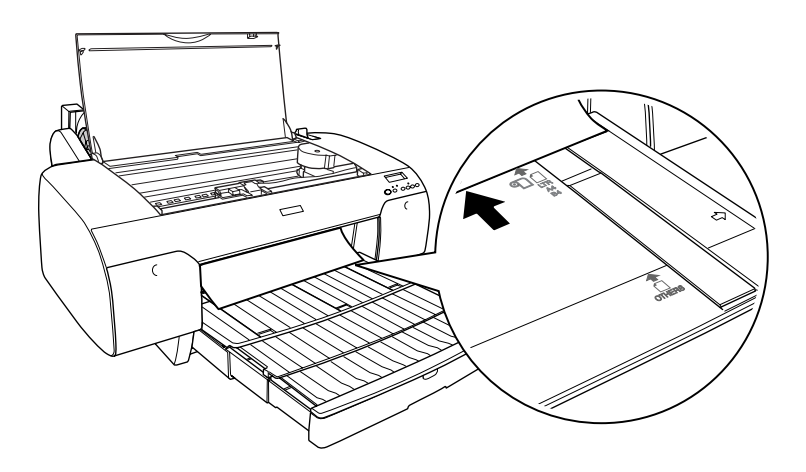

8. Feche a tampa superior.

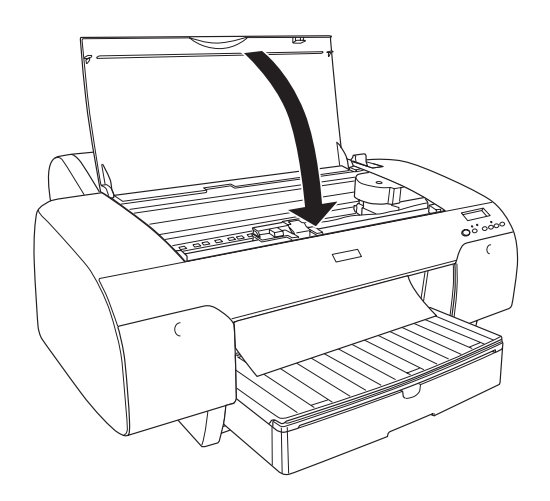

9. Coloque a alavanca de ajuste do papel na posição de segurança. A impressora alimenta automaticamente o papel para a posição de impressão.

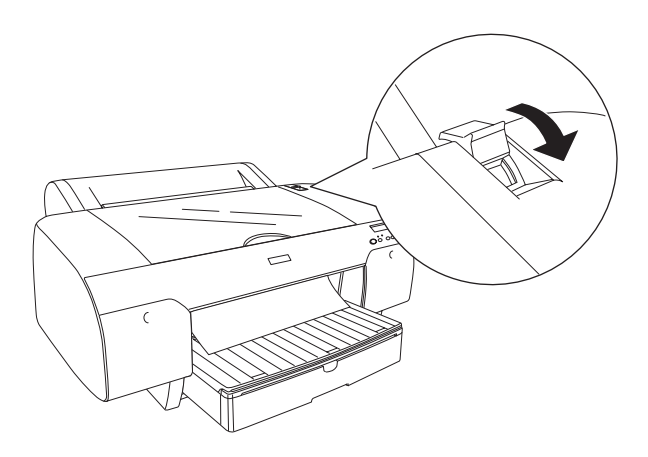

### *Nota:*

- ❏ *Se tiver seleccionado* NÃO *para a definição VER FORM. PAPEL, a mensagem* RETIRAR PAPEL *aparece no visor LCD. Tem de seleccionar* SIM *no painel de controlo da impressora para a definição VER FORM. PAPEL.*
- ❏ *Se pressionar a tecla* Pause *, a impressora começa a alimentar o papel para a posição de impressão.*
- 10. Puxe o alimentador e a respectiva tampa para fora de acordo com o formato de papel. Se não o fizer, a impressão poderá cair.

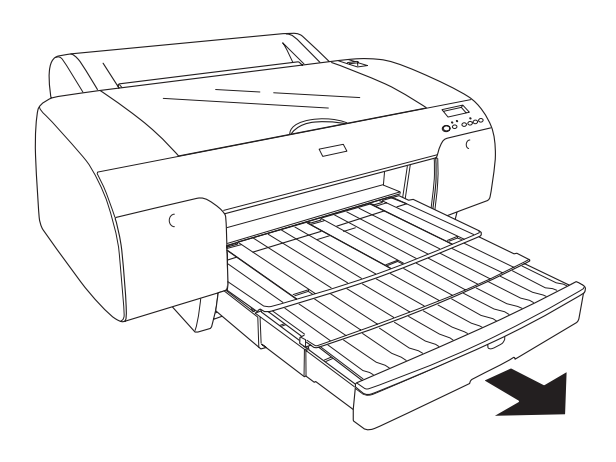

#### *Nota: Certifique-se de que o suporte para papel em rolo não está levantado.*

Agora, a impressora está pronta a imprimir. Enquanto a impressora estiver a imprimir, não abra a tampa superior. Se abrir a tampa superior durante a impressão, a impressora interrompe a impressão e reinicia-a quando fechar a tampa superior. Parar e reiniciar a impressão pode diminuir a qualidade de impressão.

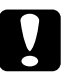

c*Importante: Não deixe o papel na impressora durante um longo período de tempo. Se o fizer, a qualidade do papel diminuirá. Recomenda-se que retire o papel da impressora após a impressão.*

### *Utilizar a entrada manual posterior*

#### *Nota:*

- ❏ *Pode alimentar apenas uma folha de cada vez na entrada posterior.*
- ❏ *Coloque a folha com a face a ser impressa voltada para cima.*
- ❏ *O papel com uma espessura entre 0,08 e 1,6 mm pode ser posicionado na horizontal. Contudo, coloque sempre o papel normal ou reciclado de formato A4, Letter ou papel de 8* × *10 " na vertical, independentemente da espessura.*
- 1. Certifique-se de que a impressora está ligada e no estado OPERACIONAL.
- 2. Pressione a tecla Origem do Papel < para seleccionar Folha  $\cap$ .
- 3. Segure na margem esquerda e direita do papel. Alinhe a margem esquerda do papel com o formato de papel de destino na tampa do papel em rolo e insira o papel até encontrar resistência.

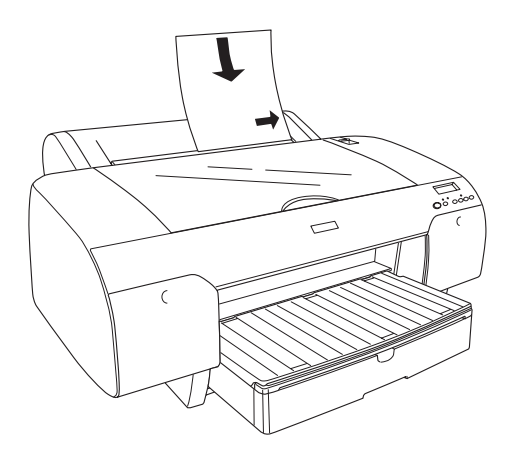

A impressora alimenta automaticamente o papel para a posição de impressão.

#### *Nota:*

*Se pressionar a tecla* Pause *, a impressora começa a alimentar o papel para a posição de impressão.*

4. Ajuste o comprimento do alimentador e da respectiva tampa de acordo com o formato de papel. Se não o fizer, a impressão poderá cair.

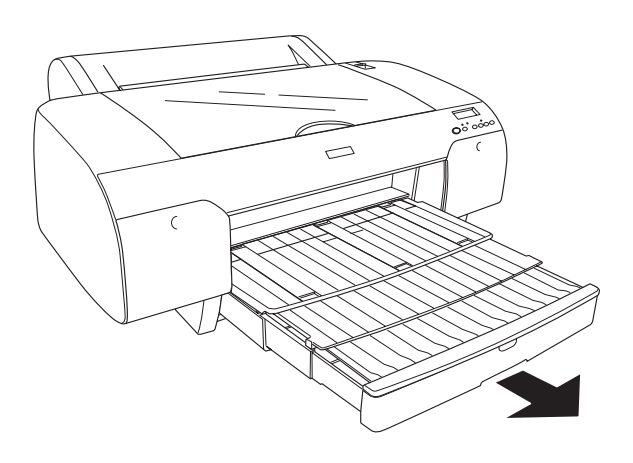

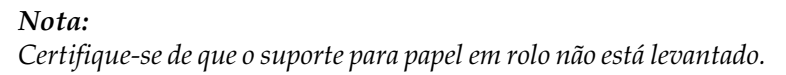

Agora, a impressora está pronta a imprimir. Enquanto a impressora estiver a imprimir, não abra a tampa superior. Se abrir a tampa superior durante a impressão, a impressora interrompe a impressão e reinicia-a quando fechar a tampa superior. Parar e reiniciar a impressão pode diminuir a qualidade de impressão.

c*Importante: Não deixe o papel na impressora durante um longo período de tempo. Se o fizer, a qualidade do papel diminuirá. Recomenda-se que retire o papel da impressora após a impressão.*

# *Capítulo 7 Manutenção e Transporte*

# *Substituir Tinteiros*

Quando o indicador luminoso da impressora está intermitente, isso significa que há pouca tinta e que deve adquirir um tinteiro para substituição. Quando o indicador luminoso permanece aceso, isso significa que a tinta acabou e que tem de substituir o tinteiro vazio. O visor LCD apresenta as mensagens POUCA TINTA ou SEM TINTA.

#### *Nota:*

*Mesmo que apenas um tinteiro esteja vazio, a impressora não poderá continuar a imprimir.*

A EPSON recomenda a utilização de tinteiros EPSON genuínos. Outros produtos não fabricados pela Epson podem provocar danos na impressora não abrangidos pelas garantias da Epson. Para obter mais informações sobre tinteiros, consulte ["Tinteiros"](#page-391-0)  [na página 392.](#page-391-0)

Para saber quais as referências dos tinteiros, consulte ["Consumíveis" na página 399.](#page-398-0)

Para substituir um tinteiro, execute as operações apresentadas em seguida.

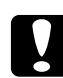

c*Importante: Deixe o tinteiro usado instalado na impressora até o substituir por um novo.*

#### *Nota:*

❏ *Pode também utilizar os tinteiros UltraChrome da EPSON Stylus Pro 4000/7600/9600 na EPSON Stylus Pro 4400.*

- ❏ *Os tinteiros UltraChrome K3 destinam-se a ser utilizados apenas na EPSON Stylus Pro 4800.*
- 1. Certifique-se de que a impressora está ligada. Determine qual o tinteiro que necessita de ser substituído, consoante o indicador luminoso de verificação dos tinteiros esteja intermitente ou aceso.
- 2. Exerça pressão sobre a tampa do compartimento dos tinteiros para a abrir.

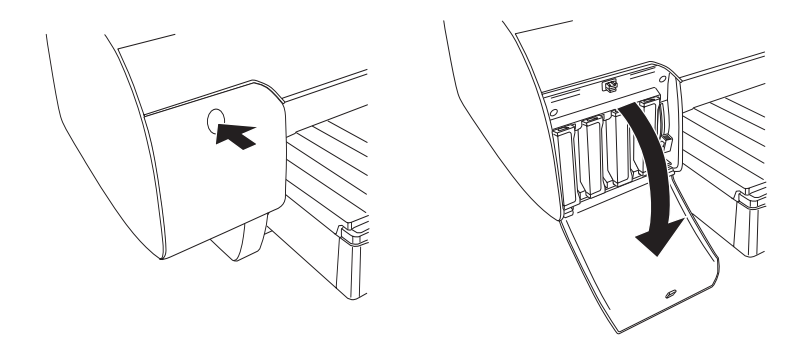

3. Coloque as patilhas dos tinteiros na posição de libertação.

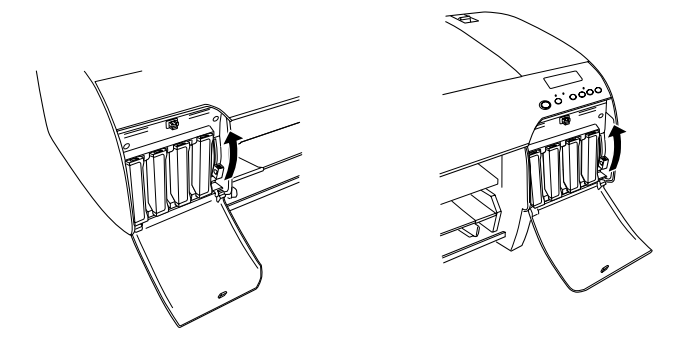

#### *Nota:*

*Apenas a EPSON Stylus Pro 4800 está equipada com um compartimento para tinteiros no lado direito.*

4. Com cuidado, retire o tinteiro vazio da impressora.

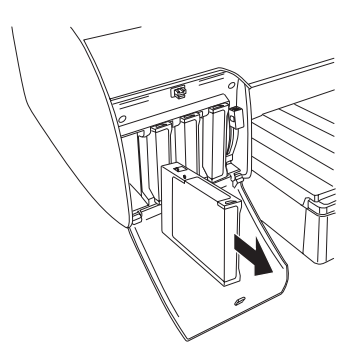

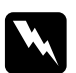

w*Atenção: Se a tinta entrar em contacto com as mãos, lave-as com água e sabão. Se a tinta entrar em contacto com os olhos, lave-os imediatamente com água.*

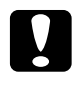

c*Importante: Não agite demasiado os tinteiros que já tenham sido instalados anteriormente.* 

5. Certifique-se de que o tinteiro novo é da cor correcta e retire-o da embalagem. Agite bem o tinteiro antes de o instalar, para obter melhores resultados.

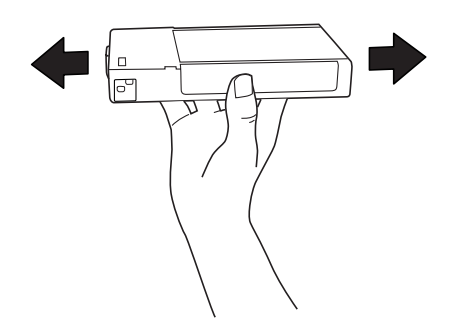

#### *Nota:*

*Existe um sistema de protecção para evitar a inserção errada de tinteiros. Se não conseguir inserir o tinteiro facilmente, o tinteiro que possui poderá não ser o adequado. Verifique a respectiva embalagem e referência.*

6. Segure no tinteiro com a seta voltada para a esquerda e a apontar para a parte posterior da impressora e, em seguida, insira-o no respectivo compartimento. Não force a entrada do tinteiro no compartimento.

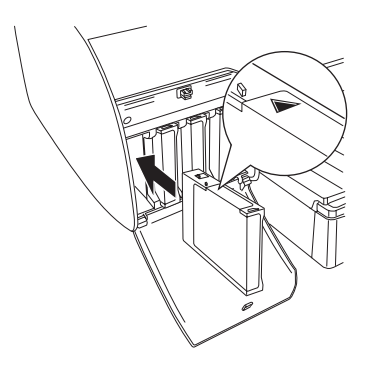

#### *Nota:*

*Se o indicador luminoso de verificação dos tinteiros permanecer aceso, isso significa que o tinteiro poderá não estar correctamente instalado. Retire-o e volte a instalá-lo da forma descrita anteriormente.*

7. Baixe a patilha do tinteiro para a posição de segurança.

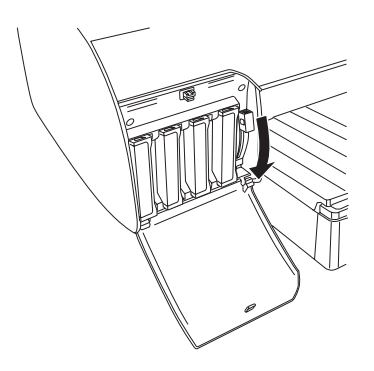

#### *Nota:*

*Se instalar um tinteiro no compartimento errado, aparece a mensagem* SEM TINTEIRO *no visor LCD. Certifique-se de que está instalado o tinteiro correcto no respectivo compartimento.*

8. Feche a tampa do compartimento do tinteiro. A impressora regressa ao estado anterior.

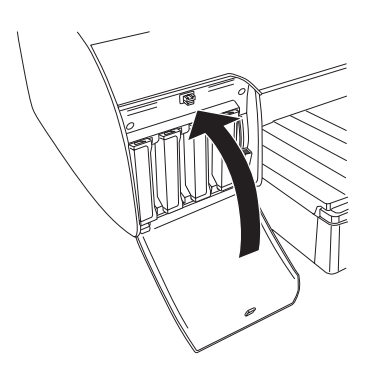

#### *Nota:*

*Se tiver instalado um tinteiro de 220 ml, não feche a tampa do compartimento do tinteiro.*

# *Conversão da Tinta Preta*

Pode mudar o tipo de tinta preta de acordo com os objectivos. Pode seleccionar Preto Mate ou Preto Fotográfico.

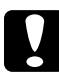

c*Importante: Para evitar interromper o processo de mudança do tipo de tinta preta, tenha em atenção o seguinte:*

- ❏ *Não desligue a impressora.*
- ❏ *Não abra a tampa superior.*
- ❏ *Não retire a tampa posterior.*
- ❏ *Não coloque a alavanca de ajuste do papel na posição de libertação.*
- ❏ *Não retire os tinteiros.*
- ❏ *Não retire o tanque de manutenção.*
- ❏ *Não retire o cabo de corrente.*

#### *Nota:*

- ❏ *Se ocorrer alguma falha eléctrica durante este processo, volte a ligar a impressora. Pode continuar o processo a partir do ponto em que foi interrompido.*
- ❏ *O Kit de Conversão da Tinta Preta é necessário para quando mudar o tipo de tinta preta. É também necessário o tinteiro da tinta preta (Mate ou Fotográfico) que pretende converter. Para saber quais as referências, consulte ["Consumíveis" na página 399](#page-398-0).*
- ❏ *Se as mensagens* TANQ QUASE CHEIO *ou* TANQUE MAN CHEIO *aparecerem no visor LCD, tem de substituir o tanque de manutenção. Consulte ["Substituir o Tanque de Manutenção" na](#page-326-0)  [página 327.](#page-326-0)*

Para mudar o tipo de tinta preta, execute as seguintes operações:

- 1. Certifique-se de que a indicação OPERACIONAL aparece no visor LCD.
- 2. Pressione a tecla Menu >/ $\psi$  para entrar no modo SelecType.
- 3. Pressione a tecla Alimentação do Papel v ou Alimentação do Papel  $\land$  para visualizar a mensagem MANUTENÇÃO no visor LCD e, em seguida, pressione a tecla Menu  $\nu$ .
- 4. Pressione a tecla Alimentação do Papel v ou Alimentação do Papel  $\land$  para visualizar a mensagemSBS. TNT. PRT e, em seguida, pressione a tecla Menu  $\overline{\mathcal{W}}$ .
- 5. Volte a pressionar a tecla Menu  $\lambda \nu$ .
- 6. Certifique-se de que a mensagem LEVANTE ALAVANCA DIREITA aparece no visor LCD e, em seguida, levante a patilha situada no compartimento dos tinteiros da direita.

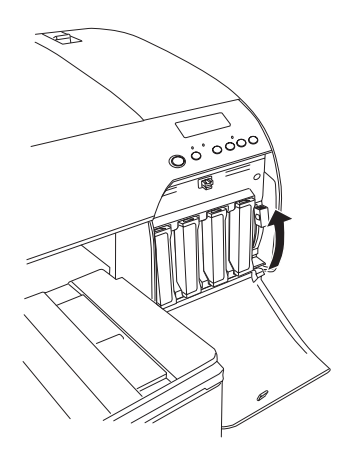

7. Certifique-se de que a mensagem LEVANTE ALAVANCA ESQUERDA aparece no visor LCD e, em seguida, levante a patilha situada no compartimento dos tinteiros da esquerda.

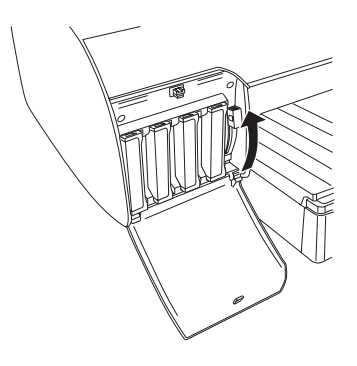

8. Certifique-se de que a mensagem RETIRE TINTEIRO aparece no visor LCD e, em seguida, retire os quatro tinteiros do compartimento da esquerda.

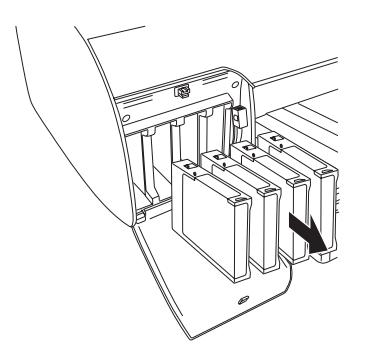

9. Certifique-se de que a mensagem INSTAL. TINTEIRO CONV. aparece no visor LCD e, em seguida, insira três tinteiros de conversão nas aberturas do compartimento da esquerda.

#### *Nota:*

*Se a mensagem* SUBST. TINTEIRO CONV. *aparecer no visor LCD, pressione a tecla* Pausa *. Retire os tinteiros de conversão usados do compartimento da esquerda e insira novos tinteiros de conversão. Regresse ao ponto 4.*

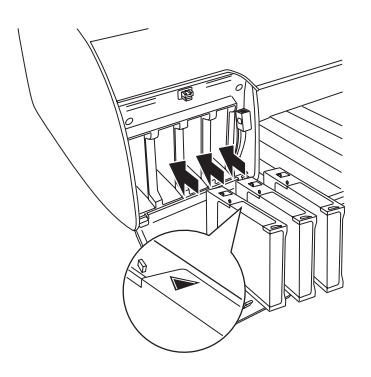

10. Certifique-se de que a mensagem BAIXE A ALAVANCA ESQUERDA aparece no visor LCD e, em seguida, baixe a patilha situada no compartimento dos tinteiros da esquerda.

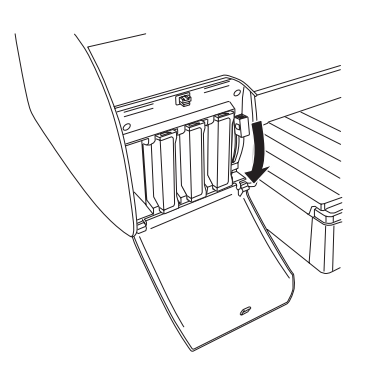

11. A impressora começa o processo de drenagem da tinta e a mensagem DESCARREGAR XX% aparece no visor LCD. Aguarde até que o processo de drenagem termine.

12. Quando o processo de drenagem terminar, a mensagem LEVANTE ALAVANCA ESQUERDA aparece no visor LCD. Levante a patilha do compartimento dos tinteiros da esquerda.

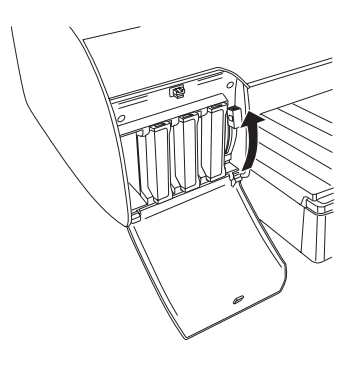

13. Certifique-se de que a mensagem RETIRE TINTEIRO CONV. aparece no visor LCD e, em seguida, retire os tinteiros de conversão das aberturas do compartimento da esquerda.

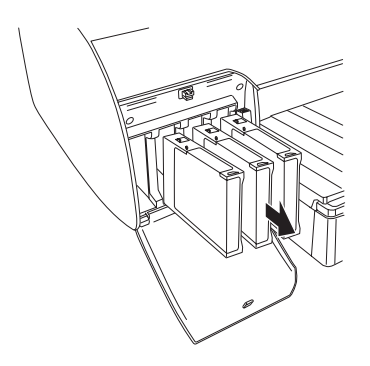

14. Certifique-se de que a mensagem INSIRA TINTEIRO aparece no visor LCD e, em seguida, insira os tinteiros nas respectivas aberturas.

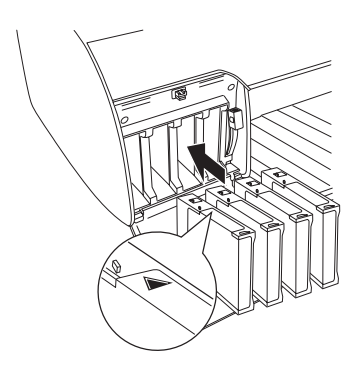

15. Certifique-se de que a mensagem BAIXE AS DUAS ALAVANC.DA TINTA aparece no visor LCD e, em seguida, baixe a patilha situada nos compartimentos dos tinteiros da direita e da esquerda.

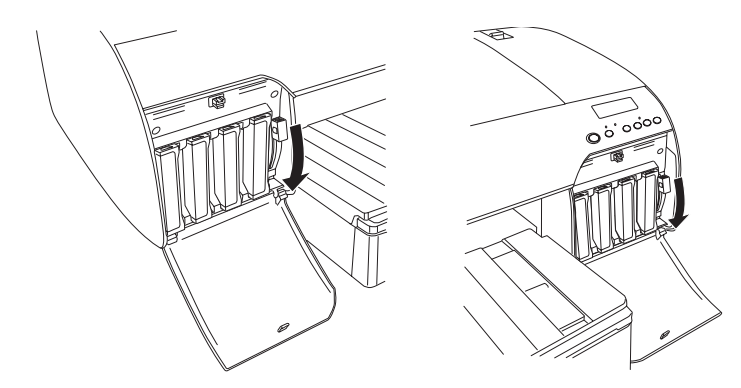

16. Certifique-se de que a mensagem LEVANTE AS DUAS ALAVANC.DA TINTA aparece no visor LCD e, em seguida, levante a patilha situada nos compartimentos dos tinteiros da direita e da esquerda.

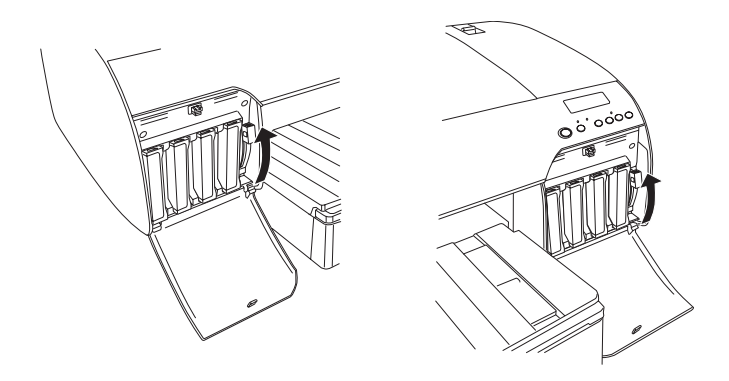

17. A impressora inicia o processo de carregamento da tinta. Após um curto período de tempo, aparecem mensagens relativas às patilhas dos tinteiros no visor LCD. Quando aparecer uma mensagem no visor LCD, levante ou baixe as patilhas de acordo com a mensagem apresentada até que a indicação OPERACIONAL apareça no visor LCD.

#### *Nota:*

*Uma vez que o processo de carregamento da tinta efectuado após a conversão da tinta preta consume uma grande quantidade de tinta, poderá ter de substituir os tinteiros em breve.*

18. Quando a mensagem OPERACIONAL aparecer no visor LCD, o processo de carregamento da tinta está terminado. Feche as tampas dos compartimentos dos tinteiros.

#### *Nota:*

*Se tiver instalado tinteiros de 220 ml, não feche as tampas dos compartimentos dos tinteiros.*
# <span id="page-324-0"></span>*Actualizar as informações do controlador de impressão*

Depois de terminar o processo de substituição, actualize as informações do controlador. Execute as operações apresentadas em seguida.

### *Windows*

Faça clique no separador Principal e certifique-se de que é apresentado o tinteiro correcto. Se não for apresentado o tinteiro correcto, defina as informações manualmente fazendo clique no separador Utilitários e, em seguida, na tecla Dados s/ a Impressora e Opções.

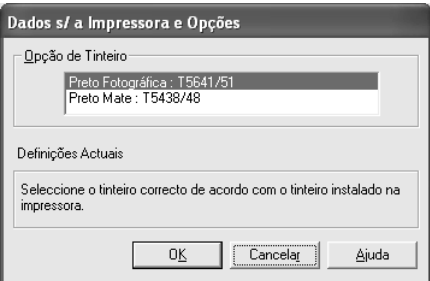

# *Mac OS 8.6 a 9.x*

Seleccione Selector de recursos a partir do menu da maçã e faça clique no ícone da impressora e na porta da impressora.

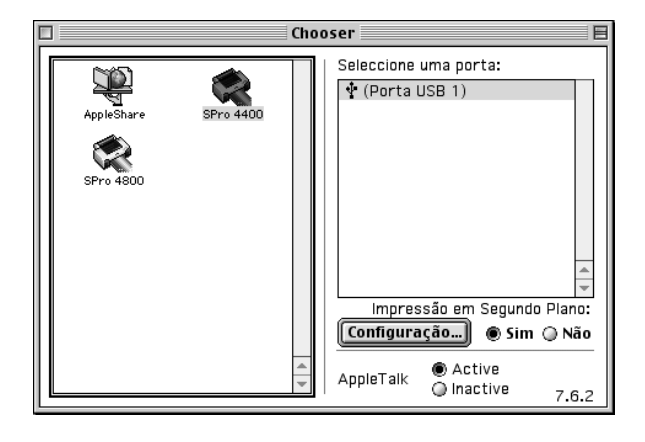

# *Mac OS X*

Retire a impressora do Centro de Impressão (Mac OS X 10.2.x) ou do Utilitário de Configuração da Impressora (Mac OS X 10.3.x) e, em seguida, volte a adicioná-la.

# <span id="page-326-0"></span>*Substituir o Tanque de Manutenção*

Se as mensagens TANQUE MAN CHEIO ou TANQ QUASE CHEIO aparecerem no visor LCD, substitua o tanque de manutenção.

Para saber qual a referência do tanque de manutenção, consulte ["Consumíveis" na página 399.](#page-398-0)

Para substituir o tanque de manutenção, execute as operações apresentadas em seguida.

- 1. Apenas para a EPSON Stylus Pro 4800: Se estiver a utilizar tinteiros de 220 ml, retire os quatro tinteiros do compartimento situado à direita. Certifique-se de que fecha a tampa do compartimento dos tinteiros depois de remover os tinteiros.
- 2. Abra a embalagem de um novo tanque de manutenção.
- 3. Coloque a mão na pega situada por baixo do compartimento dos tinteiros da direita e puxe com cuidado o tanque de manutenção para fora.

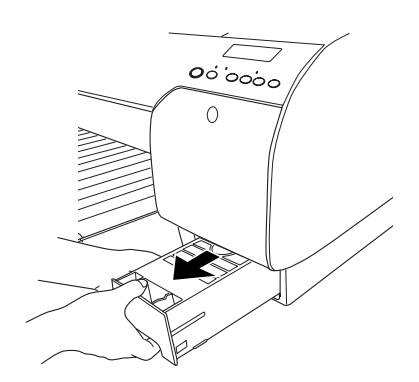

4. Coloque o tanque de manutenção usado no saco plástico fornecido.

### *Nota:*

*Não incline o tanque de manutenção usado até fechar o saco de plástico onde o inseriu.*

5. Insira o novo tanque de manutenção no respectivo compartimento.

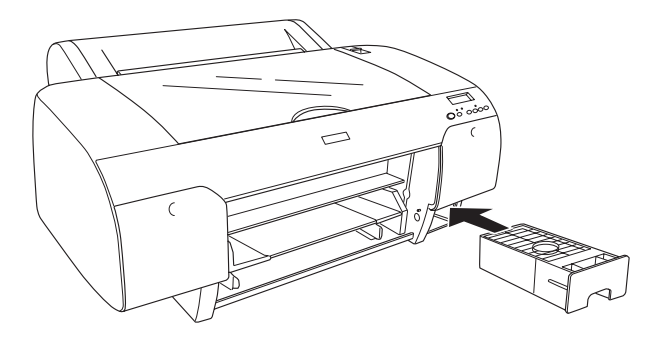

6. Apenas para a EPSON Stylus Pro 4800: Se estiver a utilizar tinteiros de 220 ml, volte a instalar os tinteiros que retirou.

# <span id="page-328-0"></span> *Substituir o Dispositivo de Corte de Papel*

Quando o dispositivo de corte de papel não cortar correctamente, isso significa que pode estar rombo e precisa de ser substituído.

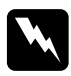

w*Atenção: Tenha cuidado para não se cortar quando substituir o dispositivo de corte de papel.*

Para saber qual a referência da lâmina do dispositivo de corte automático, consulte ["Consumíveis" na página 399.](#page-398-0)

Para substituir o dispositivo, execute as seguintes operações:

- 1. Certifique-se de que a impressora está ligada.
- 2. Pressione a tecla Menu >/ $\psi$  para entrar no modo SelecType.
- 3. Pressione a tecla Alimentação do Papel  $\land$  ou Alimentação do Papel  $\vee$  para visualizar a mensagem SUB. DISP. CORTE no visor LCD.

#### *Nota:*

*Pode também executar as seguintes operações: Pressione a tecla* Alimentação do Papel  $\land$  *ou* Alimentação do Papel *para visualizar a mensagem* MANUTENÇÃO *no visor LCD. Pressione a tecla* Menu *e, em seguida, pressione a tecla*  Alimentação do Papel  $\land$  ou Alimentação do Papel v *para visualizar a mensagem* SUB.DIS.CORTE*.*

4. Pressione a tecla Menu para visualizar a mensagem EXEC. Volte a pressionar a tecla Menu . O suporte do dispositivo de corte de papel desloca-se para a posição de substituição.

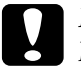

#### c*Importante:*

*Nunca desloque o suporte do dispositivo de corte de papel com as mãos. Se o fizer, poderá danificar a impressora.*

5. Quando a cabeça de impressão pára na posição de substituição, aparece a mensagem ABRIR TAMPA SUP.. Abra a tampa superior

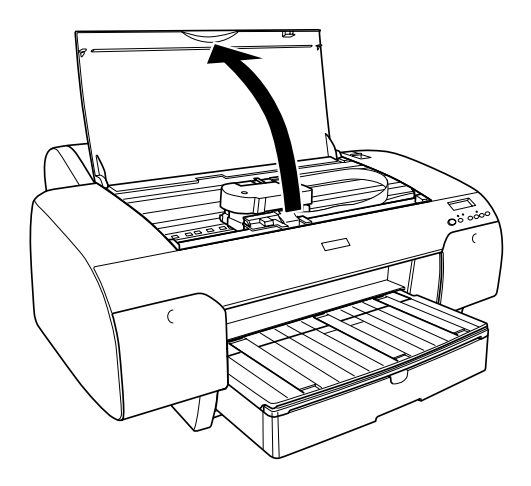

6. Quando a mensagem SUB. DISP. CORTE aparecer no visor LCD, pressione o perno lateral e desloque a tampa do dispositivo de corte de papel para a direita, para abrir o compartimento.

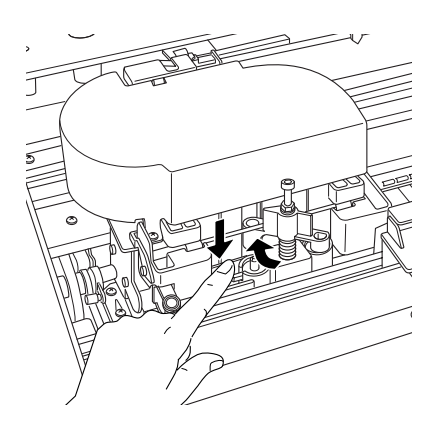

7. Retire o dedo do perno lentamente e retire cuidadosamente o dispositivo de corte de papel usado da impressora.

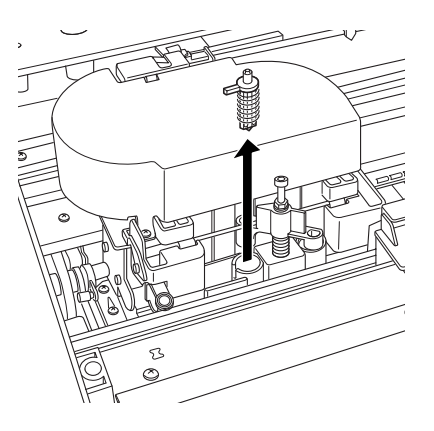

- 8. Retire o novo dispositivo de corte de papel da respectiva embalagem.
- 9. Insira completamente o novo dispositivo de corte de papel no respectivo suporte. Certifique-se de que o perno de deslizamento do dispositivo de corte está posicionado no lado esquerdo.

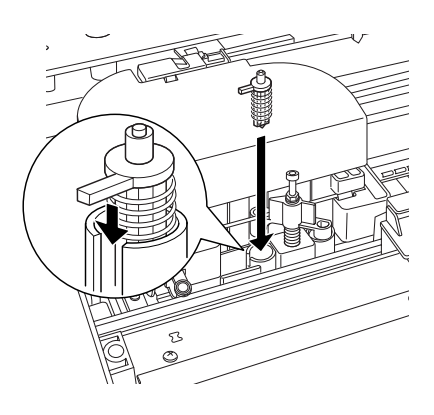

10. Enquanto pressiona o perno lateral, desloque a tampa do dispositivo de corte de papel para a esquerda, para fechar o compartimento.

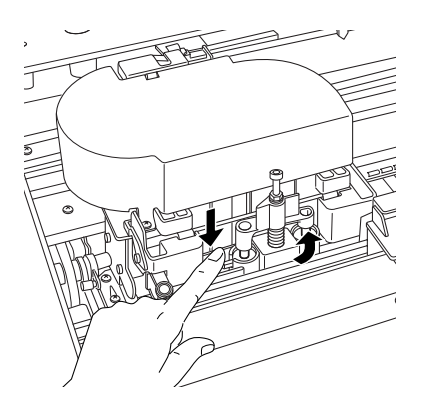

### *Nota:*

*Certifique-se de que a tampa do dispositivo de corte de papel está na posição correcta. Caso contrário, o papel poderá não ser cortado.*

- 11. Certifique-se de que aparece a mensagem FECHAR TAMPA SUPERIOR e, em seguida, feche a tampa superior. O suporte do dispositivo de corte de papel desloca-se para a posição inicial (encostado totalmente à direita).
- 12. Aguarde até que a mensagem OPERACIONAL apareça no visor  $LCD$

# *Limpar a Impressora*

Para manter a impressora a funcionar nas melhores condições, limpe-a cuidadosamente várias vezes por ano.

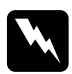

w*Atenção: Tenha cuidado para não tocar nos mecanismos internos da impressora.*

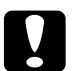

#### c*Importante:*

- ❏ *Nunca utilize álcool ou diluentes para limpar a impressora. Estes químicos podem danificar os componentes e a caixa.*
- ❏ *Tenha cuidado para não derramar água sobre o mecanismo de impressão ou sobre os componentes electrónicos.*
- ❏ *Nunca utilize escovas ásperas ou abrasivas.*
- ❏ *Não utilize lubrificantes no interior da impressora, pois o uso de óleos inadequados pode danificar o mecanismo. Se necessitar de lubrificar a impressora, contacte o serviço de assistência a clientes. Consulte ["Serviço de Assistência a](#page-378-0)  [Clientes EPSON" na página 379](#page-378-0).*
- 1. Certifique-se de que a impressora está desligada e que todos os indicadores luminosos estão apagados. Em seguida, retire o cabo de corrente.
- 2. Abra a tampa do papel em rolo e retire o eixo do papel. Retire igualmente todo o papel que esteja na impressora.
- 3. Certifique-se de que as tampas dos compartimentos dos tinteiros estão fechadas. Em seguida, utilize um pincel macio para limpar todo o pó e sujidade existentes no interior da impressora.
- 4. Feche a tampa do papel em rolo.

- 5. Abra a tampa superior e utilize um pincel macio para limpar todo o pó e sujidade existentes no interior da tampa superior. Em seguida, feche a tampa.
- 6. Se o rolo estiver sujo com tinta, limpe-o com um pano macio e limpo, humedecido em detergente pouco concentrado.
- 7. Se a caixa exterior estiver suja, limpe-a com um pano macio e limpo, humedecido em detergente pouco concentrado. Mantenha as tampas dos compartimentos dos tinteiros fechadas, para evitar a infiltração de água.
- 8. Se a parte interior da impressora ficar acidentalmente suja com tinta, limpe-a com um pano húmido.

# *Se não utiliza a impressora há muito tempo*

Se não utiliza a impressora há muito tempo, é possível que os jactos da cabeça de impressão estejam obstruídos. Verifique os jactos e efectue uma limpeza da cabeça.

Para verificar os jactos a partir do painel de controlo, consulte ["Verificar os jactos da cabeça de impressão" na página 260.](#page-259-0)

Para verificar os jactos através do software da impressora, consulte ["Verificar os jactos da cabeça de impressão" na página](#page-81-0)  [82](#page-81-0) (Windows), ["Verificar os jactos da cabeça de impressão" na](#page-171-0)  [página 172](#page-171-0) (Mac OS 9.x) ou ["Verificar os jactos da cabeça de](#page-228-0)  [impressão" na página 229](#page-228-0) (Mac OS X).

Para limpar a cabeça de impressão a partir do painel de controlo, pressione a tecla Menu >/ $\psi$  durante mais de 3 segundos.

Para limpar a cabeça de impressão através do software da impressora, consulte ["Limpar a cabeça de impressão" na página](#page-83-0)  [84](#page-83-0) (Windows), ["Limpar a cabeça de impressão" na página 173](#page-172-0)  (Mac OS 9.x) ou ["Limpar a cabeça de impressão" na página 231](#page-230-0)  (Mac OS X).

Se não utiliza a impressora há mais de seis meses, tem de limpar a cabeça de impressão. Se a mensagem EXECUTAR LIMPEZA A FUNDO? aparecer no visor LCD quando ligar a impressora, seleccione S. Em seguida, pressione a tecla Menu para iniciar o processo de limpeza.

Se pretender efectuar a limpeza da cabeça posteriormente, seleccione N.

#### *Nota:*

- ❏ *Se seleccionar* S *para iniciar a limpeza da cabeça, tem de deslocar as patilhas dos tinteiros de acordo com as mensagens do visor LCD.*
- ❏ *Mesmo que não pretenda utilizar a impressora durante um longo período de tempo, deixe os tinteiros instalados.*

# *Transportar a Impressora*

# *Distâncias longas*

Se necessitar de transportar a impressora por uma longa distância, utilize a caixa e os materiais de embalagem originais para a embalar.

Para embalar a impressora, execute as seguintes operações:

- 1. Certifique-se de que a impressora está ligada.
- 2. Retire os seguintes elementos:
	- ❏ Papel em rolo e folhas soltas
	- ❏ Eixo do papel em rolo
	- ❏ Alimentador e respectiva tampa

3. Levante as patilhas dos tinteiros.

Pode retirar ou manter os tinteiros instalados. No entanto, as patilhas dos tinteiros têm de estar levantadas quando transportar a impressora. Caso contrário, a tinta poderá verter.

- 4. Certifique-se de que a cabeça de impressão está na posição inicial (encostada totalmente à direita).
- 5. Desloque a patilha verde situada no lado esquerdo da cabeça de impressão para a direita para fixar a cabeça de impressão.

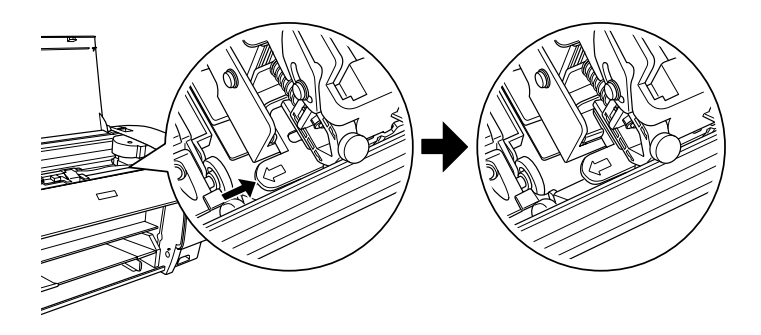

- 6. Certifique-se de que as patilhas dos tinteiros estão levantadas e desligue a impressora.
- 7. Certifique-se de que a impressora está desligada e, em seguida, retire o cabo de corrente.
- 8. Coloque os materiais de protecção e guarde a impressora na embalagem original. Se necessitar de assistência, contacte o serviço de assistência a clientes. Consulte ["Serviço de](#page-378-0)  [Assistência a Clientes EPSON" na página 379.](#page-378-0)

# *Distâncias curtas*

Se pretender transportar a impressora por uma curta distância, execute as seguintes operações:

- ❏ Levante as patilhas dos tinteiros.
- ❏ Levante a impressora com a ajuda de, pelo menos, duas pessoas. A impressora pesa cerca de 50 kg e tem de ser levantada com cuidado.

# *Instalar a impressora após o transporte*

As operações que necessita de efectuar para instalar a impressora depois de a transportar são semelhantes às que efectuou quando a instalou pela primeira vez. Quando voltar a instalar a impressora, consulte o *Guia de Instalação*e tenha em atenção o seguinte:

- ❏ Não se esqueça de retirar todos os materiais de protecção.
- ❏ Não se esqueça de deslocar a patilha verde situada no lado esquerdo da cabeça de impressão para libertar a cabeça de impressão.

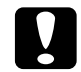

#### c*Importante:*

*Não exerça pressão sobre a patilha verde. Se o fizer, poderá parti-la.*

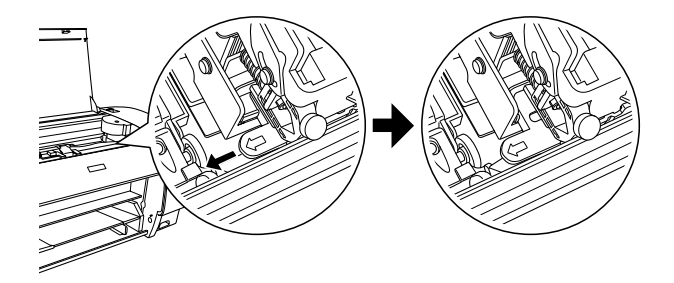

❏ Da primeira vez que imprimir após transportar a impressora, ou se não liga a impressora há muito tempo, os jactos da cabeça de impressão poderão estar obstruídos. Para assegurar a melhor qualidade de impressão, a Epson recomenda que verifique os jactos, limpe e volte a alinhar a cabeça de impressão.

Para verificar os jactos a partir do painel de controlo, consulte ["Verificar os jactos da cabeça de impressão" na página 260.](#page-259-0)

Para verificar os jactos através do software da impressora, consulte ["Verificar os jactos da cabeça de impressão" na](#page-81-0)  [página 82](#page-81-0) (Windows), ["Verificar os jactos da cabeça de](#page-171-0)  [impressão" na página 172](#page-171-0) (Mac OS 9.x) ou ["Verificar os jactos](#page-228-0)  [da cabeça de impressão" na página 229](#page-228-0) (Mac OS X).

Para limpar a cabeça de impressão a partir do painel de controlo, pressione a tecla Menu  $\lambda \nu$  durante 3 segundos.

Para limpar a cabeça de impressão através do software da impressora, consulte ["Limpar a cabeça de impressão" na](#page-83-0)  [página 84](#page-83-0) (Windows), ["Limpar a cabeça de impressão" na](#page-172-0)  [página 173](#page-172-0) (Mac OS 9.x) ou ["Limpar a cabeça de impressão"](#page-230-0)  [na página 231](#page-230-0) (Mac OS X).

Para voltar a alinhar a cabeça de impressão a partir do painel de controlo, consulte ["Alinhar a cabeça de impressão" na](#page-261-0)  [página 262](#page-261-0).

Para voltar a alinhar a cabeça de impressão através do software da impressora, consulte ["Alinhar a cabeça de](#page-84-0)  [impressão" na página 85](#page-84-0) (Windows), ["Alinhar a cabeça de](#page-173-0)  [impressão" na página 174](#page-173-0) (Mac OS 9.x) ou ["Alinhar a cabeça](#page-231-0)  [de impressão" na página 232](#page-231-0) (Mac OS X).

# *Capítulo 8 Resolver Problemas*

# *Resolução de Problemas*

# *A impressora pára de imprimir inesperadamente*

#### *Está a decorrer a limpeza da cabeça, o carregamento da tinta ou a secagem da tinta.*

Verifique se o indicador luminoso Pausa está intermitente. Se estiver, isso significa que está a decorrer o processo de limpeza das cabeças, o carregamento ou a secagem da tinta. Durante o processo de limpeza da cabeça, de carregamento ou secagem da tinta, aparece no visor LCD a mensagem EM ESPERA. Aguarde até a impressora retomar a impressão.

#### *Ocorreu um erro*

Muitos dos problemas de impressão mais comuns podem ser identificados através das mensagens apresentadas no visor LCD.

Pode também utilizar os indicadores luminosos do painel de controlo para identificar os erros. Consulte ["Indicadores](#page-237-0)  [luminosos" na página 238.](#page-237-0)

Para obter informações sobre outras mensagens não incluídas na tabela apresentada em seguida, consulte ["Mensagens" na página](#page-239-0)  [240](#page-239-0).

### *Mensagens de erro*

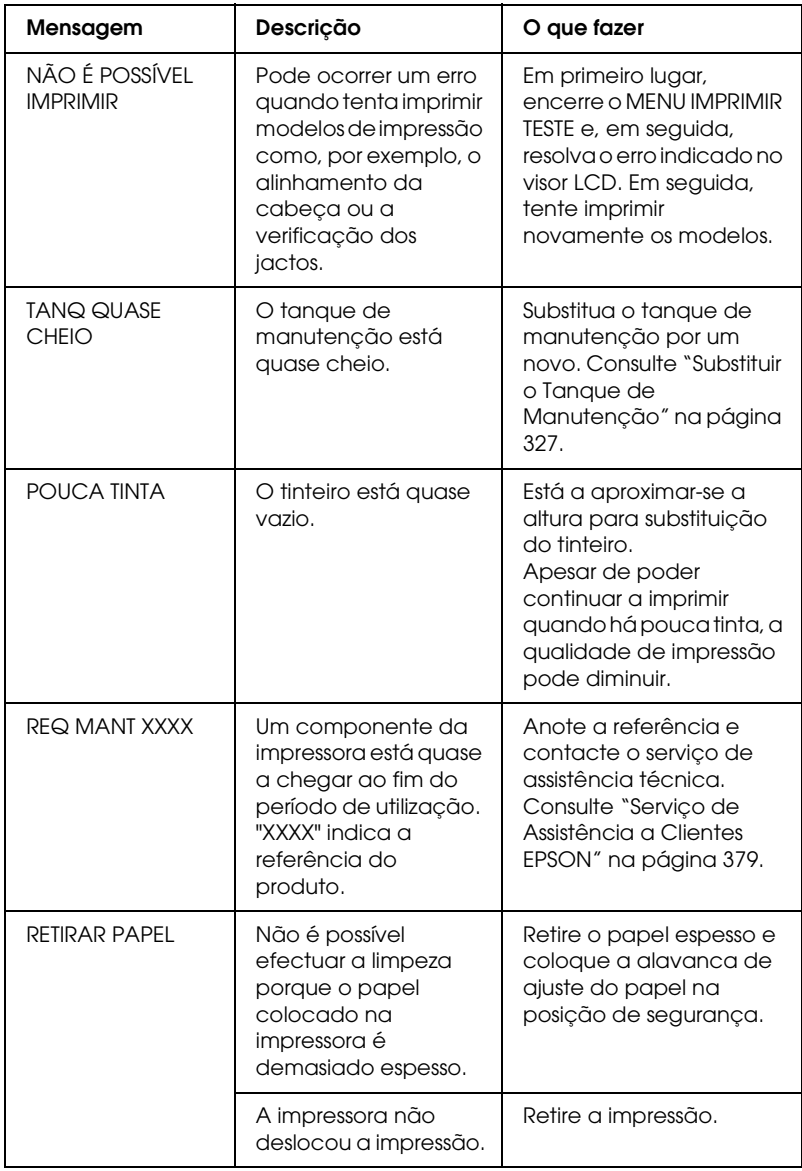

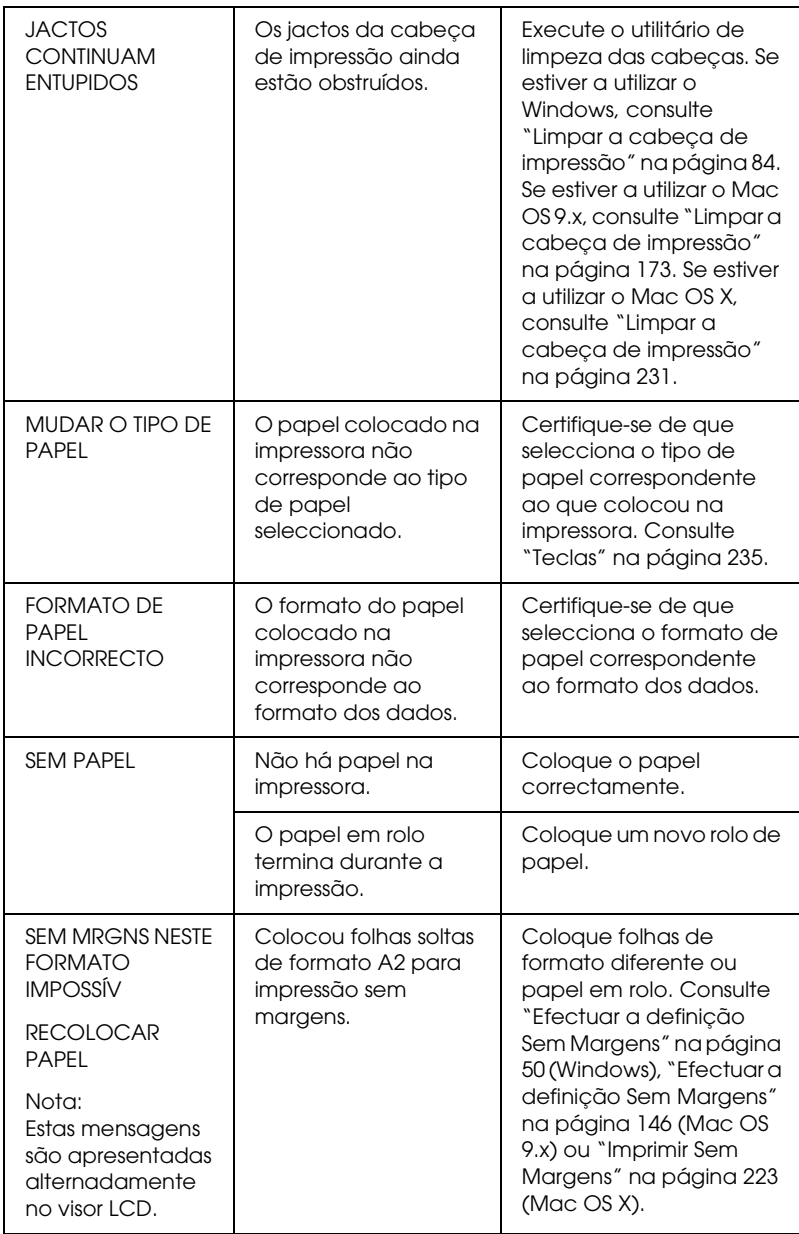

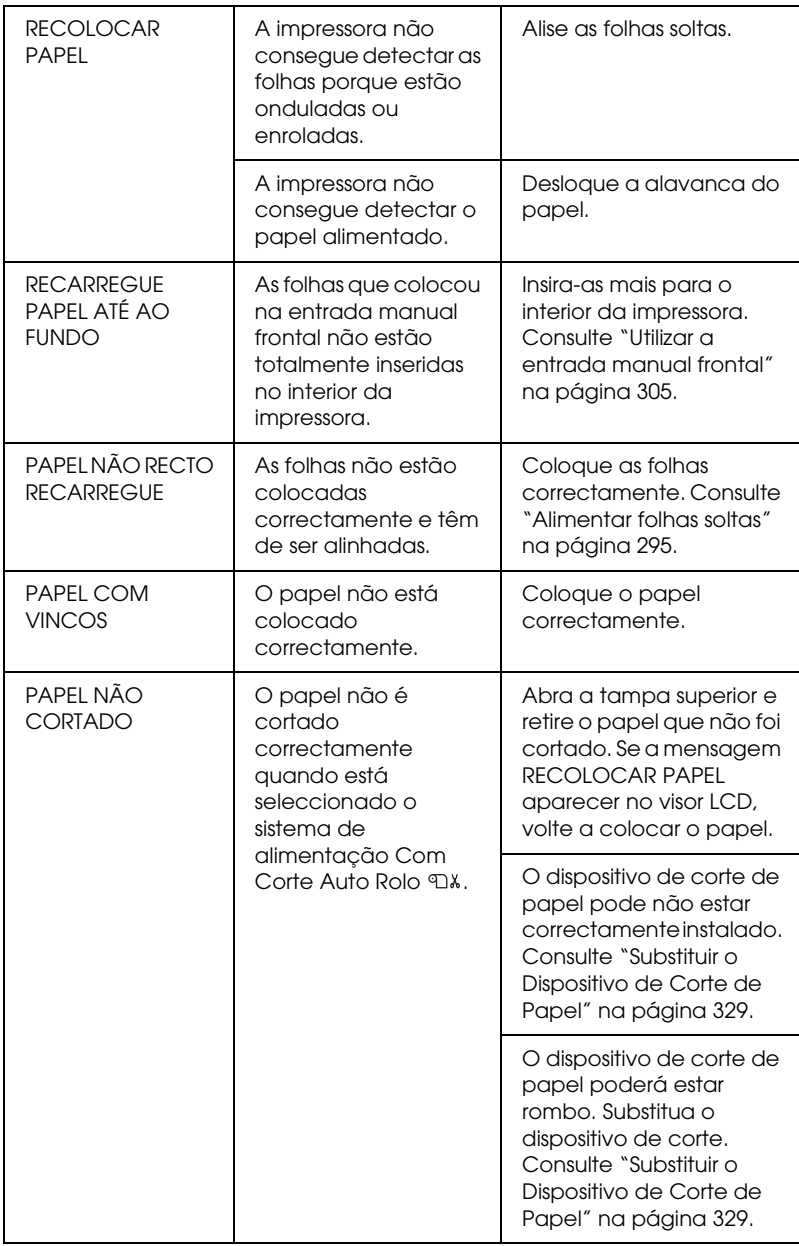

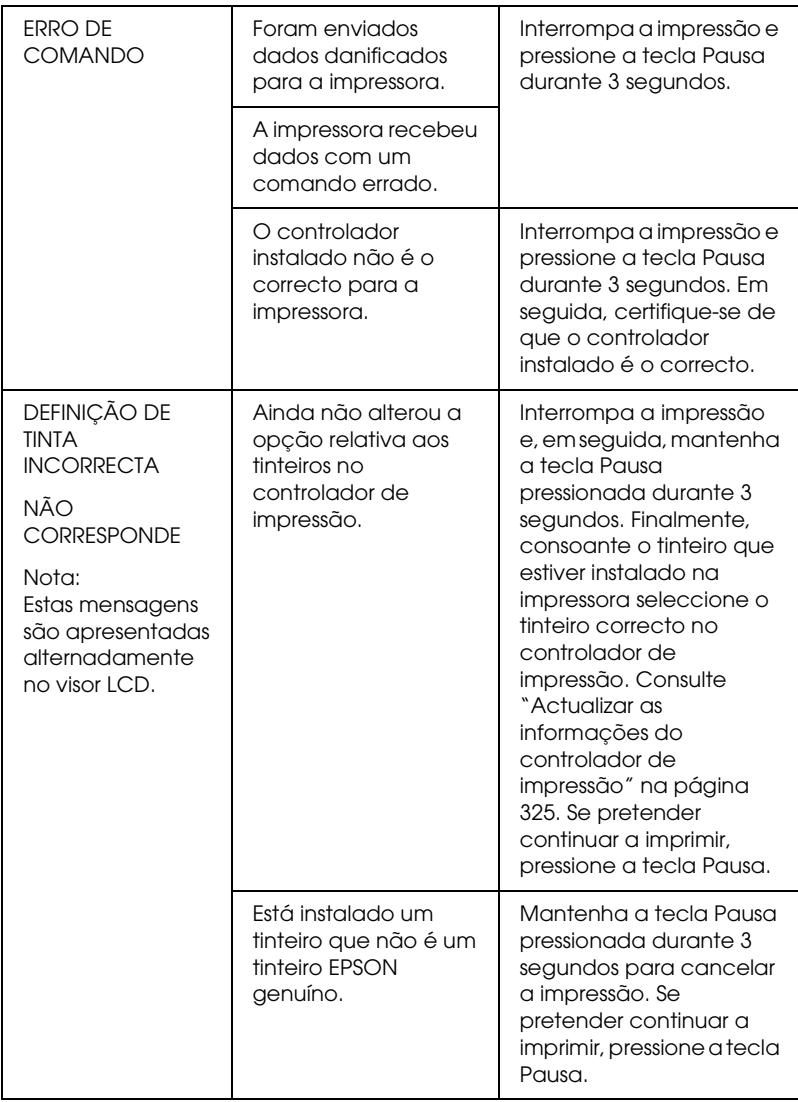

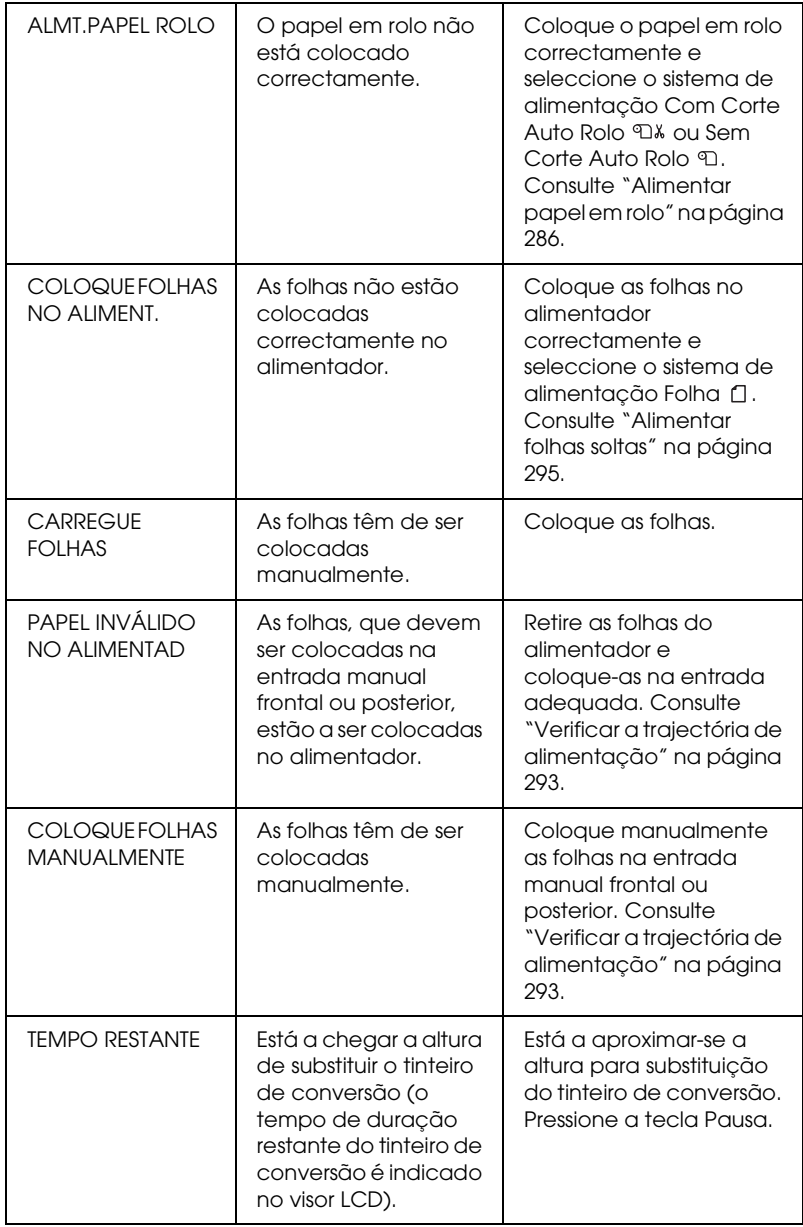

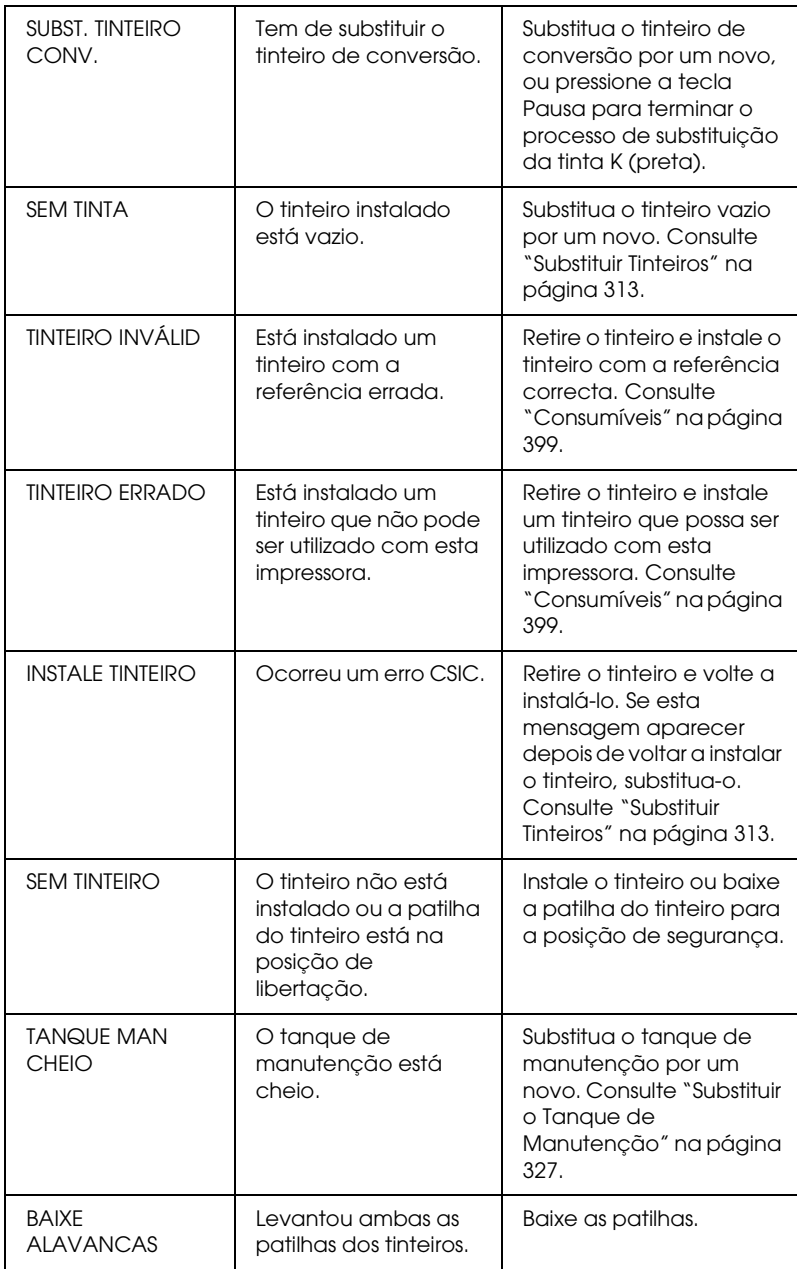

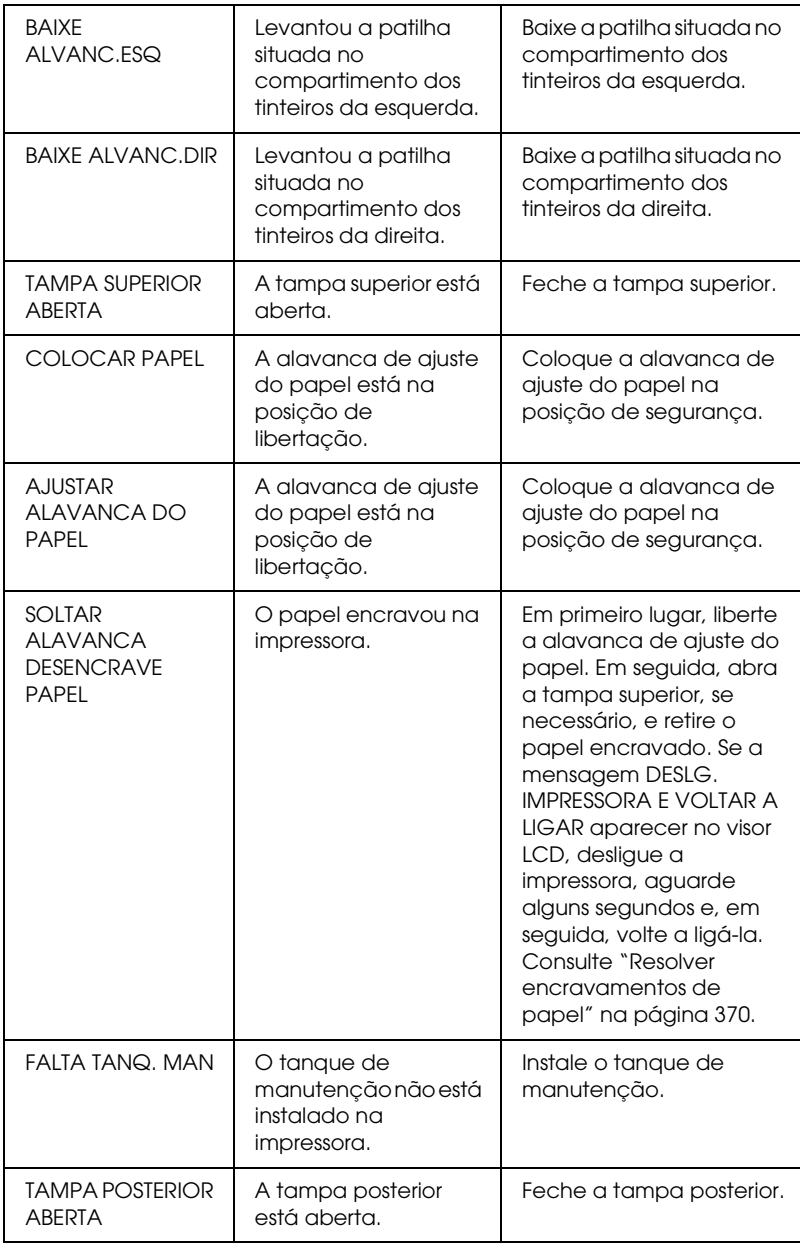

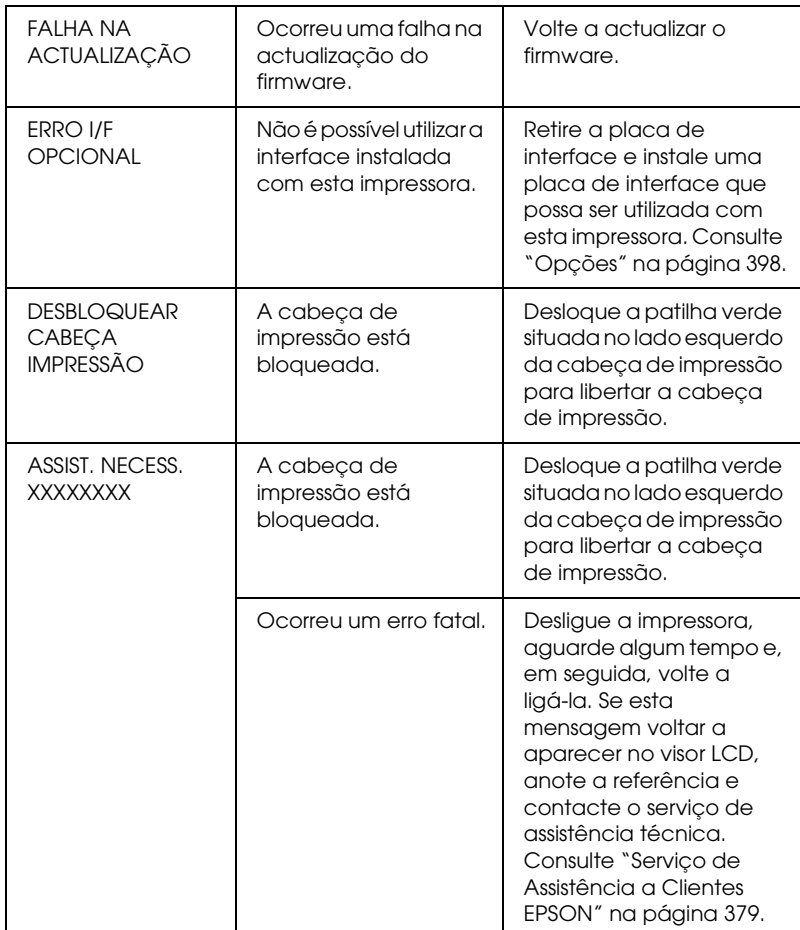

# *A impressora não liga ou não permanece ligada*

Quando o indicador luminoso Pausa não acende e o mecanismo de inicialização não arranca (mesmo quando pressiona a tecla de funcionamento  $\circ$  para ligar a impressora), experimente as seguintes soluções:

- ❏ Desligue a impressora e certifique-se de que o cabo de corrente está correctamente ligado à impressora.
- ❏ Certifique-se de que a tomada funciona e que não é controlada por um interruptor de parede ou temporizador.
- ❏ Certifique-se de que a voltagem da tomada corresponde à assinalada na etiqueta da impressora. Se não corresponder, desligue a impressora e retire o cabo de corrente imediatamente. Se necessitar de assistência, contacte o serviço de assistência a clientes. Consulte ["Serviço de Assistência a](#page-378-1)  [Clientes EPSON" na página 379](#page-378-1).

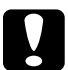

# c*Importante:*

*Se as voltagens não corresponderem, não volte a ligar a impressora; caso contrário, poderá danificá-la.*

# *A impressora não imprime*

### *A impressora não está correctamente ligada ao computador*

Experimente uma ou mais das soluções apresentadas:

- ❏ Desligue o computador e a impressora. Certifique-se de que o cabo de interface da impressora está devidamente ligado ao terminal correcto do computador.
- ❏ Certifique-se de que as características do cabo de interface correspondem às características do computador e da impressora.

❏ Certifique-se de que o cabo de interface está directamente ligado ao computador, sem passar por qualquer outro dispositivo, como por exemplo, um dispositivo de comutação de impressoras ou uma extensão.

### *A impressora Epson não está seleccionada como a impressora predefinida*

Instale o controlador da impressora, se ainda não o tiver instalado e execute as operações apresentadas em seguida para seleccionar a impressora Epson que está a utilizar como impressora padrão.

#### *Windows XP*

- 1. Faça clique na tecla Iniciar e, em seguida, em Impressoras e Faxes.
- 2. Faça clique com a tecla direita do rato em EPSON Stylus Pro 4400 ou EPSON Stylus Pro 4800.
- 3. Seleccione Utilizar como Impressora Predefinida e feche a janela.

#### *Windows Me, 98 e 2000*

- 1. Faça clique em Iniciar, seleccione Definições e seleccione Impressoras.
- 2. Faça clique com a tecla direita do rato em EPSON Stylus Pro 4400 ou EPSON Stylus Pro 4800 na janela Impressoras.
- 3. Seleccione Predefinir e feche a janela Impressoras.

### *Mac OS 9.x*

- 1. Faça clique no menu da maçã e seleccione Selector de Recursos. Se aparecer o ícone da impressora SPro 4400 ou SPro 4800 , isso significa que o controlador da impressora está correctamente instalado.
- 2. Certifique-se de que a impressora EPSON Stylus Pro 4400 ou EPSON Stylus Pro 4800 está seleccionada como porta da impressora.

### *Mac OS X*

Certifique-se de que o controlador de impressão Stylus Pro 4400 ou Stylus Pro 4800 foi correctamente adicionado ao Centro de Impressão (Mac OS X 10.2.x) ou ao Utilitário de Configuração da Impressora (Mac OS X 10.3), e que, no centro de impressão ou no utilitário de configuração da impressora, está seleccionado o controlador correcto.

## *A definição de porta da impressora não corresponde à porta de ligação da impressora (Windows)*

Para seleccionar a porta da impressora, execute as operações apresentadas em seguida.

### *Windows XP*

- 1. Faça clique em Iniciar, Painel de Controlo, Impressoras e Outro Hardware e, em seguida, faça clique em Impressoras e Faxes.
- 2. Faça clique com a tecla direita do rato em EPSON Stylus Pro 4400 ou EPSON Stylus Pro 4800 e, em seguida, seleccione Propriedades.
- 3. Faça clique no separador Portas.
- 4. Certifique-se de que a porta da impressora está seleccionada.

#### *Windows Me ou 98*

- 1. Faça clique em Iniciar, seleccione Definições e, em seguida, Impressoras.
- 2. Faça clique com a tecla direita do rato em EPSON Stylus Pro 4400 ou EPSON Stylus Pro 4800 na janela Impressoras e, em seguida, seleccione Propriedades.
- 3. Faça clique no separador Detalhes.
- 4. Certifique-se de que o controlador de impressão está seleccionado na lista Imprimir utilizando o seguinte controlador. Em seguida, seleccione a porta à qual a impressora está ligada na lista Imprimir para a seguinte porta.

#### *Windows 2000*

- 1. Faça clique em Iniciar, seleccione Definições e, em seguida, Impressoras.
- 2. Faça clique com a tecla direita do rato em EPSON Stylus Pro 4400 ou EPSON Stylus Pro 4800 na janela Impressoras e, em seguida, seleccione Propriedades.
- 3. Faça clique no separador Portas.
- 4. Certifique-se de que a porta da impressora está seleccionada.

### *O controlador do dispositivo da impressora USB ou o software da impressora poderão não estar correctamente instalados (Windows Me e 98)*

Se tiver cancelado a instalação do controlador por detecção automática (em Windows Me ou 98) antes de o processo estar completo, o controlador do dispositivo da impressora USB ou o software da impressora podem não ficar correctamente instalados.

Para se certificar de que o controlador e o software são instalados correctamente, execute as operações apresentadas em seguida.

#### *Nota:*

*As janelas do controlador de impressão apresentadas para este processo referem-se ao Windows 98. As janelas do controlador para Windows Me têm apenas ligeiras diferenças.*

- 1. Faça clique em Iniciar, seleccione Definições e, em seguida, faça clique em Impressoras. Certifique-se de que o ícone da impressora aparece na pasta Impressoras .
- 2. Seleccione o ícone da impressora que estiver a utilizar e, em seguida, faça clique em Propriedades no menu Ficheiro.

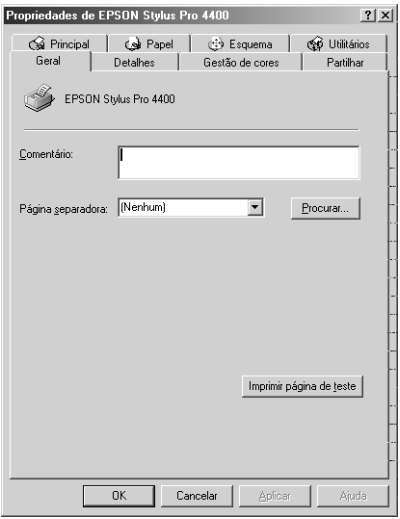

3. Faça clique no separador Detalhes.

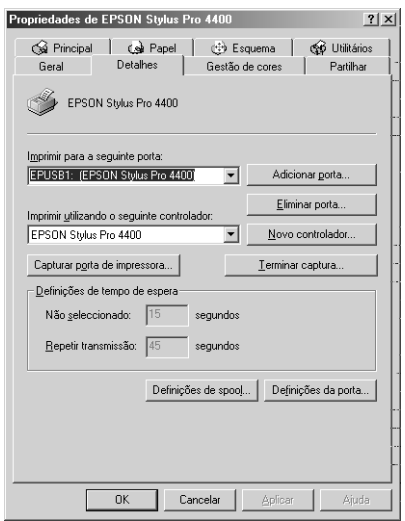

Se a indicação EPUSBX: (EPSON Stylus Pro 4400) ou EPUSBX: (EPSON Stylus Pro 4800) aparecer na lista Imprimir para a seguinte porta, isso significa que o controlador do dispositivo da impressora USB e o software da impressora estão instalados correctamente.

Se não aparecer a porta correcta, avance para o ponto seguinte.

4. Faça clique no separador Gestor de Dispositivos.

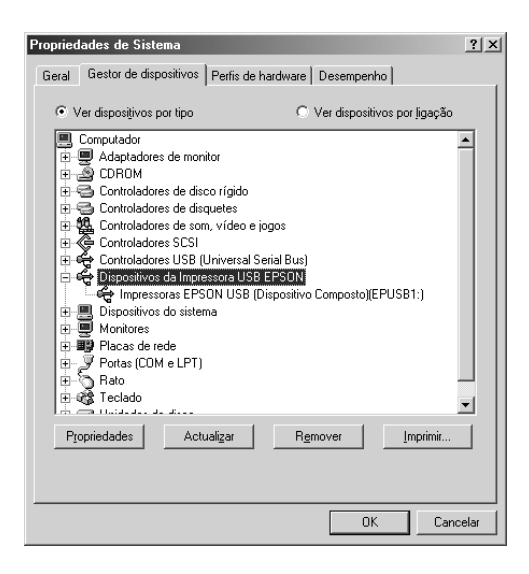

Se os controladores estiverem correctamente instalados, a indicação Dispositivos da Impressora USB EPSON deverá aparecer no menu Gestor de Dispositivos.

Se a indicação Dispositivos da Impressora USB EPSON não aparecer no menu Gestor de Dispositivos, faça clique no sinal (+) situado ao lado de Outros Dispositivospara visualizar os dispositivos instalados.

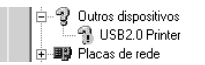

Se por baixo de Outros Dispositivos aparecer a indicação Impressora USB, EPSON Stylus Pro 4400 ou EPSON Stylus Pro 4800, isso significa que o software da impressora não está correctamente instalado. Avance para o ponto 5.

Se a indicação Impressora USB ou EPSON Stylus Pro 4400/ EPSON Stylus Pro 4800 não aparecer por baixo de Outros Dispositivos, faça clique emActualizar ou desligue o cabo USB da impressora e, em seguida, volte a ligá-lo. Após ter confirmado que estes itens aparecem, avance para o ponto 5.

5. Em Outros dispositivos, seleccione Impressora USB, EPSON Stylus Pro 4400 ou EPSON Stylus Pro 4800 e faça clique em Remover. Em seguida, faça clique em OK.

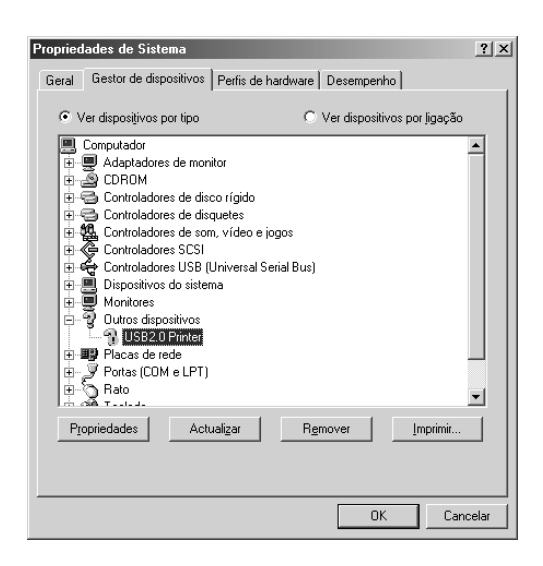

Quando aparecer a seguinte caixa de diálogo, faça clique em OK.

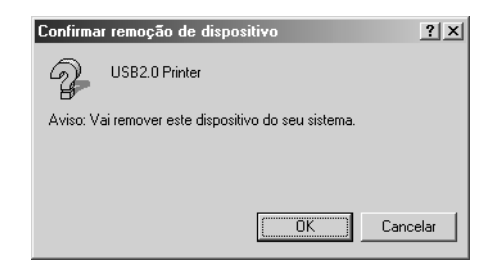

- 6. Faça clique em OK para fechar a caixa de diálogo de propriedades do sistema.
- 7. Desinstale o software da impressora. Consulte ["Desinstalar o](#page-113-0)  [controlador de impressão" na página 114.](#page-113-0)

## *O controlador de impressão não tem memória disponível suficiente (Mac OS 9.x)*

Para aumentar a memória disponível no Macintosh, seleccione Painel de Controlo a partir do menu da maçã e faça clique duas vezes no ícone Memória. Pode aumentar o tamanho da memória RAM ou da memória virtual, para dispor de mais memória total. Feche igualmente todas as aplicações que não estiver a utilizar.

# *A impressora faz barulho mas não imprime nada*

Experimente uma ou mais das soluções apresentadas:

- ❏ Execute o utilitário de limpeza das cabeças. Se estiver a utilizar o Windows, consulte ["Limpar a cabeça de impressão"](#page-83-0)  [na página 84.](#page-83-0) Se estiver a utilizar o Mac OS 9.x, consulte ["Limpar a cabeça de impressão" na página 173](#page-172-0). Se estiver a utilizar o Mac OS X, consulte ["Limpar a cabeça de impressão"](#page-230-0)  [na página 231](#page-230-0).
- ❏ Se o utilitário de limpeza das cabeças não resolver o problema, substitua os tinteiros. Consulte ["Substituir Tinteiros" na](#page-312-0)  [página 313](#page-312-0).

# *As impressões não têm a qualidade que esperava*

### *São impressas páginas em branco ou os caracteres aparecem incorrectos ou cortados*

Experimente uma ou mais das soluções apresentadas:

❏ Se estiver a utilizar o Windows, apague todas as tarefas de impressão retidas no medidor de evolução. Consulte ["Utilizar](#page-94-0)  [o Gestor EPSON" na página 95.](#page-94-0)

Se estiver a utilizar o Mac OS 9.x, apague todas as tarefas de impressão retidas no EPSON Monitor IV. Consulte ["Gerir](#page-179-0)  [tarefas de impressão com o EPSON Monitor IV" na página](#page-179-0)  [180](#page-179-0).

❏ Se o problema persistir, desligue o computador e a impressora. Certifique-se de que o cabo de interface da impressora está ligado correctamente.

### *Margens incorrectas*

Experimente uma ou mais das soluções apresentadas:

- ❏ Verifique as definições das margens na aplicação.
- ❏ Certifique-se de que as margens estão dentro da área de impressão da página. Consulte ["Área de impressão" na](#page-384-0)  [página 385.](#page-384-0)
- ❏ Se estiver a utilizar o Windows, verifique a definição Sem Margens no menu Papel. Certifique-se de que as definições correspondem ao formato de papel que está a utilizar. Consulte ["Efectuar Definições no Menu Papel" na página 49.](#page-48-0)

Se estiver a utilizar o Mac OS 9.x, verifique a definição Sem Margens na caixa de diálogo de configuração de página. Certifique-se de que as definições correspondem ao formato de papel que está a utilizar. Consulte ["Efectuar Definições na](#page-143-0)  [Caixa de Diálogo Definir Página" na página 144.](#page-143-0)

❏ Certifique-se de que o papel foi colocado na posição correcta. Consulte ["Utilizar Papel em Rolo" na página 282](#page-281-0) ou ["Utilizar](#page-292-1)  [Folhas Soltas" na página 293](#page-292-1).

### *Imagem invertida*

Se estiver a utilizar o Windows, desactive a definição Simetria Horizontal no menu Avançado. Consulte ["Efectuar definições](#page-29-0)  [avançadas" na página 30](#page-29-0).

Se estiver a utilizar o Mac OS 9.x, desactive a definição Simetria Horizontal na caixa de diálogo Avançado. Consulte ["Efectuar](#page-129-0)  [definições avançadas" na página 130](#page-129-0).

Se estiver a utilizar o Mac OS X, desactive a definição Simetria Horizontal na opção Definições Avançadas seleccionada nas Definições de Impressão da caixa de diálogo Imprimir. Consulte ["Definições avançadas" na página 204](#page-203-0).

### *As cores impressas são diferentes das cores apresentadas no ecrã*

Experimente uma ou mais das soluções apresentadas:

- ❏ Ajuste a Densidade da Cor na caixa de diálogo de configuração do papel. Se estiver a utilizar o Windows, consulte ["Configuração de papel" na página 32](#page-31-0). Se estiver a utilizar o Mac OS 9.x, consulte ["Configuração de papel" na](#page-131-0)  [página 132](#page-131-0). Se estiver a utilizar o Mac OS X, consulte ["Configuração de papel" na página 212.](#page-211-0)
- ❏ Certifique-se de que a definição de tipo de papel corresponde ao papel que está a utilizar.
- ❏ Uma vez que os ecrãs e as impressoras têm métodos diferentes de produzir cores, as cores impressas nem sempre são exactamente iguais às cores apresentadas no ecrã. Contudo, os sistemas acima referidos corrigem as diferenças de cor.

Se estiver a utilizar o Mac OS 9.x, seleccione ColorSync para calibrar as cores do sistema na caixa de diálogo Avançado. Consulte ["Efectuar definições avançadas" na página 130.](#page-129-0)

Se estiver a utilizar o Mac OS X, seleccione ColorSync para calibrar as cores do sistema na opção de gestão de cores da impressora seleccionada na caixa de diálogo Imprimir. Consulte ["Gestão de Cores da Impressora" na página 206.](#page-205-0)

❏ Desta forma, pode produzir imagens mais nítidas e com cores mais vivas.

Se estiver a utilizar o Windows, seleccione PhotoEnhance no menu Avançado. Consulte ["Efectuar definições](#page-29-0)  [avançadas" na página 30](#page-29-0).

Se estiver a utilizar o Mac OS 9.x, seleccione PhotoEnhance na caixa de diálogo Avançado. Consulte ["Efectuar definições](#page-129-0)  [avançadas" na página 130](#page-129-0).

❏ Se estiver a utilizar o Windows, seleccione Controlos de Cor no menu Avançado e ajuste as cores, o brilho, etc., consoante necessário. Consulte ["Efectuar definições avançadas" na](#page-29-0)  [página 30.](#page-29-0)

Se estiver a utilizar o Mac OS 9.x, seleccione Controlos de Cor na caixa de diálogo Avançado e ajuste as cores, o brilho, etc., consoante necessário. Consulte ["Efectuar definições](#page-129-0)  [avançadas" na página 130](#page-129-0).

Se estiver a utilizar o Mac OS X, seleccione Controlos de Cor na opção de gestão de cores da impressora seleccionada na caixa de diálogo Imprimir. Consulte ["Gestão de Cores da](#page-205-0)  [Impressora" na página 206](#page-205-0).

❏ Se estiver a utilizar o Mac OS 9.x, quando seleccionar a opção ColorSync na caixa de diálogo Avançado, certifique-se de que a aplicação e os dispositivos de leitura de dados que está a utilizar suportam o sistema ColorSync. Consulte ["Efectuar](#page-129-0)  [definições avançadas" na página 130.](#page-129-0)

## *Existe uma linha desalinhada*

Execute o alinhamento das cabeças. Se estiver a utilizar o Windows, consulte ["Alinhar a cabeça de impressão" na página](#page-84-0)  [85](#page-84-0). Se estiver a utilizar o Mac OS 9.x, consulte ["Alinhar a cabeça](#page-173-0)  [de impressão" na página 174.](#page-173-0) Se estiver a utilizar o Mac OS X, consulte ["Alinhar a cabeça de impressão" na página 232](#page-231-0).

Se o problema persistir, execute a limpeza das cabeças. Se estiver a utilizar o Windows, consulte ["Limpar a cabeça de impressão"](#page-83-0)  [na página 84.](#page-83-0) Se estiver a utilizar o Mac OS 9.x, consulte ["Limpar](#page-172-0)  [a cabeça de impressão" na página 173](#page-172-0). Se estiver a utilizar o Mac OS X, consulte ["Limpar a cabeça de impressão" na página 231](#page-230-0).

### *A impressão tem manchas na margem inferior*

Experimente uma ou mais das soluções apresentadas:

- ❏ Se o papel estiver enrolado na direcção da área de impressão, alise-o ou enrole-o ligeiramente para o lado oposto.
- ❏ Se estiver a utilizar o Windows e papel especial Epson, verifique o tipo de papel definido no menu Principal. Consulte ["Efectuar Definições no Menu Principal" na página 22.](#page-21-0)

Se estiver a utilizar o Mac OS 9.x e papel especial Epson, verifique o tipo de papel definido na caixa de diálogo Imprimir. Consulte ["Efectuar Definições na Caixa de Diálogo](#page-122-0)  [Imprimir" na página 123.](#page-122-0)

Se estiver a utilizar o Mac OS X e papel especial Epson, verifique a definição de tipo de papel nas Definições de Impressão da caixa de diálogo Imprimir. Consulte ["Configurar Página" na página 197](#page-196-0).

Se estiver a utilizar papel que não seja papel Epson, registe e seleccione a espessura do papel no modo SelecType. Certifique-se de que a definição é adequada para o formato de papel que está a utilizar. Consulte ["Efectuar definições de](#page-267-0)  [papel" na página 268](#page-267-0).
❏ Seleccione a opção LARGO para ESPAÇO ROLO no menu CONFIG. IMPRES. do modo SelecType. Consulte ["CONFIG. IMPRES."](#page-247-0)  [na página 248.](#page-247-0)

## *A qualidade de impressão podia ser melhor*

#### *Efeito de faixa horizontal*

Experimente uma ou mais das soluções apresentadas:

❏ Se estiver a utilizar o Windows, verifique qual o tipo de papel definido no menu Principal. Certifique-se de que a definição é adequada para o formato de papel que está a utilizar. Consulte ["Efectuar Definições no Menu Principal" na página](#page-21-0)  [22](#page-21-0).

Se estiver a utilizar o Mac OS 9.x, verifique o tipo de papel definido na caixa de diálogo Imprimir. Certifique-se de que a definição é adequada para o formato de papel que está a utilizar. Consulte ["Efectuar Definições na Caixa de Diálogo](#page-122-0)  [Imprimir" na página 123.](#page-122-0)

Se estiver a utilizar o Mac OS X, verifique a definição de tipo de papel nas Definições de Impressão da caixa de diálogo Imprimir. Certifique-se de que a definição é adequada para o formato de papel que está a utilizar. Consulte ["Configurar](#page-196-0)  [Página" na página 197.](#page-196-0)

- ❏ Certifique-se de que a face do papel mais indicada para a impressão está voltada para cima.
- ❏ Execute o utilitário de limpeza das cabeças para limpar os jactos de tinta obstruídos. Se estiver a utilizar o Windows, consulte ["Limpar a cabeça de impressão" na página 84](#page-83-0). Se estiver a utilizar o Mac OS 9.x, consulte ["Limpar a cabeça de](#page-172-0)  [impressão" na página 173](#page-172-0). Se estiver a utilizar o Mac OS X, consulte ["Limpar a cabeça de impressão" na página 231](#page-230-0).

Pode também efectuar a limpeza dos jactos da cabeça de impressão a partir do painel de controlo. Para limpar os jactos da cabeça de impressão, pressione a tecla Menu >/4 durante 3 segundos.

- ❏ Verifique o valor de alimentação do papel. Reduza o valor para corrigir o efeito de faixas claras e aumente o valor para corrigir o efeito de faixas escuras. Se estiver a utilizar o Windows, consulte ["Configuração de papel" na página 32.](#page-31-0) Se estiver a utilizar o Mac OS 9.x, consulte ["Configuração de](#page-131-0)  [papel" na página 132.](#page-131-0) Se estiver a utilizar o Mac OS X, consulte ["Configuração de papel" na página 212.](#page-211-0)
- ❏ Verifique o indicador luminoso de verificação dos tinteiros. Substitua os tinteiros, se necessário. Consulte ["Substituir](#page-312-0)  [Tinteiros" na página 313.](#page-312-0)

#### *Linhas verticais desalinhadas ou brancas*

Experimente uma ou mais das soluções apresentadas:

❏ Se estiver a utilizar o Windows, desactive a definição de alta velocidade no menu Avançado. Consulte ["Efectuar](#page-29-0)  [definições avançadas" na página 30.](#page-29-0)

Se estiver a utilizar o Mac OS 9.x, desactive a definição de alta velocidade na caixa de diálogo Avançado. Consulte ["Efectuar](#page-129-0)  [definições avançadas" na página 130](#page-129-0).

Se estiver a utilizar o Mac OS X, desactive a definição de alta velocidade na opção Definições Avançadas seleccionada nas Definições de Impressão da caixa de diálogo Imprimir. Consulte ["Definições avançadas" na página 204](#page-203-0).

❏ Execute o utilitário de alinhamento das cabeças. Se estiver a utilizar o Windows, consulte ["Alinhar a cabeça de impressão"](#page-84-0)  [na página 85.](#page-84-0) Se estiver a utilizar o Mac OS 9.x, consulte ["Alinhar a cabeça de impressão" na página 174.](#page-173-0) Se estiver a utilizar o Mac OS X, consulte ["Alinhar a cabeça de impressão"](#page-231-0)  [na página 232](#page-231-0).

#### *A imagem impressa apresenta falhas ou está muito ténue*

Experimente uma ou mais das soluções apresentadas:

- ❏ Certifique-se de que os tinteiros não ultrapassam o prazo de validade. Este prazo está indicado na parte exterior do tinteiro.
- ❏ Se estiver a utilizar o Windows, verifique qual o tipo de papel definido no menu Principal. Certifique-se de que a definição é adequada para o formato de papel que está a utilizar. Consulte ["Efectuar Definições no Menu Principal" na página](#page-21-0)  [22](#page-21-0).

Se estiver a utilizar o Mac OS 9.x, verifique o tipo de papel definido na caixa de diálogo Imprimir. Certifique-se de que a definição é adequada para o formato de papel que está a utilizar. Consulte ["Efectuar Definições na Caixa de Diálogo](#page-122-0)  [Imprimir" na página 123.](#page-122-0)

Se estiver a utilizar o Mac OS X, verifique a definição de tipo de papel nas Definições de Impressão da caixa de diálogo Imprimir. Certifique-se de que a definição é adequada para o formato de papel que está a utilizar. Consulte ["Configurar](#page-196-0)  [Página" na página 197.](#page-196-0)

❏ Execute o utilitário de limpeza das cabeças para limpar os jactos de tinta obstruídos. Se estiver a utilizar o Windows, consulte ["Limpar a cabeça de impressão" na página 84](#page-83-0). Se estiver a utilizar o Mac OS 9.x, consulte ["Limpar a cabeça de](#page-172-0)  [impressão" na página 173](#page-172-0). Se estiver a utilizar o Mac OS X, consulte ["Limpar a cabeça de impressão" na página 231](#page-230-0).

Pode também efectuar a limpeza dos jactos da cabeça de impressão a partir do painel de controlo. Para limpar os jactos da cabeça de impressão, pressione a tecla Menu >/ $\psi$  durante 3 segundos.

- ❏ Verifique o indicador luminoso de verificação dos tinteiros. Substitua os tinteiros, se necessário. Consulte ["Substituir](#page-312-0)  [Tinteiros" na página 313.](#page-312-0)
- ❏ Defina a opção de espaço do rolo para Normal na caixa de diálogo de configuração do papel. Se estiver a utilizar o Windows, consulte ["Configuração de papel" na página 32.](#page-31-0) Se estiver a utilizar o Mac OS 9.x, consulte ["Configuração de](#page-131-0)  [papel" na página 132.](#page-131-0) Se estiver a utilizar o Mac OS X, consulte ["Configuração de papel" na página 212.](#page-211-0)

### *Impressão manchada ou esborratada*

Experimente uma ou mais das soluções apresentadas:

❏ Se estiver a utilizar o Windows, verifique qual o tipo de papel definido no menu Principal. Certifique-se de que a definição é adequada para o formato de papel que está a utilizar. Consulte ["Efectuar Definições no Menu Principal" na página 22.](#page-21-0)

Se estiver a utilizar o Mac OS 9.x, verifique o tipo de papel definido na caixa de diálogo Imprimir. Certifique-se de que a definição é adequada para o formato de papel que está a utilizar. Consulte ["Efectuar Definições na Caixa de Diálogo](#page-122-0)  [Imprimir" na página 123.](#page-122-0)

Se estiver a utilizar o Mac OS X, verifique a definição de tipo de papel nas Definições de Impressão da caixa de diálogo Imprimir. Certifique-se de que a definição é adequada para o formato de papel que está a utilizar. Consulte ["Configurar](#page-196-0)  [Página" na página 197.](#page-196-0)

- ❏ Se o papel que estiver a utilizar não for suportado pelo controlador de impressão, defina a espessura do papel no modo SelecType. Consulte ["PAPEL PERSON." na página 256.](#page-255-0)
- ❏ Certifique-se de que o papel está seco e a face imprimível está virada para cima. Certifique-se também de que está a utilizar o tipo de papel correcto. Para obter mais informações, consulte a secção ["Papel" na página 390.](#page-389-0)
- ❏ Pode ter derramado acidentalmente tinta no interior da impressora, limpe-a com um pano macio e limpo.
- ❏ Execute o utilitário de limpeza das cabeças. Se estiver a utilizar o Windows, consulte ["Limpar a cabeça de impressão"](#page-83-0)  [na página 84.](#page-83-0) Se estiver a utilizar o Mac OS 9.x, consulte ["Limpar a cabeça de impressão" na página 173.](#page-172-0) Se estiver a utilizar o Mac OS X, consulte ["Limpar a cabeça de impressão"](#page-230-0)  [na página 231.](#page-230-0)

Pode também efectuar a limpeza dos jactos da cabeça de impressão a partir do painel de controlo. Para limpar os jactos da cabeça de impressão, pressione a tecla Menu  $\lambda \psi$  durante 3 segundos.

## *Os documentos a cores são impressos a preto e branco*

Experimente uma ou mais das soluções apresentadas:

- ❏ Certifique-se de que as definições para os dados de cor da aplicação estão correctas.
- ❏ Se estiver a utilizar o Windows, certifique-se de que a opção Cor ou Foto Cor/P&B está seleccionada no menu Principal. Consulte ["Efectuar Definições no Menu Principal" na página](#page-21-0)  [22](#page-21-0).

Se estiver a utilizar o Mac OS 9.x, certifique-se de que a opção Cor ou Foto Cor/P&B está seleccionada na caixa de diálogo Imprimir. Consulte ["Efectuar Definições na Caixa de Diálogo](#page-122-0)  [Imprimir" na página 123.](#page-122-0)

Se estiver a utilizar o Mac OS X, certifique-se de que a opção Cor ou Foto Cor/P&B está seleccionada nas Definições de Impressão da caixa de diálogo Imprimir. Consulte ["Tinta" na](#page-199-0)  [página 200.](#page-199-0)

# *A impressão poderia ser mais rápida*

Experimente uma ou mais das soluções apresentadas:

- ❏ Seleccione a definição de alta velocidade na caixa de diálogo Avançado. Se estiver a utilizar o Windows, consulte ["Efectuar](#page-29-0)  [definições avançadas" na página 30.](#page-29-0) Se estiver a utilizar o Mac OS 9.x, consulte ["Efectuar definições avançadas" na página](#page-129-0)  [130.](#page-129-0) Se estiver a utilizar o Mac OS X, consulte ["Definições](#page-203-0)  [avançadas" na página 204.](#page-203-0)
- ❏ Se estiver a utilizar o Windows, seleccione o modo automático e, em seguida, desloque a barra de deslizamento para Velocidade no menu Principal para aumentar a velocidade de impressão. Consulte ["Efectuar Definições no Menu](#page-21-0)  [Principal" na página 22.](#page-21-0)

Se estiver a utilizar o Mac OS 9.x, seleccione o modo Automático e, em seguida, desloque a barra de deslizamento para Velocidade na caixa de diálogo Imprimir para aumentar a velocidade de impressão. Consulte ["Efectuar](#page-122-0)  [Definições na Caixa de Diálogo Imprimir" na página 123.](#page-122-0)

Se estiver a utilizar o Mac OS X, seleccione o modo Automático e, em seguida, desloque a barra de deslizamento para a opção Velocidade nas Definições de Impressão da caixa de diálogo Imprimir para aumentar a velocidade de impressão. Consulte ["Modo" na página 201.](#page-200-0)

- ❏ Não abra demasiadas aplicações ao mesmo tempo. Feche todas as aplicações que não estiver a utilizar.
- ❏ Mude a placa de interface do computador para IEEE1394 ou USB 2.0.

#### *Nota:*

*As placas IEEE1394 e USB 2.0 estão disponíveis apenas com os sistemas operativos indicados em seguida.*

*IEEE 1394:* Windows XP, Me, 2000 Mac OS 9.x Mac OS X

 $USB 2.0:$ Windows XP, 2000

❏ Apague os ficheiros de que não necessita, para aumentar o espaço livre em disco.

*Nota para utilizadores de Windows: O computador pode não ter memória suficiente. Para mais informações, consulte ["Aumentar a Velocidade de Impressão" na](#page-97-0)  [página 98](#page-97-0).*

## *Não é possível cortar o papel em rolo*

Experimente uma ou mais das soluções apresentadas:

- ❏ Certifique-se de que a tampa do dispositivo de corte de papel está na posição correcta. Consulte ["Substituir o Dispositivo](#page-328-0)  [de Corte de Papel" na página 329](#page-328-0).
- ❏ Certifique-se de que Com Corte Auto Rolo está seleccionado como sistema de alimentação no visor LCD. Pressione a tecla Origem do Papel < , se necessário. Em seguida, pressione a tecla Origem do Papel  $\lt$  durante 3 segundos. A impressora corta o papel em rolo.
- ❏ Certifique-se de que a opção Corte Normal, Corte Simples ou Corte Duplo está seleccionada para a definição de corte automático do controlador. Se estiver a utilizar o Windows, consulte ["Efectuar a definição Corte Automático" na página](#page-54-0)  [55](#page-54-0). Se estiver a utilizar o Mac OS 9.x, consulte ["Efectuar a](#page-149-0)  [definição Corte Auto" na página 150](#page-149-0). Se estiver a utilizar o Mac OS X, consulte ["Corte Auto" na página 216.](#page-215-0)

❏ Corte o papel em rolo manualmente, se necessário. Certifique-se de que a espessura do papel em rolo colocado na impressora está de acordo com as especificações de papel recomendadas (consulte ["Papel" na página 390\)](#page-389-0). Se estiver, o dispositivo de corte de papel poderá estar rombo e necessitar de ser substituído. Consulte ["Substituir o Dispositivo de](#page-328-0)  [Corte de Papel" na página 329.](#page-328-0)

#### *Nota:*

*Se o papel em rolo que está a utilizar não for da Epson, consulte a documentação do papel que vai utilizar ou contacte o fornecedor.*

## *Ocorrem frequentemente problemas de alimentação ou encravamentos de papel*

Experimente uma ou mais das soluções apresentadas:

❏ Antes de colocar o papel na impressora e de o introduzir na entrada de papel, ajuste o valor de admissão do papel.

Para ajustar o valor de admissão do papel a partir do controlador, consulte ["Configuração de papel" na página 32](#page-31-0) (Windows), ["Configuração de papel" na página 132](#page-131-0) (Mac OS 9.x) ou ["Configuração de papel" na página 212](#page-211-0) (Mac OS X).

Para ajustar o valor de admissão do papel a partir do painel de controlo, consulte ["PAPEL PERSON." na página 256.](#page-255-1)

- ❏ Certifique-se de que o papel não está dobrado nem amarrotado.
- ❏ Certifique-se de que o papel está liso.
- ❏ Certifique-se de que a impressão é efectuada dentro dos limites de temperatura aconselhados.
- ❏ Certifique-se de que o papel não está húmido.
- ❏ Certifique-se de que o papel não é demasiado espesso nem demasiado fino. Consulte ["Papel" na página 390](#page-389-0).
- ❏ Certifique-se de que não existem objectos estranhos no interior da impressora.
- ❏ Se estiver a utilizar o Windows, verifique qual o tipo de papel definido no menu Principal. Certifique-se de que a definição é adequada para o formato de papel que está a utilizar. Consulte ["Efectuar Definições no Menu Principal" na página](#page-21-0)   $22.$  $22.$

Se estiver a utilizar o Mac OS 9.x, verifique o tipo de papel definido na caixa de diálogo Imprimir. Certifique-se de que a definição é adequada para o formato de papel que está a utilizar. Consulte ["Efectuar Definições na Caixa de Diálogo](#page-122-0)  [Imprimir" na página 123.](#page-122-0)

Se estiver a utilizar o Mac OS X, verifique a definição de tipo de papel nas Definições de Impressão da caixa de diálogo Imprimir. Certifique-se de que a definição é adequada para o formato de papel que está a utilizar. Consulte ["Configurar](#page-196-0)  [Página" na página 197.](#page-196-0)

- ❏ Certifique-se de que a definição de espaço do rolo se adequa ao tipo de papel que está a utilizar. Pode alterar a definição de espaço do rolo no menu CONFIG. IMPRES. do modo SelecType. Consulte ["ESPAÇO ROLO" na página 249](#page-248-0).
- ❏ Se estiver a utilizar papel que não seja papel especial Epson, verifique o tipo de papel seleccionado no menu PAPEL PERSON. do modo SelecType. Consulte ["Efectuar definições](#page-267-0)  [de papel" na página 268.](#page-267-0)

Sempre que utilizar papel que não seja papel especial Epson, confirme se o papel pode ser alimentado correctamente antes de imprimir.

Para resolver encravamentos de papel, consulte ["Resolver](#page-369-0)  [encravamentos de papel" na página 370.](#page-369-0)

# *O papel em rolo não é ejectado correctamente*

Tente uma ou mais destas soluções:

- ❏ O papel em rolo está demasiado apertado e pode estar a ser alimentado com a forma do rolo. Alise-o antes de o alimentar.
- ❏ Seleccione Roda de raios-Rolo dobrado como Tipo de Rolete de Alimentação na caixa de diálogo de configuração de papel. Se estiver a utilizar o Windows, consulte ["Configuração de papel" na página 32.](#page-31-0) Se estiver a utilizar o Mac OS 9.x, consulte ["Configuração de papel" na página 132.](#page-131-0) Se estiver a utilizar o Mac OS X, consulte ["Configuração de](#page-211-0)  [papel" na página 212](#page-211-0).

## <span id="page-369-0"></span>*Resolver encravamentos de papel*

### *Quando está encravado papel em rolo*

Para retirar papel em rolo encravado, execute as seguintes operações:

- 1. Desligue a impressora.
- 2. Abra a tampa do papel em rolo e coloque a alavanca de ajuste do papel na posição de libertação.

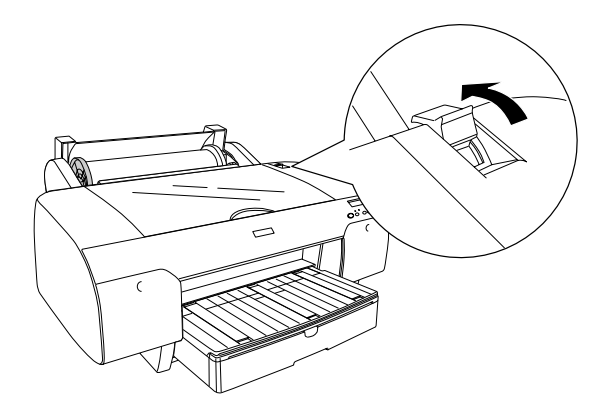

3. Corte o papel junto à entrada do mesmo e retire o rolo de papel.

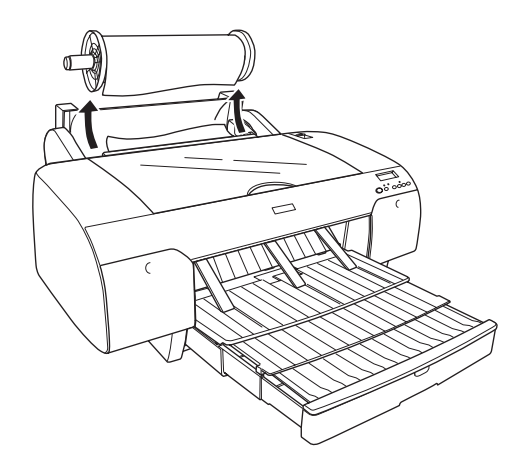

4. Retire o papel encravado a partir da parte frontal ou posterior da impressora.

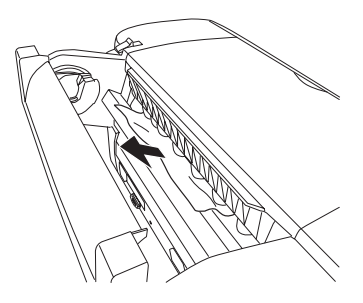

Se necessário, abra a tampa superior e retire o papel encravado.

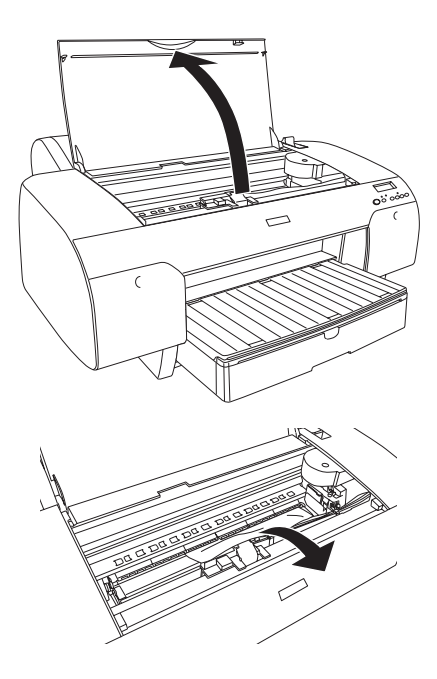

#### *Quando está encravado papel alimentado a partir do alimentador*

Para retirar papel encravado, execute as seguintes operações:

- 1. Desligue a impressora.
- 2. Coloque a alavanca de ajuste do papel na posição de libertação.

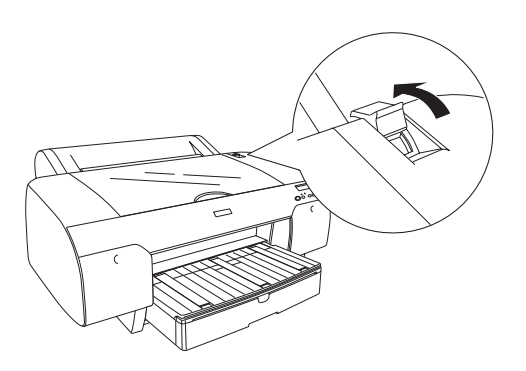

3. Retire o alimentador da impressora.

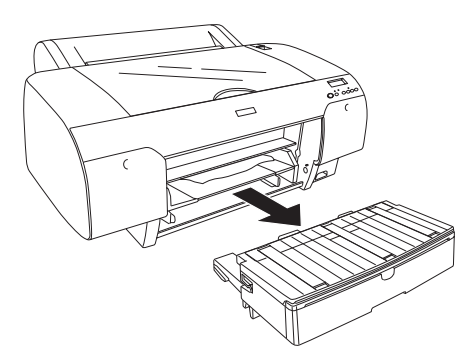

4. Retire o papel encravado com cuidado.

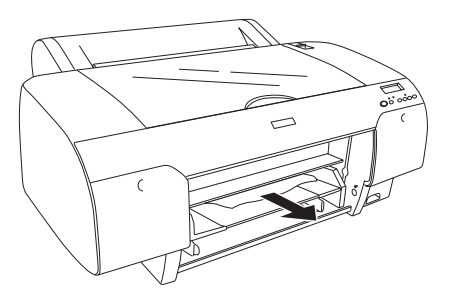

Se necessário, abra a tampa superior e retire o papel encravado.

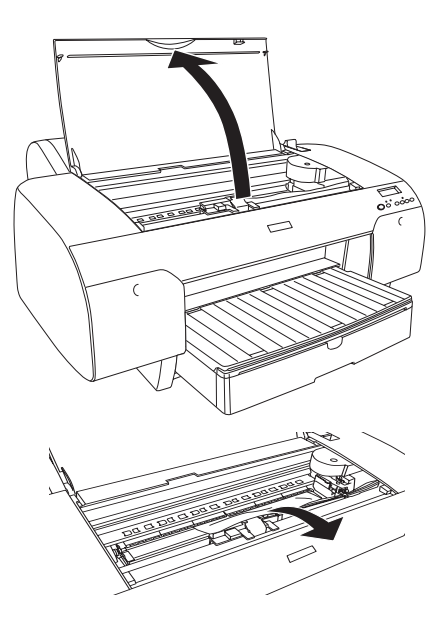

Se o papel estiver encravado na tampa posterior, retire a tampa e, em seguida, retire o papel encravado.

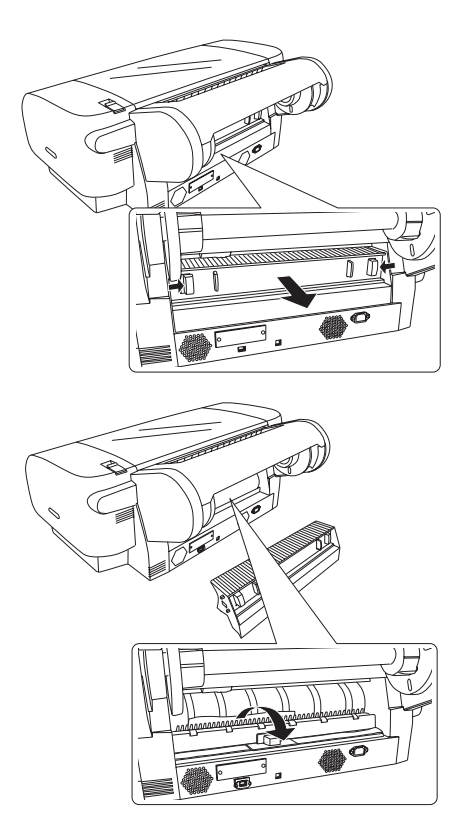

#### *Quando está encravado papel alimentado a partir da entrada manual frontal*

Para retirar papel encravado, execute as seguintes operações:

- 1. Desligue a impressora.
- 2. Coloque a alavanca de ajuste do papel na posição de libertação.

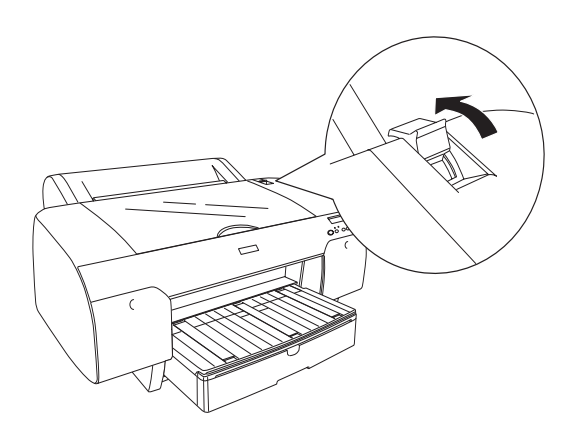

3. Retire o papel encravado a partir da parte frontal ou posterior da impressora.

Parte frontal

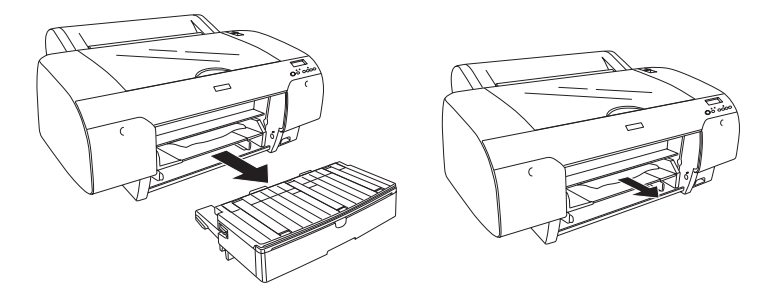

Parte posterior

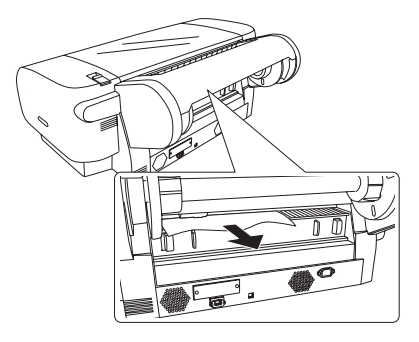

#### *Quando está encravado papel alimentado a partir da entrada manual posterior*

Para retirar papel encravado, execute as seguintes operações:

- 1. Desligue a impressora.
- 2. Coloque a alavanca de ajuste do papel na posição de libertação.

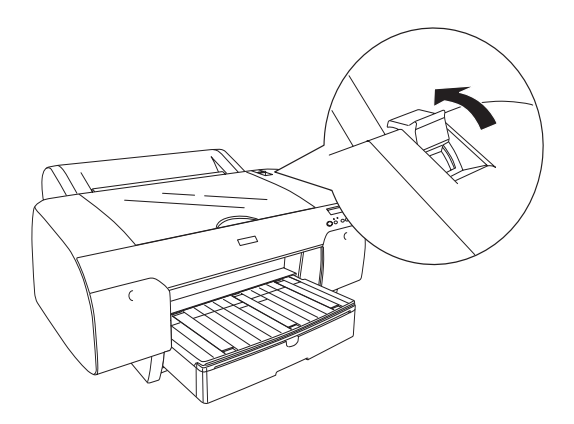

3. Retire o papel encravado a partir da parte frontal. Se necessário, abra a tampa superior e retire o papel encravado.

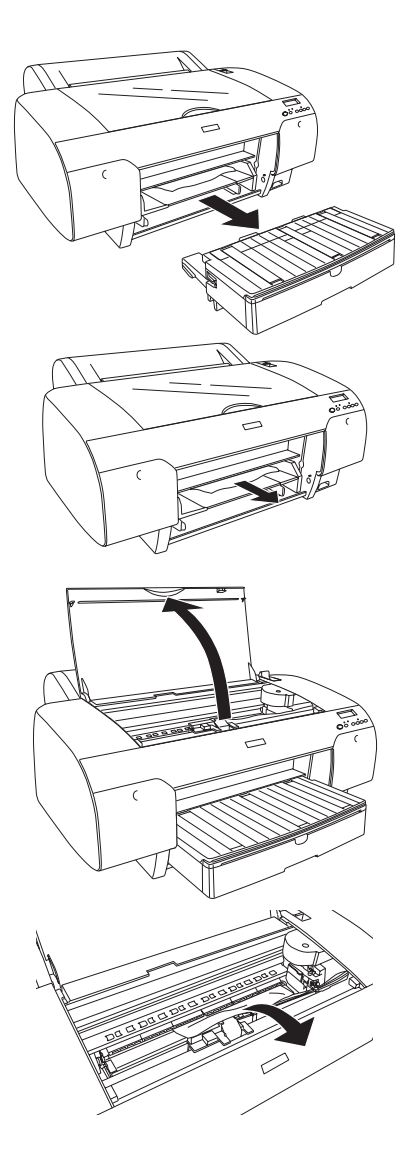

## *Serviço de Assistência a Clientes EPSON*

Se o produto Epson não funcionar correctamente e não for possível resolver o problema com as informações de resolução de problemas fornecidas na documentação do produto, contacte o Serviço de Assistência a Clientes EPSON. Consulte o seu Documento de Garantia Pan-europeia para obter informações sobre como contactar o Serviço de Assistência a Clientes EPSON. O serviço de assistência a clientes poderá ajudá-lo rapidamente se lhe fornecer as seguintes informações:

- ❏ Número de série do produto (A etiqueta do número de série está normalmente na parte posterior do produto)
- ❏ Modelo do produto
- ❏ Versão do software do produto (Faça clique na tecla Acerca de , Informações do produto ou numa tecla semelhante no software do produto)
- ❏ Marca e modelo do computador
- ❏ Nome e versão do sistema operativo do computador
- ❏ Nomes e versões das aplicações utilizadas geralmente com o produto

## *Site Web de Assistência Técnica*

Aceda a http://www.epson.com e seleccione a secção de apoio do seu site Web local da EPSON para transferir os mais recentes controladores, manuais, FAQs e outros produtos transferíveis.

O site Web de Assistência Técnica da Epson ajuda a resolver os problemas que não podem ser solucionados com as informações de resolução de problemas fornecidas na documentação da impressora.

# *Informações sobre o Papel*

A Epson fornece papel concebido especificamente para impressoras de jacto de tinta para satisfazer as necessidades de qualidade de impressão mais elevadas.

Para obter informações mais pormenorizadas sobre o papel especial Epson, consulte ["Papel Especial EPSON" na página 402.](#page-401-0)

## *Definições do papel*

#### *Papel em rolo*

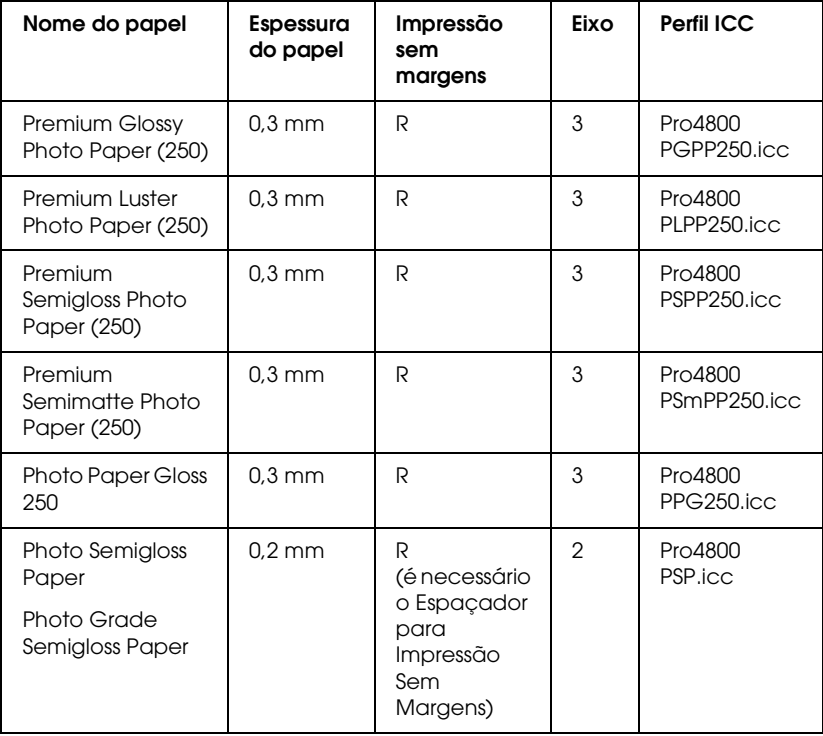

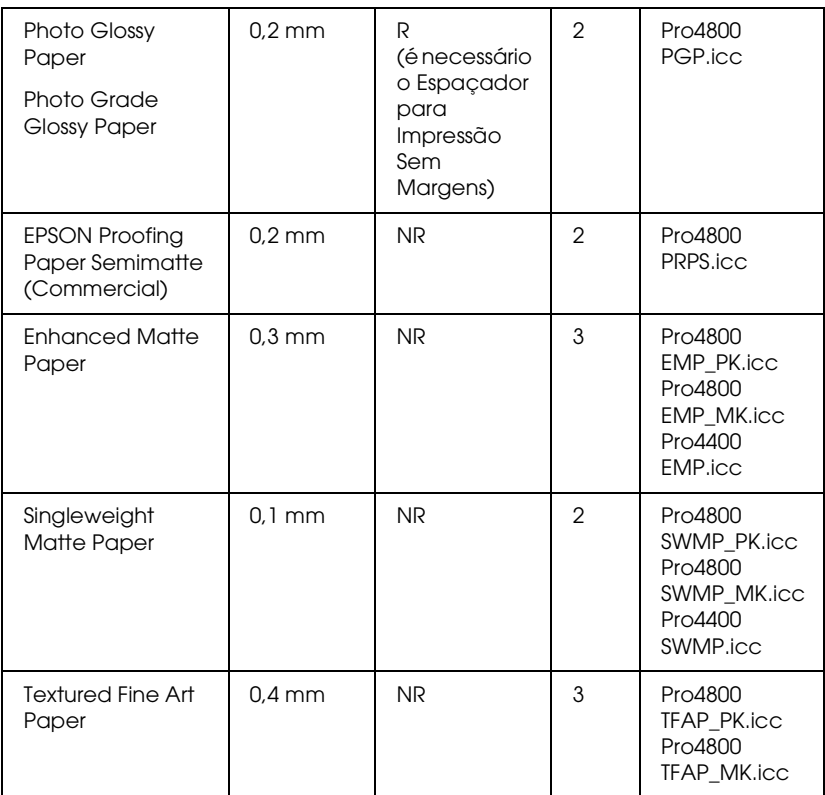

✽ Na coluna Impressão sem margens, R significa Recomendado e NR significa Não Recomendado.

#### *Folhas soltas*

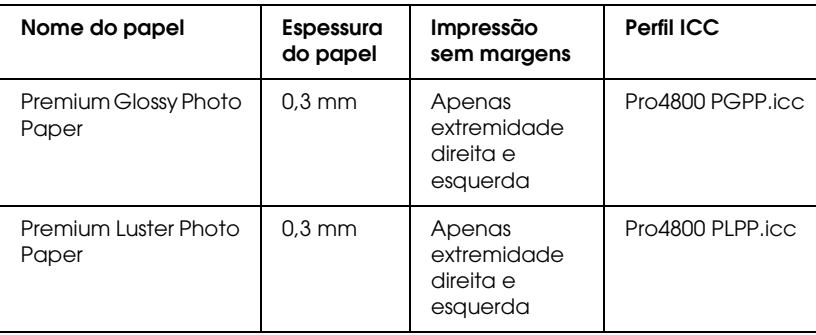

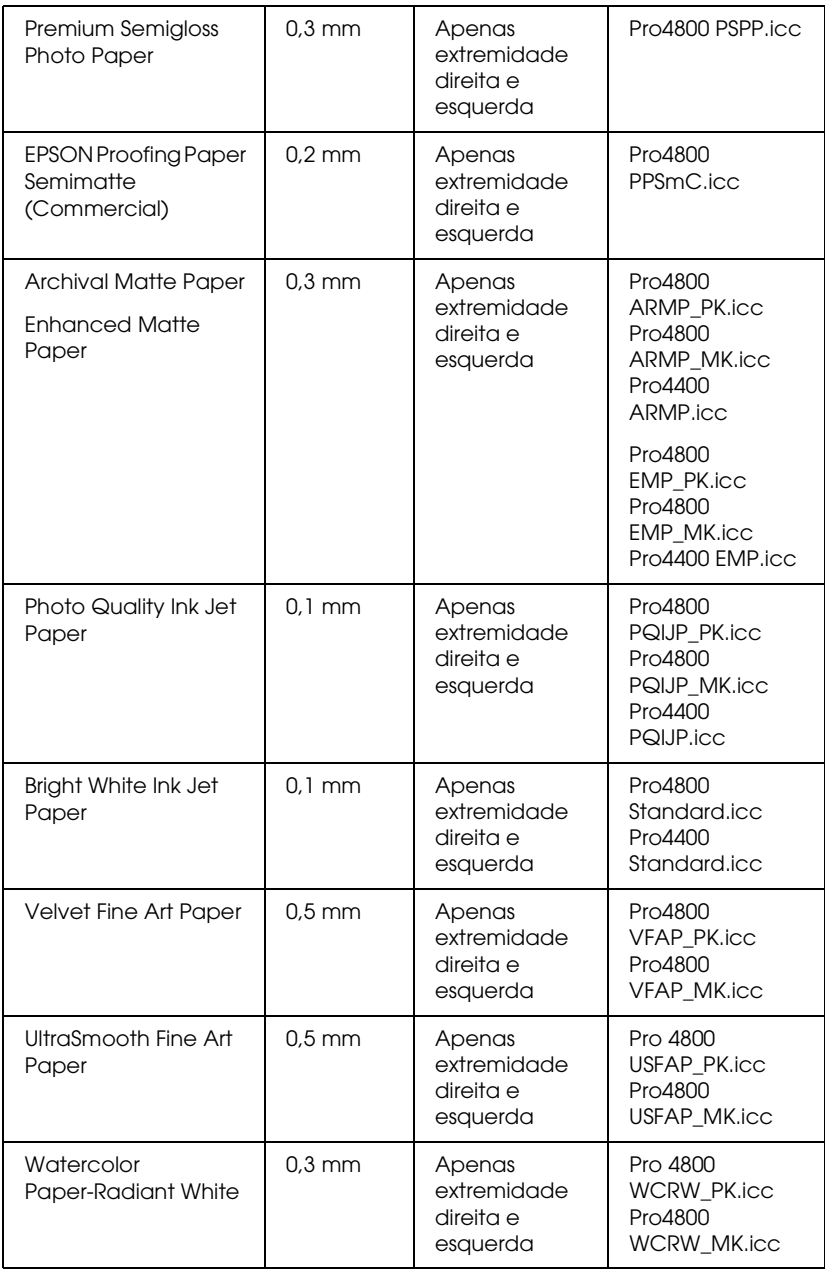

# *Capítulo 9 Informações Sobre o Produto*

## *Características Técnicas*

## *Impressão*

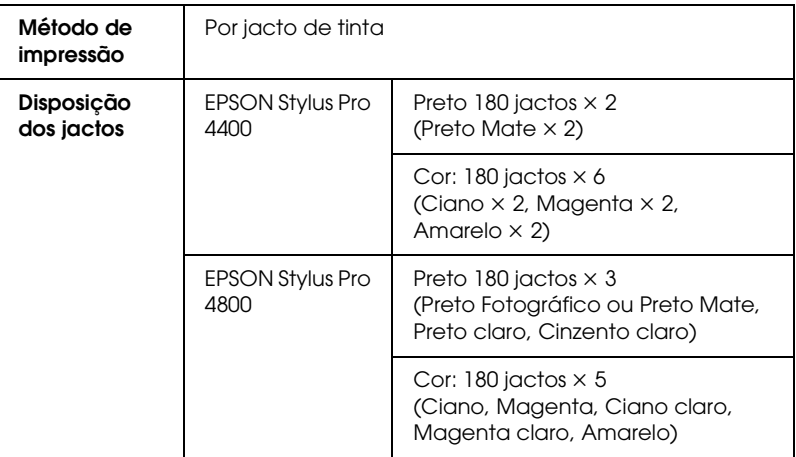

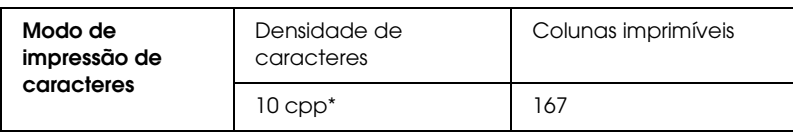

\* Caracteres por polegada

9

**Property** 

 $\overline{a}$ 9**Português**

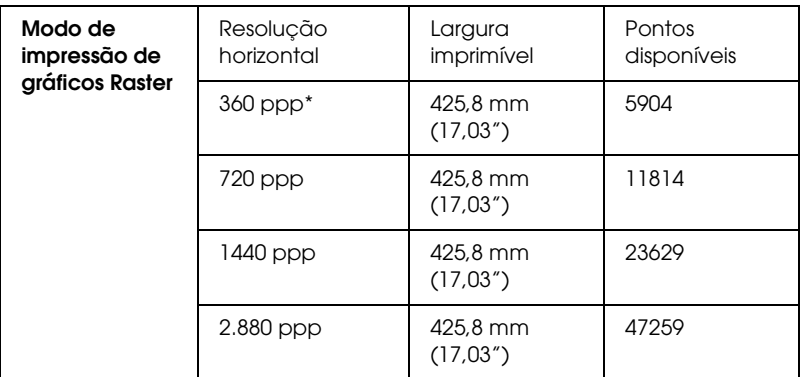

\* pontos por polegada

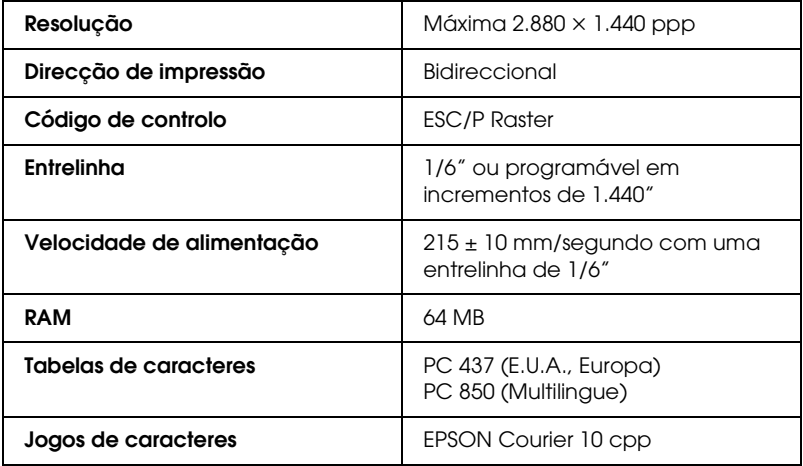

# *Área de impressão*

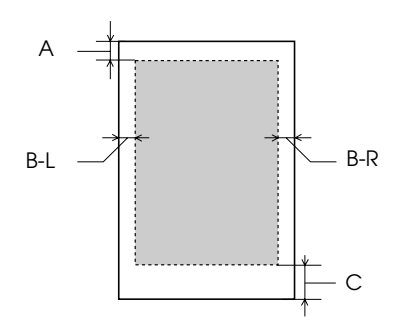

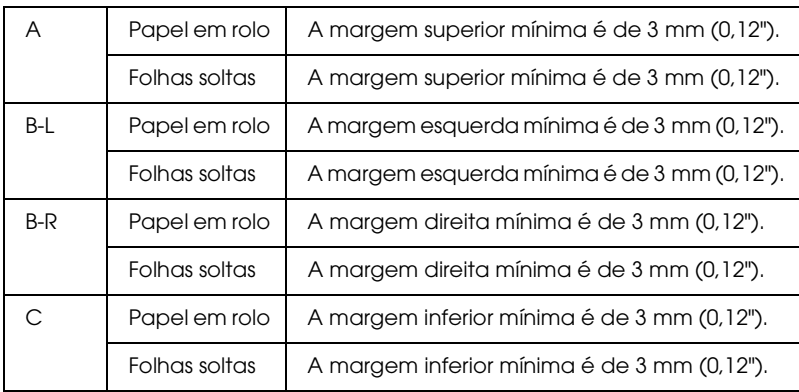

Para papel em rolo pode seleccionar as seguintes larguras de margem, utilizando o painel de controlo da forma indicada. Para mais informações, consulte ["MARGEM PAPEL", na página 250.](#page-249-0)

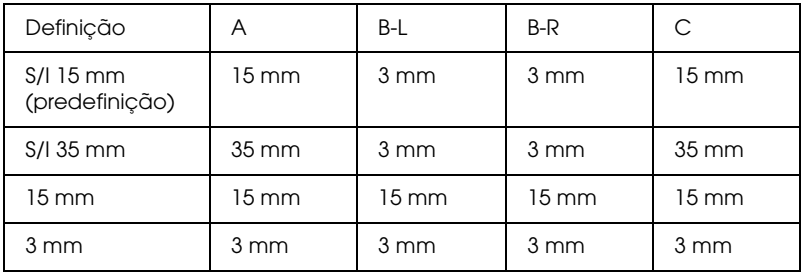

*Nota:*

*A impressora detecta automaticamente as dimensões do papel colocado. Não é possível imprimir dados que excedam a área de impressão.*

# *Características mecânicas*

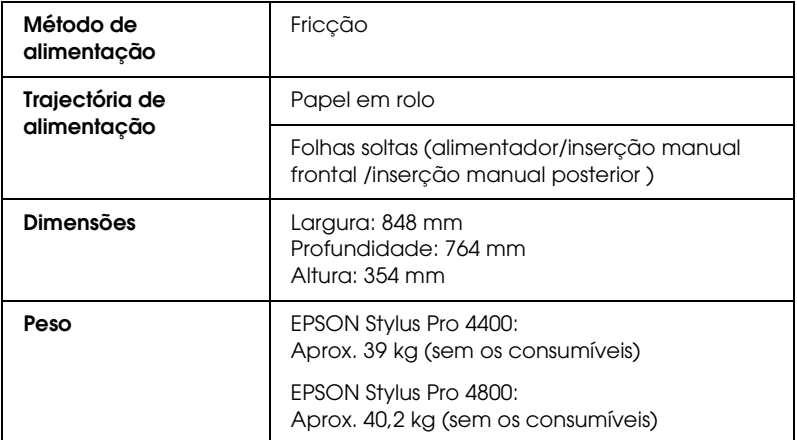

## *Características eléctricas*

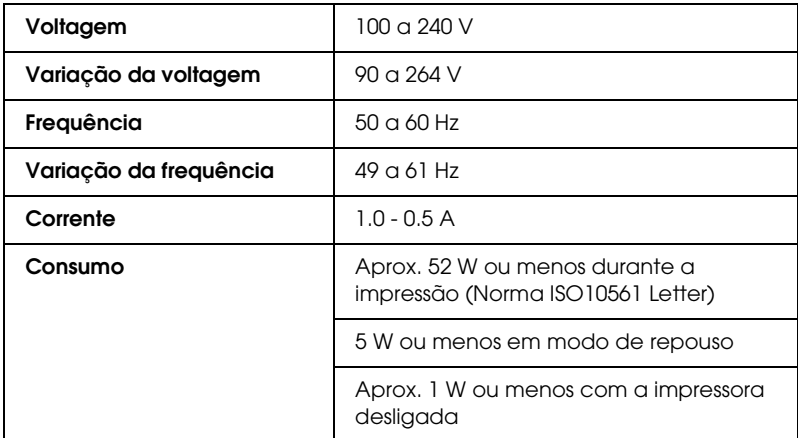

#### *Nota:*

*Para saber a voltagem da impressora, verifique a etiqueta situada no painel posterior da impressora.*

# *Condições ambientais*

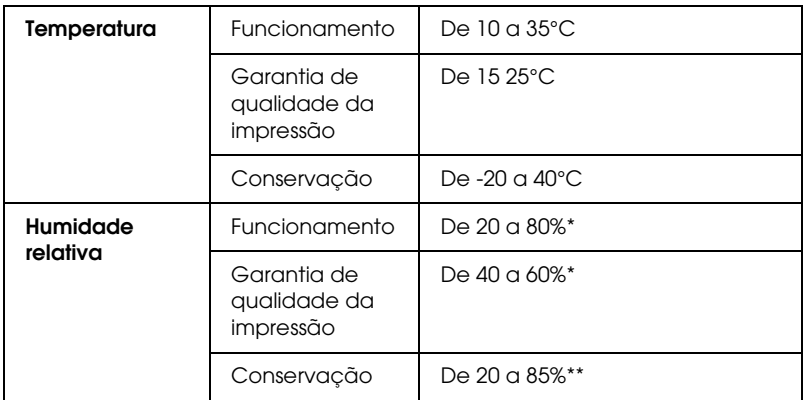

\* Sem condensação

\*\* Conservação num contentor

Condições de funcionamento (temperatura e humidade):

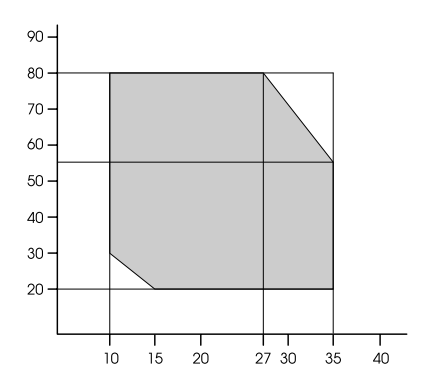

# *Inicialização*

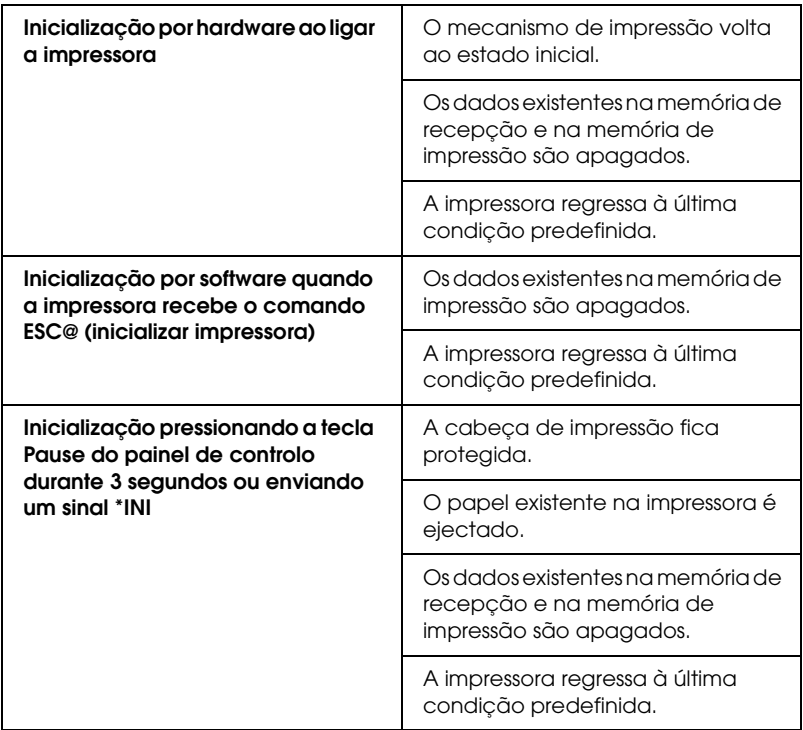

# *Normas e Certificações*

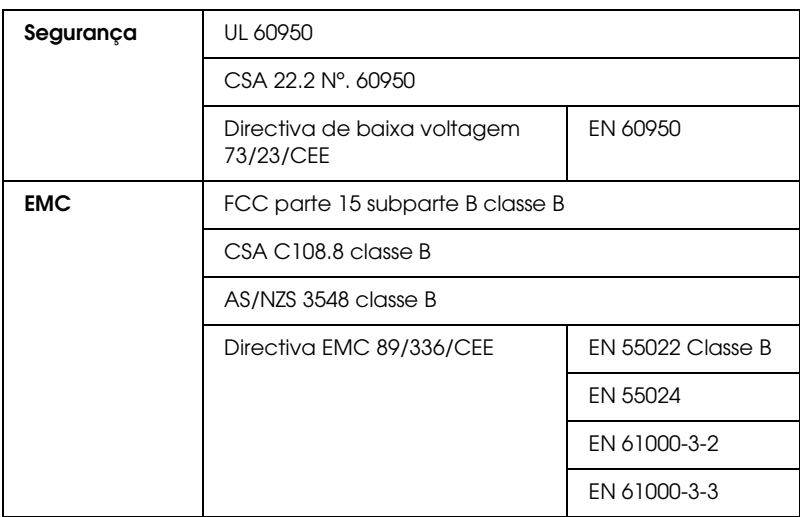

## <span id="page-389-0"></span>*Papel*

Papel em rolo:

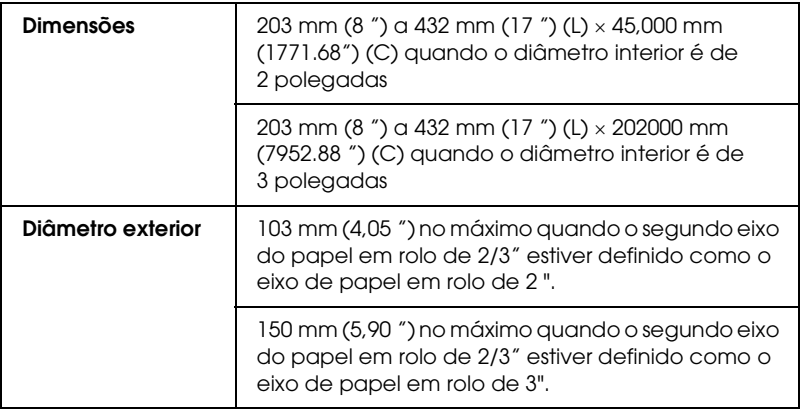

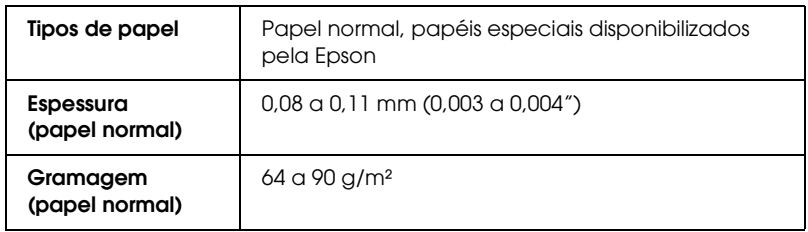

#### Folhas soltas:

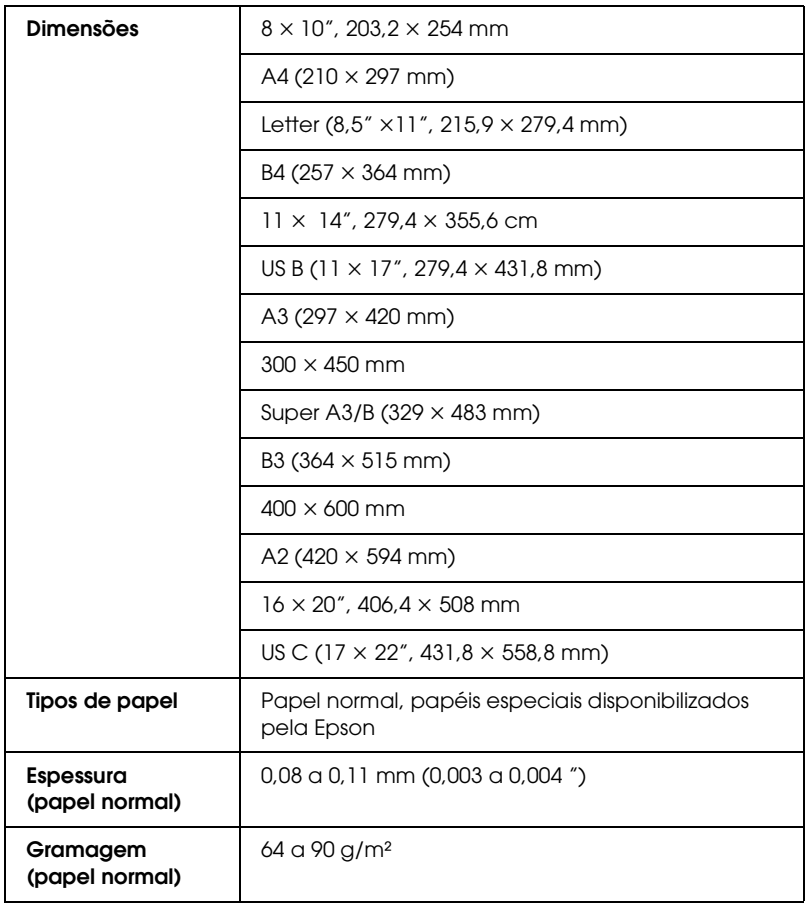

#### *Nota:*

- ❏ *Dado que as características do papel estão sujeitas a constantes mudanças por parte dos fabricantes, a Epson não pode garantir a qualidade de nenhuma marca ou tipo de papel que não seja da marca Epson. Efectue sempre um teste antes de adquirir papel em grandes quantidades ou de imprimir trabalhos extensos.*
- ❏ *A utilização de papel de fraca qualidade pode reduzir a qualidade de impressão e provocar encravamentos de papel ou outros problemas. Se tiver problemas, mude para um papel de melhor qualidade.*
- ❏ *Se o papel estiver amarrotado ou dobrado, alise-o antes de o colocar na impressora.*

## *Tinteiros*

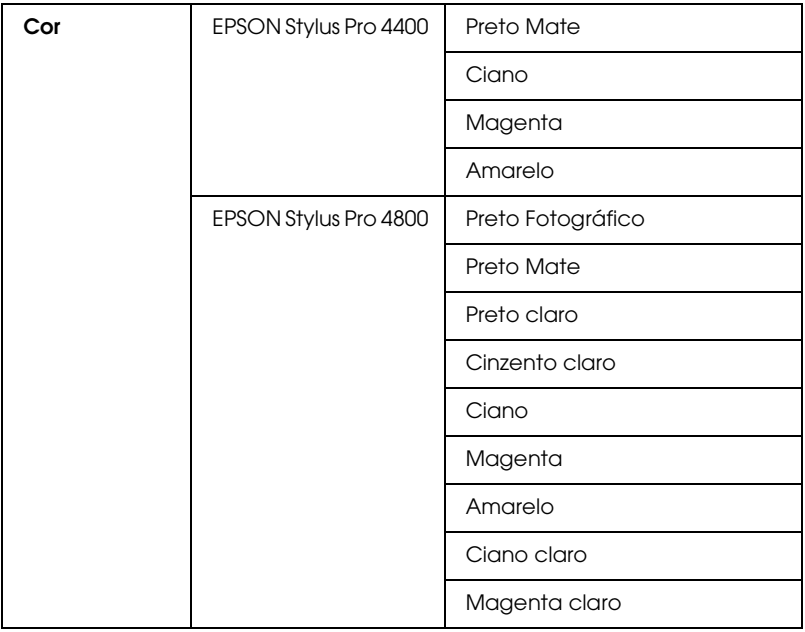

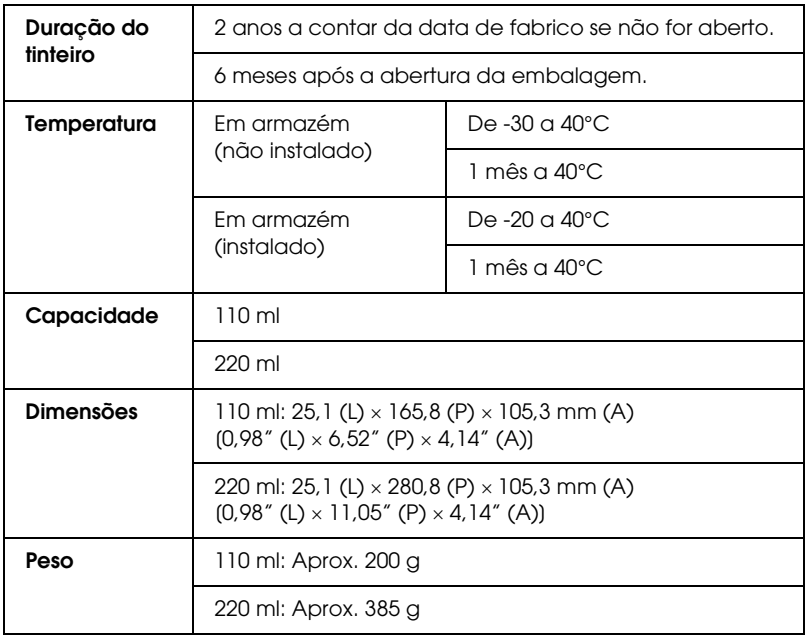

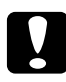

c*Importante: A Epson recomenda a utilização de tinteiros originais Epson. Outros produtos não fabricados pela Epson podem provocar danos na impressora não abrangidos pelas garantias da Epson.*

# *Requisitos de Sistema*

## *Para utilizar a impressora com Windows*

O computador deve cumprir também os seguintes requisitos de sistema:

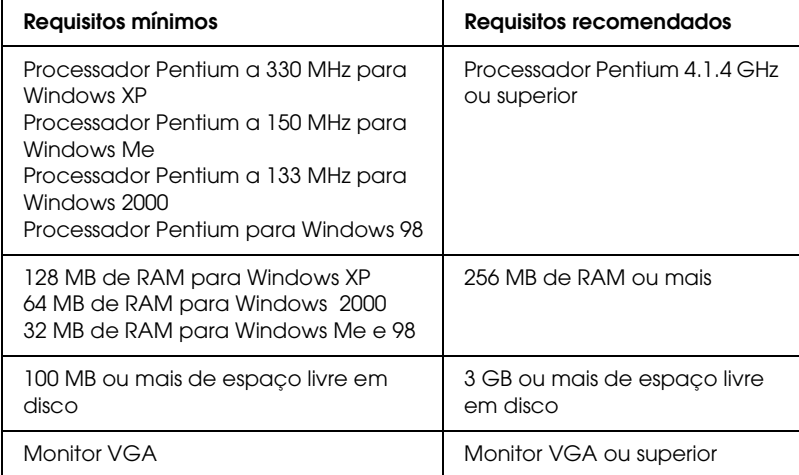

Se o sistema que está a utilizar não satisfizer os requisitos apresentados, contacte o fornecedor do computador para actualizar o sistema.

## *Para utilizar a impressora com Mac OS 9.x*

O computador deve cumprir também os seguintes requisitos de sistema:

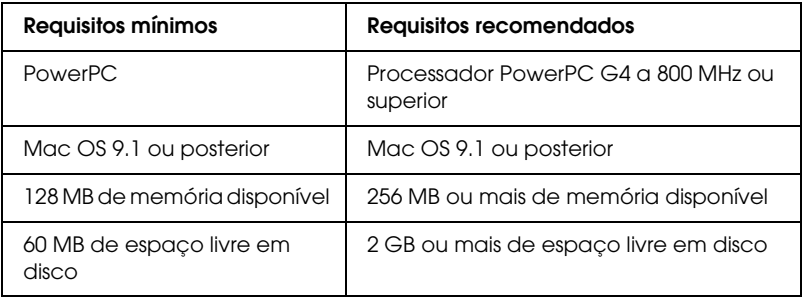

#### *Nota:*

*A quantidade de memória disponível depende do número e do tipo de aplicações abertas. Para saber a quantidade de memória disponível, seleccione* Acerca do computador *no menu da maçã e verifique a quantidade de memória (apresentada em kilobytes) em "Maior bloco não utilizado" (1.024 K* = *1 MB).*

## *Para utilizar a impressora com Mac OS X*

O computador deve cumprir também os seguintes requisitos de sistema:

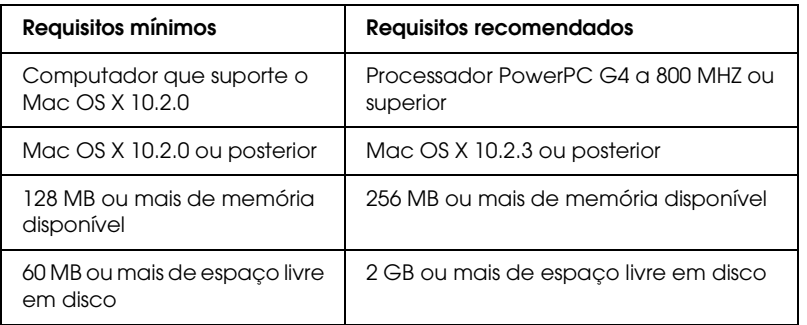

*Nota:*

*Para saber a quantidade de memória disponível, seleccione* Acerca do Macintosh *no menu da maçã.*

# *Características das Interfaces*

A impressora está equipada com uma interface USB, uma interface IEEE1394 e uma interface Ethernet.

## *Interface USB*

A interface USB de origem da impressora tem por base as normas indicadas na revisão 2.0 das especificações USB, na revisão 1.1 das especificações USB e na versão 1.1 da definição de classe dos dispositivos USB para dispositivos de impressão. Esta interface possui as seguintes características:

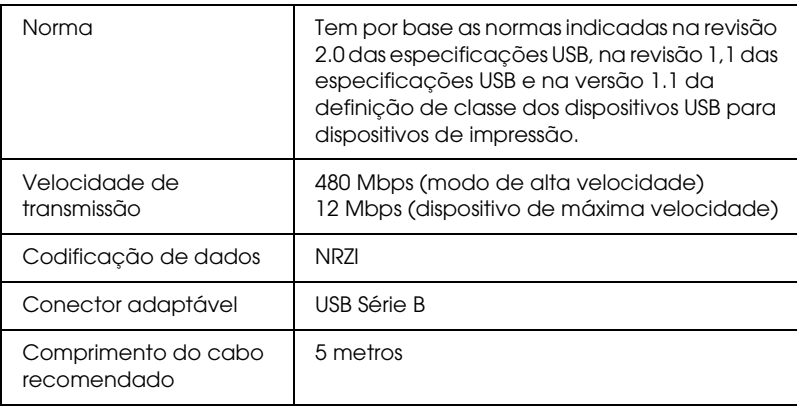

#### *Nota:*

*Apenas os computadores equipados com um conector USB e com o Windows XP, Me, 98, 2000 ou com o Mac OS 9.x a X.10.x suportam a interface USB.*
# *Interface IEEE1394*

A interface IEEE 1394 possui as seguintes características:

## *Definições Básicas*

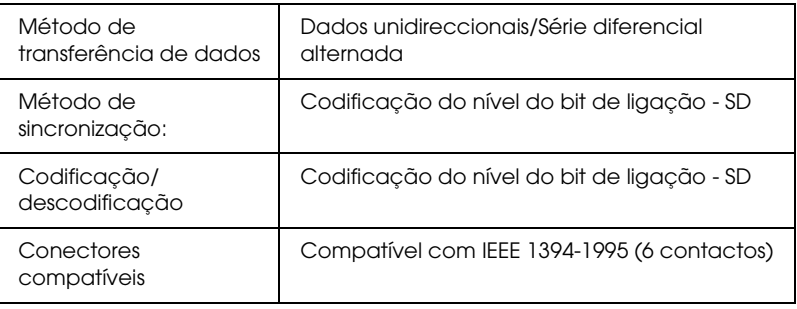

## *Esquema dos sinais dos pinos do conector*

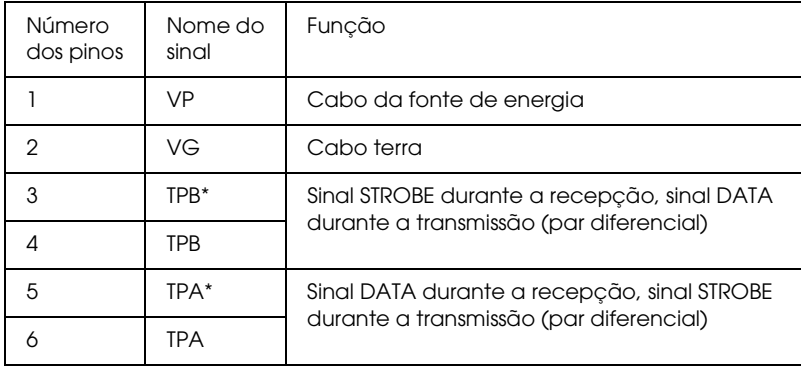

## *Classe de alimentação*

Código 100

Sem fonte de energia de origem externa

Inclui função de repetição com energia de barramento

9

# *Capítulo 10 Opções e Consumíveis*

# *Opções*

<span id="page-397-0"></span>As opções apresentadas em seguida estão disponíveis para a impressora.

*Nota: A disponibilidade das opções e consumíveis varia consoante o país.*

# *Eixo do papel em rolo*

Para saber como utilizar os eixos opcionais, consulte ["Utilizar](#page-281-0)  [Papel em Rolo", na página 282.](#page-281-0)

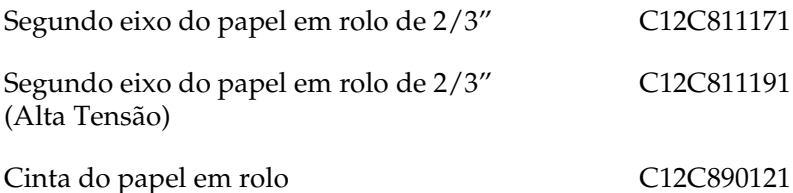

## *Placa de interface*

Para saber como instalar a placa de interface opcional, consulte o guia de instalação.

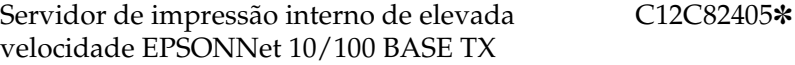

*Nota:*

*O asterisco (*✽*) substitui o último dígito do número do produto, que varia consoante o país.*

# *Cabo de interface*

Cabo IEEE 1394 Cabo 2002

# *Espaçador para Impressão Sem Margens*

Quando imprimir em papel em rolo com uma largura de 8 polegadas (203,2 mm) ou de 420 mm (A2), instale o espaçador no eixo. Para saber como instalar o espaçador no eixo, consulte ["Colocar o espaçador no eixo", na página 284](#page-283-0).

Espaçador para Impressão Sem Margens para Papel em Rolo de 420 mm e 8 " C12C811201

# *Consumíveis*

<span id="page-398-0"></span>Pode utilizar os consumíveis indicados em seguida.

## *Dispositivo de corte de papel*

Se verificar que a margem do papel não fica correctamente cortada, poderá substituir a lâmina de corte. Consulte ["Substituir](#page-328-0)  [o Dispositivo de Corte de Papel", na página 329](#page-328-0).

Lâmina do dispositivo de corte automático C12C815291

10

# *Tanque de manutenção*

Este tanque absorve a tinta que é descarregada. Quando estiver cheio tem de o substituir. Consulte ["Substituir o Tanque de](#page-326-0)  [Manutenção", na página 327](#page-326-0).

Tanque de manutenção C12C890191

## *Tinteiros*

<span id="page-399-0"></span>Para saber como substituir tinteiros, consulte ["Substituir](#page-312-0)  [Tinteiros", na página 313](#page-312-0).

### *Nota:*

- ❏ *A referência do produto varia consoante o país.*
- ❏ *Pode também utilizar os tinteiros UltraChrome da EPSON Stylus Pro 4000/7600/9600 na EPSON Stylus Pro 4400.*
- ❏ *Os tinteiros UltraChrome K3 destinam-se a ser utilizados apenas na EPSON Stylus Pro 4800.*

*Tinteiros para a EPSON Stylus Pro 4400*

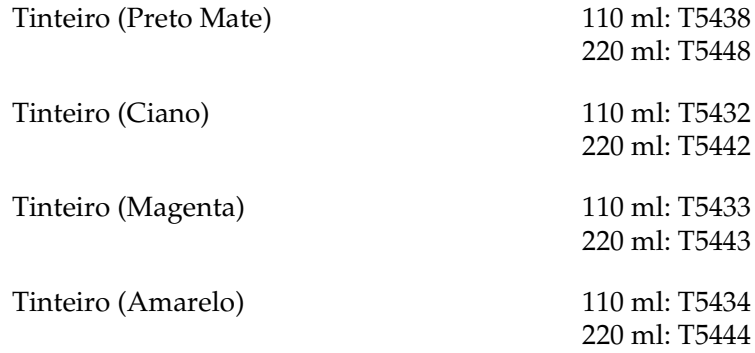

*Tinteiros para a EPSON Stylus Pro 4800*

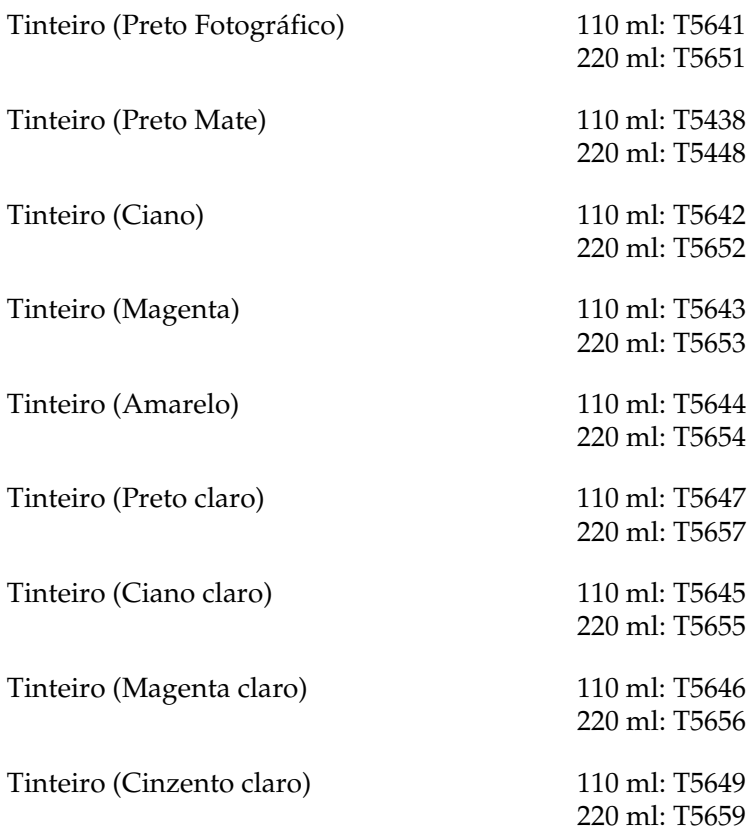

## *Tinteiro de conversão da tinta preta*

Pode mudar o tipo de tinta preta de acordo com os objectivos. Pode seleccionar Preto Mate ou Preto Fotográfico. Para mais informações, consulte ["Conversão da Tinta Preta", na página 318.](#page-317-0)

Kit de Conversão da Tinta Preta  $1564A$ 

10

# *Papel Especial EPSON*

<span id="page-401-0"></span>É possível obter bons resultados com a maioria dos tipos de papel normal. A Epson fornece papel concebido especificamente para impressoras de jacto de tinta para satisfazer as necessidades de qualidade de impressão mais elevadas.

## *Nota:*

- ❏ *A disponibilidade dos papéis especiais varia consoante o país.*
- ❏ *Os nomes de alguns tipos de papel especial variam consoante o país. Utilize a referência do produto para confirmar o tipo de papel especial de que necessita ou que possui.*
- ❏ *Para obter as informações mais recentes acerca dos tipos de papel disponíveis na sua área de residência, visite o site Web de assistência técnica da Epson. Consulte ["Serviço de Assistência a Clientes](#page-378-0)  [EPSON", na página 379.](#page-378-0)*

# *Papel em rolo*

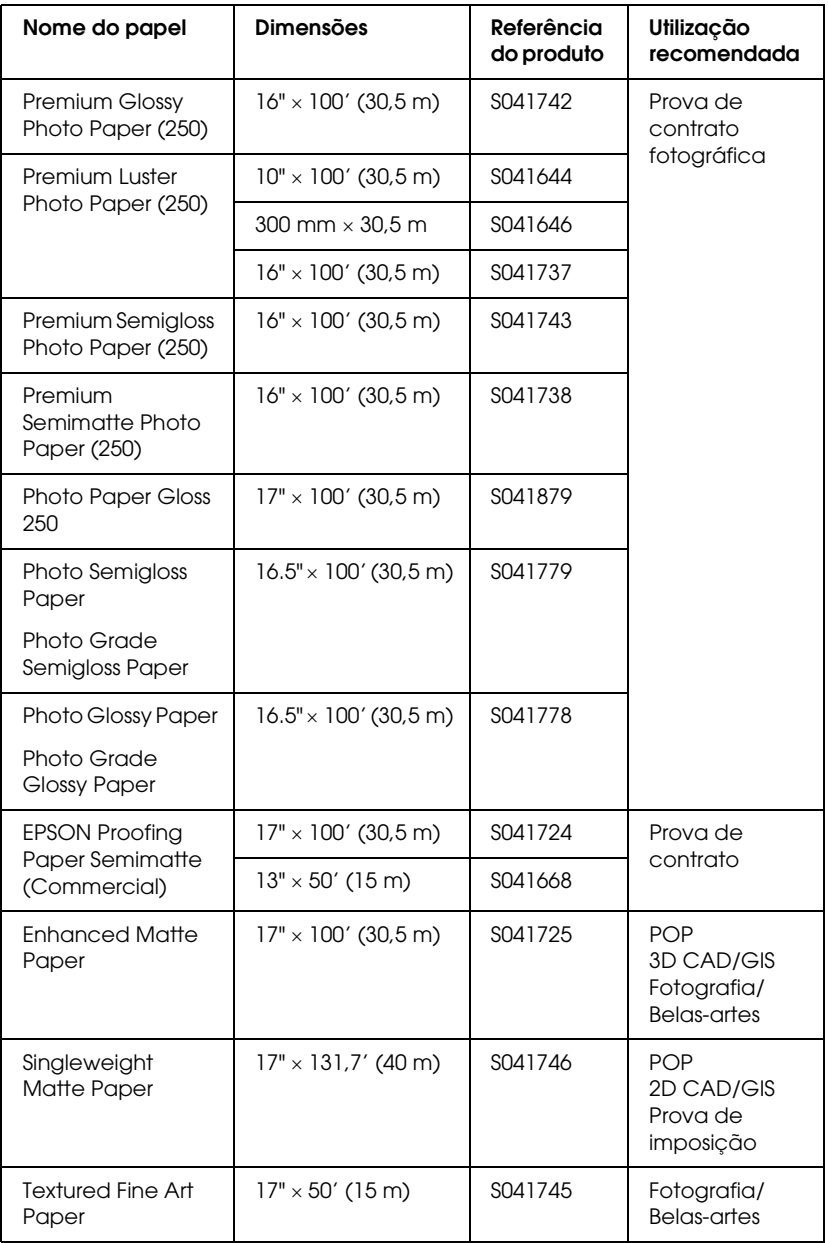

ingué  $\overline{a}$ 10**Português**

10

# *Folhas soltas*

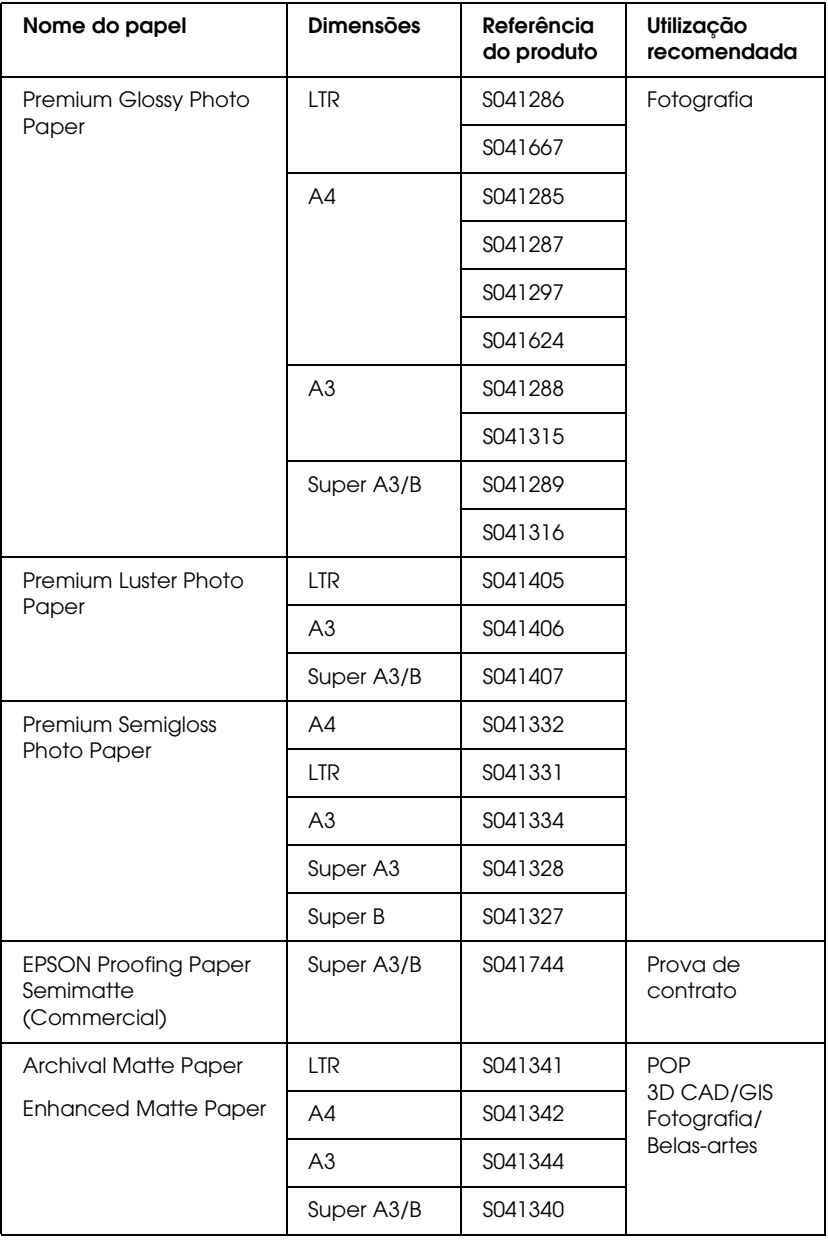

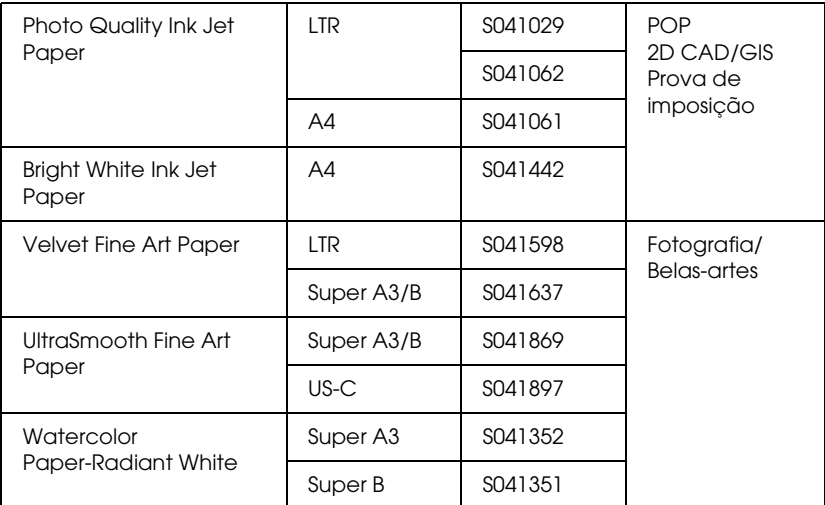

10

# *Correcções*

# *Acerca da margem do papel*

Na secção Painel de Controlo e Informações sobre o Produto do *Guia de Consulte*, as margens do papel indicadas estão incorrectas. As margens do papel correctas são PREDEFINIÇÃO, S/I 15 mm, S/I 25 mm, 15 mm e 3 mm.

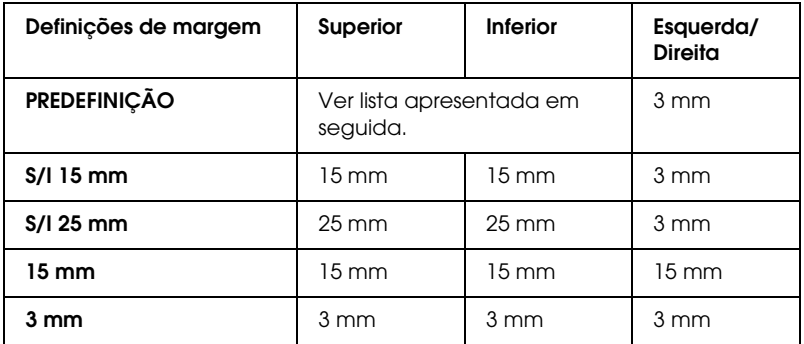

A tabela seguinte indica a margem predefinida para o papel.

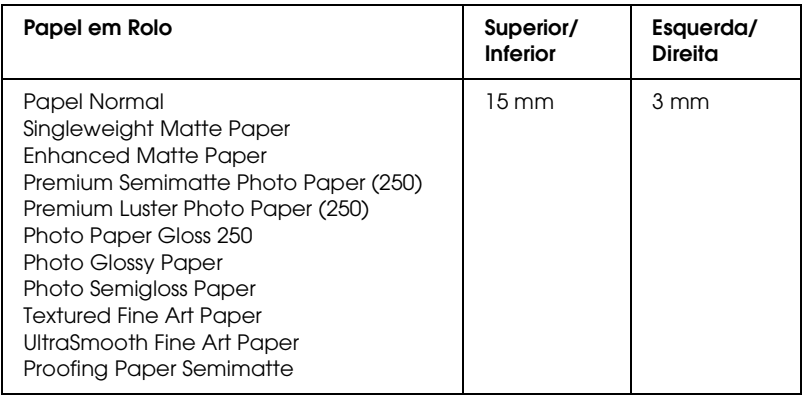

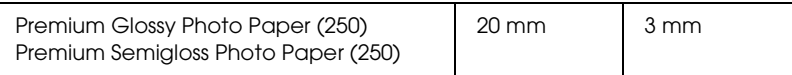

### *Nota:*

- ❏ *Uma vez definida a margem, esta será aplicada a todos os papéis. Para alterar a margem do papel, seleccione novamente a margem de destino.*
- ❏ *Se as partes superior e inferior da página aparecerem esborratadas, experimente definir* S/I 25 mm*.*

Se definir a margem do papel, à excepção da PREDEFINIÇÃO, aparecerá o seguinte número à direita da indicação do papel, no painel de controlo da impressora.

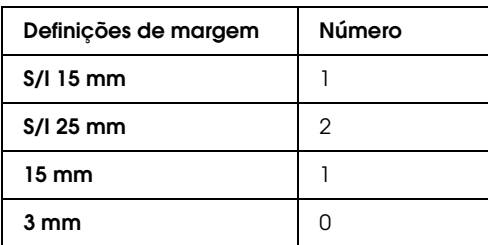

# *Acerca do Espaço do Rolo*

Na secção Painel de Controlo do *Guia de Consulte*, a descrição relativa ao Espaço Rolo no menu Papel Personalizado está incorrecta. A definição O MAIS LARGO não é suportada, pelo que dever-se-á ler da seguinte forma.

Pode ajustar a distância entre a cabeça de impressão e o papel. Normalmente, deixe esta opção definida para NORMAL. Se notar que as páginas impressas estão manchadas, seleccione LARGO. Seleccione ESTREITO para imprimir em papel fino ou MAIS LARGO para imprimir em papel espesso.

 $\overline{\phantom{a}}$ 

## *Nota:*

- ❏ *A definição Espaço Rolo também existe no menu Config. Impres. mas, neste caso a opção* O MAIS LARGO *é suportada. Apenas a definição Espaço Rolo do menu Papel Personalizado não suporta a opção* O MAIS LARGO*.*
- ❏ *A definição volta a* NORMAL *depois de ligar e desligar a impressora.*

# *Limpar a Impressora*

Na secção Manutenção e Transporte do *Guia de Consulta*, foram acrescentadas as seguintes informações de Limpeza da Impressora.

Para manter a impressora a funcionar nas melhores condições, limpe-a cuidadosamente quando ela estiver suja.

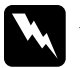

w*Atenção: Tenha cuidado para não tocar nos mecanismos internos da impressora.*

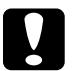

c*Importante:* ❏ *Nunca utilize álcool ou diluentes para limpar a impressora. Estes químicos podem danificar os componentes e a caixa.*

- ❏ *Tenha cuidado para não derramar água sobre o mecanismo de impressão ou sobre os componentes electrónicos.*
- ❏ *Nunca utilize escovas ásperas ou abrasivas.*
- ❏ *Não utilize lubrificantes no interior da impressora, pois o uso de óleos inadequados pode danificar o mecanismo. Se necessitar de lubrificar a impressora, contacte o serviço de assistência a clientes.*

1. Certifique-se de que a impressora está desligada e que todos os indicadores luminosos estão apagados. Em seguida, retire o cabo de corrente. Não mexa na impressora durante algum tempo.

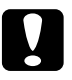

c*Importante: Não toque nas partes indicadas em seguida; caso contrário, as impressões podem ficar sujas.*

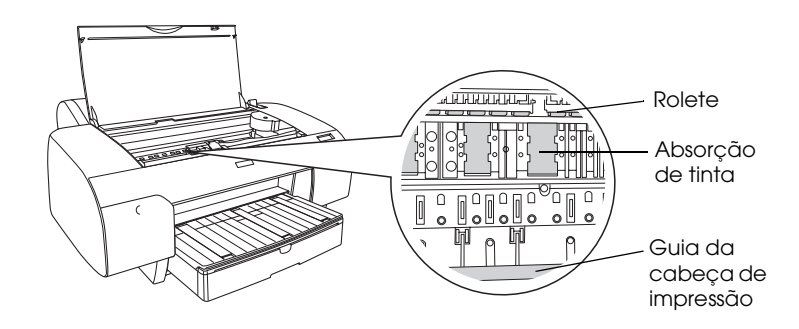

2. Abra a tampa superior e utilize um pano limpo e macio para remover cuidadosamente o pó e a sujidade do interior da impressora. Limpe a parte cinzenta seguindo a direcção das setas.

Se o interior da impressora estiver muito sujo, limpe com um pano limpo e macio, humedecido em detergente pouco concentrado. Em seguida, utilize um pano seco e macio para secar o interior da impressora.

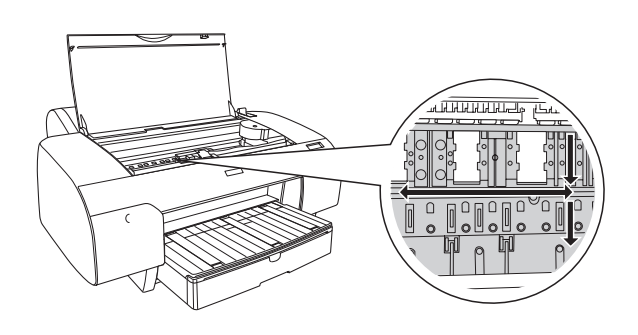

 $\overline{\phantom{a}}$ 

3. Se o verso de uma folha impressa estiver sujo, limpe cuidadosamente o rolo (a parte cinzenta) com um pano limpo e macio.

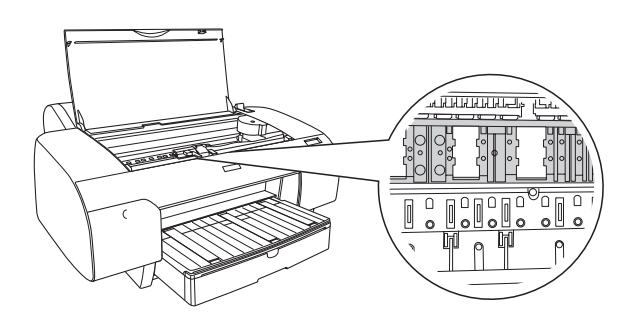

4. Se houver resíduos de papel infliltrados no rolo, retire-os, por exemplo, com um palito, ou algo do género. Feche a tampa superior.

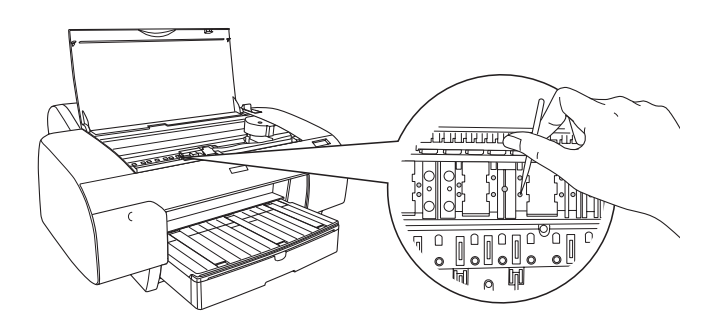

5. Se a caixa exterior estiver suja, limpe-a com um pano macio e limpo, humedecido em detergente pouco concentrado. Mantenha as tampas dos compartimentos dos tinteiros fechadas, para evitar a infiltração de água.

# *Acerca do Kit de Conversão da Tinta Preta*

O Kit de Conversão da Tinta Preta é fornecido com a impressora. A Epson deixou de o vender como um consumível.

*Nota:*

*Se precisar de um Kit de Conversão da Tinta Preta, contacte do seu distribuidor.*

 $\overline{\phantom{a}}$ 

# *Glossário*

As definições seguintes aplicam-se especificamente a impressoras.

#### *Ajuda interactiva*

Mensagens úteis relacionadas com a janela ou a caixa de diálogo que está aberta.

#### *Alinhamento das cabeças*

Operação que consiste em corrigir o desalinhamento da cabeça de impressão. Após o alinhamento da cabeça desaparecerão as faixas verticais brancas.

#### *Aplicação*

Programa de software que permite executar uma determinada tarefa, como processamento de texto ou planeamento financeiro.

#### *Área de impressão*

Área da página onde a impressora pode imprimir. A área de impressão é menor do que a área física devido à existência de margens.

#### *ASCII*

(American Standard Code for Information Interchange). Sistema normalizado de codificação que permite atribuir códigos numéricos a letras e símbolos.

#### *Bit*

Dígito binário (0 ou 1), que é a unidade de informação mais pequena utilizada por uma impressora ou um computador.

#### *Brilho*

Luminosidade ou ausência de luminosidade numa imagem.

#### *Byte*

Unidade de informação constituída por 8 bits.

#### *Cabo de interface*

Cabo que estabelece a ligação entre o computador e a impressora.

#### *Caracteres por polegada (cpp)*

Unidade de medida da densidade dos caracteres.

#### *CMYK*

Ciano (azul-turquesa), magenta, amarelo e preto. Estas cores são utilizadas no sistema subtractivo de cores impressas.

#### *ColorSync*

Software para Macintosh concebido para o ajudar a obter impressões a cores tal como elas são apresentadas no ecrã (WYSIWYG). Este software imprime as cores tal como aparecem no ecrã.

#### *Controlador*

Software que envia instruções para os periféricos do computador. Por exemplo, o controlador de impressão recebe dados de impressão do processador de texto e envia instruções para a impressora sobre a forma como esta os deverá imprimir.

#### *Controlador de impressão*

Programa que envia comandos para utilizar as funções de uma impressora específica. Abreviado frequentemente para "controlador". Ver também *Controlador*.

#### *Cores subtractivas*

Cores produzidas por pigmentos que absorvem algumas tonalidades e reflectem outras. Ver também *CMYK*.

#### *Correspondência cromática*

Método de processamento de dados de cor utilizado para que as cores apresentadas no ecrã se aproximem o mais possível das cores impressas. No mercado, existem vários programas que permitem obter uma maior correspondência entre as cores. Ver também *ColorSync* e *sRGB*.

#### *cpp*

Ver *Caracteres por polegada.*

#### *Definições do SelecType*

Definições efectuadas a partir do painel de controlo da impressora. No modo SelecType, pode efectuar várias definições que não estão disponíveis no controlador de impressão, como por exemplo, definições de impressão de teste.

#### *Difusão de erro*

A difusão de erro posiciona aleatoriamente pontos individuais de cores diferentes, de forma a criar o aspecto das cores naturais. Ao posicionar os pontos aleatoriamente, a impressora pode reproduzir cores de excelente qualidade e gradações de cores subtis. Este método é ideal para imprimir documentos com gráficos pormenorizados ou imagens fotográficas.

#### *DMA*

Acesso directo à memória. Função de transferência de dados que dispensa a passagem pelo processador do computador e permite uma comunicação directa entre a memória do computador e os dispositivos periféricos (impressoras, por exemplo).

#### *Economia*

Modo de impressão no qual a impressora utiliza um número mais reduzido de pontos por carácter de forma a economizar tinta.

#### *Efeito de faixa*

Linhas horizontais que aparecem, por vezes, nos gráficos impressos. Este efeito ocorre quando a cabeça de impressão está desalinhada. Ver também *Modo entrelaçado*.

#### *ESC/P*

Abreviatura de Epson Standard Code for Printers. Sistema de comandos que permite controlar a impressora através do computador. É o sistema padrão para todas as impressoras Epson e é suportado pela maior parte das aplicações existentes nos computadores.

#### *ESC/P Raster*

Sistema de comandos que permite controlar a impressora através do computador. Os comandos existentes neste sistema dotam a impressora de novas potencialidades, como, por exemplo, alta resolução gráfica, que permitem obter uma qualidade semelhante à das impressoras laser.

#### *Fila de impressão*

Se a impressora estiver ligada em rede, as tarefas de impressão enviadas para a impressora enquanto esta estiver ocupada são armazenadas na fila de espera ou na fila de impressão até que seja possível imprimir essas tarefas.

#### *Gestão*

Primeiro passo da impressão em que o controlador da impressora converte os dados de impressão em códigos susceptíveis de serem interpretados pela impressora. Estes dados são enviados directamente para a impressora ou para o servidor de impressão.

#### *Gestor*

Programa que converte dados de impressão em códigos susceptíveis de serem interpretados pela impressora. Ver também *Gestão*.

#### *Impressão de alta velocidade*

Impressão onde a cabeça de impressão imprime as imagens em ambas as direcções. Este método permite aumentar a velocidade de impressão.

#### *Impressora local*

Impressora que está ligada directamente à porta do computador através do cabo de interface.

#### *Inicialização*

Repõe as predefinições da impressora (conjunto fixo de condições). Isto acontece sempre que ligar ou reiniciar a impressora.

#### *Interface*

Estabelece a ligação entre o computador e a impressora. Uma interface série transmite um bit de cada vez.

#### *Interface série*

Ver *Interface*.

#### *Jacto*

Tubo fino existente na cabeça de impressão que permite projectar tinta para a página. A qualidade de impressão pode diminuir se os jactos da cabeça de impressão estiverem obstruídos.

#### *Jacto de tinta*

Método de impressão em que cada letra ou símbolo é formado através da projecção de tinta no papel.

#### *LCD*

Liquid Crystal Display (visor de cristais líquidos). Apresenta diferentes mensagens consoante o estado da impressora.

#### *Leitor*

Dispositivo de memória, como um leitor de CD-ROM, de disco ou de disquetes. O Windows atribui uma letra a cada unidade para simplificar a gestão.

#### *Limpeza das cabeças*

Operação que consiste em limpar os jactos obstruídos para obter uma impressão correcta.

#### *Material de impressão*

Materiais de impressão, como por exemplo, papel em rolo e folhas soltas, papel normal e papel especial.

#### *Matriz de pontos*

Método de impressão em que cada letra ou símbolo é formado por um conjunto (matriz) de pontos.

#### *Medidor de evolução*

Medidor que apresenta a evolução da tarefa de impressão em curso, quando está a trabalhar no Windows.

#### *Meios-tons*

Modelos de pontos pretos ou a cores utilizados para reproduzir uma imagem.

#### *Memória*

Parte do sistema electrónico da impressora utilizada para armazenar informações (dados). Algumas informações têm um carácter permanente e são utilizadas para controlar o funcionamento da impressora. As informações enviadas para a impressora pelo computador são armazenadas temporariamente na memória. Ver também *RAM* e *ROM*.

#### *Memória local*

Área da memória da impressora utilizada para armazenar os dados antes de os imprimir.

#### *Modo de impressão*

Número de pontos por polegada utilizados para representar uma imagem. A EPSON Stylus Pro 4400 possui três definições de modo de impressão: Excelente (1.440 ppp), Óptima (720 ppp) e Normal (360 ppp).

A EPSON Stylus Pro 4800 possui quatro definições de modo de impressão: Super Foto (2.880 ppp), Excelente (1.440 ppp), Óptima (720 ppp) e Normal (360 ppp).

#### *Modo entrelaçado*

Modo de impressão no qual as imagens são impressas em incrementos muito pequenos, reduzindo a possibilidade de aparecimento do efeito de faixa e produzindo resultados de impressão muito idênticos aos obtidos com impressoras laser. Ver também *Efeito de faixa*.

#### *Monocromático*

Impressão que utiliza apenas uma cor, geralmente o preto.

#### *Níveis de cinzento*

Uma escala de níveis de cinzento de preto a branco. Os níveis de cinzento são utilizados para representar as cores quando imprimir apenas com tinta preta.

#### *PhotoEnhance*

Software criado pela Epson que permite alterar as tonalidades, corrigir e alterar a nitidez dos dados de imagem.

#### *Porta*

Canal de ligação por onde são transmitidos dados entre os dispositivos.

#### *ppp*

Pontos por polegada. Unidade de medida da resolução. Ver também *Resolução*.

### *Predefinição*

Valor ou selecção que se concretiza quando a impressora é ligada ou reinicializada.

#### *Processo de reprodução de meios-tons*

Método de utilização de padrões de pontos para representar uma imagem. Este método torna possível produzir vários níveis de cinzento apenas com pontos pretos ou um conjunto de cores infinito apenas com alguns pontos de cor. Ver também *Meios-tons*.

#### *RAM*

Memória de acesso aleatório. Parte da memória da impressora utilizada como memória local e para armazenamento de caracteres definidos pelo utilizador. Todos os dados armazenados na RAM são apagados quando desliga a impressora.

#### *Redes de ponto-a-ponto*

O Windows 98 suporta uma ligação em rede ponto-a-ponto. Qualquer computador pode aceder aos recursos de outro computador na rede.

#### *Reinicialização*

Processo que consiste em desligar e ligar a impressora para repor as predefinições da impressora.

#### *Resolução*

Número de pontos por polegada utilizados para representar uma imagem.

#### *RGB*

Vermelho, verde e azul. Estas cores, produzidas por monitores com um tubo de raios catódicos (CRT), são utilizadas para projectar cores no ecrã.

#### *ROM*

Memória só de leitura. Parte da memória que só pode ser lida e não pode ser utilizada para armazenamento de dados. Os dados armazenados na ROM não se perdem quando desliga a impressora.

#### *sRGB*

Software Windows concebido para o ajudar a obter impressões a cores tal como elas são apresentadas no ecrã (WYSIWYG). Este software imprime as cores tal como aparecem no ecrã.

#### *Status Monitor*

Programa que permite verificar o estado da impressora.

#### *Tinteiro*

Recipiente que contém tinta.

#### *Tipo de letra*

Um estilo de tipo de letra com uma designação especial.

#### *Utilitário*

Programa que desempenha uma função específica, que está geralmente relacionada com o sistema de manutenção.

#### *Verificação dos jactos*

Método de verificação do funcionamento da impressora. Quando efectuar a verificação dos jactos, a impressora imprime a versão de firmware (ROM) e um modelo de verificação dos jactos.

#### *WYSIWYG*

Acrónimo de "Aquilo que se vê é aquilo que se obtém". Expressão que significa que aquilo que é impresso é exactamente igual ao que é apresentado no ecrã.

# *Índice*

## *A*

Ajuda interactiva [Macintosh, 175](#page-174-0) [Macintosh \(Mac OS X\), 233](#page-232-0) [Windows, 91](#page-90-0) [Alimentar papel em rolo, 286](#page-285-0) [Alinhamento das Cabeças, 262](#page-261-0) [Assistência técnica, 379](#page-378-1)

## *C*

Características [eléctricas, 387](#page-386-0) [Interface, 396](#page-395-0) [Normas e Certificações, 390](#page-389-0) [Consumíveis, 399](#page-398-0) [Contactar a EPSON, 379](#page-378-1) Controlador de impressão [Macintosh, 123](#page-122-0) [Windows, 22](#page-21-0)

## *D*

[Definição ColorSync, 129,](#page-128-0) [203](#page-202-0) Definição Papel [Macintosh, 123](#page-122-1) [Windows, 23](#page-22-0) Definição Resolução [Macintosh, 131](#page-130-0) [Windows, 31](#page-30-0) Definições avançadas [Macintosh, 130](#page-129-0) [Windows, 30](#page-29-0) [Definições de configuração, 177](#page-176-0) Definições PhotoEnhance [Windows, 37](#page-36-0) [Dispositivo de corte de papel, 329](#page-328-1)

## *E*

Eixo [colocar o rolo de papel, 282](#page-281-1) [retirar o rolo de papel, 285](#page-284-0) [Eixo do papel em rolo duplo, 282](#page-281-2) [EPSON Monitor3, 179](#page-178-0) EPSON StatusMonitor [Macintosh, 170,](#page-169-0) [175](#page-174-1) [Windows, 96](#page-95-0) [Espessura do papel, 268](#page-267-0)

## *F*

[Folha de Estado, 271](#page-270-0) Folhas soltas [tipo de papel, 402](#page-401-0) [utilizar, 296,](#page-295-0) [301](#page-300-0) [Foto Avançada, 129,](#page-128-1) [203](#page-202-1) Função de pré-visualização [Macintosh \(Mac OS X\), 223](#page-222-0)

## *G*

[Gestor EPSON, 95](#page-94-0)

## *I*

[Impressão em segundo plano, 178](#page-177-0) Impressão multi-páginas [Macintosh, 167,](#page-166-0) [168](#page-167-0) [Windows, 77,](#page-76-0) [78](#page-77-0) [Indicadores de erro, 339](#page-338-0)

### *L*

Limpeza [impressora, 333](#page-332-0) [Linha de página, 293](#page-292-0)

#### *M*

[Medidor de evolução, 92](#page-91-0) [Mensagem de Estado, 240](#page-239-0) [Menu Esquema \(Windows\), 67 a](#page-66-0) [79](#page-78-0) Menus do SelecType [Alinhamento das cabeças, 260](#page-259-0) [configuração do papel, 256](#page-255-0) [definição da impressora, 249](#page-248-0) [Modelo de verificação dos jactos, 261](#page-260-0) [Modo de Manutenção, 274](#page-273-0) Modo personalizado [Macintosh, 129](#page-128-2) [Windows, 29](#page-28-0)

## *N*

[Notas relativas a papel, 280](#page-279-0)

## *O*

[Opções, 398](#page-397-0) Opções Tinta [Macintosh, 131](#page-130-1) [Windows, 31](#page-30-1)

## *P*

Papel em rolo [alimentar, 286](#page-285-0) [tipo de papel, 402](#page-401-0) [Papel especial EPSON, 280,](#page-279-1) [402](#page-401-0) Poupar papel em rolo [Macintosh, 164](#page-163-0)

## *R*

Requisitos de sistema [Macintosh, 395](#page-394-0) [Resolução de Problemas, 339](#page-338-1) Rotação Automática [Macintosh, 163](#page-162-0)

## *S*

SelecType [menus, 242](#page-241-0) [processo de selecção das definições, 247](#page-246-0) [utilização, 241](#page-240-0) [Serviço de apoio ao cliente, 379](#page-378-1)

Software da impressora [actualizar, 114](#page-113-0) [desinstalar \(Windows\), 114](#page-113-1) [Software da Impressora em Macintosh \(Mac OS X\), 226 a](#page-225-0) [233](#page-232-1) Substituir [Tanque de manutenção, 327](#page-326-1) [Tinteiros, 313](#page-312-1) Supervisor de Estado EPSON [Macintosh, 228](#page-227-0)

# *T*

[Tanque de manutenção, 327](#page-326-1) [Teclas, 235](#page-234-0) [Tinteiros, 313,](#page-312-1) [318,](#page-317-1) [400](#page-399-0) [Tinteiros da tinta preta, 318](#page-317-1) [Transportar a impressora, 335](#page-334-0)

## *U*

Utilitário [Velocidade & Evolução, 87](#page-86-0) [Utilizar, 99](#page-98-0) Utilitários [Macintosh \(Mac OS X\), 226 a](#page-225-0) [233](#page-232-1) Utilitários da impressora [Macintosh, 170](#page-169-1) [Windows, 80](#page-79-0)